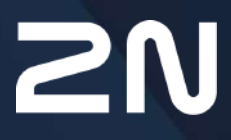

v.2.43 www.2n.com

#### **Inhalt:**

- [1. Produkteinführung](#page-3-0)
	- [1.1 Produktbeschreibung](#page-3-1)
	- [1.2 Unterschiede zwischen Modellen und verwandten Produkten](#page-4-0)
	- [1.3 Verwendete Begriffe und Symbole](#page-10-0)
	- [1.4 Sicherheitshinweise](#page-10-1)
- [2. Beschreibung und Installation](#page-12-0)
	- [2.1 Vor der Installation](#page-12-1)
	- [2.2 Kurzanleitung zur Installation des Gerätes](#page-18-0)
	- [2.3 Bestimmungsgemäße Verwendung](#page-19-0)
	- [2.4 Suche nach den 2N® Indoor Compact-Geräten im Netzwerk mit dem 2N®](#page-22-0)  Network Scanner
	- [2.5 Abrufen der IP-Adresse](#page-24-0)
- [3. Konfiguration](#page-27-0)
	- [3.1 Gerät auf Werkseinstellungen zurücksetzen](#page-27-1)
	- [3.2 Software-Konfiguration](#page-32-0)
		- [3.2.1 Status](#page-34-0)
			- [3.2.1.1 Gerät](#page-35-0)
			- [3.2.1.2 Services](#page-37-0)
			- [3.2.1.3 Anrufaufzeichnungen](#page-39-0)
			- [3.2.1.4 Ereignisse](#page-40-0)
		- [3.2.2 Verzeichnis](#page-42-0)
			- [3.2.2.1 Geräte](#page-43-0)
				- [3.2.2.1.1 Einstellungen der Anrufverbindung](#page-48-0)
			- [3.2.2.2 Zeitprofile](#page-49-0)
			- [3.2.2.3 Feiertage](#page-53-0)
		- [3.2.3 Anrufen](#page-54-0)
			- [3.2.3.1 Allgemeine Einstellungen](#page-54-1)
			- [3.2.3.2 SIP 1 / SIP 2](#page-57-0)
			- [3.2.3.3 Lokalanrufe](#page-65-0)
		- [3.2.4 Dienstleistungen](#page-67-0)
			- [3.2.4.1 Entriegelung](#page-68-0)
			- [3.2.4.2 HTTP-Befehl](#page-69-0)
			- [3.2.4.3 Benutzertöne](#page-70-0)
			- [3.2.4.4 Web-Server](#page-73-0)
		- [3.2.5 Hardware](#page-76-0)
			- [3.2.5.1 Audio](#page-77-0)
			- [3.2.5.2 Display](#page-79-0)
			- [3.2.5.3 Digitale Eingänge](#page-83-0)
		- [3.2.6 System](#page-84-0)
			- [3.2.6.1 Netzwerk](#page-85-0)
			- [3.2.6.2 Datum und Uhrzeit](#page-91-0)
			- [3.2.6.3 Funktion](#page-94-0)
			- [3.2.6.4 Zertifikate](#page-95-0)

- [3.2.6.5 Auto Provisioning](#page-98-0)
- [3.2.6.6 Diagnostik](#page-101-0)
- [3.2.6.7 Wartung](#page-105-0)
- [3.3 Verwendete Ports](#page-107-0)
- [4. Steuerung des Gerätes über das Display](#page-110-0)
	- [4.1 Adressbuch](#page-113-0)
	- [4.2 Anrufliste](#page-114-0)
	- [4.3 Nicht stören](#page-116-0)
	- [4.4 Einstellungen](#page-116-1)
- [5. Betriebszustände](#page-129-0)
- [6. Wartung Reinigung](#page-150-0)
- [7. Technische Parameter](#page-151-0)
- [8. Zusatzinformationen](#page-153-0)
	- [8.1 Fehlerbehebung](#page-153-1)
	- [8.2 Richtlinien, Gesetze und Verordnungen Allgemeine Anweisungen und](#page-153-2)  Vorsichtsmaßnahmen

# <span id="page-3-0"></span>1. Produkteinführung

In diesem Kapitel stellen wir Ihnen das Produkt **2N® Indoor Compact**, die Einsatzmöglichkeiten und die Vorteile vor, die sich aus seiner Verwendung ergeben. Dieses Kapitel enthält auch Sicherheitshinweise.

- [1.1 Produktbeschreibung](#page-3-1)
- [1.2 Unterschiede zwischen Modellen und verwandten Produkten](#page-4-0)
- [1.3 Verwendete Begriffe und Symbole](#page-10-0)
- [1.4 Sicherheitshinweise](#page-10-1)

## <span id="page-3-1"></span>1.1 Produktbeschreibung

**2N® Indoor Compact** ist ein elegantes IP/SIP-Innengerät in kompaktem Design, das die Audiound Videokommunikation mit2N IP-Intercomsermöglicht. Das Gerät verfügt über ein Panel mit Touch-Schicht auf gehärtetem 3-mm-Glas, einen Lautsprecher und ein hochwertiges Mikrofon für eine hervorragende Hörbarkeit und Klarheit, eine Ethernet-Schnittstelle für den LAN-Anschluss und Anschlüsse für eine externe Stromversorgung der Induktionsschleifen und der Türklingel. **2N® Indoor Compact** ist eine hochwertige, kostengünstige Inneneinheit, die einfach

zu installieren und zu konfigurieren ist. Es ist möglich, mehrere von 2N hergestellte Anrufbeantwortertypen in einer Installation zu kombinieren.

**2N® Indoor Compact** enthält eine eigene webbasierende Benutzeroberfläche, die Benutzern mehr Komfort und Sicherheit bei der Verwendung des Gerätes bietet.

## Grundeigenschaften **2N® Indoor Compact**:

- 4,3'' LCD-Farbvideodisplay,
- Full Duplex Hands-free HD-Audio-Kommunikation,
- LAN-Schnittstelle mit PoE-Netzteil,
- einfache Installation in der Wand,
- das Gerät kann während der Installation mit den Anrufbeantwortern **2N® Indoor Touch** und **2N® Indoor Talk** kombiniert werden,
- Die Remote-Verwaltung und die Konfiguration erfolgen über **2N® Remote-Configuration**,
- Es besteht die Möglichkeit, einen Anruf über den Dienst **2N® Mobile Video** auf dem Smartphone zu tätigen,
- DND-Modus und Kindersicherung,
- Fernbedienung der Türschlösser,
- Zeitanzeige auf dem Standby-Bildschirm,
- Integrierte Benutzeroberfläche,
- Eingang für externe Klingeltaste,
- externer Stromeingang,
- Ausgang für Induktionsschleife.

<span id="page-4-0"></span>1.2 Unterschiede zwischen Modellen und verwandten Produkten

## Innengeräte 2N**®** Indoor Compact

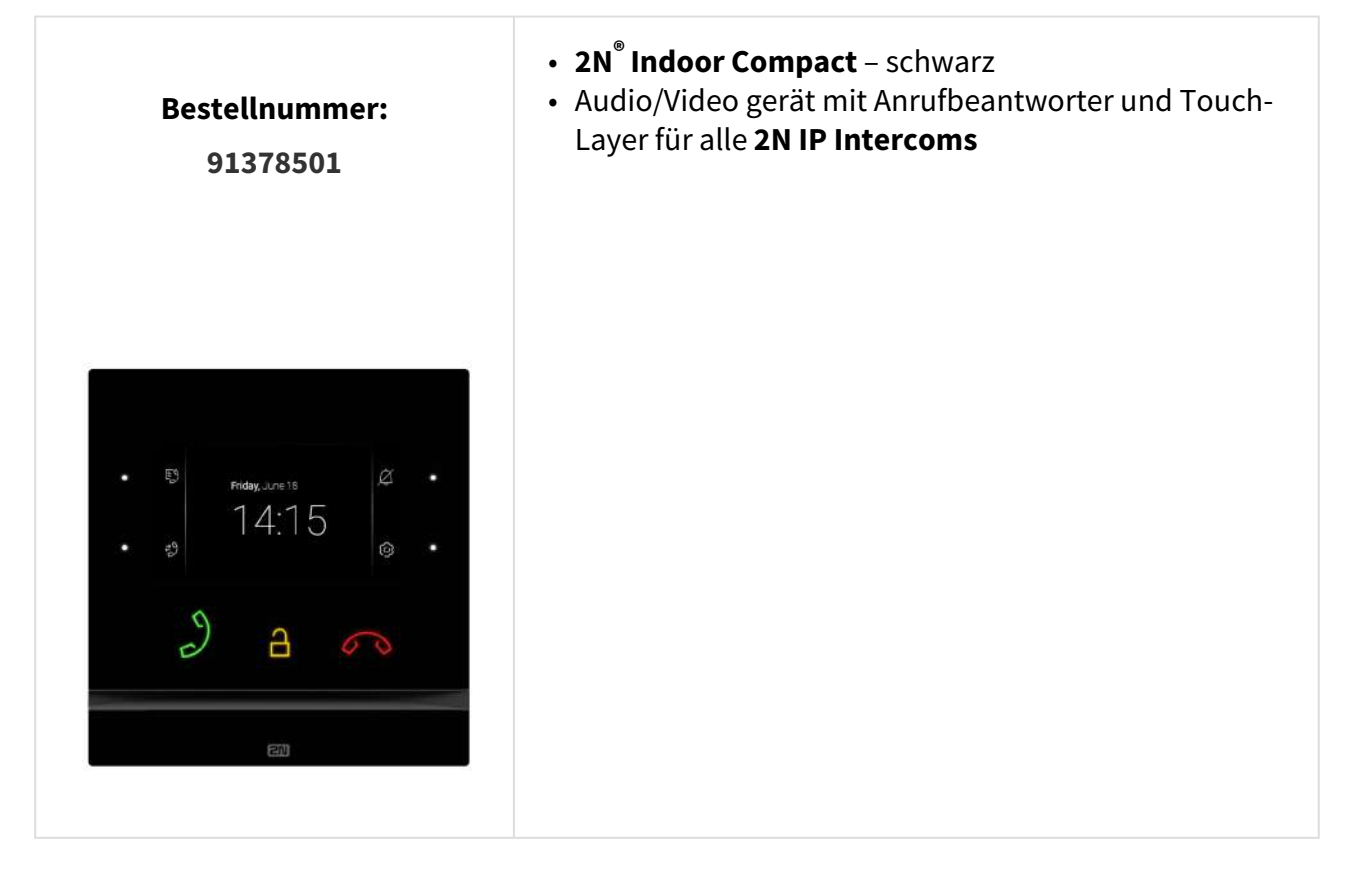

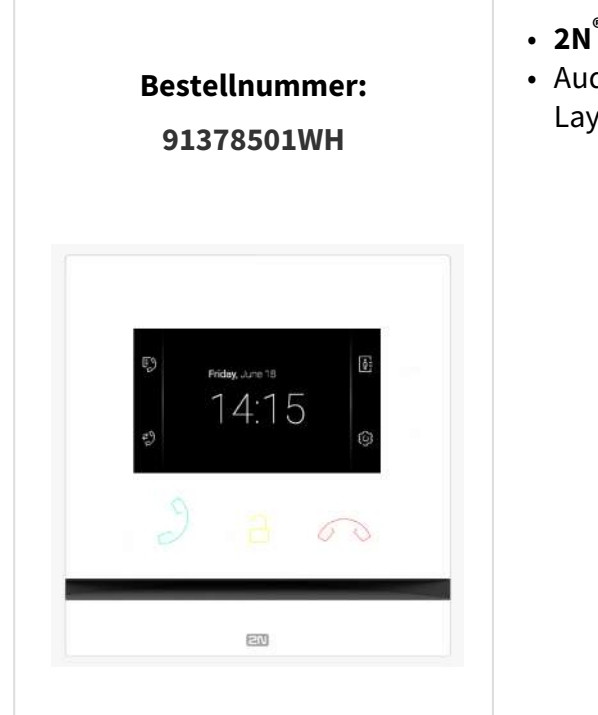

- **2N® Indoor Compact** weiß
- Audio/Videogerät mit Anrufbeantworter und Touch-Layer für alle **2N IP Intercoms**

#### **Die weiteren angebotenen internen Einheiten und Zubehör**

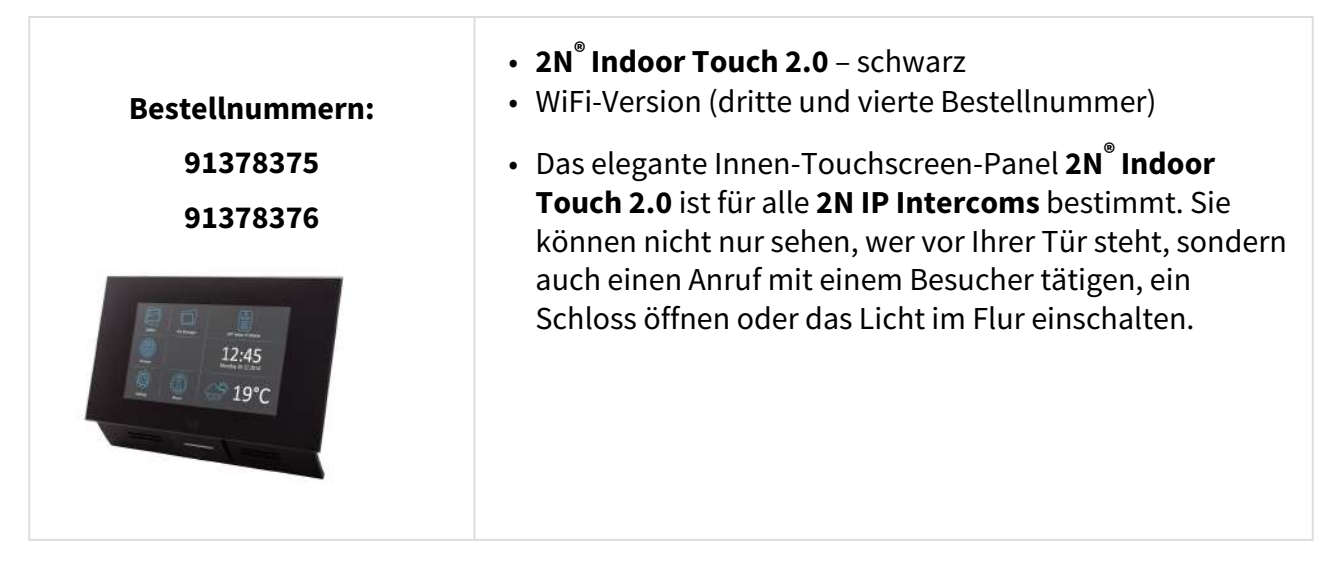

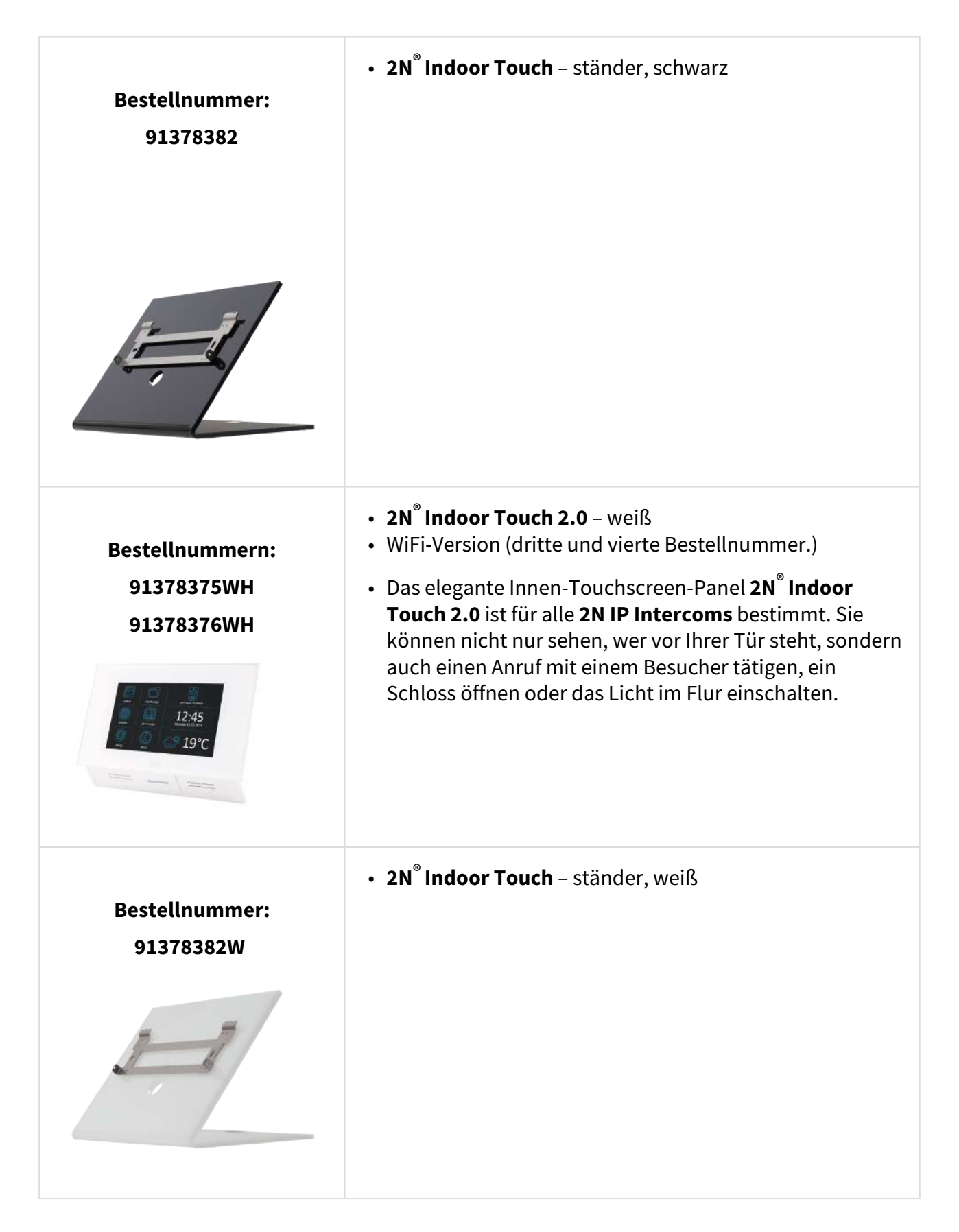

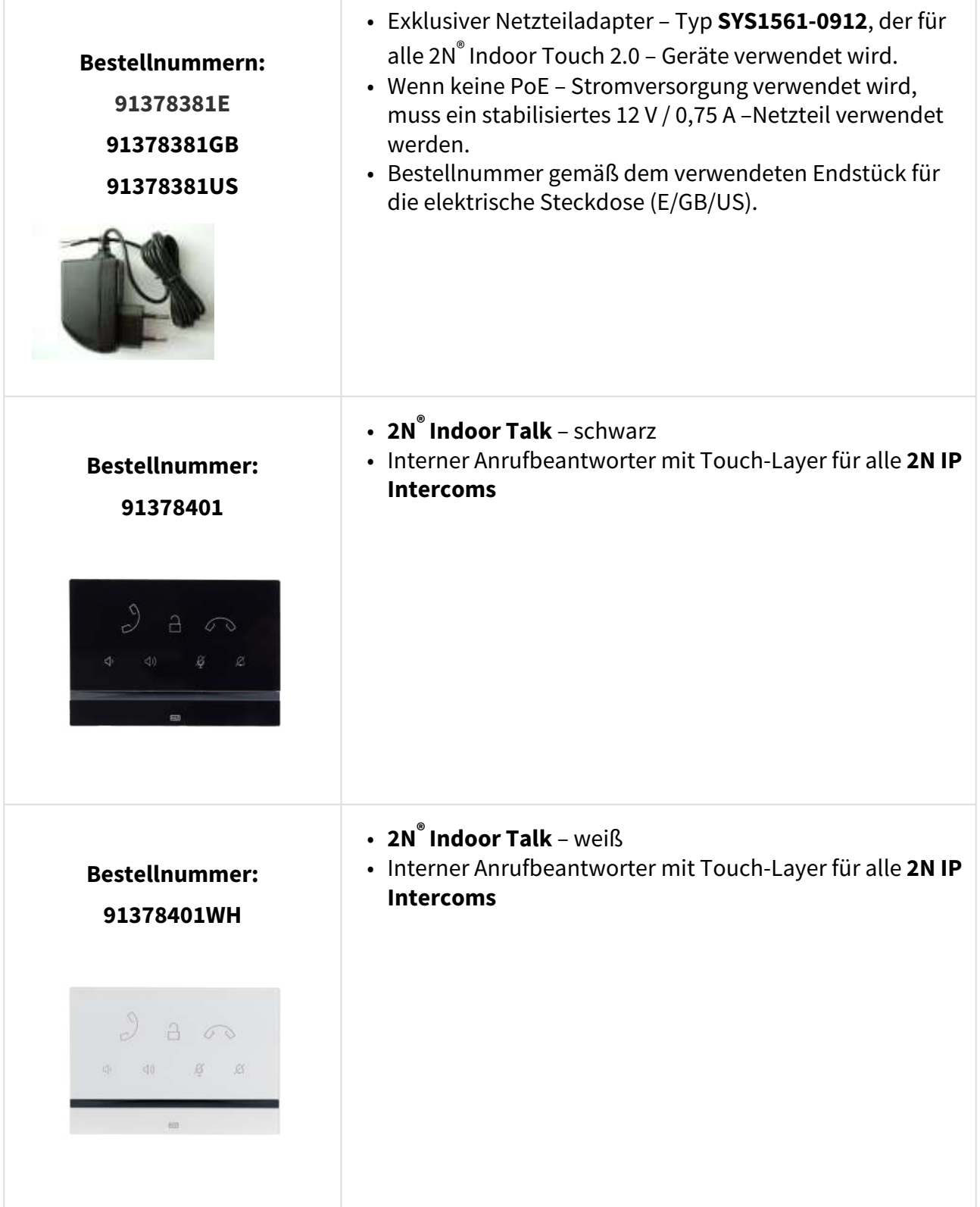

## VoIP-Telefone

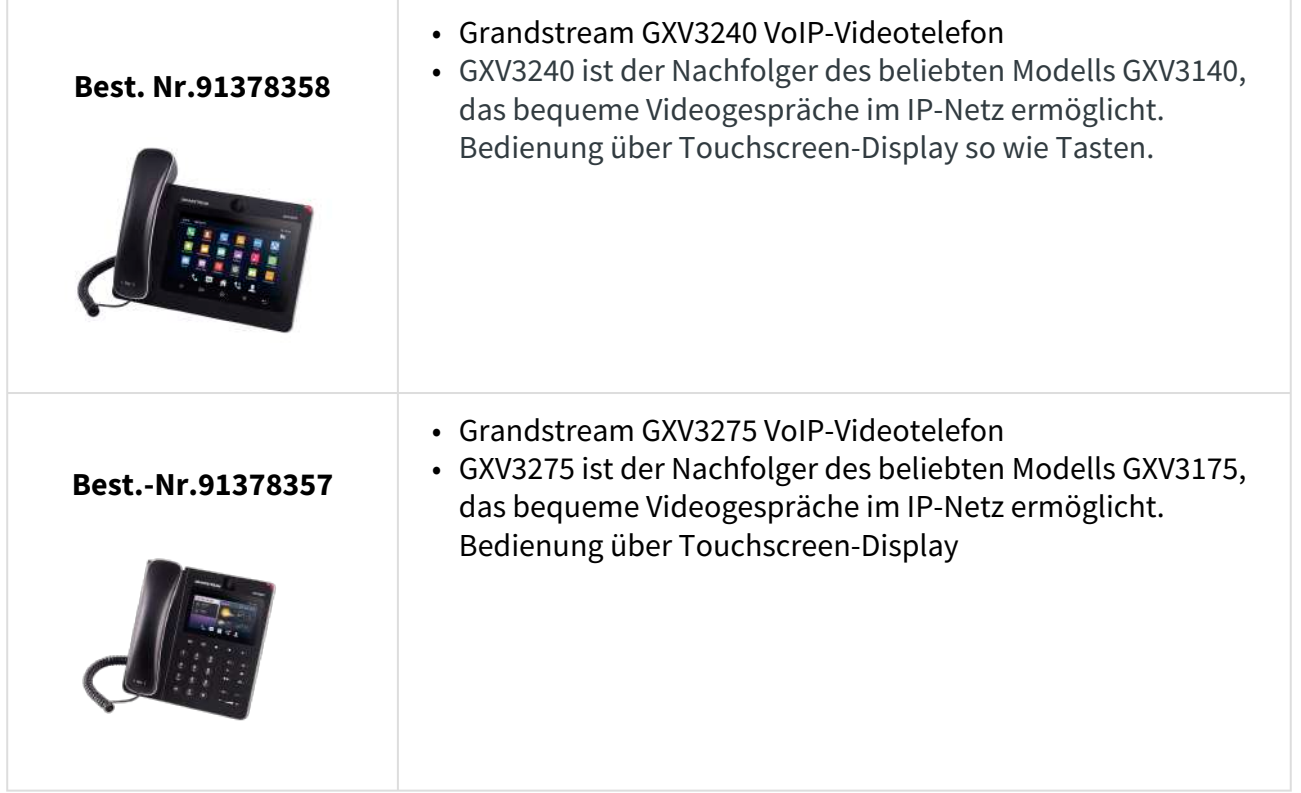

## **Montagezubehör**

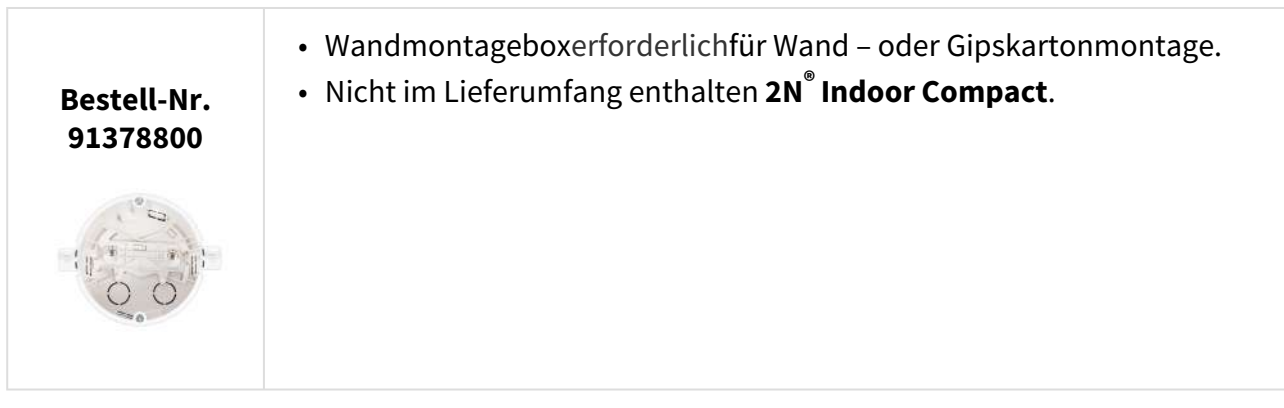

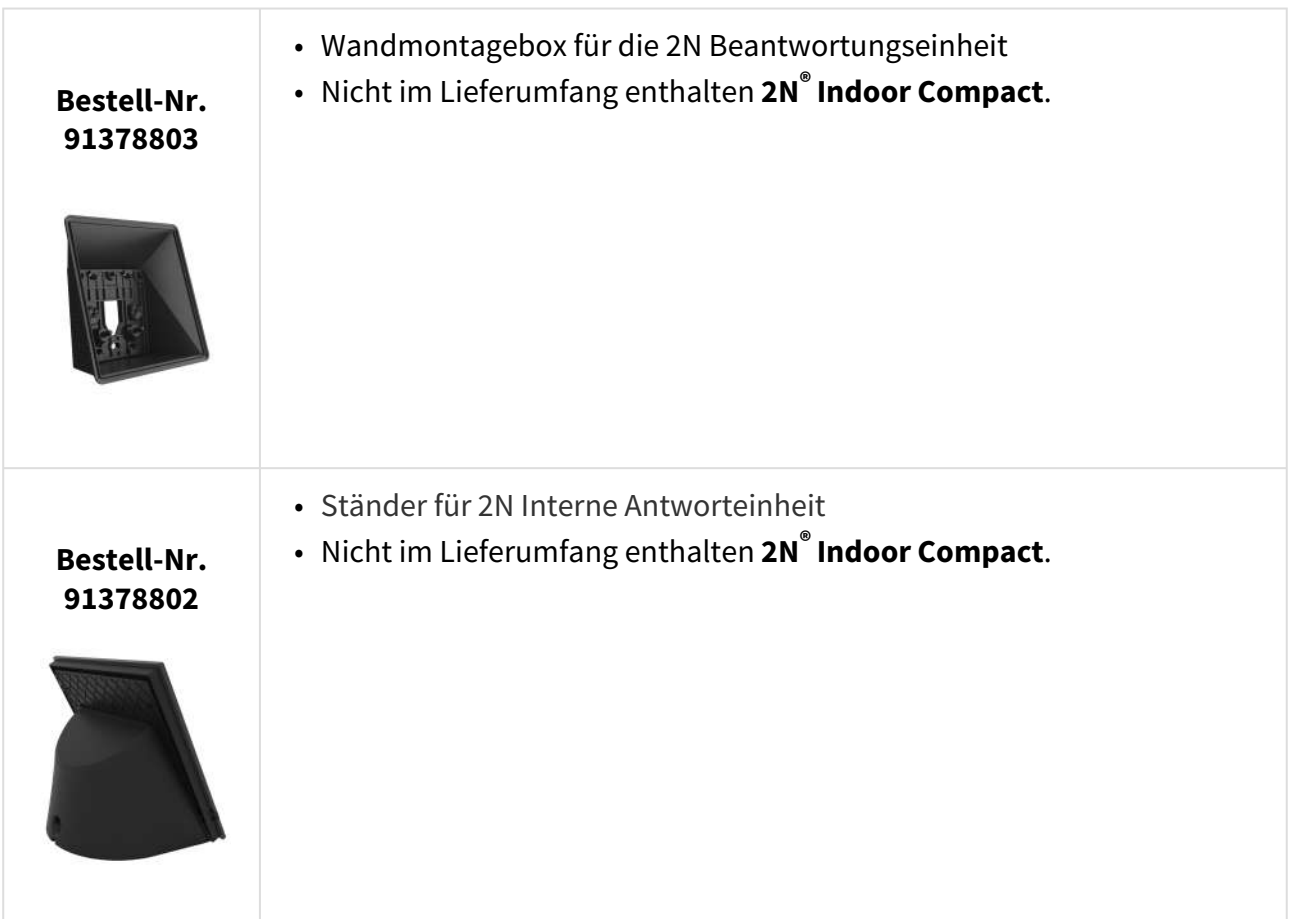

## <span id="page-10-0"></span>1.3 Verwendete Begriffe und Symbole

Im Handbuch werden die folgenden Symbole und Piktogramme verwendet:

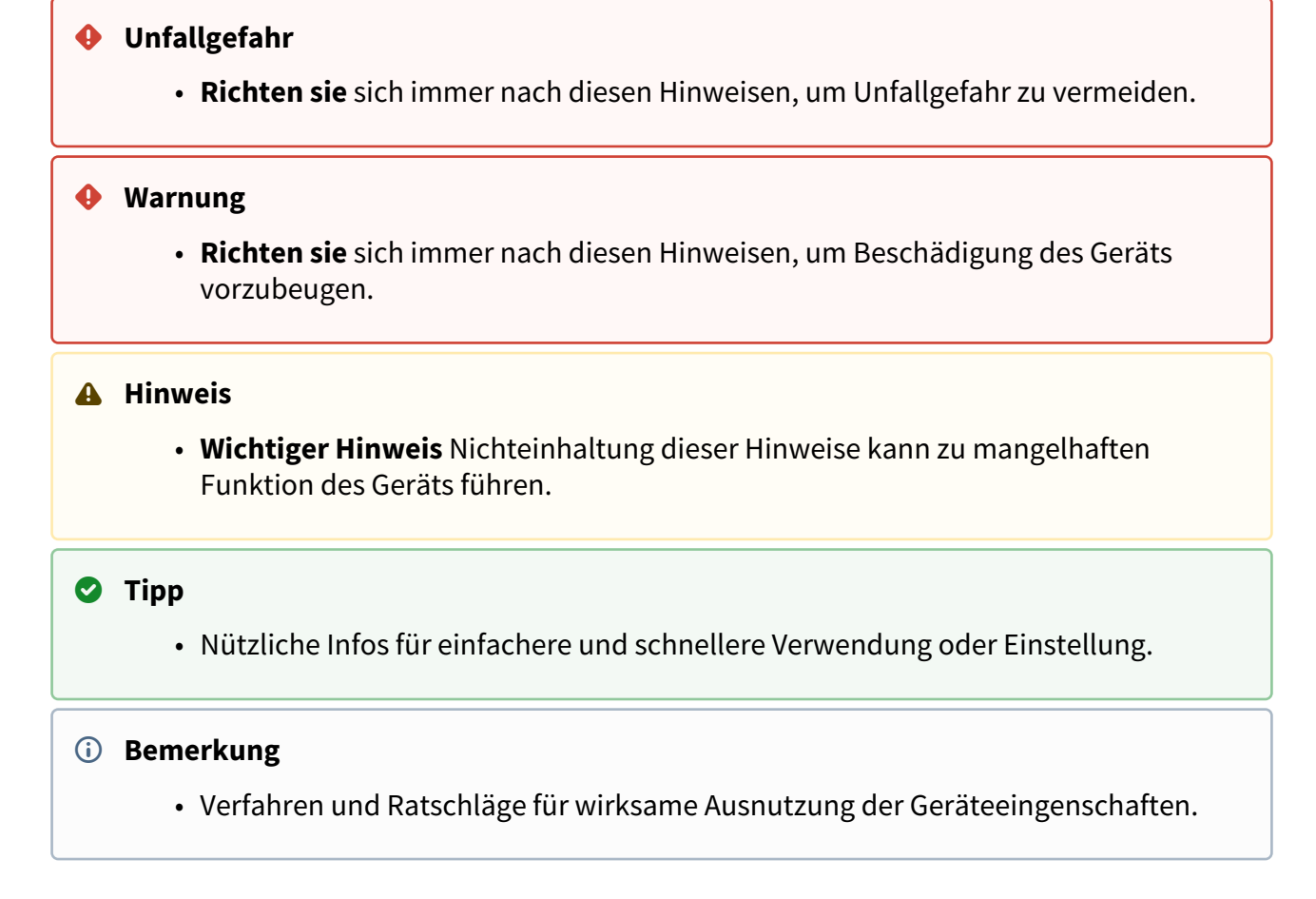

## <span id="page-10-1"></span>1.4 Sicherheitshinweise

Der Hersteller behält sich das Recht vor, Änderungen an den vorliegenden Dokumenten vorzunehmen, um die Produkteigenschaften zu verbessern. Der Hersteller reagiert kontinuierlich auf Kundenanforderungen, indem er die Software verbessert. Die aktuelle Firmware für den **2N® Indoor Compact** und das Benutzerhandbuch finden Sie auf der Website des Unternehmens [www.2n.cz](http://www.2n.cz/).

- Bei Bedarf kann das Gerät in einer sicheren Entfernung von verbotenen Stellen installiert werden und nur ein Ethernet-Kabel an das Gerät angeschlossen werden.
- Halten Sie den **2N® Indoor Compact** wegen elektromagnetischer Störungen von empfindlichen Geräten und dem menschlichen Körper fern.
- [Der zulässige Betriebstemperaturbereich ist in Kapitel angegeben 6. Technische](#page-151-0)  Parameter.
- Es ist nicht möglich, das Gerät an Orten mit direkter Sonneneinstrahlung oder in der Nähe von Wärmequellen zu betreiben.
- **2N® Indoor Compact** ist für die Verwendung in Innenräumen vorgesehen. Es darf nicht Regen, fließendem Wasser, Kondenswasser, Nebel usw. ausgesetzt werden.
- Es darf keinen aggressiven Gasen, Säuredämpfen, Lösungsmitteln usw. ausgesetzt werden.

Es ist für die Verbindung mit einem lokalen Computer-Netzwerk vorgesehen.

### **A** Hinweis

• Dieses Produkt, seine Montage und Einrichtung ist nicht für Personen mit eingeschränkten körperlichen, sensorischen oder geistigen Fähigkeiten oder Personen mit begrenzten Erfahrungen und Kenntnissen bestimmt, es sei denn, sie werden bei der Verwendung des Produktes von einer für ihre Sicherheit verantwortlichen Person beaufsichtigt.

# <span id="page-12-0"></span>2. Beschreibung und Installation

Dieses Kapitel befasst sich mit der korrekten Installation von **2N® Indoor Compact** und dem richtigen Anschluss.

Folgendes finden Sie in diesem Kapitel:

- [2.1 Vor der Installation](#page-12-1)
- [2.2 Kurzanleitung zur Installation des Gerätes](#page-18-0)
- [2.3 Bestimmungsgemäße Verwendung](#page-19-0)
- [2.4 Suche nach den 2N® Indoor Compact-Geräten im Netzwerk mit dem 2N® Network](#page-22-0)  Scanner
- [2.5 Abrufen der IP-Adresse](#page-24-0)
- <span id="page-12-1"></span>2.1 Vor der Installation

## Kontrolle des Packungsinhaltes

Stellen Sie vor der Installation sicher, dass das verpackte Produkt vollständig ist. Inhalt:

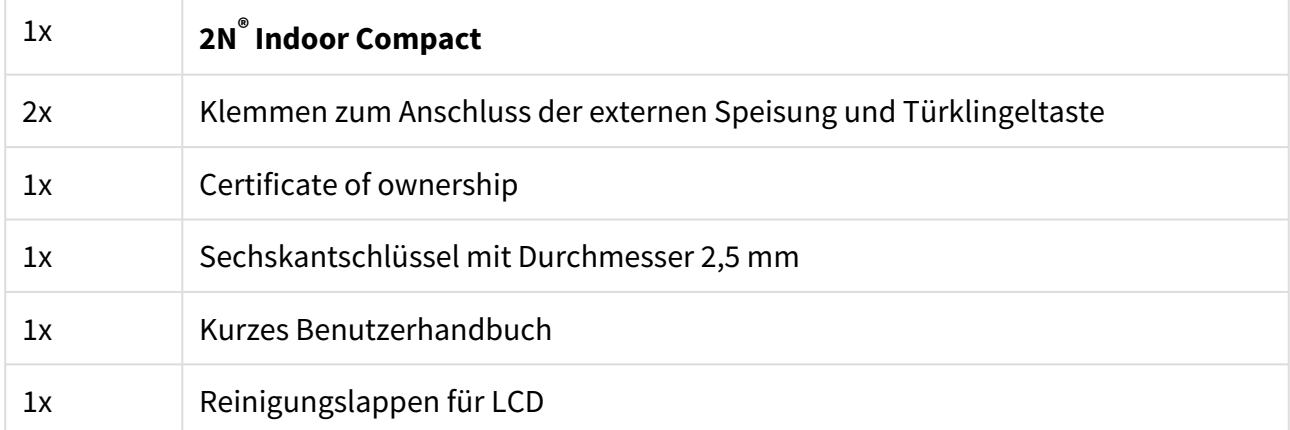

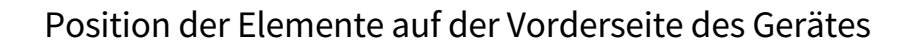

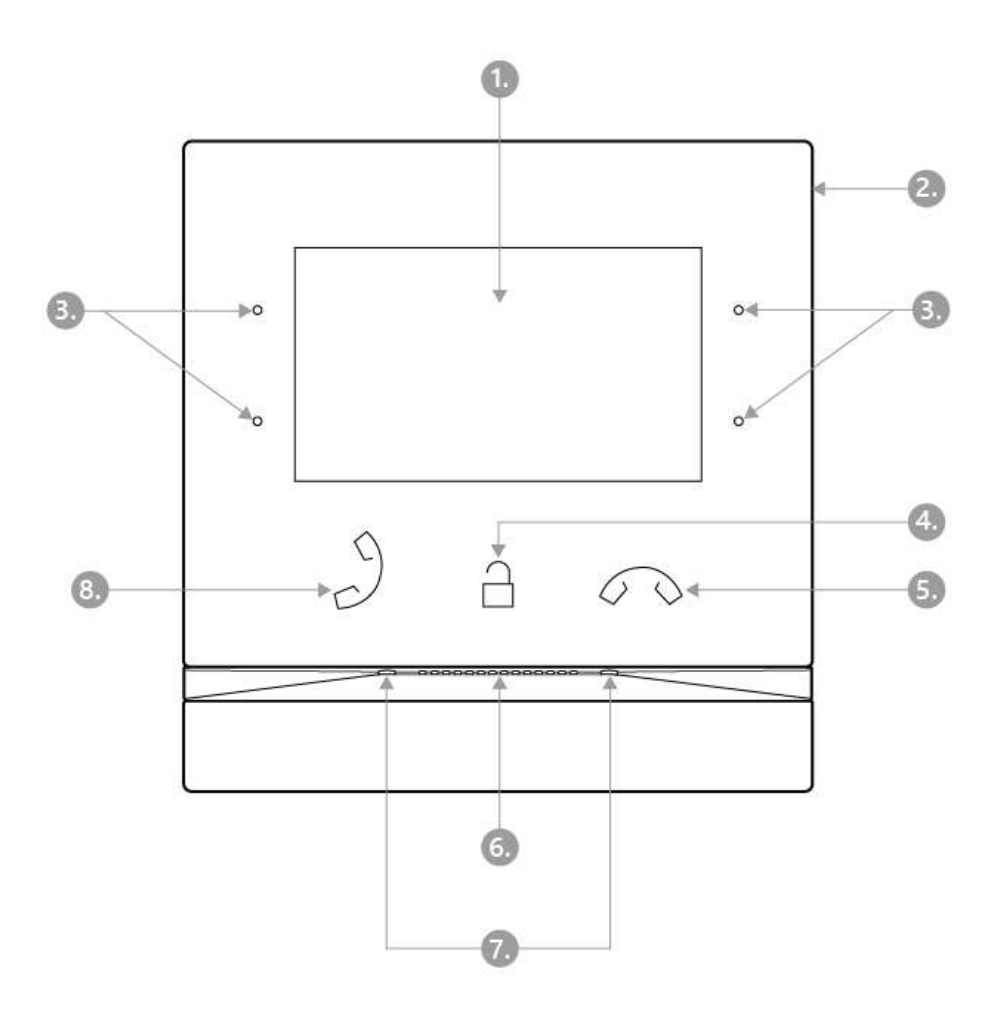

- 1. Display
- 2. Mikrofon
- 3. MENÜ-Taste
- 4. Schloss-Taste
- 5. Gespräch-beenden-Taste
- 6. Lautsprecher
- 7. Öffnungen für die Verankerung des Gerätes
- 8. Anruf-Annahme-Taste

## Position der Anschlüsse auf der Rückseite des Gerätes

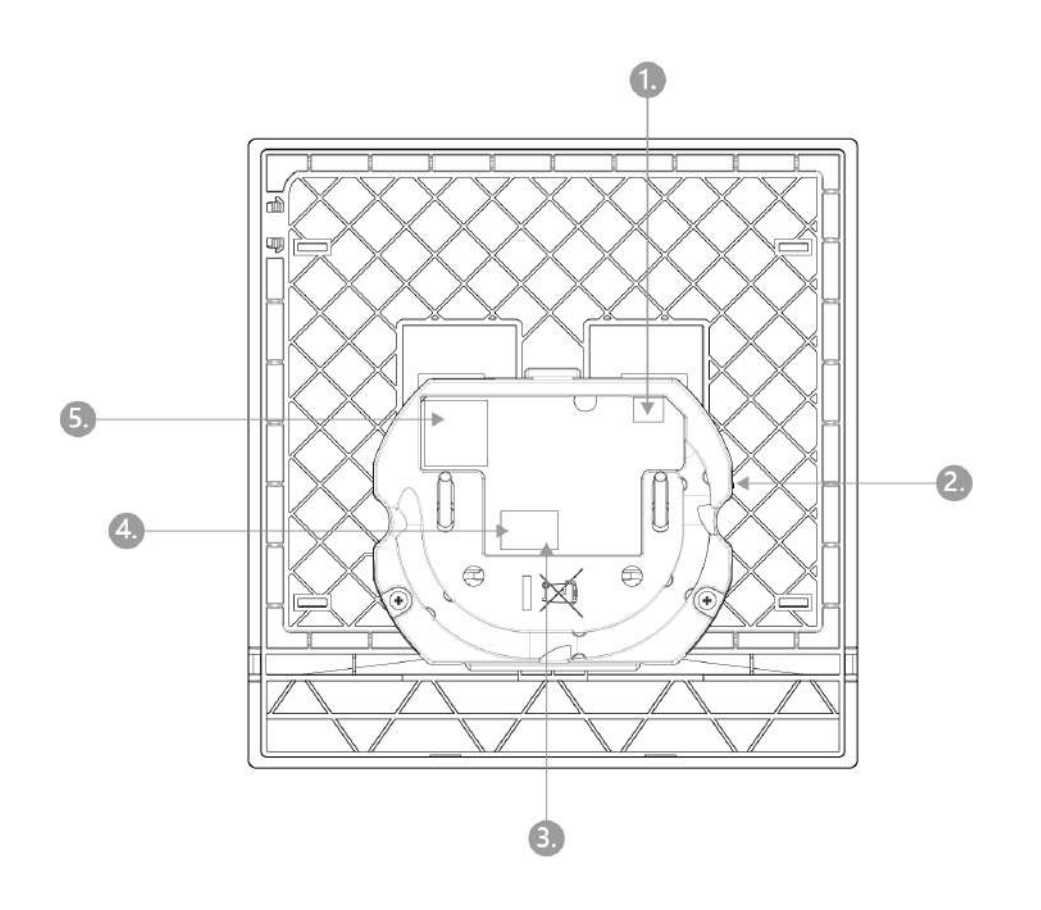

- 1. Ausgang zum Anschluss einer externen Induktionsschleife
- 2. Reset-Taste
- 3. Eingang für die Klingeltaste
- 4. Eingang für 12 V/1 A DC-Stromversorgung
- 5. Ethernet

**2N® Indoor Compact** ist bestimmt zur Installierung auf die Wand, eine Ziegelwand oder auch Gipskartonwand oder Holz. Zur Installierung verwendet man eine Einlassdose (Best.-Nr. 91378800), die kein Bestandteil der Verpackung ist. Alternativ kann man das Produkt in einen Tisch-Ständer installieren (Best.-Nr. 914378802), der kein Bestandteil der Verpackung ist.

#### **A** Hinweis

• Stellen Sie vor Beginn der mechanischen Installation an der ausgewählten Stelle sorgfältig sicher, dass die damit verbundenen Vorbereitungen (Bohren, Schneiden der Wand) keine Störung der Strom-, Gas-, Wasser- oder anderen vorhandenen Leitungen verursachen können.

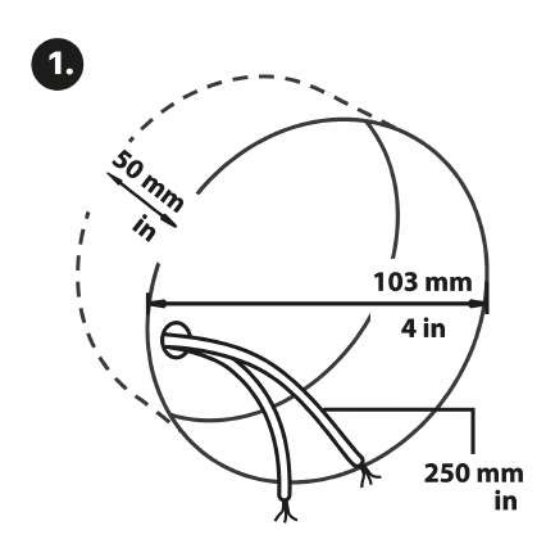

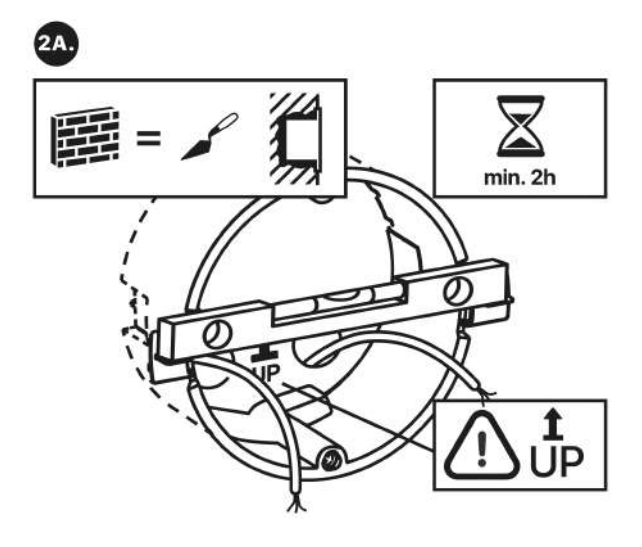

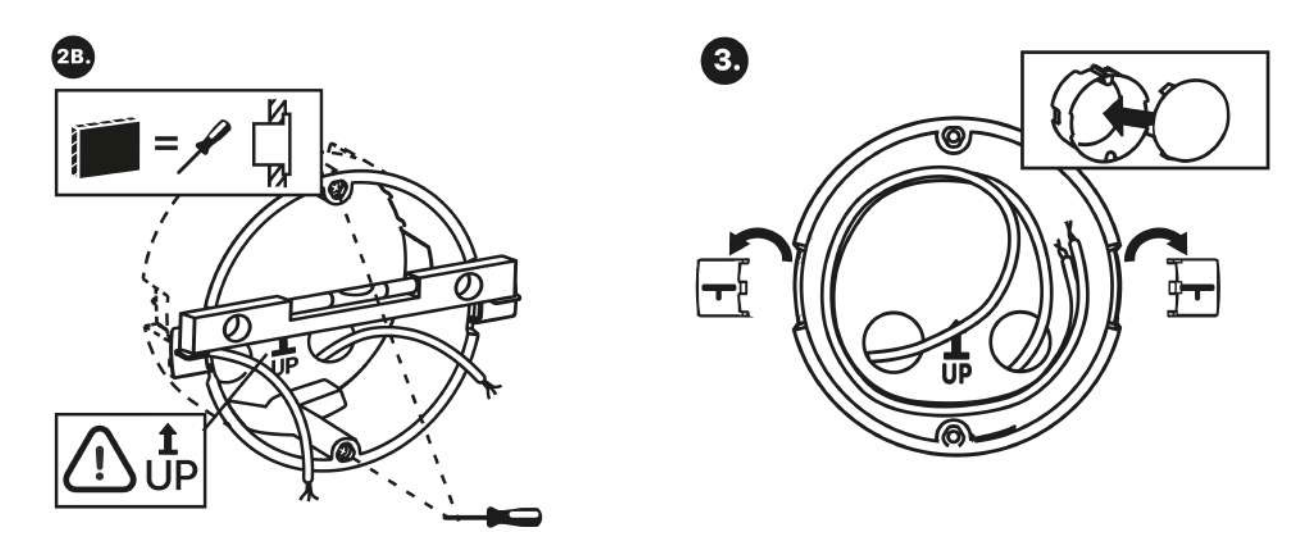

Für die Montage muss ein entsprechendes kreisförmiges Loch für die Unterputzdose in der Wand mit einem Durchmesser von 103 mm und einer Tiefe von 50 mm vorbereitet werden. Es wird davon ausgegangen, dass alle benötigten Kabel mit einer maximalen Länge von 25 cm in die vorbereitete Öffnung geführt werden. Setzen Sie zum Testen die versenkbare Dose in das vorbereitete Loch ein und vergewissern Sie sich, dass das Loch tief genug ist. Wenn das Loch

gelungen ist, montieren Sie die versenkbare Dose, indem Sie sie hineinlegen. Platzieren Sie eine Wasserwaage auf den Haltehebeln, um eine genauere Ausrichtung zu erzielen. Nach dem Aushärten brechen Sie die Hebel ab und bedecken Sie die Dose mit dem beiliegenden Deckel. Beim Einbau in Gipskartonplatten befestigen Sie ihn mit Befestigungselementen.

#### **Zum Downloaden**

## [Bohrschablone](https://wiki.2n.com/download/attachments/104887176/Vrtac%C3%AD%20%C5%A1ablona.pdf?api=v2&modificationDate=1695663568032&version=1)[.pdf](https://wiki.2n.com/download/attachments/104887176/TI%20IDTCSDRIL%20A_2450v2.pdf?api=v2&modificationDate=1695663568023&version=1)

Bereiten Sie für die Montage des **2N® Indoor Compact** in der Unterputzdose einen 2,5-mm-Inbusschlüssel vor, der im Lieferumfang des **2N® Indoor Compact** enthalten ist.

#### **Anmerkung**

• Bei der Installation **2N® Indoor Compact** die örtlichen Normen für die Installation von elektronischen Geräten auf brennbaren Materialien an der Wand müssen berücksichtigt werden.

## <span id="page-18-0"></span>2.2 Kurzanleitung zur Installation des Gerätes

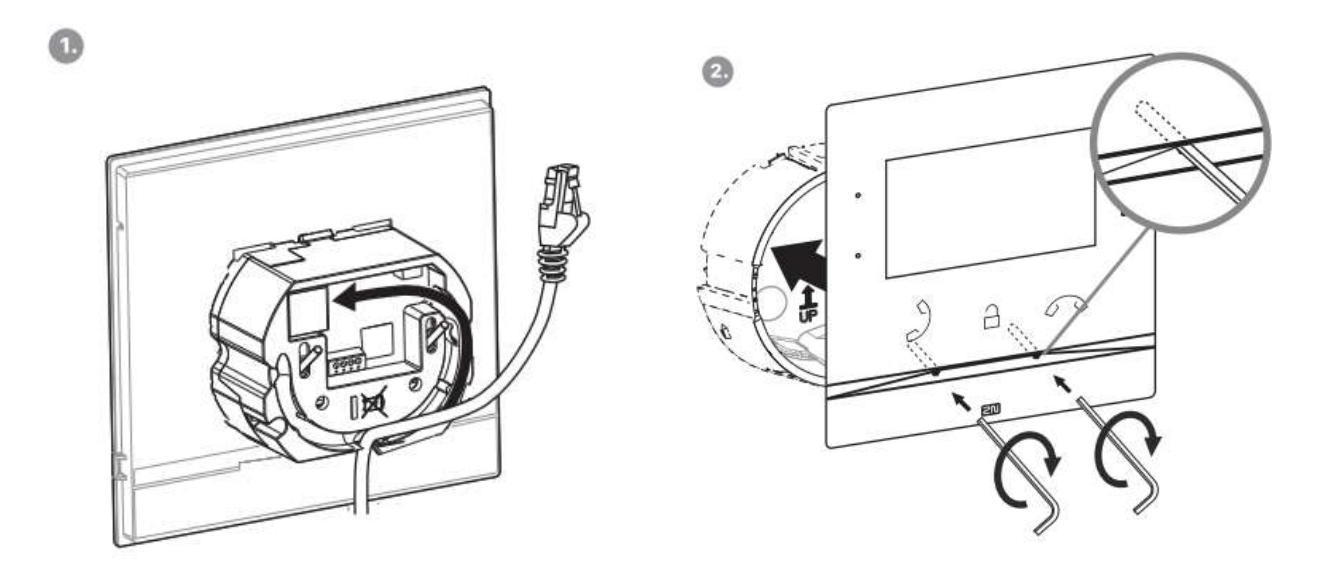

Entfernen Sie die Abdeckung von der versenkbaren Dose für den **2N® Indoor Compact**. Nehmen Sie die vorbereiteten Kabelstücke, UTP-Kabel, Klingeldraht (Doppelkabel) und das Stromversorgungskabel heraus. Kürzen Sie die Kabel auf die gewünschte Länge von maximal 150 mm. Das Klingeldoppelkabel oder das Stromversorgungskabel stecken Sie in den mitgelieferten Anschluss. Crimpen Sie den RJ-45-Anschluss auf das UTP-Kabel. Halten Sie

den **2N® Indoor Compact** und senken Sie ihn in die Wand unter dem Installationskasten ab. Zuerst verbinden Sie den grünen Konnektor mit der Speisung oder der Klingel. Schließen Sie den LAN-Netzstecker an. Führen Sie die Kabel vorsichtig in die Nut auf der Rückseite

des **2N® Indoor Compact** ein, damit diese während der Endphase der Installation nicht im Weg sind und bei der Ausrichtung der horizontalen Position nicht stören. Schieben Sie

den **2N® Indoor Compact** in die versenkbare Dose, um die Nivellierstifte zu montieren. Diese ermöglichen eine Neigung von 5–6 ° auf jeder Seite, um die horizontale Position des Gerätes genau anzupassen. Befestigen Sie die Schrauben des Gerätes mit dem mitgelieferten Sechskantschlüssel an den Muttern in der Dose. Richten Sie den **2N® Indoor Compact** mit der Wasserwaage aus und ziehen Sie die Schrauben leicht an. Der **2N® Indoor Compact** ist bereit für den Grundbetrieb.

Das Gerät kann alternativ auch im Ständer installiert werden. Nehmen Sie im Rahmen der Installationsvorbereitung die vorbereiteten Kabel, das UTP-Kabel, den Klingeldraht (Doppeldraht) und die Stromversorgung heraus. Kürzen Sie die Kabel auf die gewünschte Länge. Schließen Sie den Klingel-Doppeldraht oder die Stromversorgung an den Konnektor an. Crimpen Sie den RJ-45 Konnektor auf das UTP-Kabel. Die Installation ist auf den folgenden Bildern veranschaulicht und unten beschrieben.

1. Zielen Sie die Kabel von unten durch die Öffnung des Ständers.

- 2. Zuerst schließen Sie den grünen Konnektor mit der Stromversorgung oder der Klingel an. Schließen Sie den LAN-Netzkonnektor an. Legen Sie die Kabel sorgfältig in die vorbereiteten Nuten an der Rückseite, so dass sie die freie Bewegung in der Endphase der Installation nicht behindern.
- 3. Setzen Sie das Gerät so in den Ständer ein, dass auf den Zentrierungspins aufsitzt. Das richtige Einsetzen erkennen Sie daran, dass die Unterkante des Ständers mit der Unterleiste des Geräts zusammenpasst. Befestigen Sie das Gerät durch Anziehen der Schrauben durch die Vorderseite. Ziehen Sie die Schrauben mithilfe eines Sechskantschlüssels an. Ziehen Sie die Schrauben leicht nach.
- 4. Entfernen Sie die Schutzfolie von den rutschhemmenden Klebebändern an der Unterseite des Ständers und bringen Sie das Gerät an der ausgewählten Stelle an. Das Gerät ist für den Basisbetrieb bereit.

Leistungstabelle des **2N® Indoor Compact** mit verschiedenen Netzteilen:

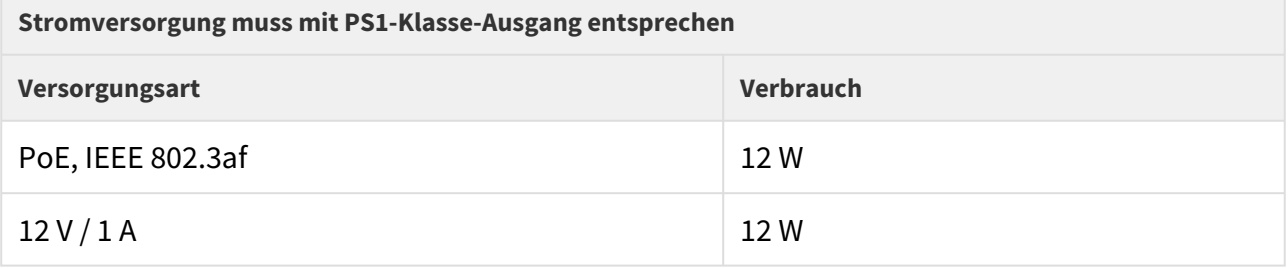

#### **Warnung**

- Schließen Sie bei Verwendung von PoE keine externe Stromversorgung an und umgekehrt.
- Wenn Sie ein anderes als das empfohlene Netzteil verwenden, überschreiten Sie nicht die Nennspannung von 12 V. Überprüfen Sie gleichzeitig die korrekte Polarität der Versorgungsspannung. Wenn die Nennwerte überschritten werden oder, wenn es falsch angeschlossen wird, kann das Gerät irreversibel beschädigt werden.

## <span id="page-19-0"></span>2.3 Bestimmungsgemäße Verwendung

Für die korrekte Installation des **2N® Indoor Compact** müssen die folgenden Installationsbedingungen erfüllt werden:

- Ausreichend Platz für die Installation.
- Das Gerät ist so konstruiert, dass es senkrecht (senkrecht zum Boden) bis zu einer Höhe von ca. 120 cm vom Boden montiert werden kann. Der Betrieb des Gerätes in einer anderen Betriebsstellung ist nur für kurze Zeit möglich, z. B. in einer Schnelltestwerkstatt.
- Das Überschreiten der zulässigen Betriebstemperatur hat möglicherweise keine unmittelbaren Auswirkungen auf den Betrieb des Gerätes, kann jedoch zu einer schnelleren Alterung und einer verringerten Zuverlässigkeit des Gerätes führen.

Informationen zum zulässigen Betriebstemperatur- und Luftfeuchtigkeitsbereich finden Sie in Kapitel [6. Technische Parameter](#page-151-0).

- Das Gerät ist nicht für Umgebungen mit erhöhten Vibrationen wie Fahrzeuge, Maschinenräume usw. vorgesehen.
- Das Gerät ist nicht für staubige, instabile Luftfeuchtigkeit und hohe Temperaturschwankungen ausgelegt.
- Das Gerät darf keinen aggressiven Gasen, Säuredämpfen, Lösungsmitteln usw. ausgesetzt werden.
- Das Gerät ist nicht für eine direkte Verbindung zum Internet/WAN ausgelegt.
- Das Gerät muss über einen aktiven Netzwerk-Isolator (z. B. Switch oder Router) mit diesen Netzwerken verbunden sein.
- Das Gerät ist für den Innenbereich konzipiert. Es darf nicht Regen, fließendem Wasser, Kondenswasser, Nebel usw. ausgesetzt werden.
- Das Gerät kann nicht an Orten mit direkter Sonneneinstrahlung oder in der Nähe von Wärmequellen betrieben werden.
- Oberhalb und unterhalb des Gerätes ist Platz für den Luftstrom zu lassen, der die entstehende Wärme abführt.
- Es darf keine starke elektromagnetische Strahlung am Aufstellungsort herrschen.
- Die VoIP-Verbindung muss gemäß den SIP- und anderen VoIP-Empfehlungen ordnungsgemäß konfiguriert sein.
- Es wird empfohlen, das Netzteil an eine Notstromversorgung (USV) mit geeignetem Überspannungsschutz anzuschließen.

### Anschluss der Stromversorgung

Die Stromversorgung des **2N® Indoor Compact** kann auf zwei Arten ausgeführt werden:

- 1. Eigene Spannungsversorgung 12 V / 1 A DC an den Klemmenkasten auf der Rückseite angeschlossen.
- 2. Verwenden eines an ein PoE-Netzteil oder eines an einen PoE-fähigen Ethernet-Switch/ Router angeschlossenen Ethernet-Kabels.

### PoE-Stromanschluss

Verwenden Sie zum Anschließen des **2N® Indoor Compact** an das Ethernet-Netzwerk ein gerades Standardkabel mit RJ-45-Anschlüssen. Das Gerät unterstützt die Protokolle 10BaseT

und 100BaseT. Der Status der Ethernet-Verbindung wird durch das Overhead-Symbol  $\sqrt{2}$ angezeigt. Wenn das Symbol blinkt, ist das Gerät nicht mit dem Netzwerk verbunden.

#### **A** Hinweis

- Im Fall eines Resets in die Werkseinstellungen wird die Ethernet-Schnittstellenkonfiguration des Gerätes geändert!
- Die Verwendung eines fehlerhaften Ethernet-Kabels kann einen hohen Paketverlust im Ethernet-Netzwerk verursachen und zu Instabilität führen, die mit einer schlechten Anrufqualität verbunden ist!
- Für die richtige Funktion ist es optimal, den LAN-Port-Modus auf 10 Mbps einzustellen, siehe [3.2.5.1 Netzwerk](https://wiki.2n.com/pages/viewpage.action?pageId=100568413).

#### **Warnung**

- Schließen Sie bei Verwendung von PoE keine externe Stromversorgung an und umgekehrt.
- Das Anschließen einer fehlerhaften oder falschen Stromversorgung kann zu einem vorübergehenden oder dauerhaften Geräteausfall führen.

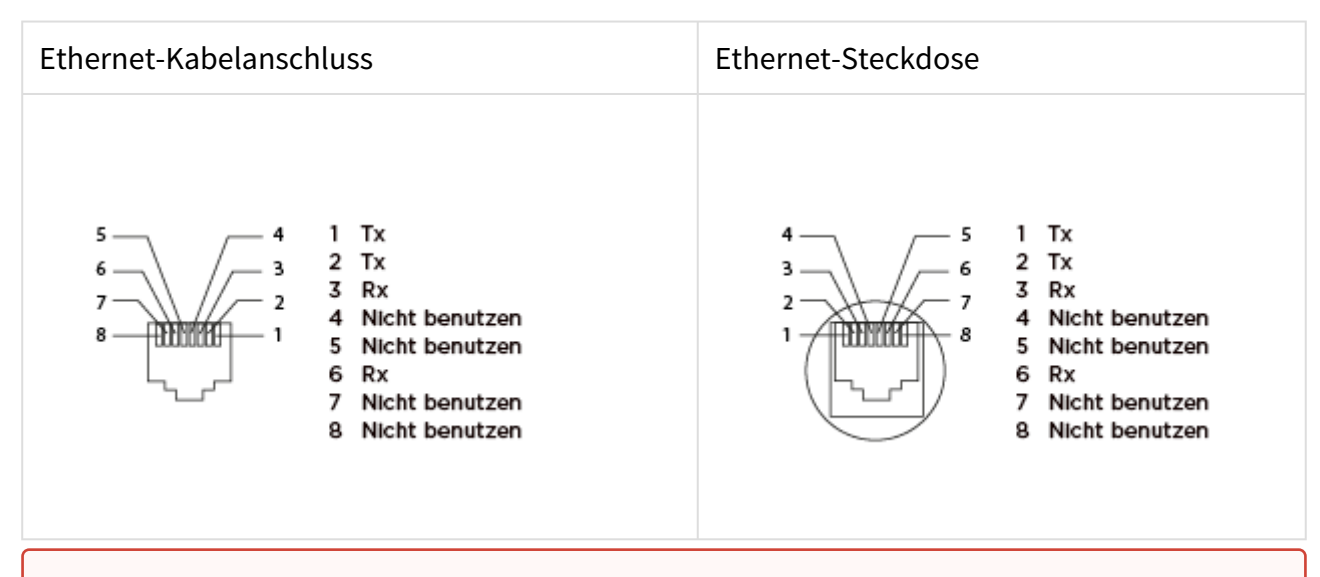

#### **Warnung**

• Dieses Produkt kann nicht direkt mit Telekommunikationsnetzen (oder öffentlichen drahtlosen Netzwerken) von Telekommunikationsdiensten (d.h. Mobilfunkbetreibern, Festnetzbetreibern oder Internetanbietern) verbunden werden. Um dieses Produkt mit dem Internet zu verbinden, verwenden Sie definitiv einen Router.

#### Upload Firmware

Bei der Installation von **2N® Indoor Compact** wird empfohlen, gleichzeitig die Gerätefirmware zu aktualisieren. Die neueste Gerätefirmware finden Sie unter [www.2n.com.](http://www.2n.cz/) In Kapitel 3.2.5 System finden [Sie Informationen zur Art und zum Verlauf des eigentlichen Updates.](https://wiki.2n.cz/pages/viewpage.action?pageId=32542269)

## <span id="page-22-0"></span>2.4 Suche nach den 2N® Indoor Compact-Geräten im Netzwerk mit dem 2N® Network Scanner

Der **2N® Indoor Compact** wird über den Administrations-Webserver konfiguriert. Verbinden Sie das Gerät mit der IP des lokalen Netzwerkes und stellen Sie sicher, dass es mit Strom versorgt wird.

## Beschreibung der Anwendung **2N®** Network Scanner

Die Anwendung wird zum Ermitteln der IP-Adressen aller Geräte **2N® Indoor Compact** im lokalen Netzwerk verwendet. Die Anwendung kann von der 2N-Website heruntergeladen werden [\(www.2n.com\)](https://www.2n.cz/cs_CZ/produkty/2n-network-scanner). Sie müssen Microsoft .NET Framework 2.0 installiert haben.

- 1. Führen Sie das Installationsprogramm **2N® Network Scanner** aus.
- 2. INLINEINLINEDer Installationsassistent der Anwendung **2N® IP Network Scanner**.

3. Starten Sie nach der Installation von **2N® IP Network Scanner** die Anwendung über das Microsoft Windows-Startmenü.

Beim Start durchsucht die Anwendung das lokale Netzwerk automatisch nach allen Geräten der **2N IP Intercoms** Familie und deren intelligenten Nebenstellen (**2N® Indoor Compact**, **2N® Indoor Talk**, **2N® Indoor Touch**), die IP-Adresse von DHCP zugewiesen oder statisch festgelegt haben. Anwendungsfenster **2N® IP Network Scanner**.

1. Wählen Sie aus der Liste das entsprechende **2N® Indoor Compact** aus, das Sie konfigurieren möchten, und klicken Sie mit der rechten Maustaste darauf. Wählen SieDurchsuchen…, um ein Webbrowser-Fenster zu öffnen, in dem Sie sich bei der Webadministrationsoberfläche anmelden können **2N® Indoor Compact** und beginnen Sie mit der Konfiguration. Sie können die IP-Adresse des Gerätes ändern, indem Sie *Config* auswählen und dann die gewünschte statische IP-Adresse eingeben oder DHCP aktivieren. Standard-Konfigurationspasswort: 2n. Wenn das gefundene Gerät ausgegraut ist, kann seine IP-Adresse nicht mit dieser Anwendung konfiguriert werden. Versuchen Sie in diesem Fall erneut, nach dem Gerät zu suchen, indem Sie Aktualisieren auswählen, und überprüfen Sie, ob Multicast in Ihrem Netzwerk aktiviert ist.

### **2** Tipp

• Sie können auch einfach auf die Weboberfläche des Gerätes zugreifen, indem Sie auf die ausgewählte Zeile in der Liste **2N® IP Network Scanner**  doppelklicken.

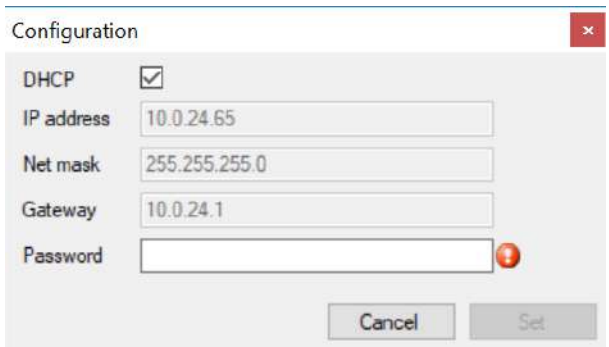

## Ändern der Geräte-IP-Adresse in der Anwendung **2N® IP-Network Scanner**

## <span id="page-24-0"></span>2.5 Abrufen der IP-Adresse

Es gibt zwei Möglichkeiten, die IP-Adresse des Gerätes zu überprüfen. Mit der kostenlosen Anwendung **2N® Network Scanner** können die Informationen direkt auf dem Gerätedisplay angezeigt werden.

## So ermitteln Sie die IP-Adresse **2N® Indoor Compact** mithilfe des **2N® Network**

**Scanners** Kapitel 2.4 Durchsuchen von 2N® Indoor Compact im Netzwerk mit 2N® Network Scanner[. Beim Start durchsucht die Anwendung das lokale Netzwerk automatisch nach all](#page-22-0)en Geräten der2N IP Intercoms-Familie und deren intelligenten Nebenstellen (**2N® Indoor Compact**, **2N® Indoor Talk**, **2N® Indoor Touch**), die IP-Adresse von DHCP zugewiesen oder statisch festgelegt haben. Diese Geräte werden dann in einer Tabelle angezeigt, in der auch die zugewiesenen IP-Adressen aufgeführt sind.

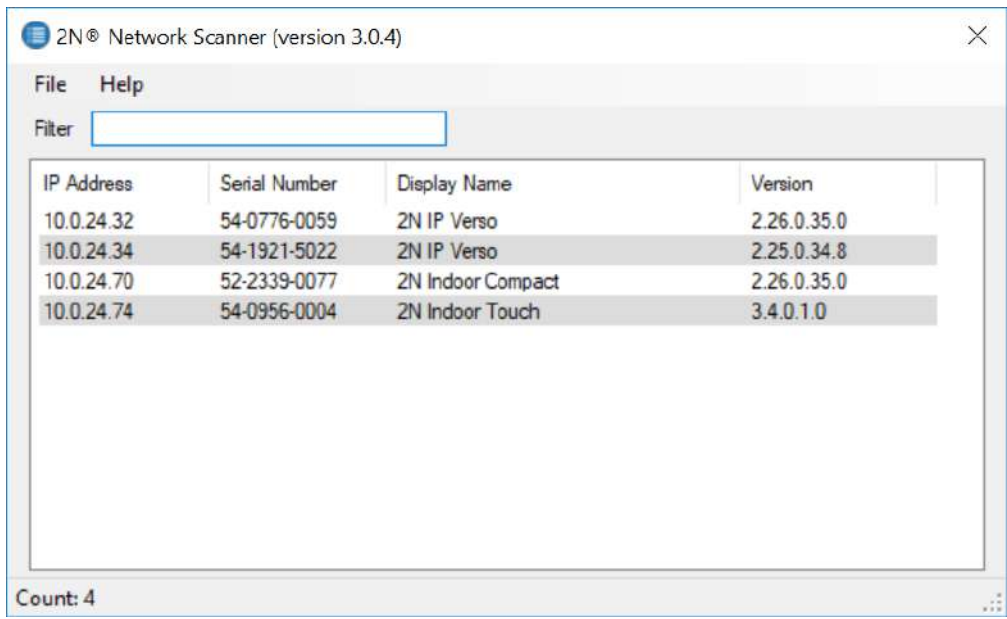

Verwenden Sie zum Ermitteln der IP-Adresse den **2N® Indoor Compact** das Display, um den Ruhemodus zu beenden, indem Sie eine beliebige Taste auf dem Display drücken. Das Setup-

Menü wird auf dem Startbildschirm des Displays angezeigt, wenn Sie unten rechts auf  $\{\bigcirc\}$ drücken. Die Informationen zur IP-Adresse finden Sie im Menü Setup/System/Über das Gerät.

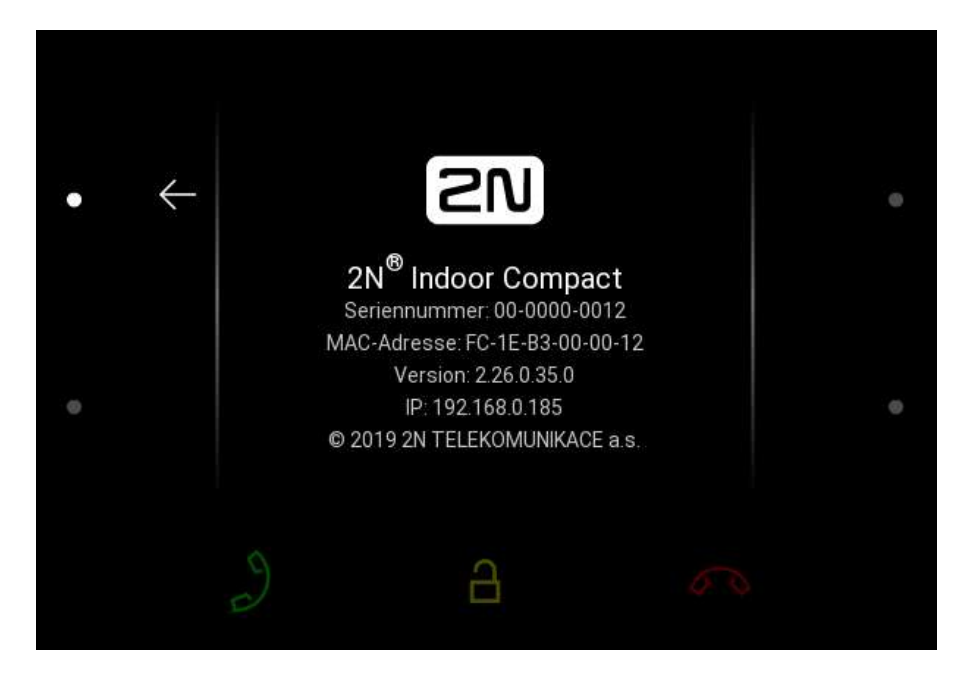

## **Umschaltung der dynamischen und statischen IP-Adresse**

Der **2N® Indoor Compact** stellt eine Verbindung zum lokalen Netzwerk her und muss über eine gültige IP-Adresse verfügen, damit die Funktion ordnungsgemäß funktioniert. Eventuell kann er die IP-Adresse von einem DHCP-Server in diesem Netzwerk beziehen. Die IP-Adresse und die DHCP-Einstellungen werden im Menü System/Netzwerk konfiguriert.

- DHCP-Server verwenden
	- **DHCP-Server anwenden**  Erlaubt das automatische Erlangen der IP-Adresse vom DHCP-Server im lokalen Netzt. Wenn es in Ihrem Netz keinen DHCP-Server gibt oder man ihn aus einem anderen Grund nicht benutzen kann, verwenden Sie die manuelle Netzeinstellung.

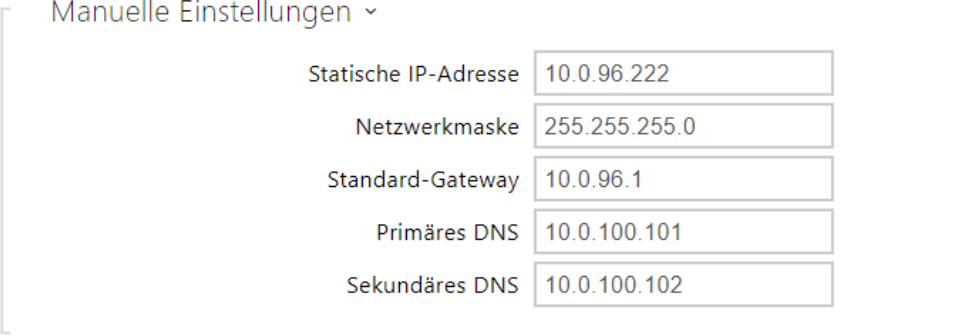

- **Statische IP-Adresse**  Statische IP-Adresse des Gerätes. Die Adresse wird gemeinsam mit den nachstehenden Parametern angewendet, wenn der Parameter DHCP-Server anwenden nicht eingestellt ist.
- **Netzwerkmaske**  stellt die Netzmaske ein.
- **Standard-Gateway**  Adresse der Default-Gateway, die die Kommunikation mit Anlagen außerhalb des lokalen Netzes ermöglicht.
- **Primäres DNS**  Adresse des primären DNS-Servers für die Übersetzung der Domainnamen in IP-Adressen.
- **Sekundäres DNS**  Adresse des sekundären DNS-Servers, der in dem Fall angewendet wird, wenn der primäre DNS-Server nicht erreichbar ist.

# <span id="page-27-0"></span>3. Konfiguration

- [3.1 Gerät auf Werkseinstellungen zurücksetzen](#page-27-1)
- [3.2 Software-Konfiguration](#page-32-0)
- [3.3 Verwendete Ports](#page-107-0)

#### **Anmeldung**

Geben Sie die IP-Adresse oder den Domainnamen **2N® Indoor Compact** in den Internetbrowser ein. Nach der Eingabe wird der Anmeldebildschirm angezeigt. Das Standard-Login und das Passwort sind:

- Username: **Admin**
- Password: **2n**

Wenn der Anmeldebildschirm nicht angezeigt wird, wurde eine falsche IP-Adresse oder ein falscher Port im Webbrowser eingegeben oder der Administrations-Webserver wurde ausgeschaltet.**2N® Indoor Compact**. Wenn Sie die IP-Adresse des Gerätes nicht kennen, verwenden Sie die Anwendung **2N® Network Scanner**, die in 2.4 Device Discovery beschrieben [ist Indoor Compact im Netzwerk mit 2N](#page-22-0)®Network Scanner.

#### **Sprachauswahl**

Über das Menü in der oberen rechten Ecke der Weboberfläche können Sie die Sprache auswählen.

2N Indoor Compact CZ | EN | DE | FR | IT | ES | RU Abmelden

Sprachauswahl

## <span id="page-27-1"></span>3.1 Gerät auf Werkseinstellungen zurücksetzen

#### **Reset-Taste**

Mit der Reset-Taste zwischen den Anschlüssen an der Basiseinheit werden die Werkseinstellungen festgelegt, das Gerät neu gestartet, die IP-Adresse des Gerätes ermittelt und diese in den statischen oder dynamischen Modus versetzt.

Feststellung der aktuellen IP-Adresse

Für **die Feststellung der aktuellen IP-Adresse** nach folgenden Punkten vorgehen:

- Drücken sie die Taste RESET und halten Sie sie gedrückt.
- Warten Sie, bis gleichzeitig die rote und die grüne LED auf dem Gerät aufleuchten und das

akustische Signal ertönt  $\overrightarrow{ }$  (ca. 15–35 s).

- RESET-Taste loslassen
- Die Anlage wird automatisch laut die aktuelle IP-Adresse ansagen.

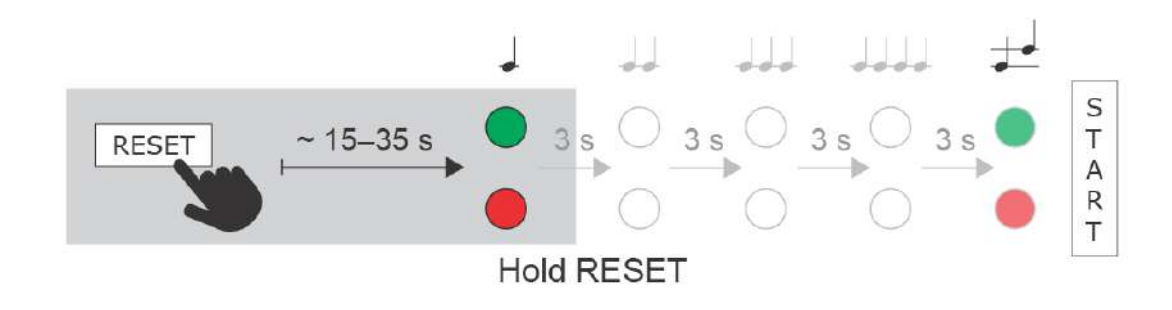

#### **Bemerkung**

- Das Zeitintervall nach dem Drücken der RESET-Taste zum ersten optischen und akustischen Signal liegt zwischen 15 und 35 s, es hängt vom Model des 2N IP Sprechanlage oder der Antworteinheit ab.
- Für **2N® Indoor Compact** gilt ein Zeitintervall 15 s.

Einstellung der statischen IP-Adresse des Gerätes

Für die Einstellung der Netzkonfiguration der Anlage mit **statischer IP-Adresse** (DCHP OFF) können Sie nach folgenden Punkten vorgehen:

- Drücken sie die Taste RESET und halten Sie sie gedrückt.
- Warten Sie, bis gleichzeitig die rote und die grüne LED auf dem Gerät aufleuchten und das

akustische Signal ertönt (ca. 15–35 s).

- Warten Sie, bis die rote LED erlischt und das akustische Signal ertönt  $\blacktriangleright\blacktriangleright$  (ca. weitere 3 s).
- RESET-Taste loslassen

Nach dem Restart werden an der Anlage die folgenden Netzparameter eingestellt sein:

- IP-Adresse: 192.168.1.100
- Netzmaske: 255.255.255.0
- Standard-Gateway: 192.168.1.1

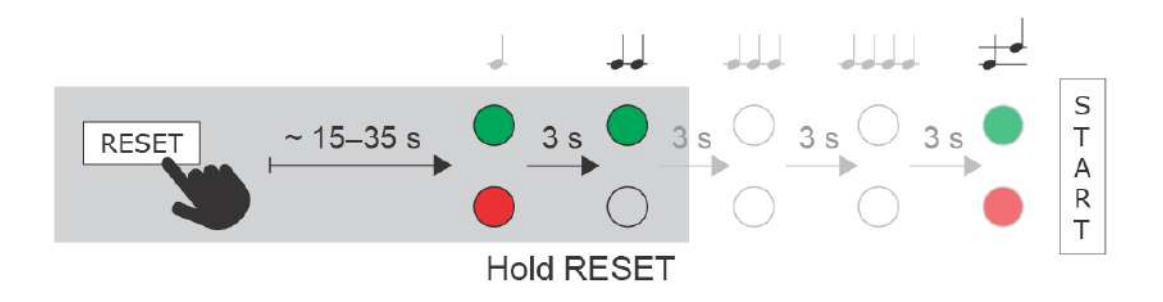

Stellen Sie die dynamische IP-Adresse des Gerätes ein

Für die Einstellung der Netzkonfiguration der Anlage mit **dynamischer IP-Adresse** (DCHP ON) können Sie nach folgenden Punkten vorgehen:

- Drücken sie die Taste RESET und halten Sie sie gedrückt.
- Warten Sie, bis gleichzeitig die rote und die grüne LED auf dem Gerät aufleuchten und das

akustische Signal ertönt (ca. 15–35 s).

- Warten Sie, bis die rote LED erlischt und das akustische Signal ertönt  $\blacktriangleright\blacktriangleright$  (ca. weitere 3 s).
- Warten Sie, bis die grüne LED erlischt und die rote LED wieder aufleuchtet und das Tonsignal **de de** ertönt (ca. weitere 3 Sekunden).
- RESET-Taste loslassen

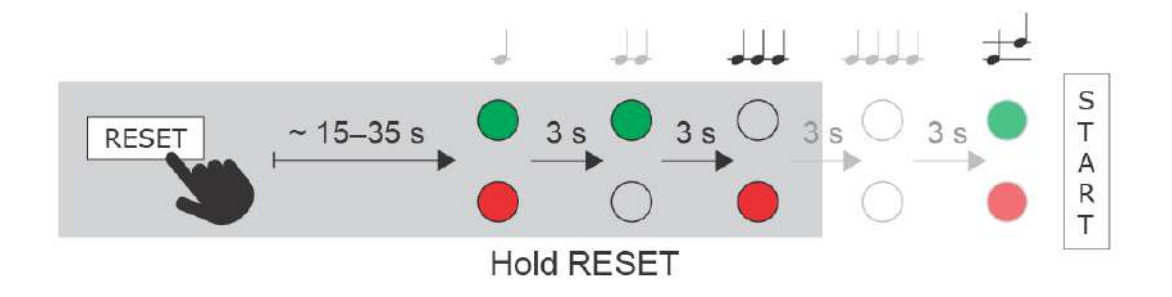

## Zurücksetzen in die Originaleinstellung

Für die Erneuerung der **originalen Werkseinstellung** gehen Sie wie folgt vor:

• Drücken sie die Taste RESET und halten Sie sie gedrückt.

- Warten Sie, bis die rote und die grüne LEDgleichzeitig leuchten und ein Tonsignal ertönt (ca. 15–35 s).
- Warten Sie, bis die rote LED erlischt undein Tonsignal  $\blacktriangleright$  ertönt (ca. weitere 3 Sekunden).
- Warten Sie, bis die grüne LED erlischt und die rote LED wieder aufleuchtet undein Tonsignal **de de** ertönt (ca. weitere 3 Sekunden).
- Warten Sie, bis die rote LED erlischt undein Tonsignal  $\rightarrow\rightarrow\rightarrow$  ertönt (ca. weitere 3 Sekunden).
- RESET-Taste loslassen

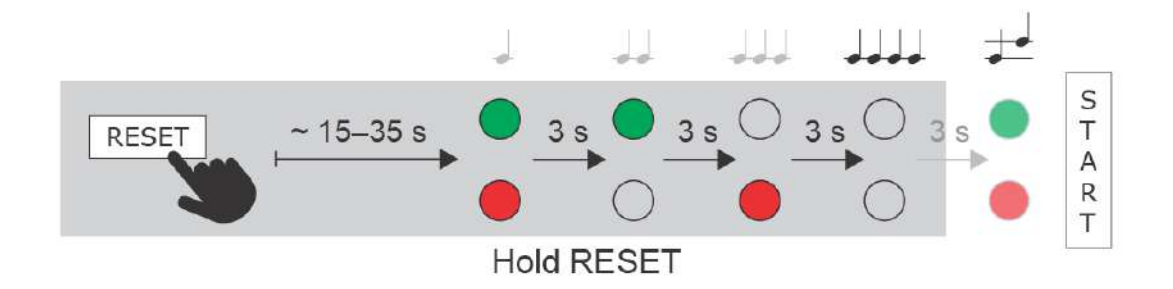

## Restart der Anlage

Durch kurzes Drücken der RESET-Taste (<1 s) wird das Gerät nur neu gestartet. Es werden keine Konfigurationsänderungen vorgenommen.

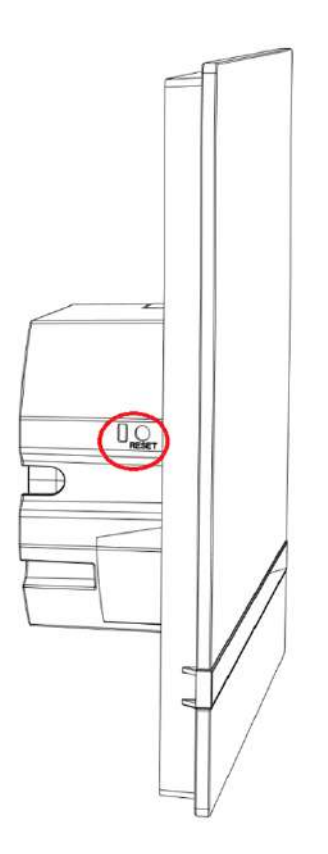

### **Bemerkung**

• Das Zeitintervall vom kurzen Drücken der RESET-Taste bis Wiederanschluss des Geräts ans Netz nach Neustart dauert für **2N® Indoor Compact** 18 s.

## <span id="page-32-0"></span>3.2 Software-Konfiguration

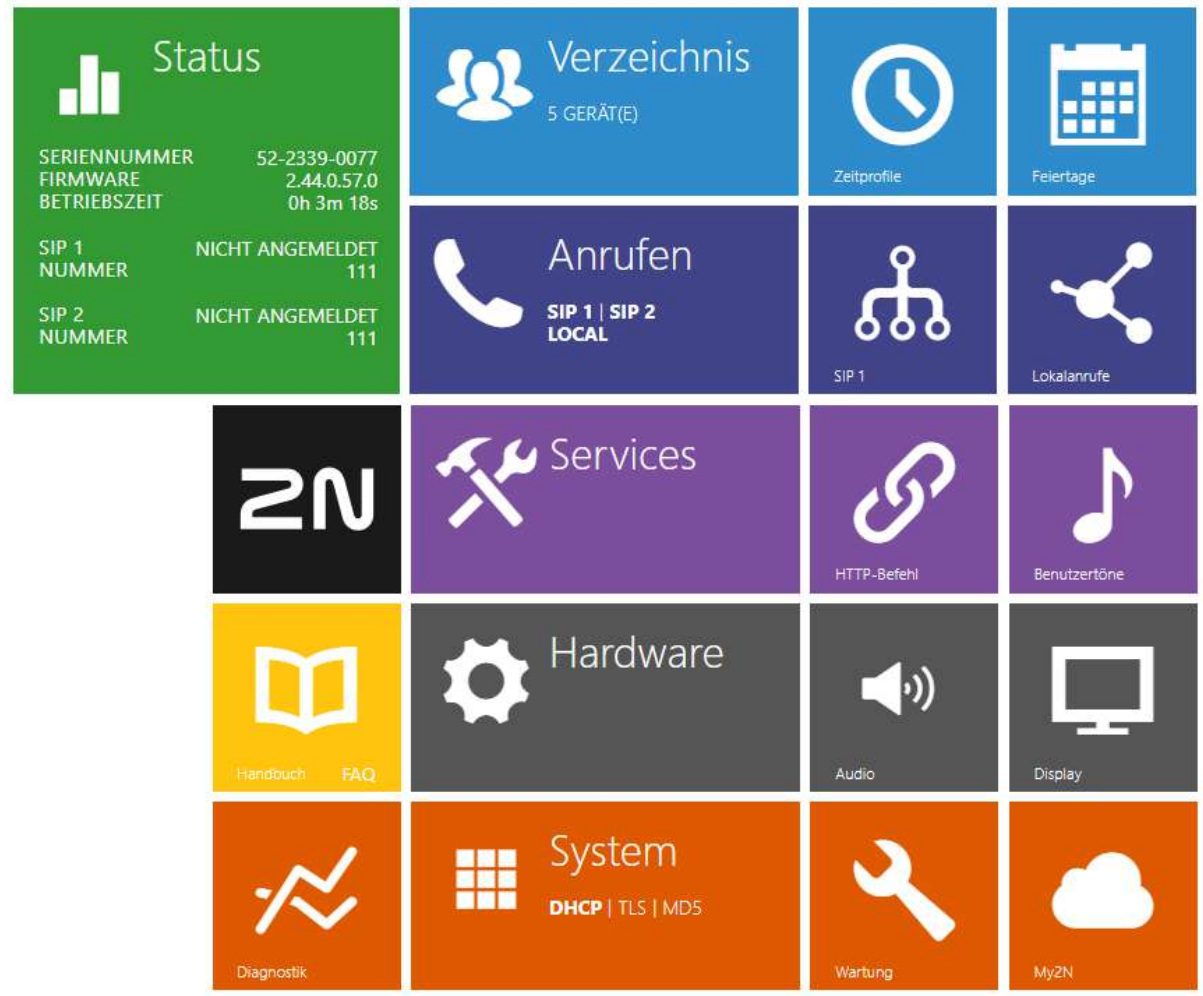

## Einloggen in die Web-Konfigurationsschnittstelle

Das Gerät wird mithilfe der Web-Konfigurationsschnittstelle konfiguriert. Für den Zugriff müssen Sie die IP-Adresse des Geräts kennen. Das Gerät muss mit dem lokalen IP-Netzwerk verbunden sein und gespeist werden.

#### **Domänename**

An das Gerät kann man sich durch Eingabe der Domäneadresse im Formathostname.local anschließen (z.B.: 2NIndoorCompact-00000001.local). Der Hostname eines neuen Geräts setzt sich aus dem Gerätenamen und der Seriennummer des Geräts zusammen. Die Formate für Gerätenamen im Hostnamen sind unten aufgeführt. Die Seriennummer wird ohne Bindestriche in den Domänennamen eingegeben. Der Hostname kann später in der Sektion System > Netzwerk geändert werden.

Die Anmeldung mit einem Domänennamen hat bei der Verwendung der dynamischen IP-Adresse des Geräts einen Vorteil. Während sich die dynamische IP-Adresse ändert, bleibt der Domänenname derselbe. Sie können von einer vertrauenswürdigen Zertifizierungsstelle signierte Zertifikate für einen Domänennamen erzeugen.

## **Startbildschirm**

Die Startseite wird angezeigt, nachdem Sie sich bei der Weboberfläche **2N® Indoor** 

**Compact** angemeldet haben. Sie können jederzeit mittels der Taste (←), die in der linken oberen Ecke auf den weiteren Seiten der Schnittstelle angebracht ist zu dieser zurückkehren. Der Gerätename wird oben auf der Seite angezeigt (siehe Parameter Anzeigename unter Dienste/Telefon/SIP-Einstellungen). Sie können die Sprache über das Menü in der oberen rechten Ecke der Webschnittstelle auswählen. Sie können sich über die Taste "Abmelden" in der oberen rechten Ecke der Seite abmelden, über das Fragezeichen-Symbol Hilfe aufrufen oder über die Sprechblase Feedback geben.

Die Startseite dient als erste Menüebene und als schnelle Navigation (durch Klicken auf eine beliebige Kachel) zu ausgewählten Teilen der Konfiguration **2N® Indoor Compact**. In manchen Kacheln wird gleichzeitig der Status der ausgewählten Dienste angezeigt.

- [3.2.1 Status](#page-34-0)
- [3.2.2 Verzeichnis](#page-42-0)
- [3.2.3 Anrufen](#page-54-0)
- [3.2.4 Dienstleistungen](#page-67-0)
- [3.2.5 Hardware](#page-76-0)
- [3.2.6 System](#page-84-0)

## <span id="page-34-0"></span>3.2.1 Status

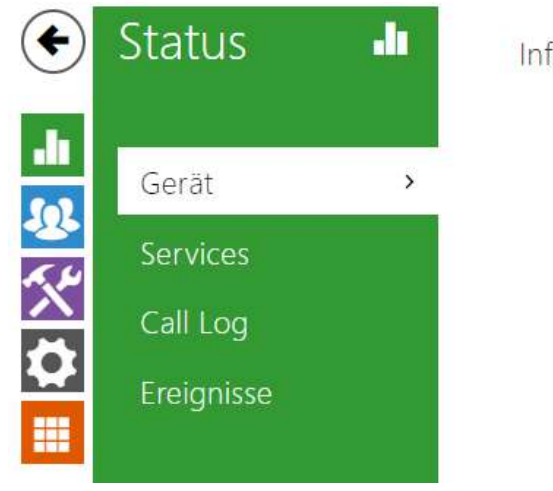

Informationen zum Gerät »

Im Menü **Status** werden übersichtlich die aktuellen Informationen und Eigenschaften der Anlage angezeigt. Das Menü ist in 4 Registerkarten aufgeteilt: **Gerät**, **Services**,

## **Anrufaufzeichnungen** und **Ereignisse**.

- [3.2.1.1 Gerät](#page-35-0)
- [3.2.1.2 Services](#page-37-0)
- [3.2.1.3 Anrufaufzeichnungen](#page-39-0)
- [3.2.1.4 Ereignisse](#page-40-0)

## <span id="page-35-0"></span>3.2.1.1 Gerät

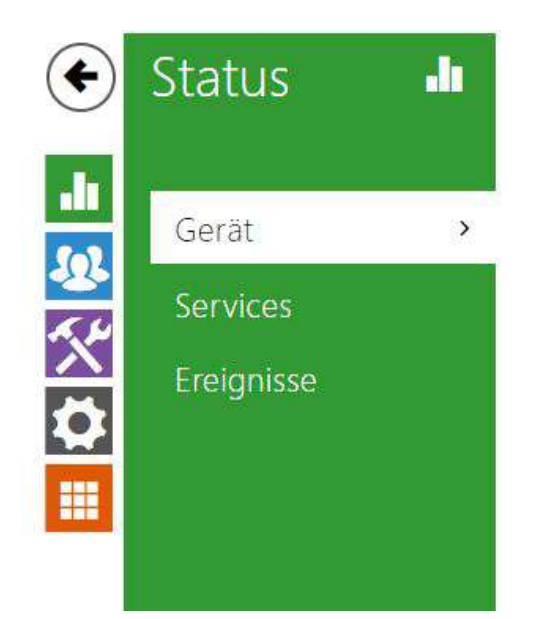

Informationen zum Gerät >

Gerätmerkmale >

## Registerkarte Gerät

Zeigt Informationen über das Modell und seine Eigenschaften, die Version der Firmware und des Bootloaders u.Ä. an.

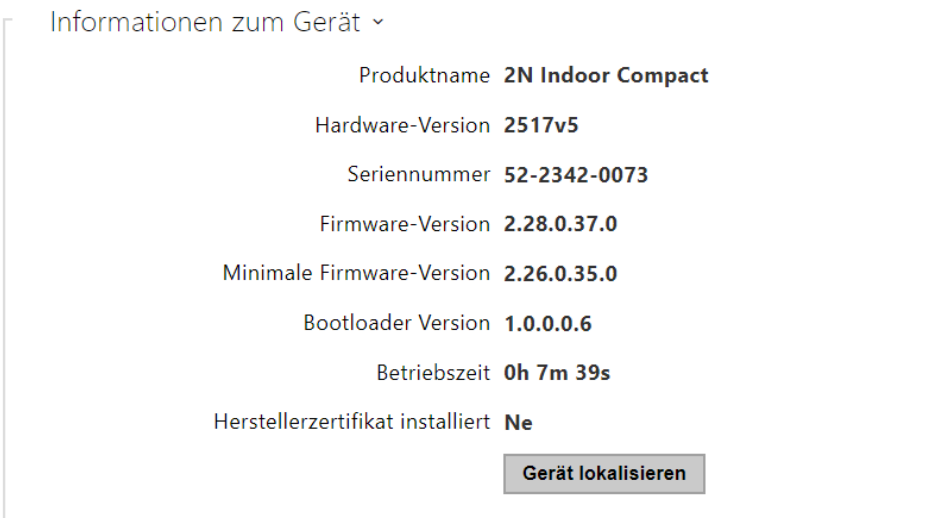

• **Herstellerzertifikat installiert** – Spezifiziert das Benutzerzertifikat und den privaten Code, mit welchem die Berechtigung von Interkom überprüft wird, mit dem ACS-Server zu kommunizieren.
• **Gerät lokalisieren** – Optische und akustische Signalisierung des Gerätes. Eine optische Signalisierung ist nur möglich, wenn das Gerät mit einer Hintergrundbeleuchtung ausgestattet ist (**2N® IP Style, 2N® IP Verso**, **2N® IP Solo**, **2N® IP Base**, **2N® IP Vario**, **2N® IP Force**, **2N® IP Safety** a **2N® IP Uni**, **2N® Indoor Compact**, **2N® Indoor Talk**, **2N® Indoor Touch**, **2N® IP Indoor Touch 2.0**). Wenn im Gerät kein Lautsprecher integriert ist, stellen Sie sicher, dass ein externer Lautsprecher (**2N® IP Audio Kit** und **2N® IP Video Kit**) vorhanden ist.

# 3.2.1.2 Services

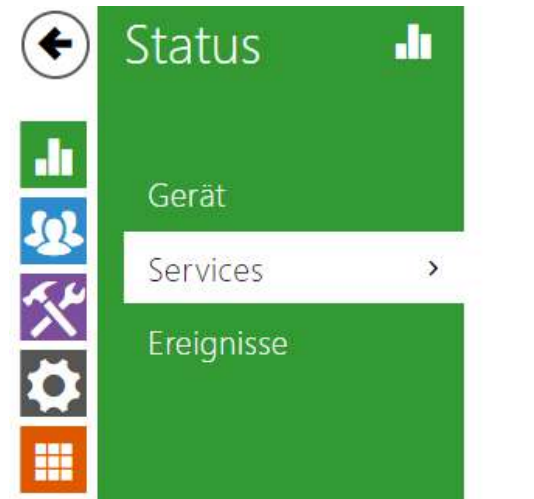

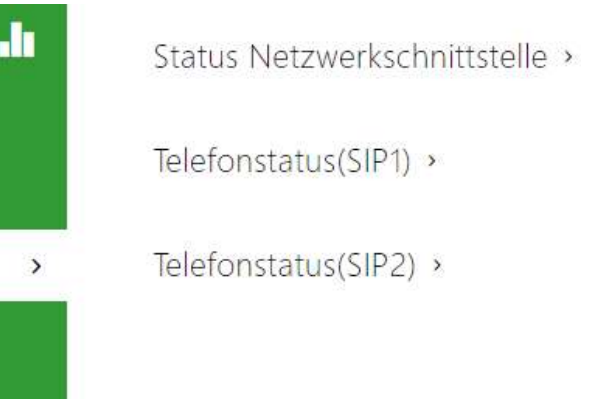

## Registerkarte "Services"

Zeigt den Status der Netzschnittstelle und der ausgewählten Dienste an.

```
Status Netzwerkschnittstelle ~
              MAC-Adresse 7C-1E-B3-03-9C-40
             DHCP-Adresse BENUTZT
                 IP-Adresse 10.27.34.2
            Netzwerkmaske 255.255.0.0
          Standard-Gateway 10.27.0.1
              Primäres DNS 10.0.100.101
           Sekundäres DNS 10.0.100.101
```

```
Telefonstatus (SIP1) ~
```
Telefonnummer (ID) 111 Registrierungszustand NICHT ANGEMELDET Fehlerursache -Registriert bei Letzte Registrierung N/A

Telefonstatus (SIP2) ×

Telefonnummer (ID) 111

Registrierungszustand NICHT ANGEMELDET

Fehlerursache -

Registriert bei

Letzte Registrierung N/A

## 3.2.1.3 Anrufaufzeichnungen

Die Gesprächseinträge zeigen die Übersicht über alle erfolgten Gespräche an. KJedes Gespräch enthält Informationen über den Typ des Kontakts, über die ID des Angerufenen/des Anrufenden, über das Datum und die Zeit des Gesprächs, seine Länge und den Status (eingehend, ausgehend, versäumt, anderswo angenommen, Taste der Klingel). Das Feld für die Suche ermöglicht die Volltextsuche in den Namen der Gespräche. Das Ankreuzfeld dient zur Kennzeichnung aller Gespräche zum gesammelten Löschen. Ein ausgewählter Gesprächseintrag

kann auch einzeln mithilfe der Taste **in der gelöscht werden. Die Übersicht zeigt die letzten 20** Einträge, die vom neuesten zum ältesten Gespräch geordnet sind.

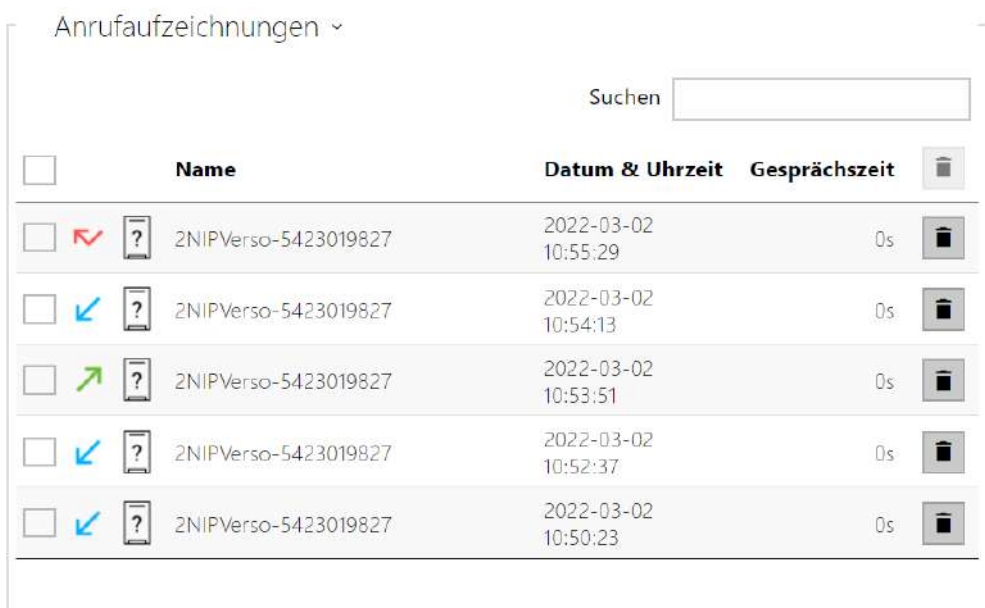

# 3.2.1.4 Ereignisse

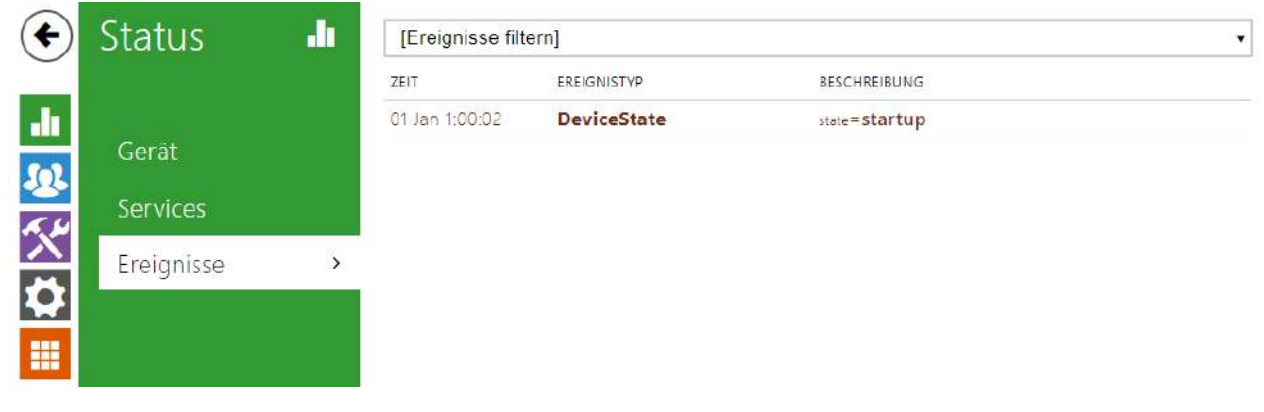

#### Registerkarte "Ereignisse"

Auf dieser Registerkarte sieht man die letzten 500 Ereignisse, die die Anlage aufgezeichnet hat. Jedes Ereignis enthält die Uhrzeit und das Datum der Erfassung, den Ereignistyp und eine Beschreibung, die das Ereignis näher spezifiziert. Ereignisse können im Dropdown-Menü über dem benutzerdefinierten Ereignisprotokoll nach Ereignistyp gefiltert werden.

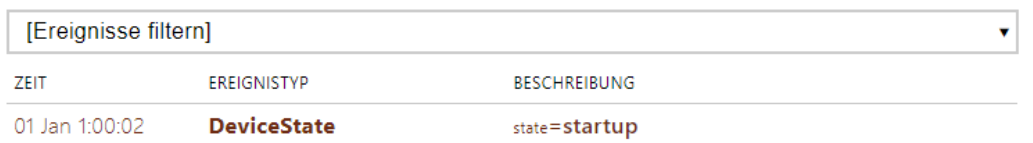

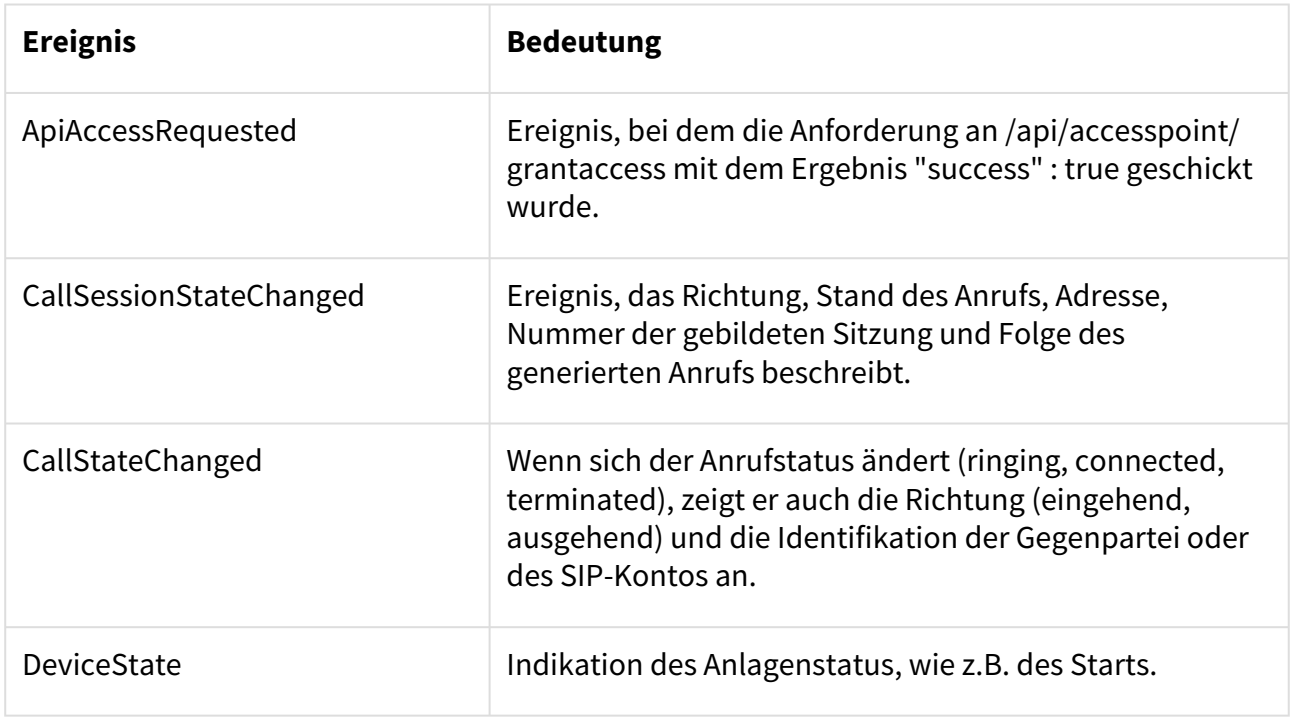

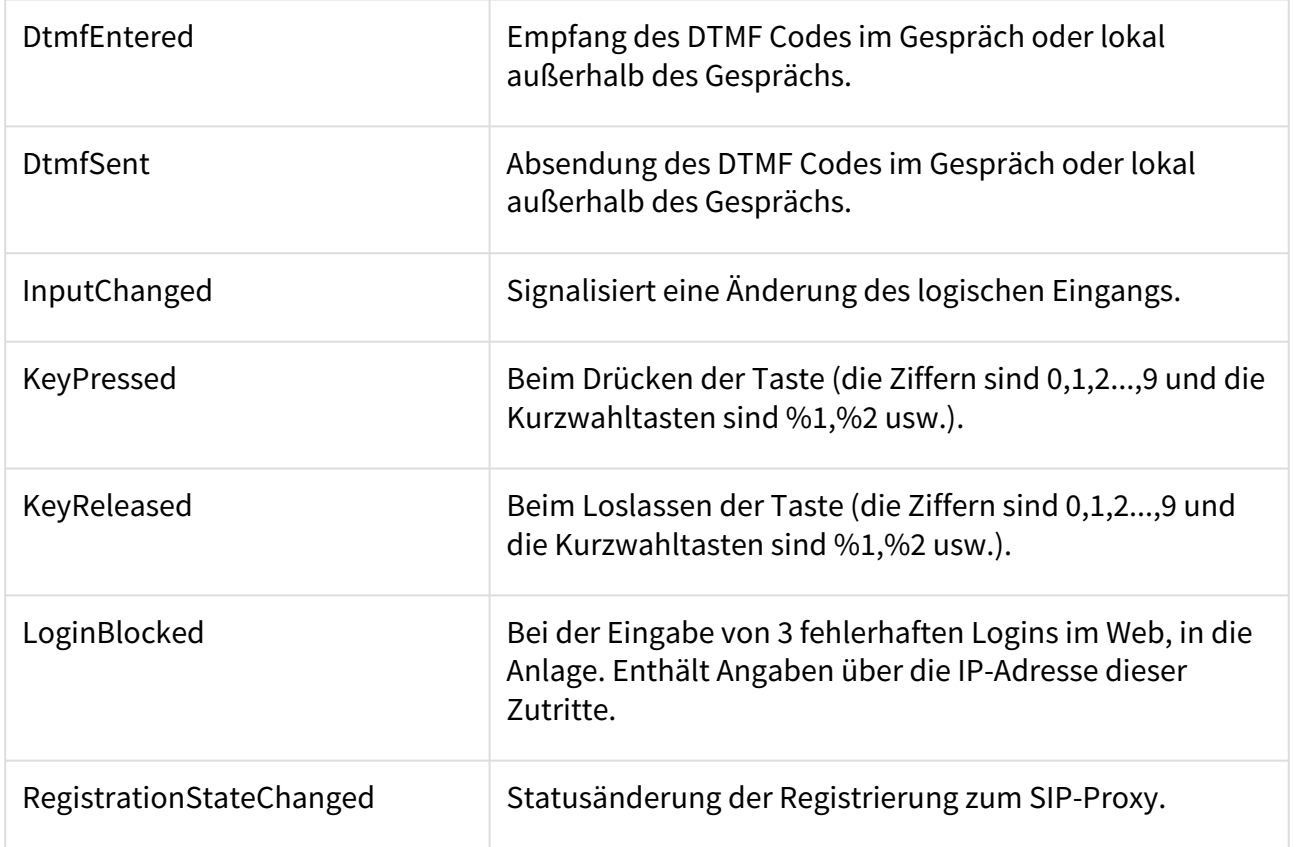

# 3.2.2 Verzeichnis

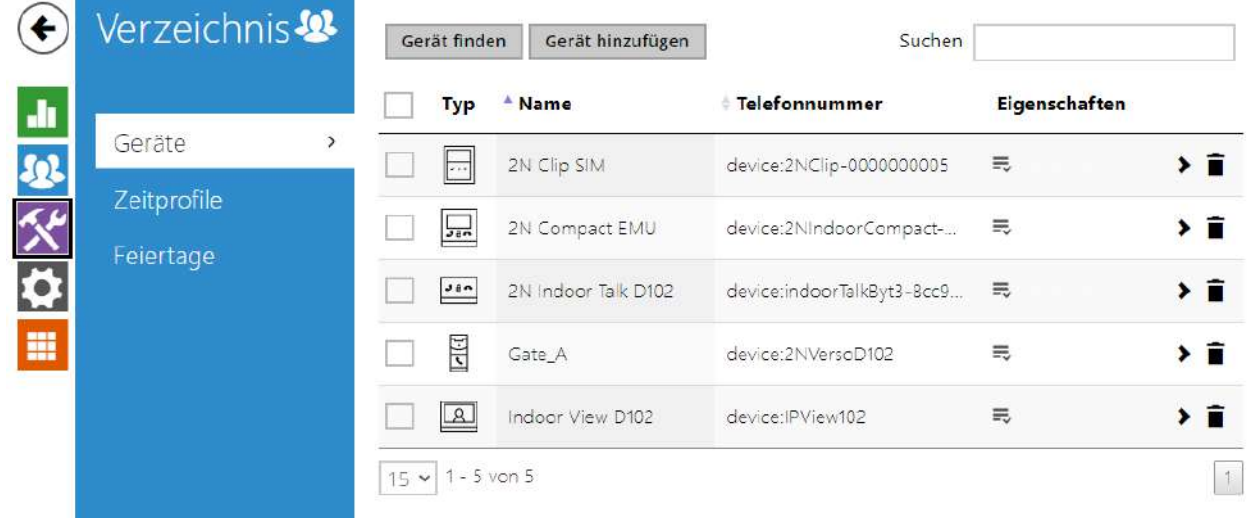

Hier ist eine Übersicht dessen, was Sie in dem Kapitel finden:

- [3.2.2.1 Geräte](#page-43-0)
- [3.2.2.2 Zeitprofile](#page-49-0)
- [3.2.2.3 Feiertage](#page-53-0)

#### <span id="page-43-0"></span>3.2.2.1 Geräte

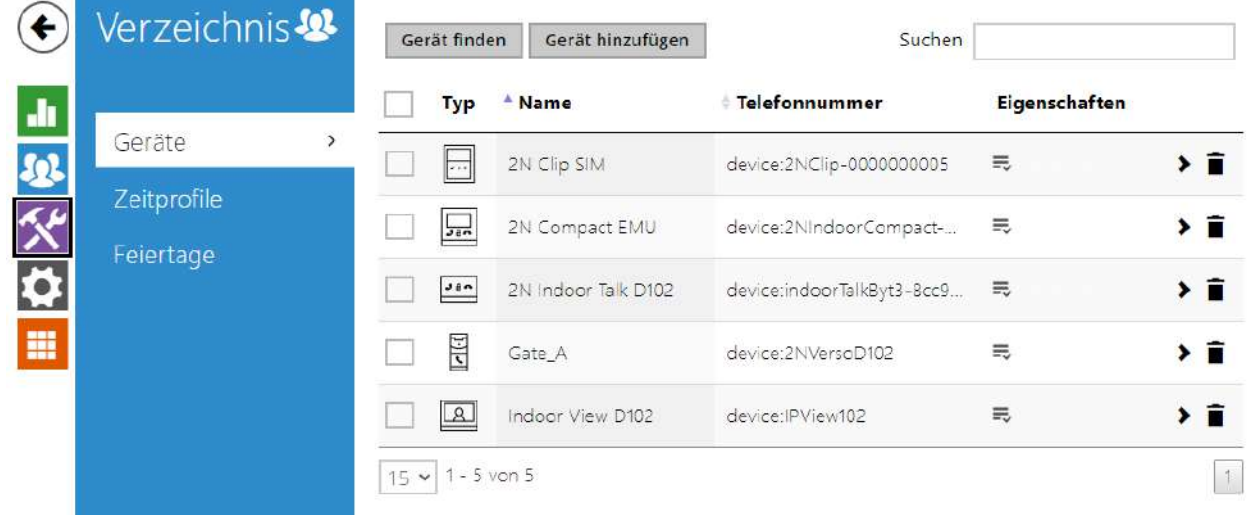

Das Adressbuch ist einer der wichtigsten Bestandteile der Gerätekonfiguration. Es wird zum Hinzufügen neuer Geräte (2N IP Intercoms und andere Antworteinheiten) verwendet und enthält wichtige Informationen und Funktionen. Dem Verzeichnis können bis zu 200 Geräte hinzugefügt werden.

Die Adressbuchsuche funktioniert als Volltextsuche in den Namen und Telefonnummern. Sie sucht nach sämtlichen Übereinstimmungen in der ganzen Liste.Ein neues Gerät wird mithilfe der Taste oberhalb der Tabelle hinzugefügt. Sie können auch nach einem Gerät in Ihrem lokalen Netzwerk suchen und es dann dem Verzeichnis als neuen Kontakt hinzufügen. Mit dem Symbol

≯ werden die Benutzereinstellungen angezeigt. Das Symbol  $\Box$  wird verwendet, um ein Gerät aus der Liste zu entfernen und alle seine Daten zu löschen. Die Sortierliste kann entsprechend dem Gerätenamen oder der Geräteeigenschaft festgelegt werden (

Geräteeigenschaftssymbol, das auf dem Display angezeigt werden darf,

Geräteeigenschaftssymbol, für das eingehende Anrufe aktiviert sind, Ikone der Geräteeigenschaft, die Notanruf nach Drücken der Klingeltaste starten wird). 15, 25 oder 50 Geräte können auf 1 Listenseite eingestellt werden.

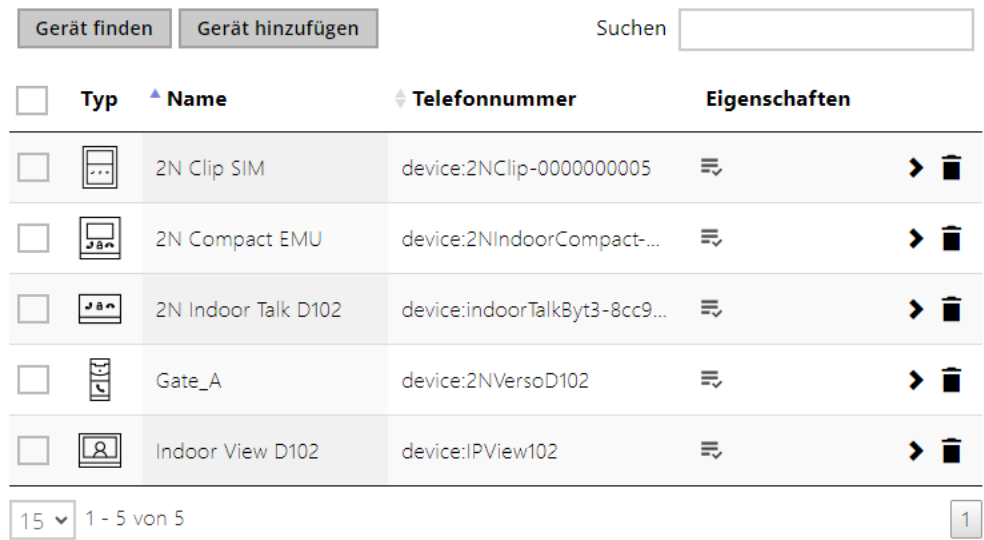

#### Jeder Gerätelisteneintrag enthält folgende Informationen:

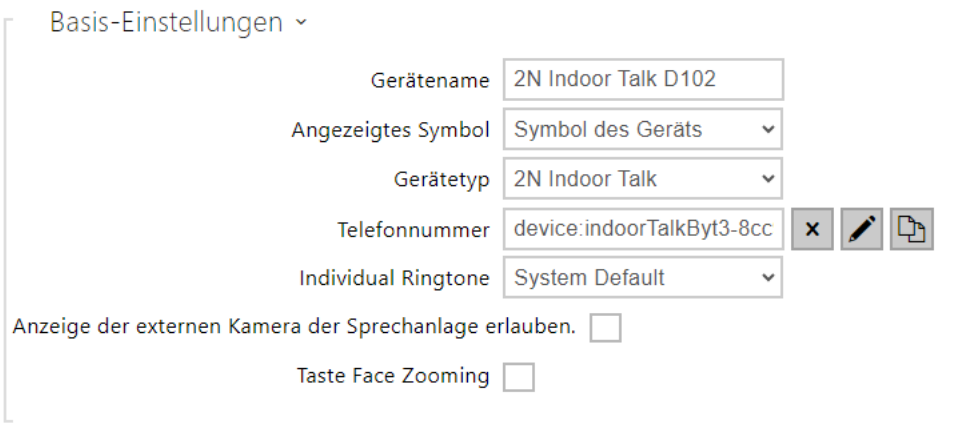

- **Gerätename**  Der Gerätename an der angegebenen Telefonbuchposition. Dieser Parameter ist optional und dient nur der leichteren Orientierung und Suche im Adressbuch.
- **Anzeigte Ikone**  Zeigt ein Gerät mit einem Empfangssymbol oder einem Standardsymbol an.
- **Gerätetyp**  Dieser Parameter kann manuell oder automatisch mithilfe der Adressbuchsuchfunktion für registrierte Geräte festgelegt werden.
- **Telefonnummer**  Telefonnummer der Station, an die der Anruf weitergeleitet werden soll. Geben Sie für den sog. SIP-Anruf die Adressen als sip:[user\_id@]domain[:port], z. B.:sip:200@192.168.22.15 oder sip:jName@IhreFirma ein. Beim Anrufen auf die Handy-Applikation **2N® IP Mobile** device:Name der\_Anlage einzugeben. Den Namen der Anlage stellen Sie in der Handy Applikation ein. Wenn Sie hinter der Telefonnummer die Zeichen**/**

**1** bzw.**/ 2** anführen, wird für den ausgehenden Anruf explizit das SIP-Konto 1 bzw. 2 verwendet. Ein Suffix von /S aktiviert die Verschlüsselung des Gespräches, /N schaltet die Verschlüsselung aus. Die Wahl von SIP-Konto und Verschlüsselung gleichzeitig erfolgt als z.B. /1S.

Detaillierte Einstellungen der Rufnummer können im Bearbeitungsbildschirm

vorgenommen werden, der durch Drücken der Taste **1988** geöffnet wird.

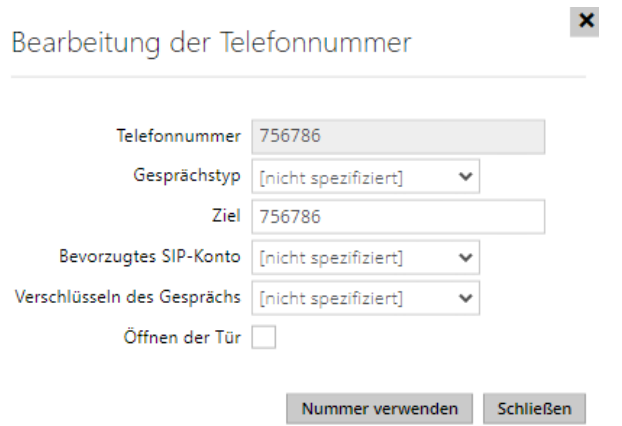

- **Gesprächstyp** Stellt das Schema im URI der Zielrufnummer ein. Bei der Wahl "Ohne Schema" wird URI um die Angaben aus der Einstellung des SIP-Kontos ergänzt. Die weiteren Einstellungen verwenden Sie für den SIP-Anruf (sip:), 2N lokales Gespräch (device:), Anrufe auf das Gerät Crestron (rava:) oder Gespräch mittels des Systems der Videonachricht, z.B. AXIS Camera Station (vms:).
- **Ziel** Stellt weitere Teile des URI der Zielrufnummer ein. Enthält in der Regel die Nummer, die IP-Adresse, die Domaine, den Port oder Identifikator des Geräts. Für Gespräche auf VMS wird ein Sternchen eingegeben (\*).
- **Bevorzugtes SIP-Konto** Für Anrufe wird bevorzugt das SIP-Konto Nummer 1 oder Nummer 2 verwendet.
- **Verschlüsseln des Gesprächs** Es kann eine obligatorische Verschlüsselung des Gesprächs oder umgekehrt ein Gespräch ohne Verschlüsselung eingestellt werden.
- **Öffnen der Tür** mittels Rückruf.
- **Individuelle Klingeltöne** stellt einen individuellen Klingelton für konkrete Kontakte ein, um sie besser unterscheiden zu können.
- **Anzeige der externen Kamera der Sprechanlage erlauben.** Legt fest, ob das Endgrät des Kontakts über eine externe Kamera verfügt oder nicht (gemäß dieser Einstellung wird während des Anrufs und der Vorschau des Anrufs eine Schaltfläche zum Umschalten zwischen interner und externer Kamera angezeigt). Bei einem 2N-Endgerät im lokalen Netzwerk haben die vom Gerät gesendeten Informationen Vorrang vor dieser Einstellung (d.h. es ist nicht erforderlich, sie für Kontakte mit 2N-Endgeräten oder für Geräte ohne Kamera festzulegen).
- **Taste Face Zooming** Legt fest, ob das Endgerät des Kontakts Gesichter in einem Videoanruf verfolgen kann oder nicht (gemäß dieser Einstellung wird während eines Anrufs und einer Anrufvorschau eine Schaltfläche zum Ein- und Ausschalten der

Gesichtsverfolgung angezeigt). Bei einem 2N-Endgerät im lokalen Netzwerk haben die vom Gerät gesendeten Informationen Vorrang vor dieser Einstellung (d.h. es ist nicht erforderlich, sie für Kontakte mit 2N-Endgeräten oder für Geräte ohne Kamera festzulegen).

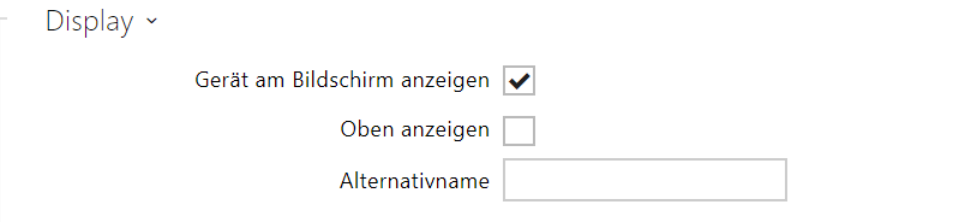

- **Gerät am Bildschirm anzeigen**  Dieses Gerät wird auf dem Display angezeigt. Der Benutzer kann jedes auf dem Bildschirm angezeigte Gerät auswählen und anrufen.
- **Oben anzeigen**  Das Gerät wird am Anfang der Anzeige angezeigt.
- **Alternativername**  Auf dem Display wird anstelle des Gerätenamens ein Platzhalter angezeigt.

#### **A** Hinweis

• Für Parameter Gerätename und Alternativname sind Zeichen <, > und / nicht erlaubt.

Funktionen der Anruftaste v

Anruf durch kurzes Drücken der Taste starten

• **Anruf durch kurzes Drücken der Taste starten** – Anruf auf dieses Gerät wird nach kurzem Drücken der Ruftaste gestartet. Die Eingangtür wird nach kurzem Drücken der Entriegelungstatse entriegelt.

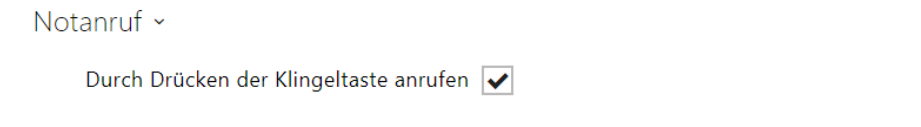

• **Durch Drücken der Klingeltaste anrufen** – Anruf auf dieses Gerät wird nach Drücken der Notruftaste gestartet. Die Funktion des Benutzens der Klingentaste zum Starten eines Notanrufes kann man in der Sektion HW/ Digitale Eingänge / Klingeltaste einstellen.

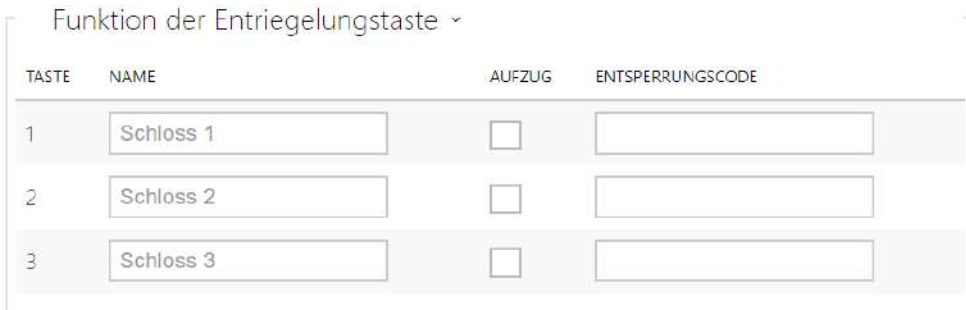

- **Name**  code zum Entsperren der Tasten #1, #2, #3.
- **Aufzug**  wird verwendet, um die Entriegelungstaste mit dem entsprechenden Symbol auf dem Display für das Türschloss oder den Aufzug zu unterscheiden.
- **Entsperrungscode**  dient zum Beispiel zur Fernentriegelung von Eingangstüren. Der Code muss mindestens zwei Zeichen für Türentriegelung von der Interkomtastatur enthalten und mindestens ein Zeichen für Türentriegelung mit DTMF vom Telefon. Zu den unterstützten Zeichen gehören auch \* oder #. Wir empfehlen mindestens vier Zeichen zu verwenden.

# 3.2.2.1.1 Einstellungen der Anrufverbindung

Um mit anderen Endgeräten in IP-Netzwerken telefonieren zu können, ist es notwendig, das Gerät einem Kontakt im Adressbuch zuzuordnen.

#### Verbindung mit 2N-Geräten im lokalen Netzwerk

- 1. Stellen Sie sicher, dass die Funktion [Lokale Anrufe](https://wiki.2n.com/display/IDVIEW/.3.2.3.1.+Telefon+v2.40) auf beiden 2N-Geräten aktiviert ist.
- 2. Klicken Sie die Taste **Gerät finden**über der Tabelle an. Markieren Sie in der Liste das Gerät, mit dem Sie eine Verbindung herstellen möchten. Nach dem Hinzufügen des Geräts öffnet sich die Bearbeitung des neu hinzugefügten Benutzers.
- 3. In der Bearbeitung können Sie einstellen:
	- eine Option zum Starten eines Anrufs mit einem Kontakt durch kurzes Drücken der Anruftaste,
	- Erlaubnis zur Anzeige des Kontakts auf dem Display des Geräts durch Ankreuzen des Felds,
	- Basisinformationen.
- 4. Nach dem Speichern erscheint der Kontakt im Telefonbuch auf dem Display des Geräts.
- 5. Für einen erfolgreichen Anruf muss der Dienst [Lokale Anrufe](https://wiki.2n.com/display/IDVIEW/.3.2.3.1.+Telefon+v2.40) auf dem angerufenen 2N-Gerät aktiviert sein.

#### Verbindung mit anderen Geräten

- 1. Erstellen Sie einen neuen Kontakt, indem Sie die Taste **Gerät hinzufügen** oberhalb der Tabelle anklicken oder das Detail eines bestehenden Kontakts öffnen.
- 2. Klicken Sie auf das Stiftsymbol ∠ neben dem Parameter "Telefonnummer", um den Telefonnummerneditor zu öffnen.
- 3. Wählen Sie in der Bearbeitung den Anruftyp aus:
- *SIP* für einen über SIP getätigten Anruf,
- *rava* für Anrufe mit einem Creston-Gerät,
- *vms* für Anrufe mit der Axis Camera Station,
- *device* für Anrufe mit einem lokalen 2N-Gerät.
- Geben Sie im Zielfeld die Adresse des Anrufziels ein, an das der Anruf weitergeleitet werden soll. Geben Sie den SIP-URI in der Form *benutzername@host* oder die Ziel-IP-Adresse ein (z. B. [johana@255.0.255.0](mailto:johana@255.0.255.0) oder [johana@calls.2N.com](mailto:johana@calls.2N.com)). Geben Sie bei lokalen Anrufen die ID des angerufenen 2N-Geräts ein, siehe Lokale Anrufe in [3.2.3.1. Telefon.](https://wiki.2n.com/display/IDVIEW/.3.2.3.1.+Telefon+v2.40)
- In der Bearbeitung können Sie einstellen:
	- eine Option zum Starten eines Anrufs mit einem Kontakt durch kurzes Drücken der Anruftaste,
	- Erlaubnis zur Anzeige des Kontakts auf dem Display des Geräts durch Ankreuzen des Felds,
	- Basisinformationen.
- Nach dem Speichern erscheint der Kontakt im Telefonbuch auf dem Display des Geräts.
- Um einen Anruf erfolgreich tätigen zu können, muss der Dienst, der die Weiterleitung des Anrufs gewährleistet, auf dem angerufenen Gerät aktiviert sein.

# <span id="page-49-0"></span>3.2.2.2 Zeitprofile

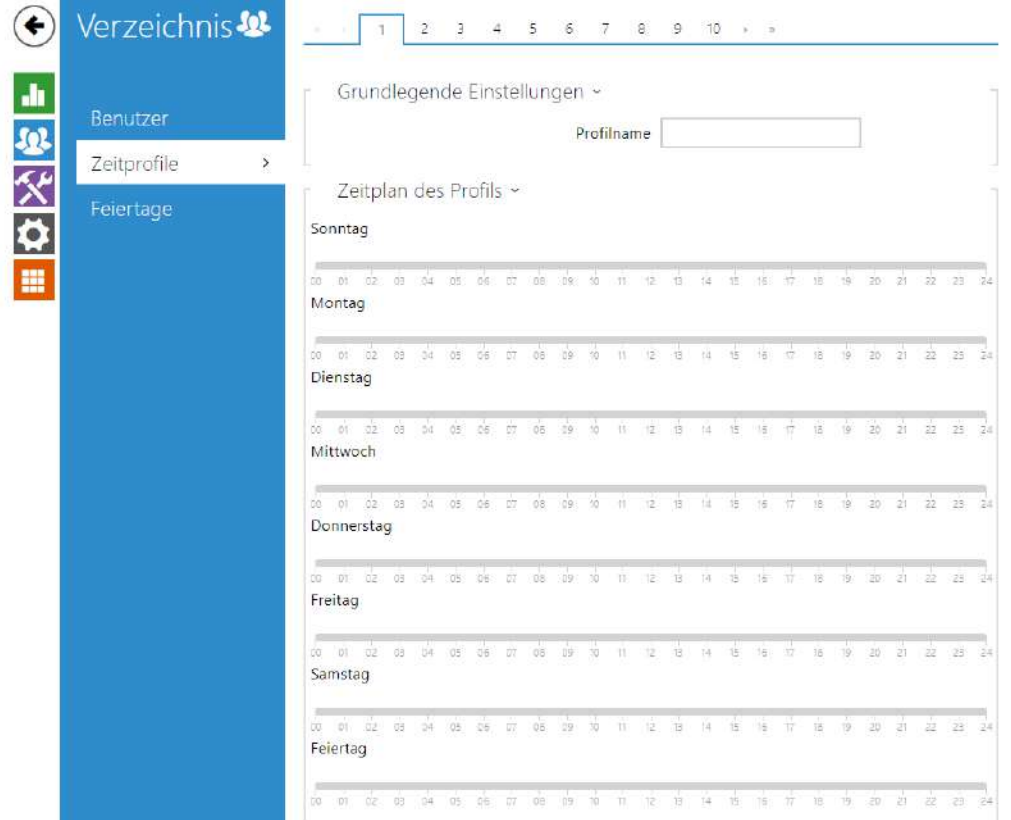

Mit 2N IP-Anrufbeantwortern können bis zu 20 verschiedene Zeitprofile erstellet werden (die Anzahl der Profile kann für einzelne IP-Modelle unterschiedlich sein). **Zeitprofil** zuordnen, das bestimmt, wann die jeweilige Funktion verfügbar ist und wann nicht. Mit Zeitprofilen kann man folgende Anforderungen lösen:

- Anrufe an den ausgewählten Nutzer außerhalb der vorbehaltenen Zeit ganz sperren
- Anrufe von ausgewählten Telefonnummern des Nutzers außerhalb der vorbehaltenen Zeit sperren
- Zutritt mittels der RFID-Karte des Nutzers außerhalb der vorbehaltenen Zeit sperren
- Zutritt mittels des ausgewählten Zutrittscodes außerhalb der vorbehaltenen Zeit sperren
- das Einschalten des Schalters außerhalb der vorbehaltenen Zeit sperren

Jedes Zeitprofil definiert die Verfügbarkeit der Funktion, mit der es mittels des Wochenkalenders verbunden ist. Man kann einfach die Zeit von–bis und ggf. die Tage in der Woche einstellen, an denen die Funktion verfügbar sein soll. Die **2N IP Interkoms** ermöglichen bis zu 20 verschiedene Zeitprofile zu erstellen (bei einzelnen IP-Modellen kann sich die Zahl der Profile unterscheiden). Sie können der jeweiligen Funktion ein beliebig erstelltes Zeitprofil zuordnen, siehe Einstellung Nutzer, Zutrittskarten, Schalter.

Sie können die Gültigkeit des Zeitprofils nicht nur mittels der Einstellung des Wochenkalenders, sondern auch mittels spezieller Aktivierungs- und Deaktivierungscodes steuern. Sie können die Aktivierungs-und Deaktivierungscodes jederzeit mittels der nummerischen Tastatur des Interkoms oder ihres Telefons (während des Anrufs über Interkom) eingeben. Auf diese Art und Weise kann man manuell einige der Funktionen z.B. beim Betreten oder Verlassen des Objekts aktivieren bzw. deaktivieren.

Die Einstellung der Zeitprofile befindet sich im Menü **Verzeichnis → Zeitprofile**.

#### Parameterliste

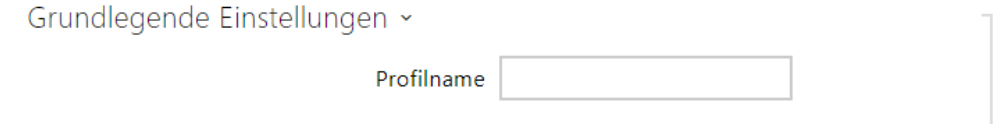

• **Profilname** – durch Sie gewählte Profilbezeichnung. Dieser Parameter ist optional und hilft Ihnen, Positionen in der Zeitprofilliste zu finden und Profile bei den Schalter-, Kartenund Telefonnummerneinstellungen einfacher zu finden.

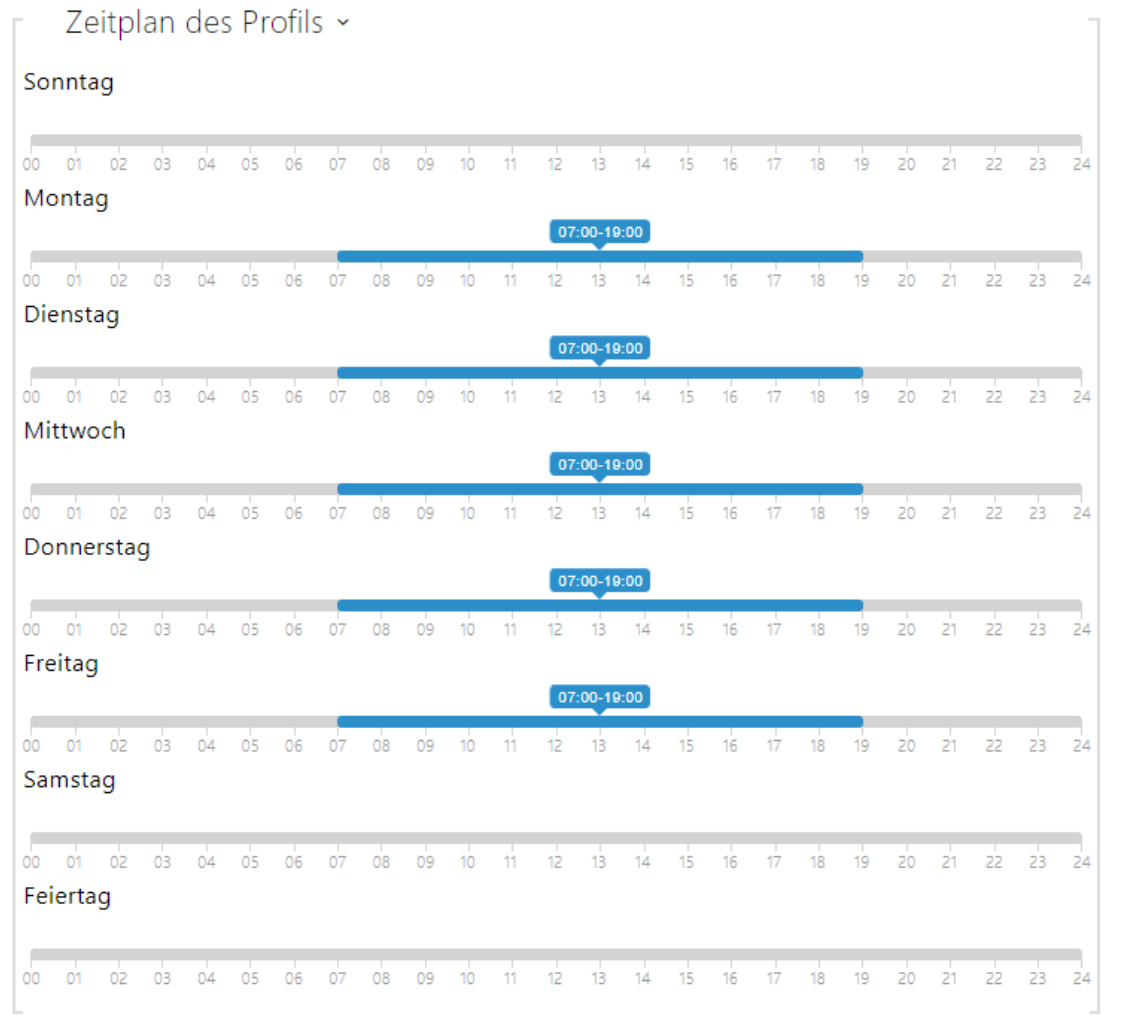

Dient der Einstellung der Zeit des aktiven Profils im Rahmen der wöchentlichen Periodizität. Das Profil ist aktiv, wenn die aktuelle Zeit in die eingestellten Intervalle fällt.

Falls der jeweilige Tag als Feiertag bezeichnet ist (siehe Einstellung **Verzeichnis → Feiertage**), dann wird ohne Hinsicht darauf, was für ein Wochentag ist, die letzte Zeile der Tabelle angewendet, die als Feiertag bezeichnet ist.

Der richtigen Anwendung dieser Funktion wegen ist es erforderlich, dass die Anlage die richtige eingestellte aktuelle Uhrzeit hat (siehe Kapitel Datum und Uhrzeit).

#### **Anmerkung**

- *Man kann im Rahmen eines Tages eine beliebige Anzahl von Intervallen einstellen, z.B. 8:00–12:00, 13:00–17:00, 18:00–20:00.*
- *Wenn Sie wollen, dass das Profil den ganzen Tag aktiv ist, geben Sie ein Intervall ein, das den ganzen Tag deckt, z.B. 00:00–24:00*

#### Verzeichnis  $\left( \bigoplus$ Feiertage ~ Feste Feiertage (1 Klick)  $\frac{1}{2}$ Feiertage für dieses Jahr (2 Klicke) Benutzer Zeitprofile 2018 2019 2020  $\overline{\phantom{a}}$ Feiertage  $\overline{\phantom{a}}$ Januar Februar März Mo Di Mi Do Fr Sa So Mo Di Mi Do Fr Sa So Mo Di Mi Do Fr Sa So m  $13$  2  $13$  4 15 6 7  $1 \t3 \t3 \t4$  $1 - 2 - 3 - 4$ 8 9 10 11 12 13 14 5 6 7 8 9 10 11 5 6 7 8 9 10 11 15 16 17 18 19 20 21 12 13 14 15 16 17 18 12 13 14 15 16 17 18 22 23 24 25 26 27 28 19 20 21 22 23 24 25 19 20 21 22 23 24 25  $29 - 30 - 31$ 26 27 28 26 27 28 29 30 31

## <span id="page-53-0"></span>3.2.2.3 Feiertage

Auf dieser Seite werden Tage eingestellt, auf die ein Feiertag (ggf. ein Ruhetag) fällt. Für Tage, auf die ein Feiertag fällt, kann man im Zeitprofil abweichende Intervalle als in den anderen Tagen einstellen.

Man kann die Feiertage für die folgenden 10 Jahre im Voraus einstellen (das Jahr ist durch das Anklickens der Jahreszahl im oberen Teil der Seite zu wählen). Auf der Seite wird der Kalender für das ganze Jahr angezeigt. Durch das Anklickens des Kalendertages wird ein Feiertag markiert oder gelöscht. Regelmäßige Feiertage (Feiertage, die sich jedes Jahr am gleichen Kalendertag wiederholen) sind mit grüner Farbe markiert. Unregelmäßige Feiertage (die auf einen konkreten Kalendertag nur im jeweiligen Jahr zufallen) sind mit blauer Farbe markiert. Das erste Anklicken bezeichnet den Tag als den regelmäßigen Feiertag, das nachfolgende Anklicken bezeichnet den Tag als den unregelmäßigen Feiertag und ein weiteres Anklicken löscht den Tag aus der Liste der Feiertage.

#### 3.2.3 Anrufen

Der Dienst **Telefon** ist eine Grundfunktion von **2N® Indoor Compact** – er ermöglicht das Zustandekommen von Verbindungen mit anderen Endanlagen in IP-Netzen. Der **2N® Indoor Compact** unterstützt das erweiterte SIP-Protokoll.

## Erklärung der Begriffe der IP-Telefonie

- **SIP (Session Initiation Protocol)** Protokoll für die Übertragung der Signalisierung der Telefonanrufe, das in der IP-Telefonie verwendet wird. Das Protokoll dient primär dem Anknüpfen, der Beendigung und der Umleitung von Verbindungen zwischen zwei SIP-Anlagen (in diesem Fall dem Interkom und einem anderen IP-Telefon). SIP-Anlagen können eine Verbindung direkt unter sich (Direct SIP Call – direktes Anrufen) anknüpfen, sie werden jedoch dafür gewöhnlich einen oder mehrere Server – SIP-Proxy und SIP-Registrar benutzen.
- **SIP-Proxy** ein Server im IP-Netz, der für die Umleitung der Anrufe (Übergabe des Anrufs an eine weitere Entität, die näher am Ziel ist) verantwortlich ist. Auf dem Weg zwischen den Teilnehmern können ein oder auch mehrere SIP-Proxy sein.
- **SIP-Registrar** ein Server im IP-Netz, der für die Registrierung der Teilnehmer in einem bestimmten Netzteil verantwortlich ist. Die Registrierung der SIP-Anlage ist in der Regel eine notwendige Bedingung dafür, dass der Teilnehmer für die anderen unter einer bestimmten Telefonnummer erreichbar wird. Der SIP-Registrar und der SIP-Proxy werden sehr oft gemeinsam auf einem Server installiert.
- **RTP (Real-Time Transport Protocol)** Protokoll, dass das Standardformat der Pakete für die Audio- und Videoübertragung in IP-Netzen definiert. Die **2N IP** Interkoms nutzen dieses Protokoll für die Übertragung des Audio- sowie Videostreams im Verlauf des Anrufs. Die Parameter (Portnummern, Protokolle und Codecs) der Streams werden mittels des SDP-Protokolls (Session Description Protocol) definiert und ausgehandelt.

Hier ist eine Übersicht dessen, was Sie in dem Kapitel finden:

- [3.2.3.1 Allgemeine Einstellungen](#page-54-0)
- [3.2.3.2 SIP 1 / SIP 2](#page-57-0)
- [3.2.3.3 Lokalanrufe](#page-65-0)

# <span id="page-54-0"></span>3.2.3.1 Allgemeine Einstellungen

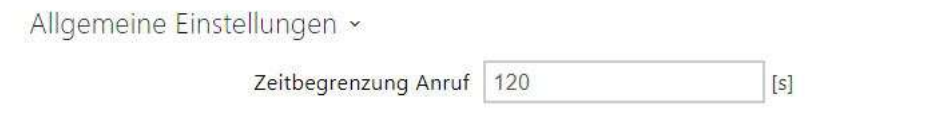

• **Zeitbegrenzung Anruf** – Legen Sie die maximale Gesprächszeit fest, nach der das Gespräch automatisch beendet wird. Das Interkom signalisiert das sich nähernde Ende des Anrufes mit einem Piepton in den Anruf 10 s vor seiner Beendigung. Geben Sie ein

beliebiges DTMF-Zeichen in den Anruf ein (Taste # auf Ihrem IP-Telefon, z. B.), um die Dauer des Anrufes zu verlängern.

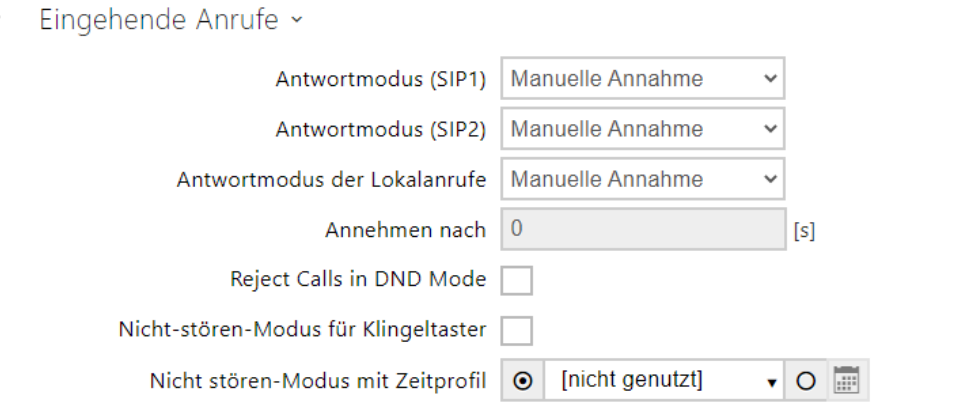

- **Antwortmodus (SIP 1, SIP 2)**  Legen Sie fest, wie das Gerät eingehende Anrufe entgegennimmt. Es stehen drei Optionen zur Auswahl:
	- **Immer besetzt**  Das Gerät lehnt eingehende Anrufe ab.
	- **Manuelle Antwort**  Das Gerät signalisiert eingehende Anrufe durch Klingeln und kann mit der Taste auf dem Ziffernblock beantwortet werden.
	- **Automatisch**  Das Gerät nimmt den eingehenden Anruf automatisch entgegen. Den Modus der Anrufannahme für jedes SIP-Konto unabhängig einstellen.
- **Antwortmodus der Lokalanrufe**  Legt fest, wie das Gerät eingehende Anrufe entgegennimmt.
	- **Immer besetzt**  Das Gerät lehnt eingehende Anrufe ab.
	- **Manuelle Antwort**  Das Gerät signalisiert eingehende Anrufe durch Klingeln und kann mit der Taste auf dem Ziffernblock beantwortet werden.
	- **Automatisch**  Das Gerät nimmt den eingehenden Anruf automatisch entgegen. Stellt den Empfangsmodus für jedes SIP-Konto unabhängig ein.
- **Annehmen nach**  Dieser Parameter ist nur aktiv, wenn die automatische Annahme aktiviert ist. Der Anruf wird nach dem eingestellten Zeitraum automatisch entgegengenommen.
- Anrufe im Modus "Nicht stören" ablehnen Wenn diese Funktion aktiviert ist, lehnt das Gerät Anrufe im Modus "Nicht stören" sofort ab. Die Funktion kann zur sofortigen Weiterleitung in Abwesenheit verwendet werden, beispielsweise als einen Anruf an ein Mobiltelefon.
- **Nicht-stören-Modus für Klingeltaster** Wenn diese Funktion aktiviert ist, klingelt das Gerät nicht, wenn die Klingeltaste gedrückt wird.
- **Nicht stören-Modus mit Zeitprofil** bietet die Auswahl eines oder mehrerer Zeitprofile gleichzeitig an, die angewendet werden. Die Einstellung der Zeitprofile selbst ist im Abschnitt Verzeichnis / Zeitprofile möglich.
	- $\sim$  Mit der Markierung wird die Auswahl aus vordefinierten Profilen oder die manuelle Einstellung des Zeitprofils für das jeweilige Element eingestellt.

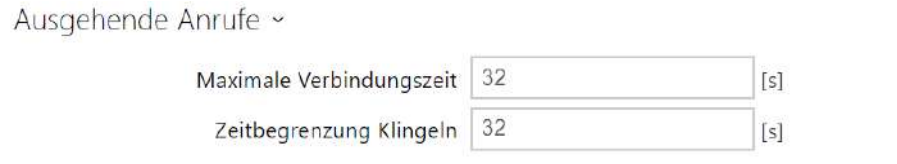

- **Maximale Verbindungszeit**  Legt die maximale Verbindungszeit für ausgehende Anrufe fest, nach deren Ablauf sie automatisch beendet werden. Wenn die Anrufe über GSM-Gateways in das GSM-Netz geleitet werden, ist es ratsam, den Wert auf eine Zeit größer als 20 s einzustellen.
- **Zeitbegrenzung Klingeln**  Stellt die maximale Dauer des Aufbaus und des Klingelns ein, nach der ausgehende Anrufe beendet werden. Wenn Anrufe über die GSM-Gateways an das GSM-Netz weitergeleitet werden, empfiehlt es sich, den Wert für mehr als 20 s festzulegen. Minimaler Wert 1 s, maximaler Wert 600 s. Um den Zeitparameter zu deaktivieren, setzen Sie ihn auf 0.

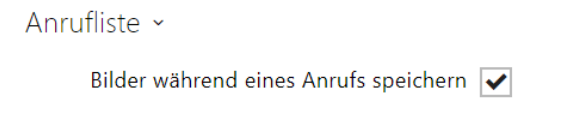

• **Bilder während eines Anrufs speichern** – Wenn diese Option aktiviert ist, wird automatisch ein Bild von jedem Videoanruf aufgenommen und im Anrufprotokoll gespeichert.

#### **A** Hinweis

• Wenn Sie die Funktion "Bilder speichern" während eines Anrufs deaktivieren, werden alle Bilder gelöscht und die Anrufaufzeichnungen aufbewahrt.

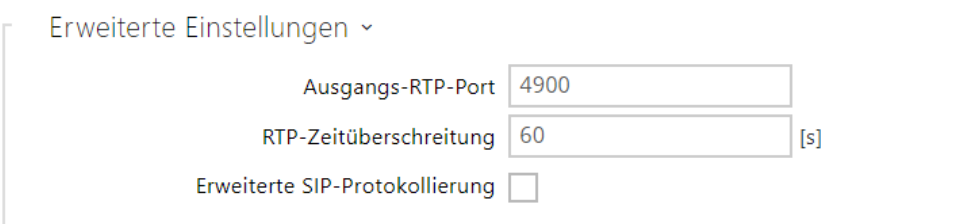

- **Ausgangs-RTP-Port**  Legen Sie den anfänglichen lokalen RTP-Port im 64-Port-Bereich für die Audio- und Videoübertragung fest. Der voreingestellte Wert ist 4900 (d.h. der angewendete Umfang ist 4900-4963). Der Parameter ist für beide SIP-Konten gemeinsam und wird nur beim Konto 1 eingestellt.
- **RTP-Zeitüberschreitung**  Stellt das Zeitlimit für den Empfang der RTP-Pakete des Audiostreams im Rahmen des Anrufes ein. Wenn dieses Limit überschritten wird (RTP-Pakete werden nicht zugestellt), wird der Anruf vomGerätbeendet. Stellen Sie den Parameter auf 0 ein, um diese Funktion zu deaktivieren. Der Parameter ist für beide SIP-Konten gemeinsam und wird nur beim Konto 1 eingestellt.
- **Erweiterte SIP-Protokollierung** ermöglicht das Schreiben detaillierterer Informationen zur SIP-Telefonie in Syslog (nur für die Fehlerbehebung vorgesehen).

#### <span id="page-57-0"></span>3.2.3.2 SIP 1 / SIP 2

Die 2N-Geräte ermöglichen zwei unabhängige SIP-Konten. Das 2N-Gerät kann so parallel unter zwei Telefonnummern, bei zwei verschiedenen SIP-Zentralen u.Ä. registriert sein. Aus der Sicht der eingehenden Anrufe sind beide SIP-Konten gleichwertig. Die ausgehenden Anrufe werden primär mittels des 1. Kontos realisiert. Falls das Konto SIP 1 nicht registriert ist (z.B. aus dem Grund einer Störung der SIP-Zentrale), wird für die ausgehenden Anrufe automatisch das Konto SIP 2. verwendet. Bei Telefonnummern im Telefonbuch kann man explizit die Nummer anführen, die für den ausgehenden Anruf verwendet werden soll (z.B. **2568/1** – Anrufen der Nummer 2568 mittels des Kontos SIP 1, **sip:1234@192.168.1.1/2** Anrufen der sip uri mittels des Kontos SIP 2).

#### Konfiguration

Aktivieren eines SIP-Kontos

• **Aktivieren eines SIP-Kontos** – ermöglicht die Verwendung eines SIP-Kontos zum Telefonieren. Wenn das Konto nicht aktiviert ist, kann es nicht verwendet werden, um ausgehende Anrufe zu tätigen oder eingehende Anrufe zu empfangen.

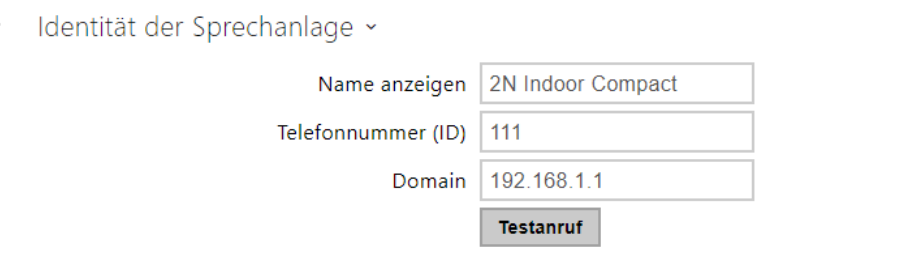

- **Name anzeigen**  stellt den Namen ein, der auf dem Telefon des Angerufenen als die Identifizierung des Anrufers angezeigt wird.
- **Telefonnummer (ID)** Legt die eigene Telefonnummer des Geräts fest (oder eine andere eindeutige ID, die aus Zeichen und Zahlen besteht). Diese Nummer identifiziert zusammen mit der Domain das Gerät bei Anrufen und bei der Registrierung eindeutig.
- **Domain**  Legt den Domainnamen des Dienstes fest, für den das Gerät registriert ist. Stimmt gewöhnlich mit der SIP-Proxy- oder Registrar-Adresse überein.
- **Testanruf** ruft das Dialogfenster mit der Möglichkeit einen Testanruf auf die gewählte Telefonnummer durchzuführen ab, siehe nachstehend.

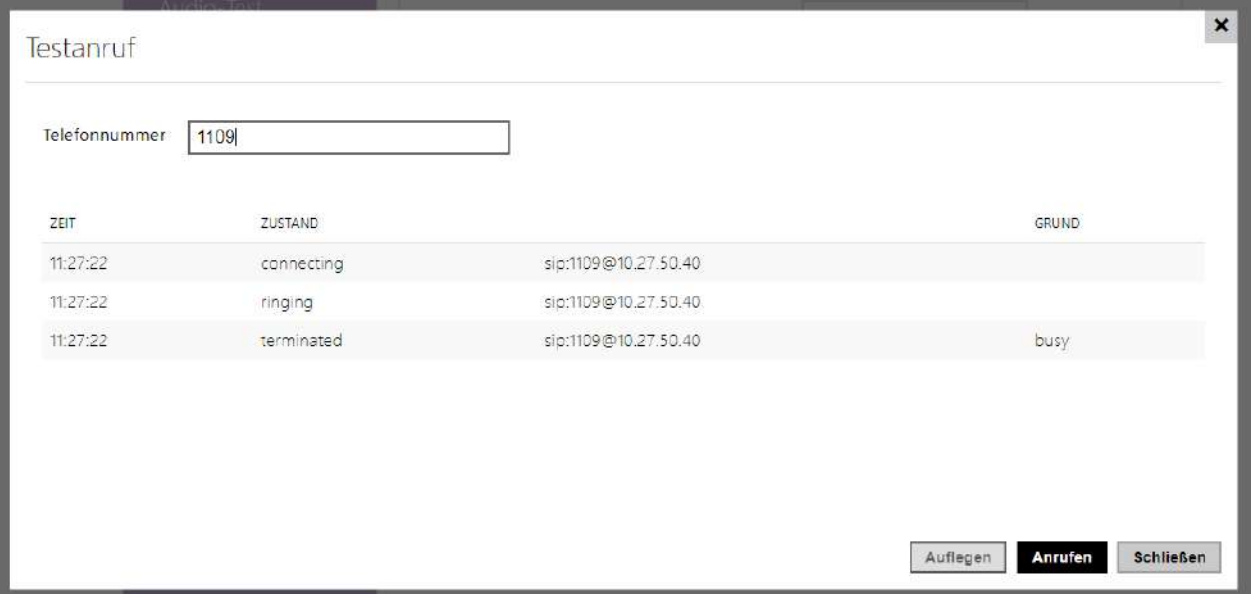

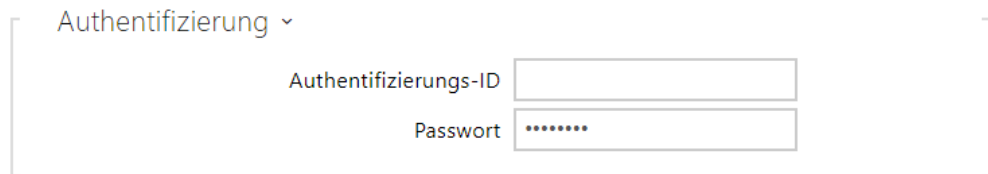

- **Authentifizierungs-ID**  Alternative Benutzer-ID, die für die Geräteauthentifizierung verwendet wird. Wenn dieser Parameter leer ist, wird die Telefonnummer (ID) verwendet.
- **Passwort**  Das Passwort zur Authentifizierung des Gerätes. Der Parameter wird nur angewendet, wenn Ihre PBX eine Authentifizierung verlangt.

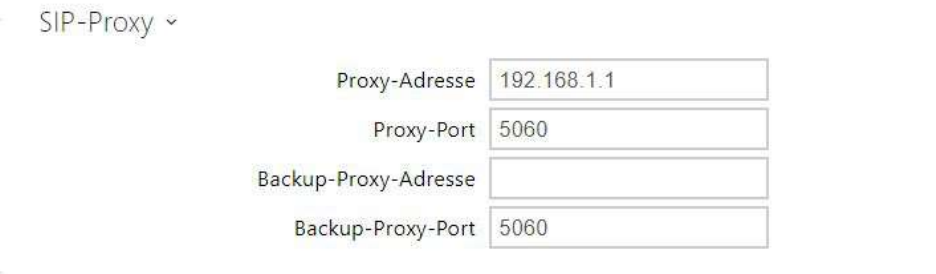

- **Proxy-Adresse** IP-Adresse oder der Domainname von SIP-Proxy.
- **Proxy-Port** stellt den Port SIP-Proxy (gewöhnlich 5060) ein.
- **Proxy-Backup-Adresse** IP-Adresse oder Domainname von SIP-Proxy. Die Adresse kommt dann zum Einsatz, wenn der Haupt-Proxy auf die Anforderungen nicht antwortet.
- **Backup-Proxy-Port** stellt den Port der Backup-SIP-Proxy (gewöhnlich 5060) ein.

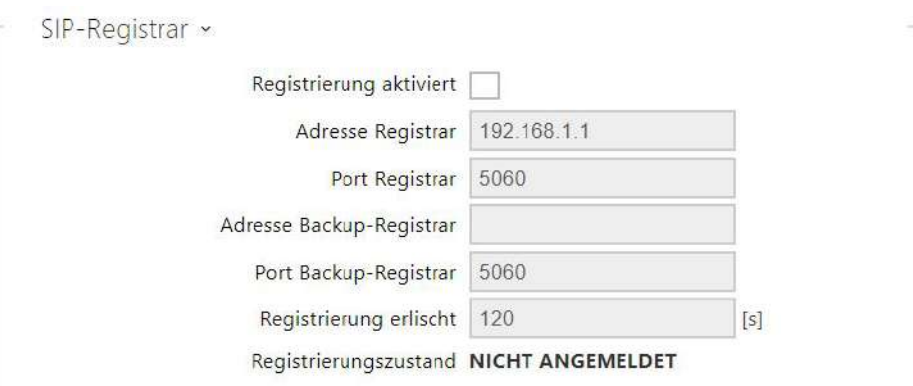

• **Registrierung aktiviert** – Aktivieren Sie die Registrierung von Gerät für den konfigurierten SIP-Registrar.

- **Registrar-Adresse** IP-Adresse oder der Domainnamen von SIP-Registrar.
- **Registrar-Port** stellt den Port des SIP-Registrars (gewöhnlich 5060) ein.
- **Adresse Backup-Registrar**  IP-Adresse oder Domänenname des Backup-SIP-Registrars. Die Adresse kommt dann zum Einsatz, wenn der Haupt-Registrar auf die Anforderungen nicht antwortet.
- **Port Backup-Registrar**  Legen Sie den Backup-SIP-Registrar-Port fest (normalerweise 5060).
- **Gültigkeitsdauer der Registrierung** ermöglicht die Zeit des Registrierungsablaufes einzustellen, was die Belastung des Netzes und den SIP-Registrars mit periodisch eingesandten Registrierungsanforderungen beeinflusst. SIP-Registrar kann die Gültigkeitsdauer ohne Ihre Kenntnis anpassen.
- **Registrierungsstatus** zeigt den aktuellen Registrierungsstatus an (Nicht registriert, Registrierung läuft..., Registriert, Registrierung wird beendet...).
- **Fehlerursache** zeigt die Fehlerursache des letzten Registrierungsversuchs an zeigt die letzte Fehlerantwort des Registrars, z.B. 404 Not Found an.

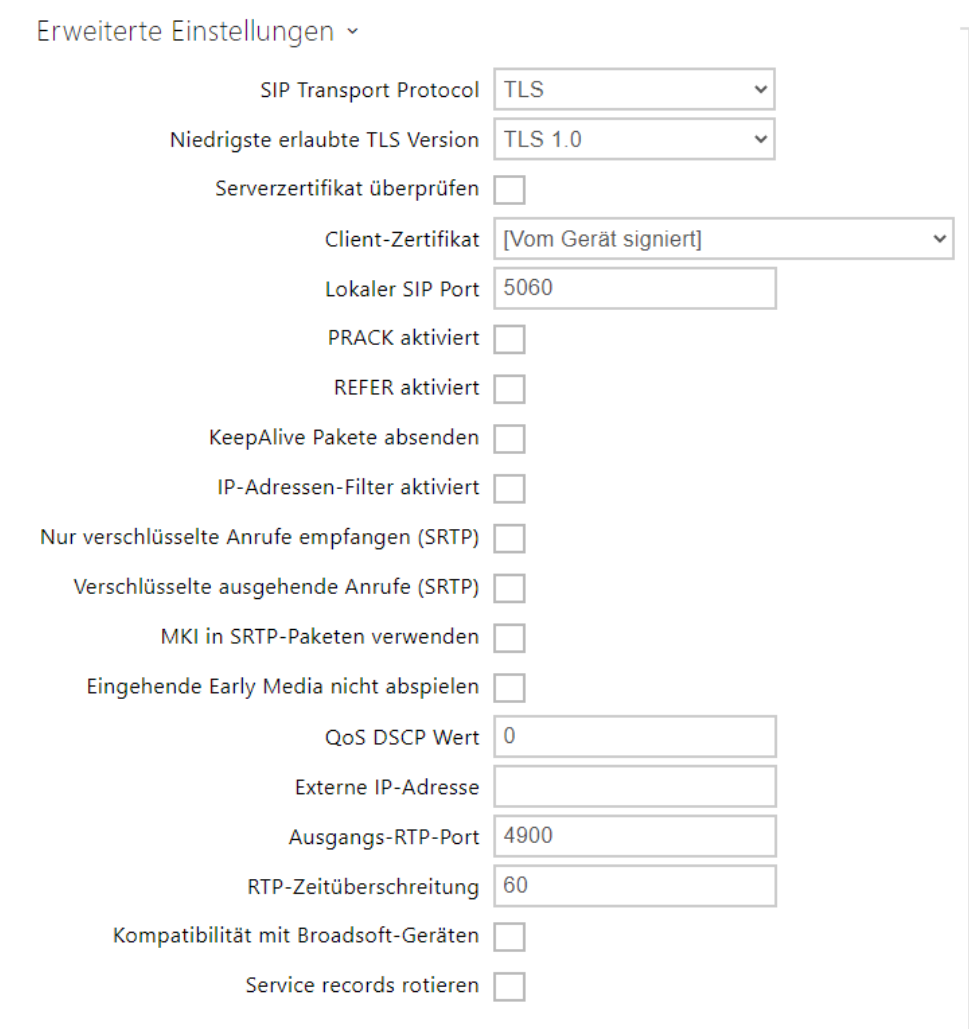

- **SIP Transport Protokol**  Stellt das Protokoll ein, dass für die SIP-Kommunikation verwendet wird. Man kann zwischen UDP (Voreinstellung), TCP oder TLS wählen.
- **Niedrigste erlaubte TLS Version** bestimmt die Mindestwert-TLS Version, mit der man sich auf dem Server anmelden und Verbindungen herstellen kann.
- **Serverzertifikat überprüfen** überprüft das öffentliche Zertifikat des SIP-Servers anhand der auf das Gerät hochgeladenen CA-Zertifikate.
- **Client-Zertifikat** gibt das Kundenzertifikat und den privaten Schlüssel an, mit denen die Berechtigung der Sprechanlage zur Kommunikation mit dem SIP-Server überprüft wird.
- **Lokaler SIP Port**  Legen Sie den lokalen Port fest, denGerätfür die SIP-Signalisierung verwendet. Das Ändern dieses Parameters wird erst nach einem Neustart vonGerätwirksam. Der voreingestellte Wert des Parameters ist 5060.
- **PRACK aktiviert**  Erlaubt die PRACK-Methode (zuverlässiges Bestätigen der SIP-Nachrichten mit den Codes 101–199).
- **REFER aktiviert**  Erlaubt die Umleitung der Anrufe mittels der REFER-Methode.
- **Keep Alive Pakete schicken**  Legt fest, ob dasGerätdie Station während eines Anrufes regelmäßig nach SIP-OPTIONEN abfragt (wird verwendet, um einen Stationsfehler während eines Anrufes zu erkennen).
- **IP-Adressen-Filter aktiviert**  Ermöglicht die Sperrfunktion des SIP-Pakete-Empfangs von anderen Adressen, als die SIP-Proxy- und die SIP-Registrar-Adresse sind. Der primäre Zweck der Funktion ist die Erweiterung der Kommunikationssicherheit und die Beseitigung von nicht autorisierten Anrufen.
- **Nur verschlüsselte Anrufe empfangen (SRTP)**  Stellt die Einschränkung der eingehenden Anrufe auf diesem Konto ein, die mittels des SRTP-Protokolls verschlüsselte werden. Nicht verschlüsselte Anrufe werden abgelehnt. Gleichzeitig wird der größeren Sicherheit wegen empfohlen, TLS als Transportprotokoll für SIP zu verwenden.
- **Verschlüsselte ausgehende Anrufe (SRTP)**  Stellt ausgehende Anrufe auf diesem Konto ein, die mittels des SRTP-Protokolls verschlüsselt werden. Es wird außerdem empfohlen, TLS als Transportprotokoll für SIP zu verwenden, um die Sicherheit zu erhöhen.
- **MKI in SRTP-Paketen verwenden** erlaubt die Verwendung der MKI (Master Key Indentifier - Schlüsselkennung), die von der Gegenseite zur Identifikation des Hauptschlüssels bei der Rotation mehrerer Schlüssel in den SRTP Paketen verlangt wird.
- **Eingehende Early Media nicht abspielen**  Verhindern Sie die Wiedergabe eines eingehenden Videostreams, bevor Sie den Anruf (Early Media) annehmen, der von einigen PBX-Anlagen oder anderen Geräten gesendet wurde. Stattdessen wird der lokale Standardklingelton abgespielt.
- **QoS DSCP Wert**  Stellt die Priorität der SIP-Pakete im Netz ein. Der eingestellte Wert wird im Feld TOS (Type of Service) im Kopf des IP-Pakets abgesendet. Der Wert wird als Dezimalstelle eingegeben. Das Ändern dieses Parameters wird erst nach einem Neustart vonGerätwirksam.
- **STUN aktiviert –** Aktivieren Sie die STUN-Funktionalität für das SIP-Konto. Die Adresse und Ports, die vom konfigurierten STUN-Server erhalten wurden, werden in SIP-Headern und SDP-Medienverhandlungen verwendet.
- **STUN-Serveradresse** Legen Sie die IP-Adresse des STUN-Servers fest, der für dieses SIP-Konto verwendet wird.
- **STUN-Serverport –** Legen Sie den Port des STUN-Servers fest, der für dieses SIP-Konto verwendet wird.
- **Externe IP-Adresse**  Legen Sie die öffentliche IP-Adresse oder den Router-Namen fest, mit dem dasGerätverbunden ist. Wenn die IP-Adresse vonGerätöffentlich ist, lassen Sie dieses Feld leer.
- **Kompatibilität mit Broadsoft-Geräten**  Legt den Broadsoft-Kompatibilitätsmodus fest. In diesem Modus antwortet Intercom beim Empfang einer erneuten Einladung über das Bedienfeld anstelle des vollständigen Menüs, indem sie den zuletzt gesendeten SDP mit den derzeit verwendeten Codecs wiederholt.
- **Service records rotieren** aktiviert das Rotieren der SRV für SIP-proxy und Registrar. Das ist eine alternative Methode für Übergang zu Reserve-Server beim Ausfall oder bei Nichterreichbarkeit der Hauptserver.

#### Video

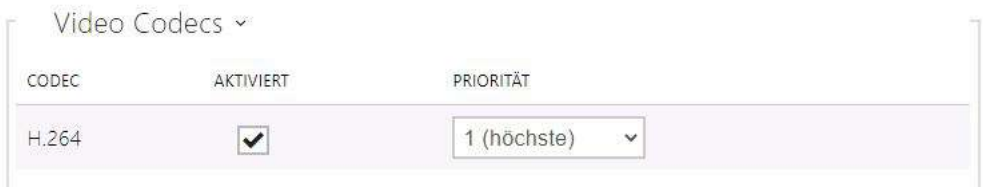

• Ermöglicht die Verwendung einzelner Videocodecs zu erlauben/zu verbieten, die beim Aufbau der Verbindung angeboten werden, und ihre Priorität einzustellen.

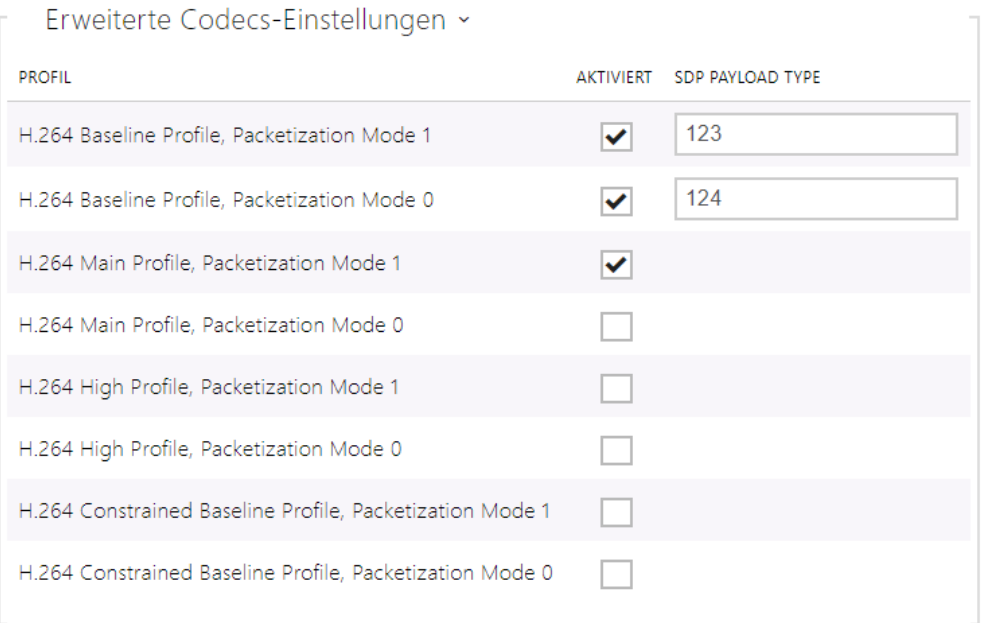

#### • **H.264 Baseline Profile, Packetization Mode 1**

- **H.264 Baseline Profile, Packetization Mode 0**
- **H.264 Main Profile, Packetization Mode 1**
- **H.264 Main Profile, Packetization Mode 0**
- **H.264 High Profile, Packetization Mode 1**
- **H.264 High Profile, Packetization Mode 0**
- **H.264 Constrained Baseline Profile, Packetization Mode 1**
- **H.264 Constrained Baseline Profile, Packetization Mode 0**
	- **Aktiviert**  erlaubt den Paketierungs-Modus und stellt den Payload-Typ für einzelne Codecs ein Der Payload-Typ wird automatisch im Falle ausgewählt, dass er nicht automatisch eingestellt werden kann.
	- **SDP Payload Type** legt den Payload Type für den Video Codec H.264 (Paketierungsmodus 1) fest. Sie können einen Wert im Bereich von 96 bis 127 einstellen. 0, um diesen Codec-Typ zu deaktivieren.

#### Audio

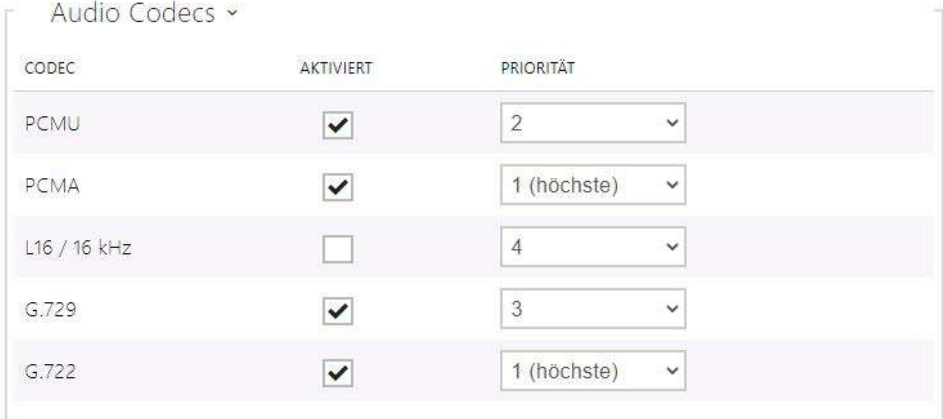

• Ermöglicht das Aktivieren/Deaktivieren der Verwendung einzelner Audiocodecs, die beim Herstellen einer Verbindung angeboten werden, und das Festlegen ihrer Priorität.

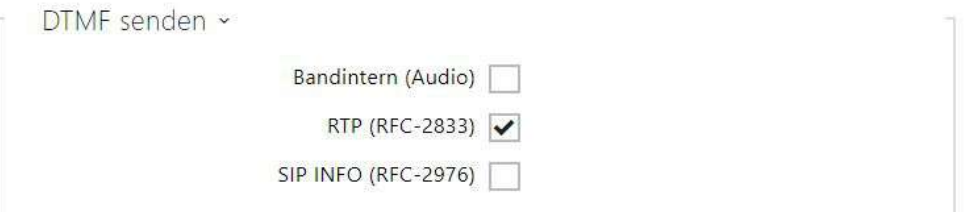

Auf dieser Registerkarte können Sie festlegen, wie die DTMF-Zeichen aus dem Intercom gesendet werden. Überprüfen Sie die DTMF-Empfangsoptionen und-einstellungen des anderen Teilnehmers, um den ordnungsgemäßen Betrieb zu gewährleisten.

- **In-Band (Audio)** erlaubt die klassische Art des DTMF-Absendens im Audioband mittels standardisierter Doppeltöne.
- **RTP (RFC-2833)** erlaubt das Absenden der DTMF-Zeichen mittels des RTP-Protokolls gemäß RFC-2833.
- **SIP INFO (RFC-2976)**  Ermöglicht das Senden von DTMF-Zeichen mithilfe von SIP-INFO-Nachrichten gemäß RFC-2976.

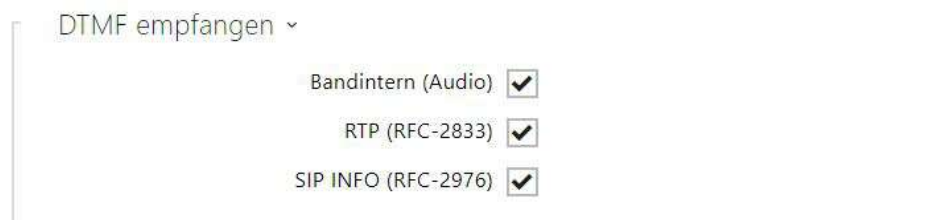

Diese Registerkarte dient der Einstellung des Empfangs der DTMF-Zeichen des Interkoms. Überprüfen Sie für einen ordnungsgemäßen Betrieb die Optionen und Einstellungen für das Senden von DTMF durch den anderen Teilnehmer.

- **In-Band (Audio)** erlaubt den Empfang der klassischen Doppeltöne im Audioband.
- **RTP (RFC-2833)** erlaubt den Empfang der DTMF-Zeichen mittels des RTP-Protokolls gemäß RFC-2833.
- **SIP INFO (RFC-2976)** erlaubt den Empfang der DTMF-Zeichen mittels der SIP-INFO-Nachrichten gemäß RFC-2976.

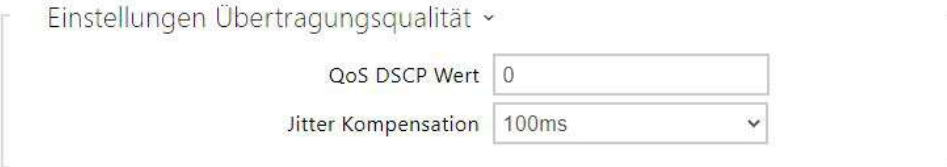

- **Wert QoS DSCP** stellt die Priorität der RTP-Audio-Pakete im Netz ein. Der eingestellte Wert wird im TOS (Type of Service) Feld im IP-Paket-Header geschickt.
- **Jitter Kompensation** Legt die Pufferlänge fest, um ungleichmäßige Intervalle zwischen eingehenden Audiopaketen auszugleichen. Die Einstellung eines längeren Ausgleichsspeichers erhöht die Beständigkeit des Empfangs zu Lasten einer größeren Tonverzögerung.

#### <span id="page-65-0"></span>3.2.3.3 Lokalanrufe

In dieser Registerkarte wird der Anschluss der Einheiten 2N an das Interkom konfiguriert. Der Basisparameter ist der Zutrittscode, der einerseits ermöglicht, die Kommunikation zwischen dem Interkom und der Einheit 2N sicherzustellen, ggf. im Rahmen des lokalen Netzes mehrere unabhängige Interkomgruppen und Einheiten 2N zu bilden Man kann ebenfalls die Auflösung und die Qualität des Videos einstellen, das auf den Einheiten 2N angezeigt wird.

#### Registerkarte Konfiguration

- ↓ Lokalanrufe aktiviert
	- **Lokalanrufe aktiviert**  aktiviert Anrufe zwischen 2N-Geräten im Lokalnetz. Ist diese Funktion ausgeschalten, können andere Geräte im Netz dieses Gerät nicht finden, d. h. sie können dieses Gerät im Format device:Geräte-ID nicht anrufen.

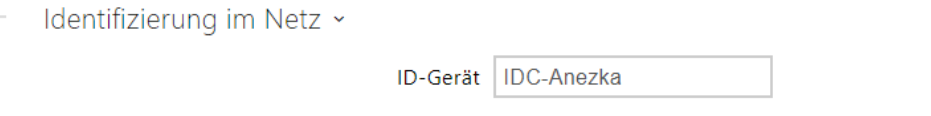

• **Geräte-ID** – legt die Geräteidentifizierung fest, die in der Liste der Lokalgeräte in allen 2N-Geräten des gleichen Lokalnetzes angezeigt wird. Durch Einstellung der Benutzertelefonnummer in diesen Geräten auf device:Geräte-ID kann man den Anruf auf dieses Gerät leiten.

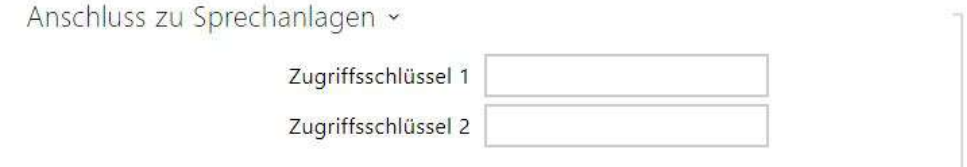

• **Zugriffsschlüssel 1 und 2** – Legt den zwischen Anrufbeantwortern und Intercoms geteilten Zugangsschlüssel fest. Sollten die eingegebenen Schlüssel in den Antworteinheiten und in den Sprechanlagen nicht miteinander übereinstimmen, sie können miteinander nicht kommunizieren, d.h. die Sprechanlage kann nicht die Antworteinheit anrufen und umgekehrt.

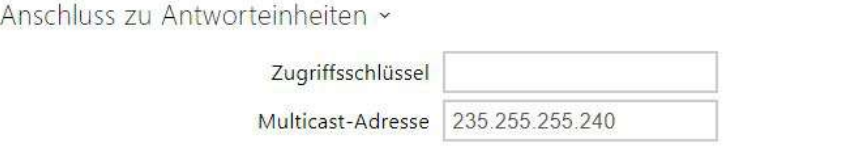

- **Zugriffsschlüssel**  Legt den von den Antworteinheiten und Intercoms gemeinsam genutzten Zugriffsschlüssel fest. Sollten die eingegebenen Schlüssel in den Antworteinheiten und in den Sprechanlagen nicht miteinander übereinstimmen, sie können miteinander nicht kommunizieren, d.h. die Sprechanlage kann nicht die Antworteinheit anrufen und umgekehrt.
- **Multicast-Adresse**  Legt die Multicast-Adresse fest, an die Nachrichten zwischen den antwortenden Einheiten gesendet werden.

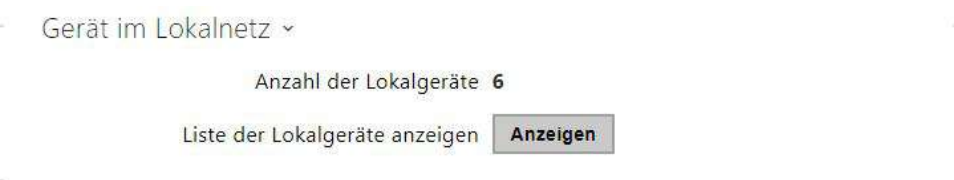

- **Anzahl der Lokalgeräte**  Zeigt die Anzahl lokaler Geräte im Netzwerk an.
- **Zeigt eine Liste der lokalen Geräte an**  Zeigt eine detaillierte Liste der lokalen Geräte im Netzwerk an.

#### Registerkarte Audio

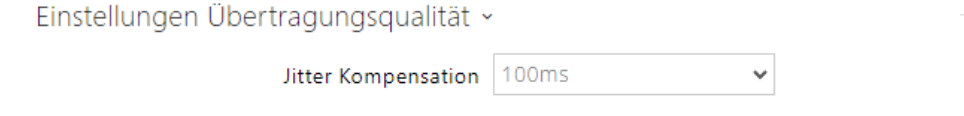

• **Jitter Kompensation**- Legt die Pufferlänge fest, um ungleichmäßige Intervalle zwischen eingehenden Audiopaketen auszugleichen. Die Einstellung eines längeren Ausgleichsspeichers erhöht die Beständigkeit des Empfangs zu Lasten einer größeren Tonverzögerung.

# 3.2.4 Dienstleistungen

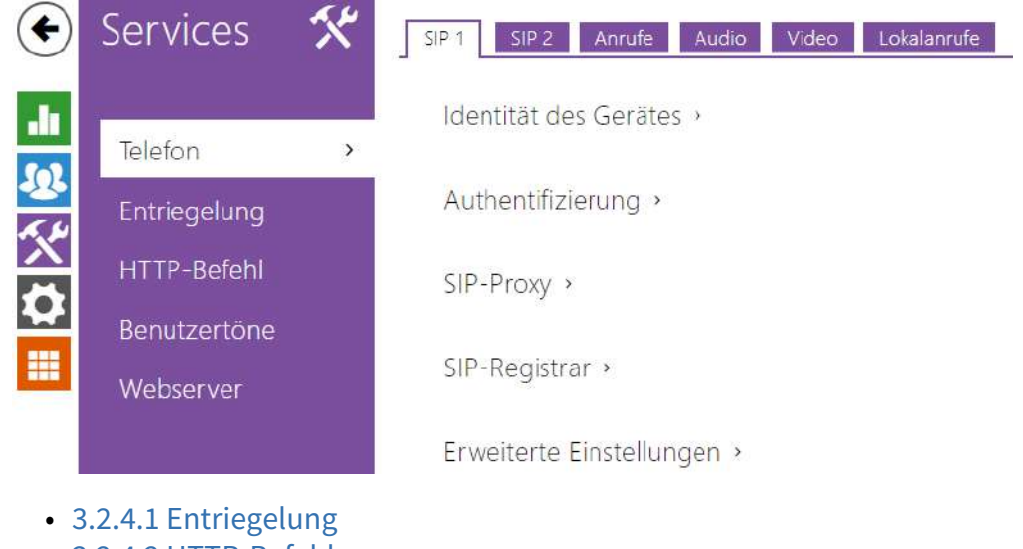

- [3.2.4.2 HTTP-Befehl](#page-69-0)
- [3.2.4.3 Benutzertöne](#page-70-0)
- [3.2.4.4 Web-Server](#page-73-0)

# <span id="page-68-0"></span>3.2.4.1 Entriegelung

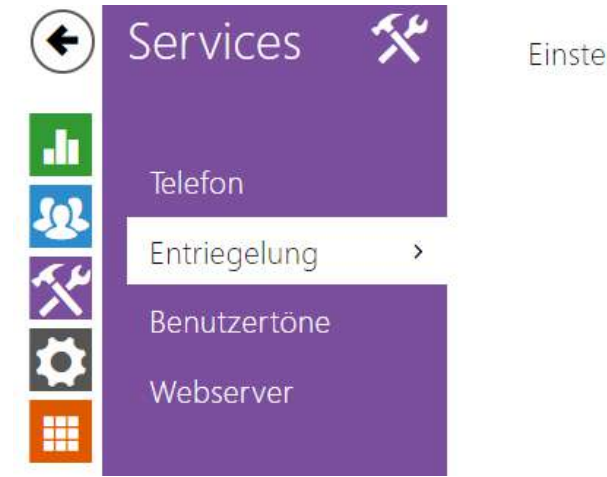

Einstellung der Entsperrung >

Der Dienst **Entriegelung** ist eine weitere Funktion des **2N® Indoor Compact**, mit der die Parameter für das Fern-Entsperren der Türen festgelegt werden.

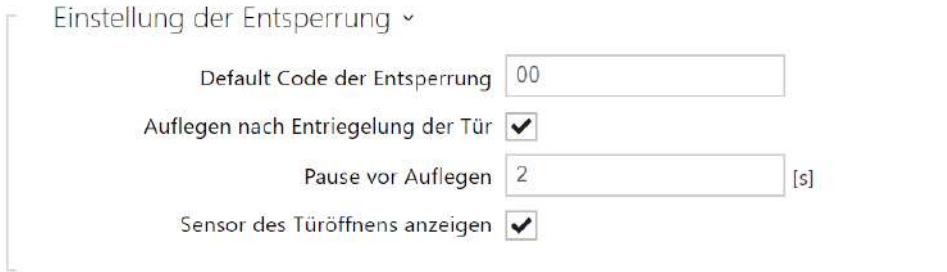

- **Default Code der Entsperrcode**  Dieser Code wird verwendet, wenn ein Anruf an ein Gerät/eine Telefonnummer getätigt wird, die nicht im Adressbuch des Gerätes aufgeführt ist.
- **Auflegen nach Entriegelung der Tür**  Legt auf, nachdem die Tür erfolgreich entriegelt wurde.
- **Pause vor Auflegen** Der Anruf wird nach dieser Zeit beendet, da die Türentriegelungsanforderung erfolgreich gesendet wurde.
- **Sensor des Türöffnens anzeigen** erlaubt die Anzeige der Hinweise auf den Zustand der Intercom-Sensoren des Türöffnens auf dem Display.

# <span id="page-69-0"></span>3.2.4.2 HTTP-Befehl

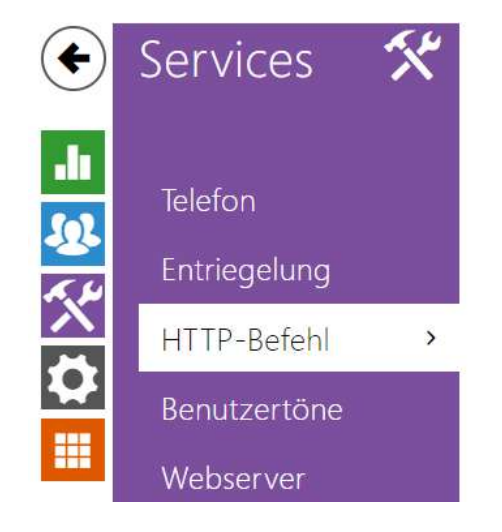

HTTP-Befehlseinstellungen >

Der HTTP-Befehl im entsprechenden Gerä **2N® Indoor Compact** dient zur Absendung von bis zu 3 ausgewählten HTTP-Befehlen. Bei einem (1) eingestellten HTTP-Befehl, der durch das ausgewählte Symbol angezeigt wird, wird der Befehl durch kurzes Drücken der rechten unteren Taste auf dem Startbildschirm des Displays des Geräts abgesandt. Bei Einstellung von 2 – 3 HTTP-Befehlen wird nach Drücken der erwähnten Taste die Übersicht über alle eingestellten Befehle mit den zugeordneten Symbolen angezeigt, durch Drücken der ausgewählten Taste wird der Befehl abgesandt. Detaillierte Informationen über das Starten der Funktion HTTP mithilfe des Displays sind in der Beschreibung des Startbildschirms in Kapite [5. Betriebszustände](#page-129-0) aufgeführt.

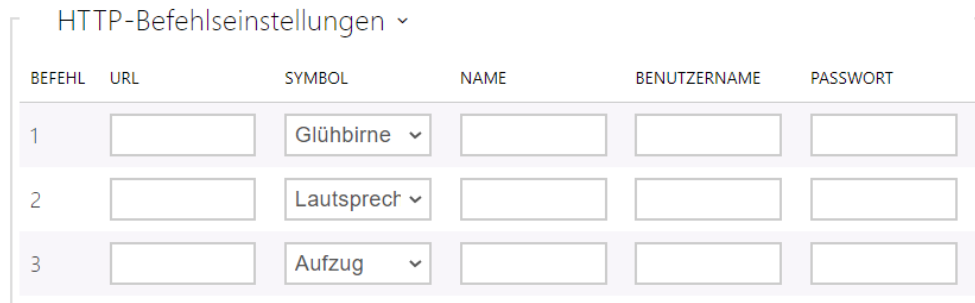

- **URL** ermöglicht das Einstellen des HTTP-Befehls, der per Knopfdruck an das externe Gerät gesendet wird. B.) gesendet wird. Der Befehl wird über HTTP (GET-Anfrage) gesendet und muss wie folgt aussehen: [http://ip\\_address/path](http://ip_address/path). Z. B.: http://192.168.1.50/ [relay1=on. Wenn der Parameter leer ist, wird das Senden nicht durchgeführt.](http://192.168.1.50/relay1=on)
- **Symbol** auswahl des Schaltflächensymbols für den HTTP-Befehl. Die Schaltfläche wird auf dem Startbildschirm des Geräts angezeigt und kann zum Senden des eingestellten HTTP-Befehls verwendet werden.
- **Name** Benutzername des HTTP-Befehls.
- **Benutzername** benutzername zur Authentifizierung des HTTP-Befehls, der beim Drücken der Taste gesendet wird. Der Parameter muss nur ausgefüllt werden, wenn das angefragte Gerät eine Authentifizierung erfordert.
- **Passwort** passwort zur Authentifizierung des HTTP-Befehls, der beim Drücken der Taste gesendet wird. Der Parameter muss nur ausgefüllt werden, wenn das angefragte Gerät eine Authentifizierung erfordert.

#### <span id="page-70-0"></span>3.2.4.3 Benutzertöne

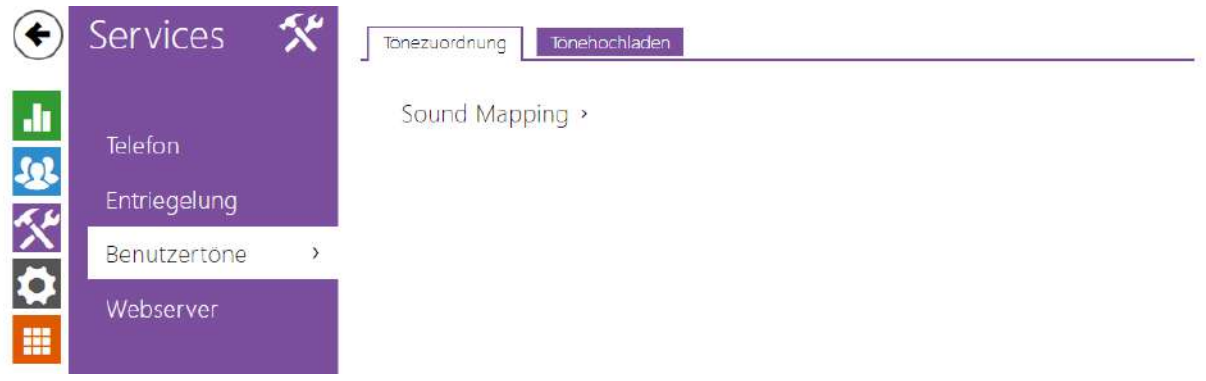

**2N® Indoor Compact** signalisiert mit Tonfolgen verschiedene Betriebszustände. Wenn Ihnen die standardmäßigen Signaltöne nicht genügen, können Sie sie anpassen.

Mit dem Gerät können Sie das Tonsignal Alarm für die folgenden Zustände einstellen:

- a. **Klingeln vor der Annahme eines eingehenden Anrufes**
- b. **Klingelton**
- c. **Besetztzeichen**
- d. **Signal Auflegen**
- e. **Türklingel**

#### **Registerkarte Ton-Zuordnung**

Sprache der Tonmeldungen English  $\checkmark$ 

• **Sprache der Tonmeldungen** – Um die gesetzlichen Bestimmungen in französischsprachigen Regionen einzuhalten, kann die Sprachsignalisierung für behinderte Menschen auf Französisch für die folgenden Aktionen aktiviert werden: Anrufaufbau, Anrufverbindung und Türentriegelung.

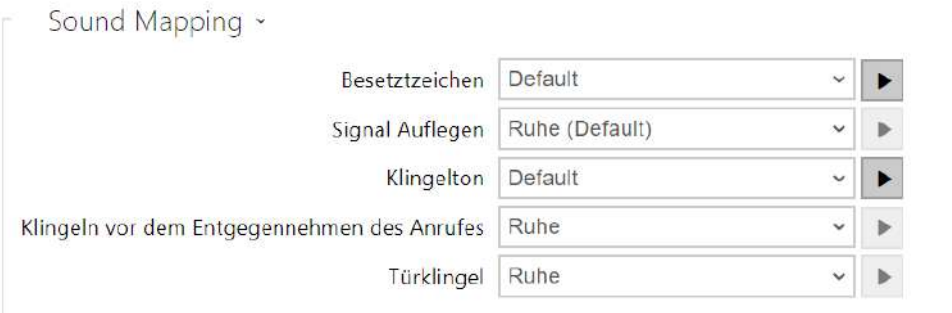

- **Besetztzeichen**  Legt den Besetztton fest (der ertönen soll, wenn der Angerufene besetzt ist).
- **Signal Auflegen**  Legt den Ton fest, der ertönen soll, wenn der Anruf endet.
- **Klingelton**  Legt den Ton fest, der ertönen soll, wenn beim Angerufenen geklingelt wird.
- **Klingeln vor dem Entgegennehmen des Anrufes**  Legt den Ton fest, der ertönen soll, bevor ein eingehender Anruf beantwortet wird (Klingelton der Sprechanlage).
- **Türklingel**  Legt den Ton fest, der beim Drücken der Türtaste ertönen soll.
# Registerkarte Tonaufnahme

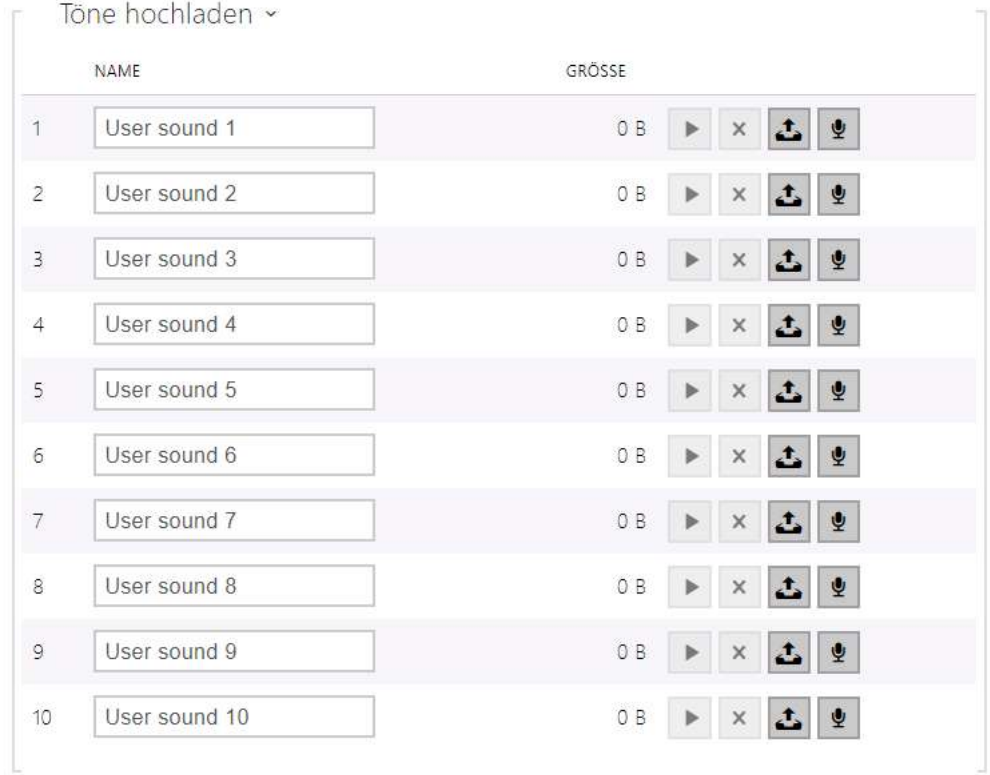

Sie können bis zu 10 benutzerdefinierte Audiodateien auf Ihr Gerät hochladen. Sie können der größeren Übersichtlichkeit wegen jedem hochgeladenen Ton eine eigene Bezeichnung zuordnen.

Drücken Sie  $\triangle$ , um eine Audiodatei auf Ihr Gerät hochzuladen. Wählen Sie im Dialogfenster eine in Ihrem PC gespeicherte Datei aus und drücken Sie die Taste **Hochladen**. Sie können die Datei mittels der Taste <sup>x</sup> löschen. Sie können die aufgezeichnete Audiodatei (lokal auf Ihrem PC) mit ► abspielen. Mit der Taste <sup>1</sup> können Sie eine Audiodatei direkt mit dem Mikrofon auf Ihrem PC aufnehmen.

### <span id="page-73-0"></span>3.2.4.4 Web-Server

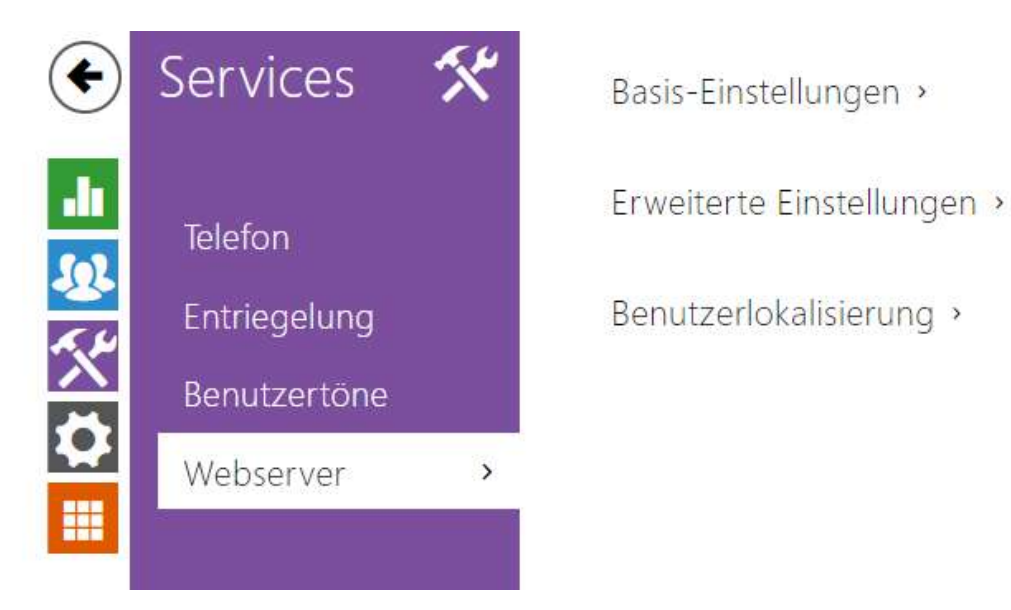

**2N® Indoor Compact** kann mit einem Standardbrowser konfiguriert werden, der auf den integrierten Webserver des Gerätes zugreift. Das HTTPS-Protokoll wird für die Kommunikation zwischen dem Browser und dem Gerät verwendet. Sie müssen einen Login und ein Passwort eingeben, um sich am Gerät anzumelden. Der Originalname und das Ausgangs-Passwort für die Anmeldung sind **admin** und **2n**. Wir empfehlen das Ausgangs-Passwort so früh wie möglich zu ändern.

### Parameterliste

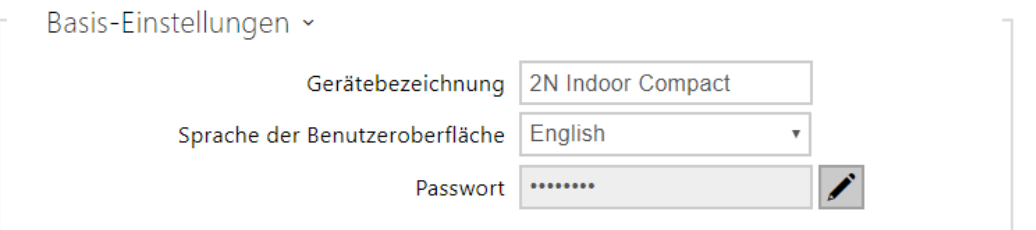

- **Gerätebezeichnung**  Stellt die Bezeichnung der Anlage ein, die in der rechten oberen Ecke der Webschnittstelle, im Anmeldefenster und eventuell in weiteren Applikationen (Network Scanner u.Ä.) angezeigt wird.
- **Sprache der Benutzeroberfläche**  Stellt die Ausgangssprache nach der Anmeldung zum Administrations-Webserver ein. Sie können die Sprache der Webschnittstelle jederzeit mittels der Tasten in der oberen Leiste der Seite ändern.

• Passwort – Legt das Anmeldepasswort für das Gerät fest. Verwenden Sie K, um das Passwort zu ändern. Das Passwort muss mindestens 8 Zeichen enthalten, davon einen kleinen Buchstaben des Alphabets, einen großen Buchstaben des Alphabets und mindestens eine Ziffer.

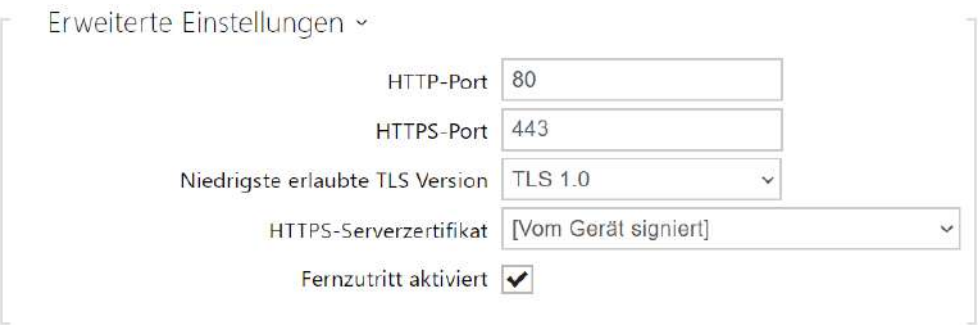

- **Der HTTP-Port**  Stellt den Kommunikationsport des Webservers für die Kommunikation mittels des nicht gesicherten HTTP-Protokolls ein. Die Änderung des Ports wird erst nach einem Neustart des Gerätes wirksam.
- **Der HTTPS-Port**  Stellt den Kommunikationsport des Webservers für die Kommunikation mittels des gesicherten HTTPS-Protokolls ein. Die Änderung des Ports wird erst nach einem Neustart des Gerätes wirksam.
- **Niedrigste erlaubte TLS Version**  Gibt die niedrigste TLS-Version an, die eine Verbindung zu Geräten herstellen darf.
- **HTTPS-Serverzertifikat**  Legt das Serverzertifikat und den privaten Schlüssel fest, die zum Verschlüsseln der Kommunikation zwischen dem HTTP-Server des Geräts und dem Webbrowser des Benutzers verwendet werden.
- **Fernzugriff aktiviert**  Ermöglicht den Remotezugriff auf den Webserver des Gerätes von IP-Adressen außerhalb des lokalen Netzwerks.

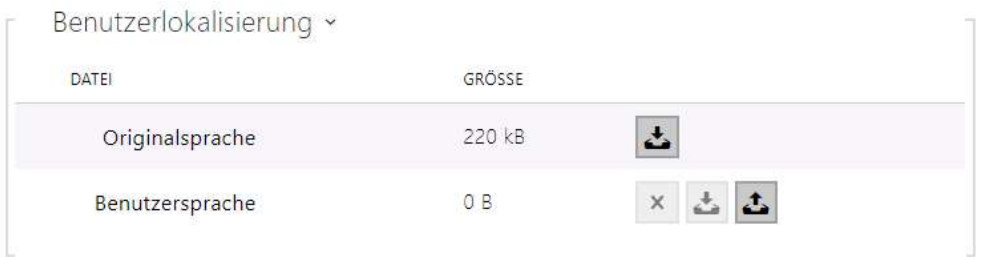

• **Originalsprache** – Ermöglicht aus der Anlage die Originaldatei herunterzuladen, die alle Texte der Nutzerschnittstelle in englischer Sprache enthält. Die Datei ist im XML-Format, siehe unten.

• **Benutzersprache** – Ermöglicht das Hochladen, Herunterladen und optionale Löschen einer Benutzerdatei mit eigenen Übersetzungen der Texte der Benutzeroberfläche.

### 3.2.5 Hardware

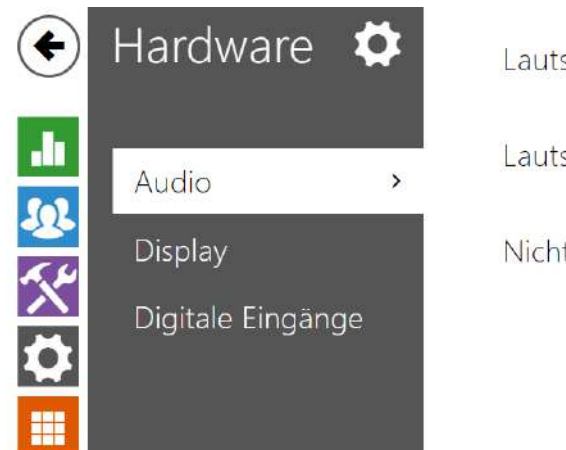

Lautstärke während des Anrufs » Lautstärke des Signaltons > Nicht-stören-Modus >

Das Menü **Audio** zeigt die aktuellen Audioinformationen und-eigenschaften an.

- [3.2.5.1 Audio](#page-77-0)
- [3.2.5.2 Display](#page-79-0)
- [3.2.5.3 Digitale Eingänge](#page-83-0)

### <span id="page-77-0"></span>3.2.5.1 Audio

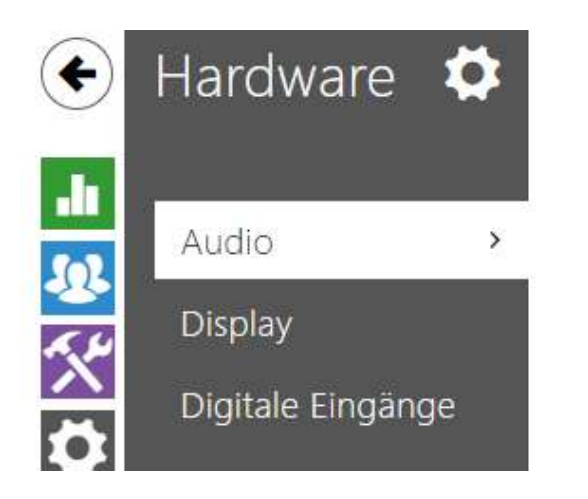

Lautstärke während des Anrufs >

Lautstärke des Signaltons >

Der **2N® Indoor Compact** ist mit einem Lautsprecher ausgestattet. In diesem Teil der Konfiguration werden die Lautstärke der Telefonanrufe und die Lautstärke der Signalisierung verschiedener Betriebszustände der Anlage eingestellt. Der

Parameter **Gesamtlautstärke** steuert die Gesamtlautstärke der Anlage und beeinflusst nicht nur die Lautstärke des Anrufes, sondern auch die Lautstärke der Signalisierungstöne u.Ä. Stellen Sie diesen Parameter entsprechend den Umgebungsgeräuschen ein, bei denen das Gerät verwendet wird.

#### Parameterliste

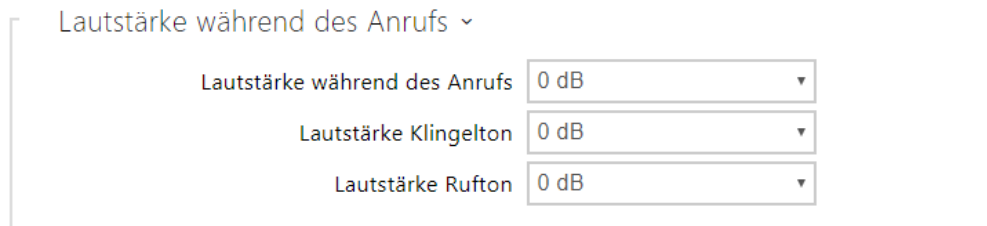

- **Lautstärke während des Anrufs** Stellt die Lautstärke des Telefonanrufes ein.
- **Lautstärke Klingelton** Stellen Sie die Lautstärke der eingehenden Anrufsignale ein.
- **Lautstärke Rufton** Stellt die Lautstärke von Wähl-, Klingel- und Besetztzeichen ein. Wenn die Ruftöne automatisch von der Telefonzentrale generiert werden, wird diese Einstellung nicht genutzt.

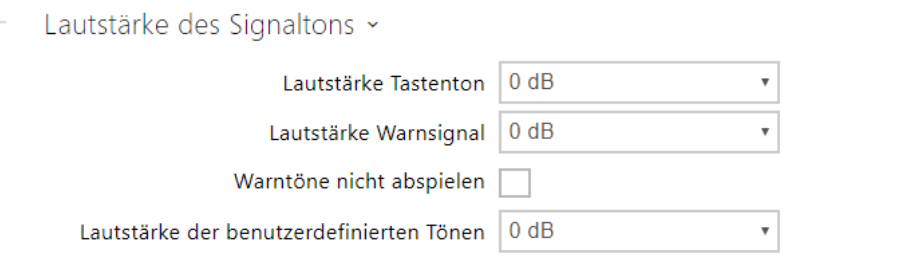

- **Lautstärke Tastenton** Regelt die Signaltonlautstärke, die beim Drücken der Taste erzeugt wird. Die Werte der Lautstärke sind gegenüber der eingestellten Gesamtlautstärke relativ.
- **Lautstärke Warnsignal** Stellt die Lautstärke der Warn- und Signaltöne ein. Die Werte der Lautstärke sind gegenüber der eingestellten Gesamtlautstärke relativ.
- **Warntöne nicht abspielen** Spielt keine Signalisierung der folgenden Betriebszustände ab: Interne Anwendung wird ausgeführt, IP-Adresse empfangen und IP-Adresse verloren.
- **Lautstärke der benutzerdefinierten Tönen** Stellt die Lautstärke der Benutzertöne ein. Die Werte der Lautstärke sind gegenüber der eingestellten Gesamtlautstärke relativ.

### <span id="page-79-0"></span>3.2.5.2 Display

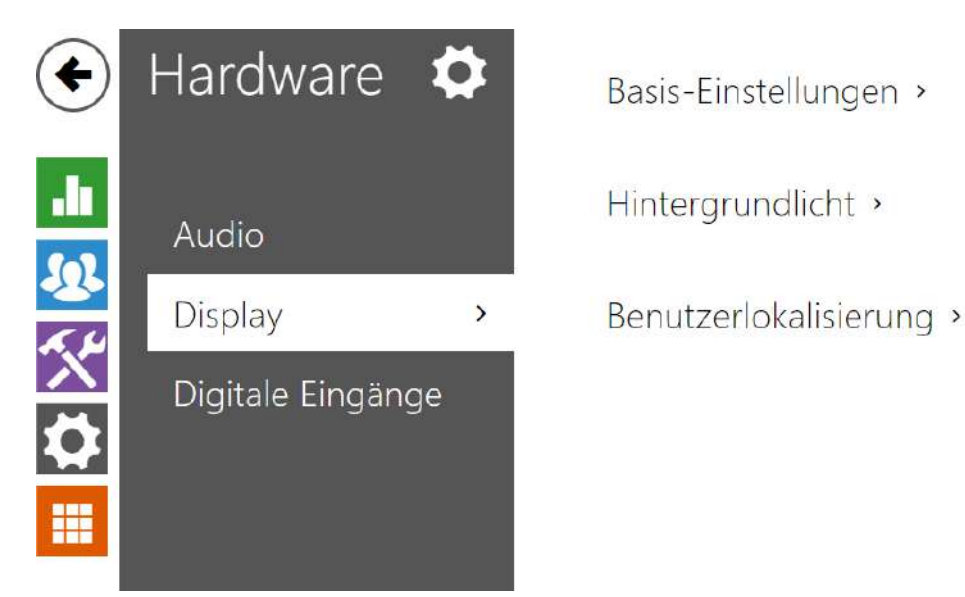

In diesem Tab können Sie die grundlegenden Anzeigeparameter festlegen.

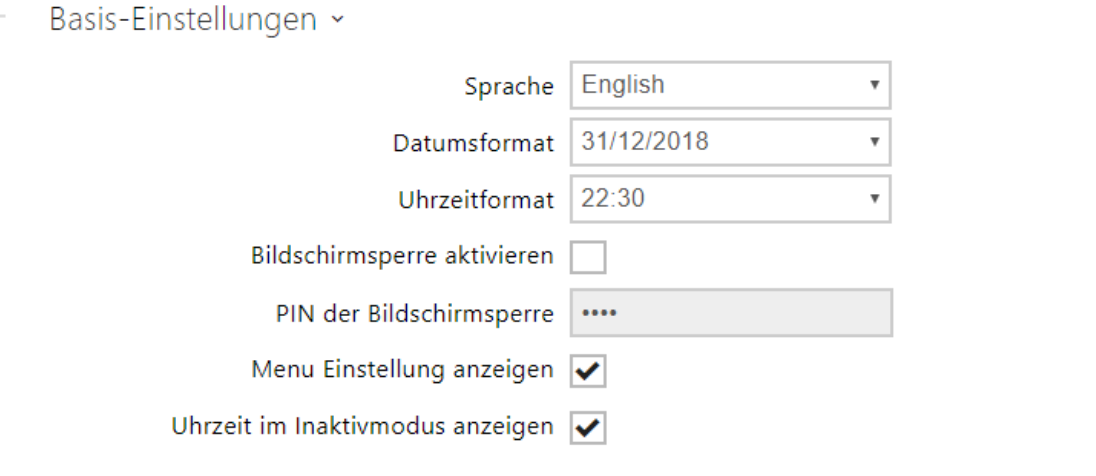

- **Sprache** stellen Sie die Sprache der auf dem Display angezeigten Texte ein. Es kann eine von acht vordefinierten Sprachen ausgewählt werden (CZ, EN, DE, NL, FR, ES, IT, RU).
- **Datumsformat** Legt das Datumsanzeigeformat fest.
- **Uhrzeitformat** Legt das Zeitanzeigeformat fest.
- **Bildschirmsperre aktivieren** Bildschirmsperre wird im Inaktivmodus aktiviert werden. Nach Entsperren der Benutzerschnittstelle muss die PIN der Bildschirmsperre eingegeben werden.
- **PIN der Bildschirmsperre** Legt den Code zum Aktivieren und Deaktivieren der Bildschirmsperre fest.
- **Menu Einstellung anzeigen** Wenn Sie diesen Parameter deaktivieren, wird das Setup-Menü auf dem Display angezeigt.

• **Uhrzeit im Inaktivmodus anzeigen** – Wenn Sie diesen Parameter deaktivieren, werden das Display und die gesamte Hintergrundbeleuchtung ausgeschaltet, wenn sie inaktiv sind.

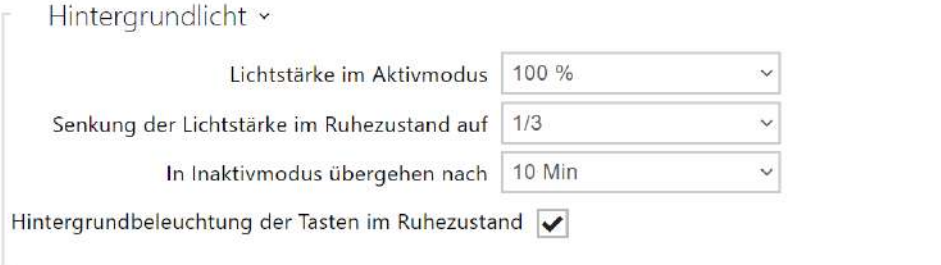

- **Lichtstärke im Aktivmodus** Legt den Wert für die Intensität des Displays und der Hintergrundbeleuchtung der Tasten fest. Der Wert wird in Prozent der höchstmöglichen LED-Helligkeit angegeben.
- **Senkung der Lichtstärke im Ruhezustand auf** Schwächungsgrad der hinterleuchtung, wenn das Gerät in Inaktivmodus übergeht.
- **In Inaktivmodus übergehen nach** Zeit der Inaktivität, nach der das Gerät in den Ruhezustand übergeht.

[Wenn die Klingeltastenfunktion auf Hausklingel eingestellt ist \(siehe3.2.4.4 Digitální](#page-83-0)  vstupy), wird auf dem Gerätedisplay eine Benachrichtigung über die Aktivierung der Klingel angezeigt, wenn die Klingel gedrückt wird.

Wenn die Zeit, nach der das Gerät in den Standby-Modus geht, ≤120 Sekunden ist, wird der Hinweis 120 Sekunden lang angezeigt. Wenn der Standby-Modus des Geräts >120 Sekunden beträgt, wird der Startbildschirm nach 120 Sekunden angezeigt, bis das Gerät in den Standby-Modus wechselt.

• **Hintergrundbeleuchtung der Tasten im Ruhezustand** – Aktiviert Hintergrundbeleuchtung der Tasten im Ruhezustand.

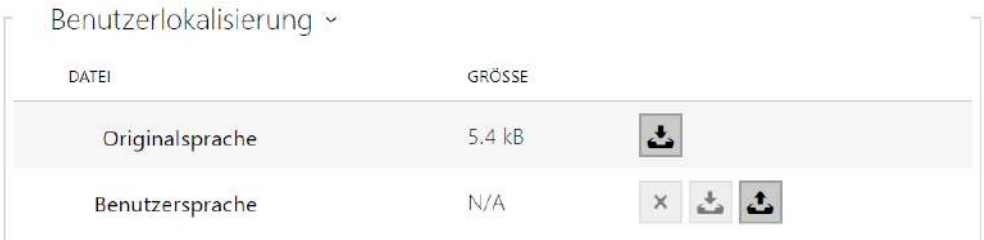

• **Originalsprache** – Ermöglicht die Schablone der Lokalisierungsdatei für die eigene Übersetzung herunterzuladen. Es handelt sich um eine XML-Datei mit allen auf dem Display angezeigten Texten.

• **Benutzersprache** – ermöglicht es eine eigene Lokalisierungsdatei hochzuladen, zu löschen und herunterzuladen.

#### **Anmerkung**

Wenn Ihnen keine der vordefinierten Sprachen des Displays zusagt, gehen Sie wie folgt vor:

- laden sie die originale Sprachdatei herunter (sie ist in Englisch),
- passen Sie die Datei mithilfe des Texteditors an (ersetzen Sie die englischen Texte durch eigene),
- laden Sie die angepasste Lokalisierungsdatei zurück in das Interkom hoch,
- stellen Sie den Parameter **Spracheinstellung | Sprache** auf den Wert **eigene** ein,
- kontrollieren Sie die Texte direkt auf dem Interkomdisplay und ändern Sie sie gegebenenfalls.

### <span id="page-83-0"></span>3.2.5.3 Digitale Eingänge

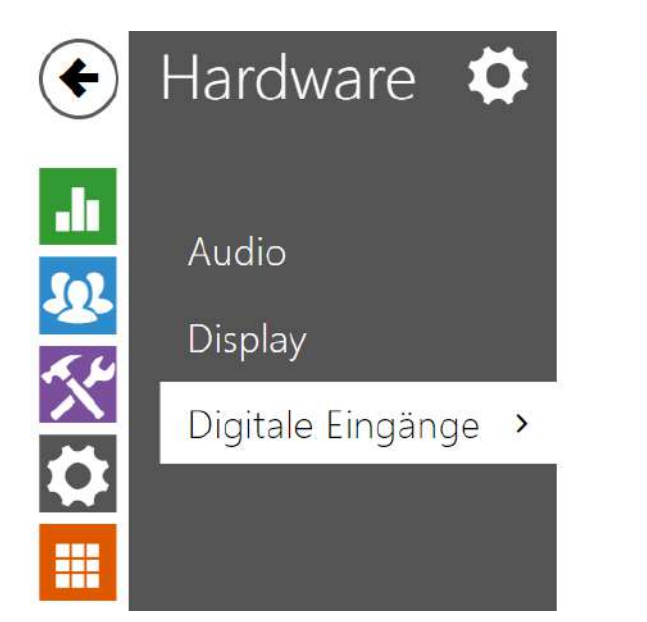

Klingeltaste >

Dieses Kapitel beschreibt die Möglichkeiten der digitalen Eingänge des Gerätes.

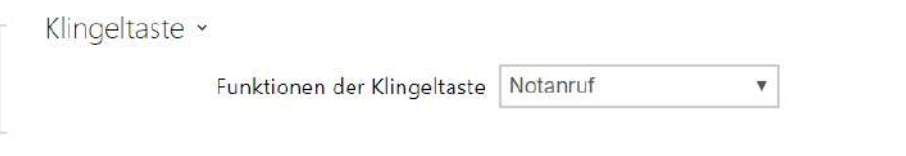

• **Klingeltastenfunktion** – Auswahl der Klingeltastenfunktion (Türklingel, Notruf). Die Taste funktioniert entweder als klassische Türklingel, oder für Aktivierung des Notrufs.

Wenn die Türklingeltaste als Türklingel funktioniert, wirkt sich das auf das Verhalten des Geräts aus, wenn es in den Standby-Modus wechselt (siehe [3.2.4.2 Display\)](#page-79-0). Wenn der Klingelton während eines Gesprächs ertönt, zeigt das Gerät einen 4 Sekunden langen Hinweis auf dem Display an.

### 3.2.6 System

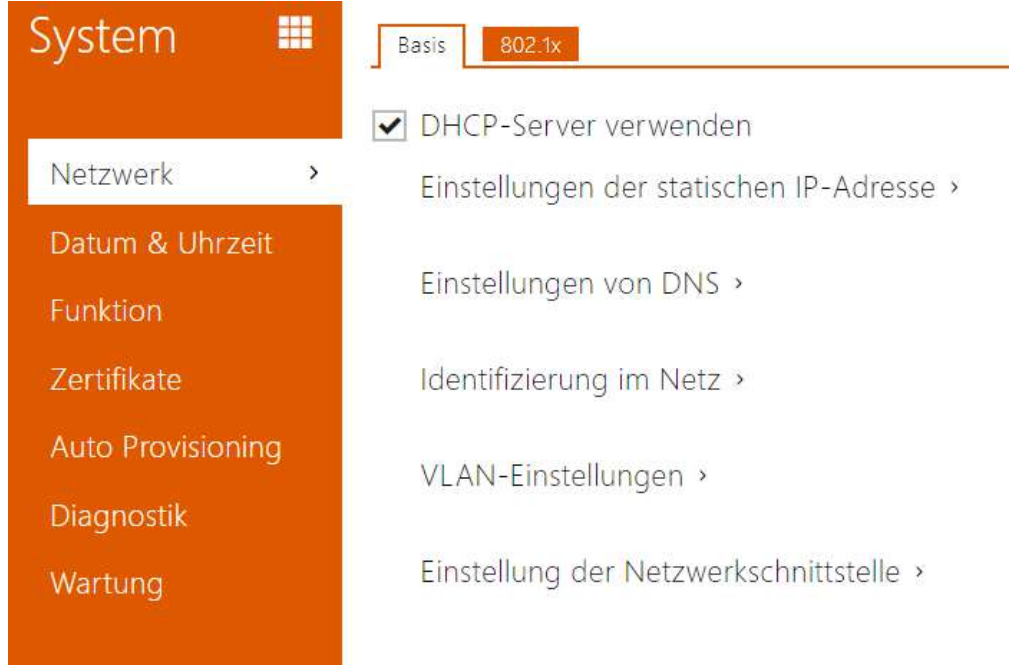

### Hier ist eine Übersicht dessen, was Sie in dem Kapitel finden:

- [3.2.6.1 Netzwerk](#page-85-0)
- [3.2.6.2 Datum und Uhrzeit](#page-91-0)
- [3.2.6.3 Funktion](#page-94-0)
- [3.2.6.4 Zertifikate](#page-95-0)
- [3.2.6.5 Auto Provisioning](#page-98-0)
- [3.2.6.6 Diagnostik](#page-101-0)
- [3.2.6.7 Wartung](#page-105-0)

# <span id="page-85-0"></span>3.2.6.1 Netzwerk

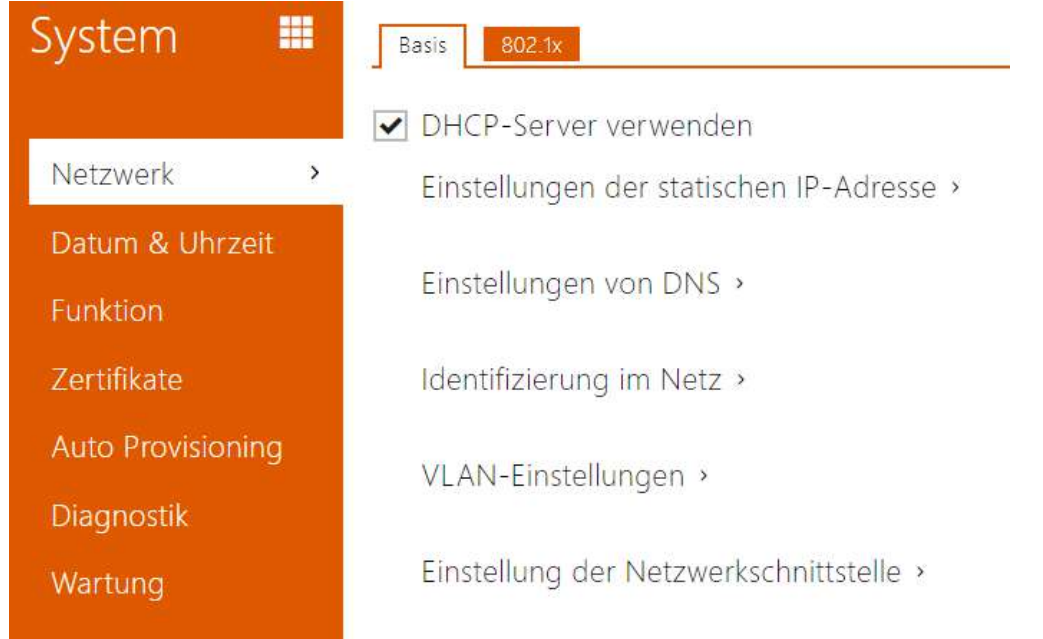

Der **2N***®* **Indoor Compact** stellt eine Verbindung zum lokalen Netzwerk her und muss über eine gültige IP-Adresse verfügen, damit die Funktion ordnungsgemäß funktioniert. Eventuell kann er die IP-Adresse von einem DHCP-Server in diesem Netzwerk beziehen. Die IP-Adresse und die DHCP-Einstellungen werden im Abschnitt Netzwerk konfiguriert.

### **2** Tipp

• *Wenn Sie die aktuelle IP-Adresse Ihres 2N® Indoor Compact ermitteln möchten, können Sie verwenden. Der 2N® Network Scanner kann kostenlos unter*  [www.2n.com](https://www.2n.cz/cs_CZ/produkty/2n-network-scanner) *[heruntergeladen werden und Sie können den in Kapitel](https://wiki.2n.cz/pages/viewpage.action?pageId=25335168)* 2.4 Auffinden eines 2N® Indoor Compact in einem Netzwerk mithilfe eines 2N® Network Scanner beschriebenen Mechanismus verwenden.

Wenn Sie in Ihrem Netz den RADIUS-Server und den Mechanismus der Überprüfung der angeschlossenen Geräte, der von den Protokollen 802.1x ausgeht, nutzen, können Sie das Interkom so konfigurieren, dass es die Authentifizierung EAP-MD5 oder EAP-TLS anwendet. Der Einstellung dieser Funktion dient die Registerkarte 802.1x.

Parameterliste

Netz

Registerkarte Grundlegendes

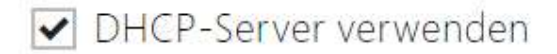

• **DHCP-Server verwenden** – Erlaubt das automatische Erlangen der IP-Adresse vom DHCP-Server im lokalen Netzt. Befindet sich kein DHCP-Server in Ihrem Netzwerk oder kann er aus anderen Gründen nicht verwendet werden, verwenden Sie die manuelle Netzwerkeinstellungen.

Einstellungen der statischen IP-Adresse ~

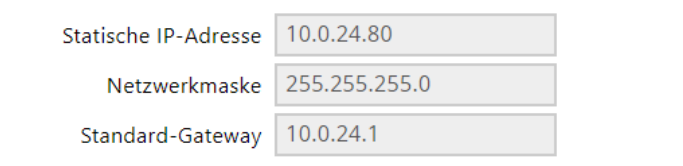

- **Statische IP-Adresse** Statische IP-Adresse des Gerätes. Die Adresse wird gemeinsam mit den nachstehenden Parametern angewendet, wenn der Parameter DHCP-Server anwenden nicht eingestellt ist.
- **Netzwerkmaske** Legen Sie die Netzwerkmaske fest.
- **Standard-Gateway** Adresse der Default-Gateway, die die Kommunikation mit Anlagen außerhalb des lokalen Netzes ermöglicht.

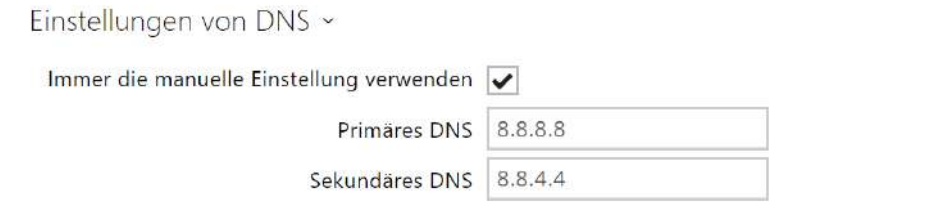

- **Primärer DNS** Adresse des primären DNS-Servers für die Übersetzung der Domainnamen in IP-Adressen.
- **Sekundäre DNS** Die Adresse des sekundären DNS-Servers, der verwendet wird, wenn der primäre DNS-Server nicht verfügbar ist.

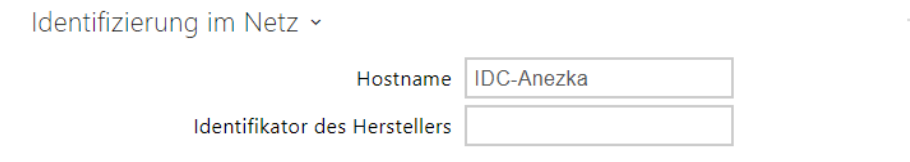

- **Hostname** Einstellen der Geräte-ID im Netzwerk.
- **Identifikator des Herstellers** Legt die Hersteller-ID als Zeichenfolge für DHCP Option 60 fest.

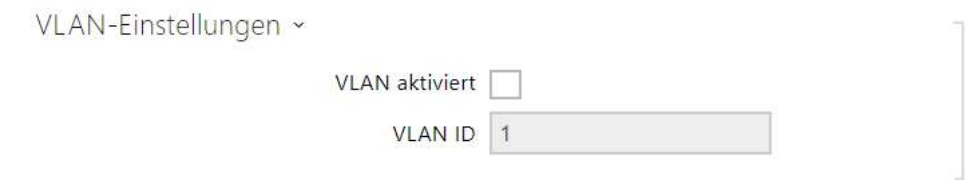

- **VLAN aktiviert** VLAN-Unterstützung aktivieren (802.1q wird empfohlen). Für eine einwandfreie Funktion muss auch die ID des virtuellen Netzwerkes ersetzt werden.
- **VLAN ID** Ausgewählte virtuelle Netzwerk-ID im Bereich von 1 bis 4094. Die Anlage wird nur mit dieser ID imstande sein, markierte Pakete zu empfangen. Bei falschen Einstellungen kann die Verbindung unterbrochen werden und das Gerät muss auf die Werkseinstellungen zurückgesetzt werden.

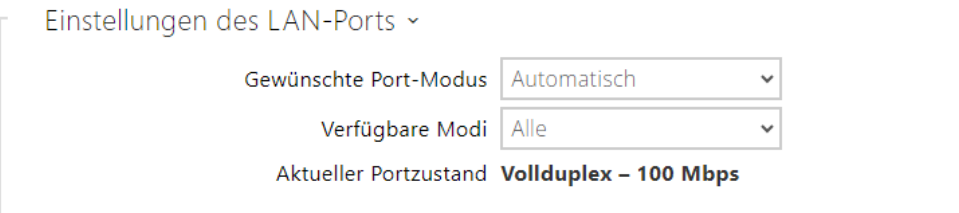

- **Gewünschte Port-Modus** Bevorzugter Netzwerkschnittstellen-Portmodus (Automatisch oder Halbduplex- 10 Mbit/s). Damit kann die Übertragungsgeschwindigkeit auf 10 Mbit/s reduziert werden, falls die verwendete Netzwerkinfrastruktur (Verkabelung) für 100 Mbit/ s-Verkehr nicht zuverlässig ist.
- **Verfügbare Modi**  Wählen Sie die Modi aus, die während der automatischen Aushandlung angeboten werden.
- **Aktueller Portzustand** Aktueller Netzwerk-Port-Status (Halb- oder Vollduplex- 10 Mbit/s oder 100 Mbit/s).

### Registerkarte 802.1x

#### **A** Hinweis

• Änderungen an den Authentifizierungseinstellungen werden nach einem Neustart des Geräts wirksam.

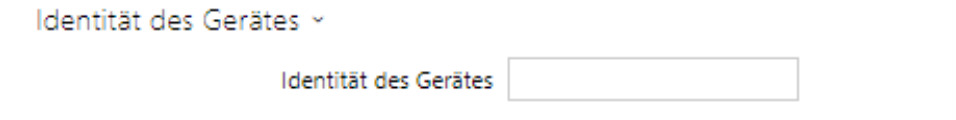

• **Identität des Gerätes** – Benutzername (Identität) für die Authentifizierung mittels der Methoden EAP-MD5 und EAP-TLS.

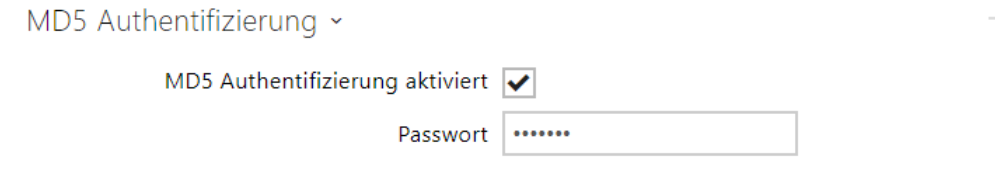

- **MD5 Authentifizierung aktiviert** erlaubt die Anwendung der Anlagenauthentifizierung im Netz mittels des Protokolls 802.1x EAP-MD5. Aktivieren Sie diese Funktion nicht, wenn Ihr Netz nicht 802.1x unterstützt. Im anderen Fall wird Ihr Interkom unerreichbar.
- **Passwort** Zutrittspasswort, das für die Authentifizierung mittels der Methode EAP-MD5 angewendet wird.

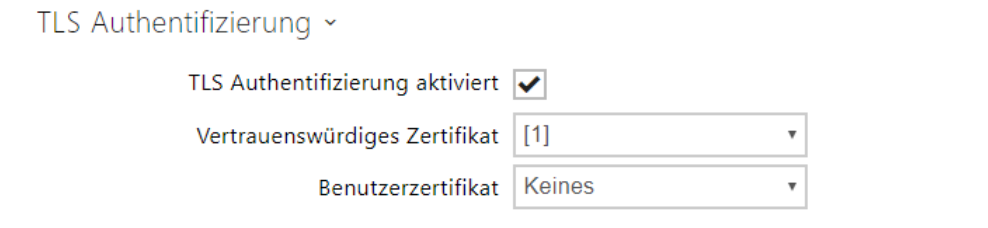

- **TLS Authentifizierung aktiviert** erlaubt die Anwendung der Anlagenauthentifizierung im Netz mittels des Protokolls 802.1x EAP-TLS. Aktivieren Sie diese Funktion nicht, wenn Ihr Netz nicht 802.1x unterstützt. Im anderen Fall wird Ihr Interkom unerreichbar.
- **Vertrauenswürdiges Zertifikat** spezifiziert den Satz der Zertifikate der Zertifizierungsautoritäten für die Überprüfung der Gültigkeit des öffentlichen Zertifikats des RADIUS-Servers. Man kann eine der drei Gruppen der Zertifikate auswählen; siehe Kapitel Zertifikate. Wenn das Zertifikat der Zertifizierungsautorität nicht angeführt ist, wird das öffentliche Zertifikat des RADIUS-Servers nicht verifiziert.
- **Benutzerzertifikat** spezifiziert das Nutzerzertifikat und den privaten Schlüssel, mit Hilfe deren die Berechtigung des Interkoms verifiziert wird, im lokalen Netz auf dem Port des Netzelementes zu kommunizieren, das mittels 802.1x gesichert ist. Man kann einen der drei Sätze der Nutzerzertifikate und privaten Schlüssel wählen, siehe Kapitel Zertifikate.

#### **Anmerkung**

• *Diese Funktion ist nur mit der gültigen Lizenz Gold oder Enhanced Security verfügbar.*

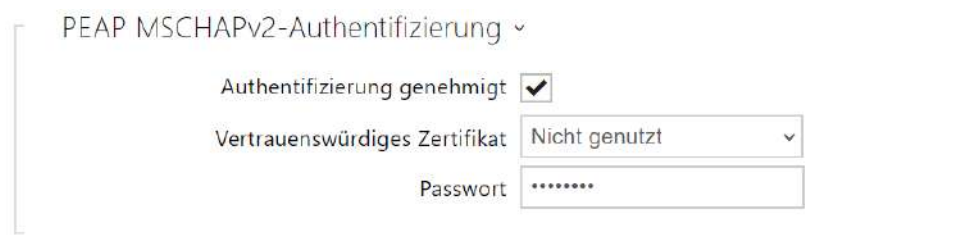

- **Authentifizierung genehmigt**  genehmigt die Verwendung der Geräteauthentifizierung im Netzwerk mit Hilfe des Protokolls 802.1x PEAP MSCHAPv2. Aktivieren Sie diese Funktion nicht, wenn Ihr LAN 802.1x nicht unterstützt. Aktivieren Sie diese dennoch, können Sie nicht mehr auf Ihres Gerät zugreifen.
- **Vertrauenswürdiges Zertifikat**  legt die Gruppe der vertraulichen Zertifikate für die Überprüfung der öffentlichen Zertifikatsvalidierung des RADUIS-Servers fest. Man kann eine der drei Gruppen der Zertifikate auswählen; siehe hierzu den Unterabschnitt Zertifikate. Wenn das Zertifikat der Zertifizierungsautorität nicht angeführt ist, wird das öffentliche Zertifikat des RADIUS-Servers nicht verifiziert.
- **Passwort**  das Passwort, das für die Authentifizierung durch die PEAP MSCHAPv2- Methode verwendet wird.

# <span id="page-91-0"></span>3.2.6.2 Datum und Uhrzeit

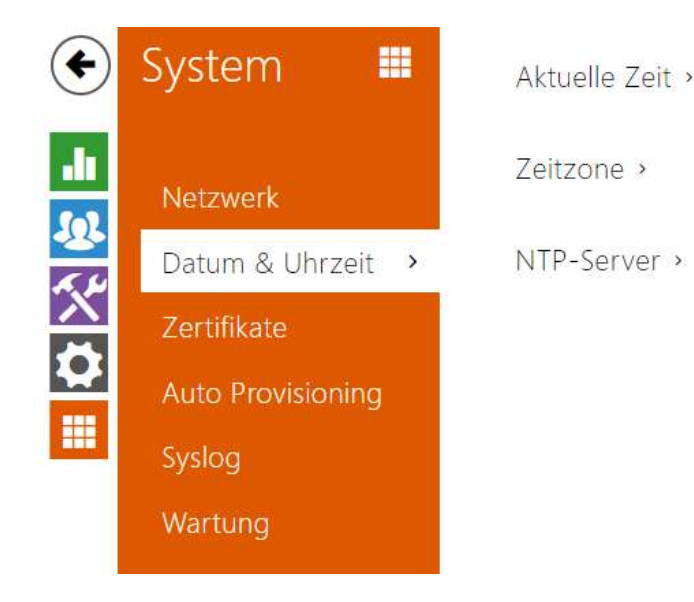

Der **2N® Indoor Compact** ist mit einer Echtzeituhr ohne Stromausfallsicherung versehen. Die Zeit kann jederzeit mit der Internetzeit synchronisiert werden, indem die Funktion **Aktuelle Zeit aus dem Internet verwendet** oder mit der aktuellen Zeit auf dem PC über die Schaltfläche **Synchronisieren im Browser** synchronisiert wird.

#### **Anmerkung**

• *Die korrekte Einstellung von Datum und Uhrzeit ist für die Grundfunktion des 2N® Indoor Compact nicht erforderlich. Das aktuelle Datum und die aktuelle Uhrzeit sind für die richtige Funktion der Zeitprofile und für das richtige Anzeigen der Uhrzeit der Ereignisse in verschiedenen Listen (Syslog, Eintragungen über angelegte Karten, Log der Anlage, der mittels HTTP API heruntergeladen wird u.Ä.) erforderlich.*

Für maximale Genauigkeit und Zuverlässigkeit empfehlen wir immer die Verwendung der Funktion **Aktuelle Uhrzeit aus dem Internet verwenden**. Unter normalen Betriebsbedingungen kann der Zeitfehler des Geräts bis zu ±2 Minuten/Monat betragen.

### Parameterliste

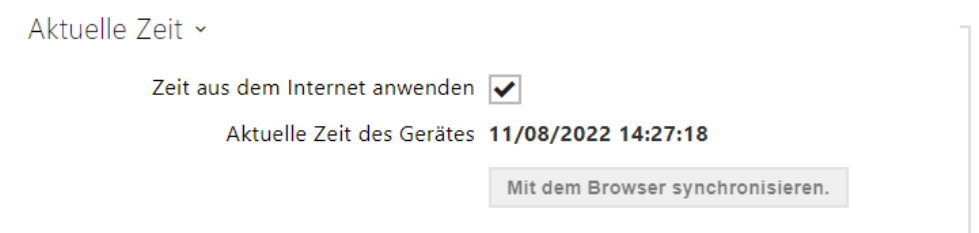

- **Zeit aus dem Internet anwenden**  Aktiviert die Nutzung des NTP-Servers für die Zeitsynchronisierung des Gerätes.
- **Mit Browser synchronisieren** Verwenden Sie die Schaltfläche, um die Uhrzeit auf Ihrem Gerät jederzeit mit der aktuellen Uhrzeit auf Ihrem PC zu synchronisieren.

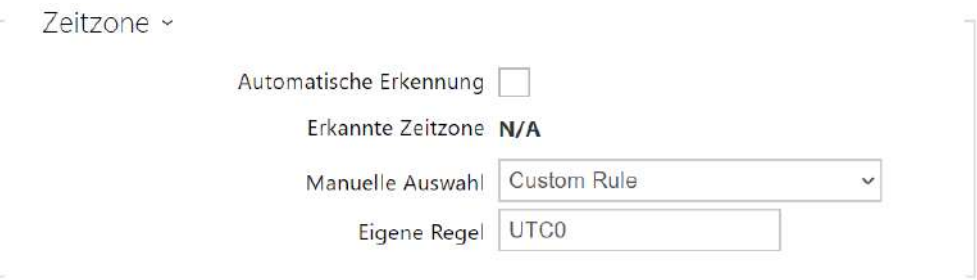

- **Automatische Erkennung** legt fest, ob die Zeitzone vom My2N-Dienst automatisch erkannt wird. Wenn die automatische Erkennung deaktiviert ist, wird die Einstellung im Parameter Manuelle Auswahl (manuell ausgewählte Zeitzone oder benutzerdefinierte Regel) verwendet.
- **Erkannte Zeitzone** zeigt die automatisch erkannte Zeitzone an. Zeigt N/A an, wenn der Dienst nicht verfügbar oder deaktiviert ist.
- **Manuelle Auswahl** legt die Zeitzone für den Installationsstandort des Geräts fest. Die Einstellung bestimmt die Zeitverschiebung und die Wechsel zwischen Sommerzeit und Winterzeit.
- **Eigene Regel** wird das Gerät an einem Standort installiert, der nicht im Zeitzonenparameter enthalten ist, muss die Zeitzone manuell eingestellt werden. Die Regel wird nur angewendet, wenn der Zeitzonenparameter manuell eingestellt wird.

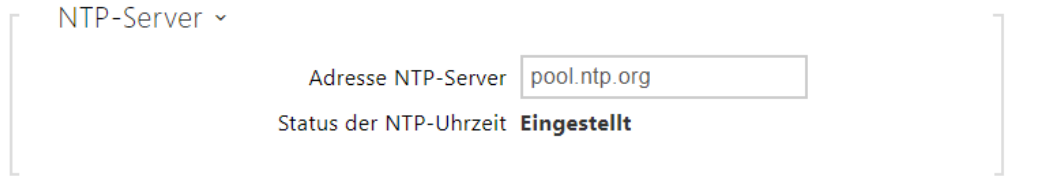

- **Adresse NTP-Server** Legt die IP-Adresse oder den Domänennamen des NTP-Servers fest, nach dem das Gerät die interne Zeit synchronisiert. Weder die Server-IP-Adresse noch der Domänenname können eingestellt werden, wenn die Funktion "**Internetzeit verwenden**" deaktiviert ist.
- **Status der NTP-Uhrzeit** Zeigt den Status des letzten Versuches an, die Ortszeit mithilfe des NTP-Servers festzulegen (nicht angepasst, angepasst, Fehler).

# <span id="page-94-0"></span>3.2.6.3 Funktion

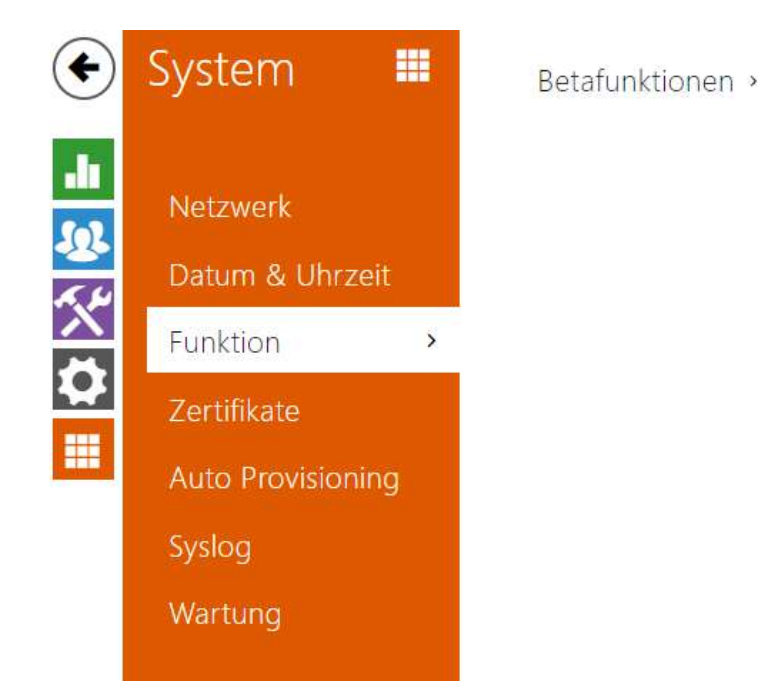

Zeigt eine Liste der veröffentlichten Beta-Funktionen für Benutzertests an. In der Liste ist angeführt:

- Bezeichnung der Funktion,
- den Funktionsstatus, der angibt, ob die Funktion läuft oder angehalten wurde,
- eine Aktion zum Starten oder Stoppen der Funktion.

Aktivierung oder Deaktivierung der Funktion erfolgt erst nach einem Neustart des Geräts. Bis zum Neustart des Geräts kann die Anforderung der Zustandsänderung mit der Aktion **Abbrechen** rückgängig gemacht werden.

#### **Bemerkung**

• Testeigenschaften sind nicht garantiert und die Gesellschaft 2N TELEKOMUNIKACE a.s.haftet nicht für Funktionseinschränkungen und etwaige, infolge der Einschränkung der Beta-Funktionen entstandenen Schäden. Die Beta-Funktionen werden nur zu Testzwecken bereitgestellt.

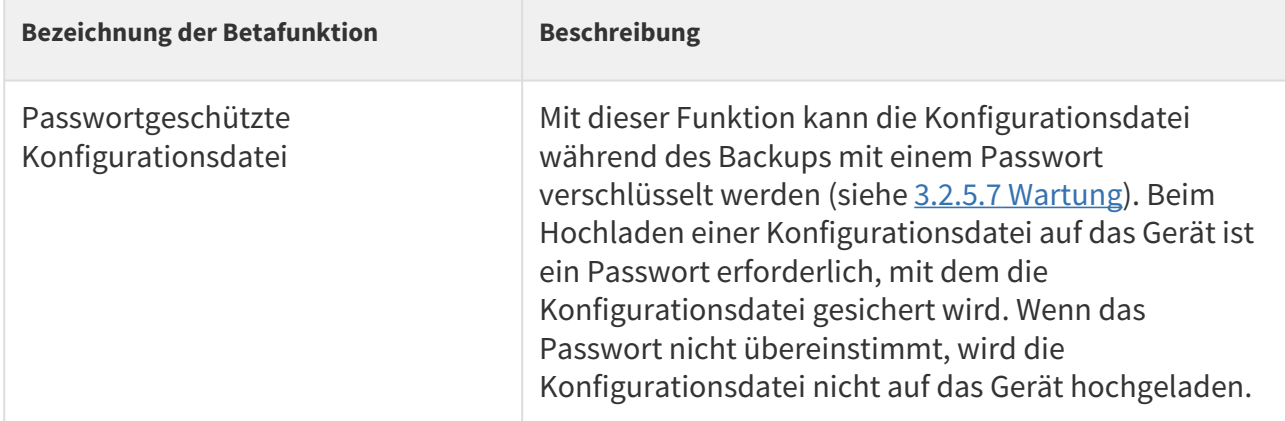

### <span id="page-95-0"></span>3.2.6.4 Zertifikate

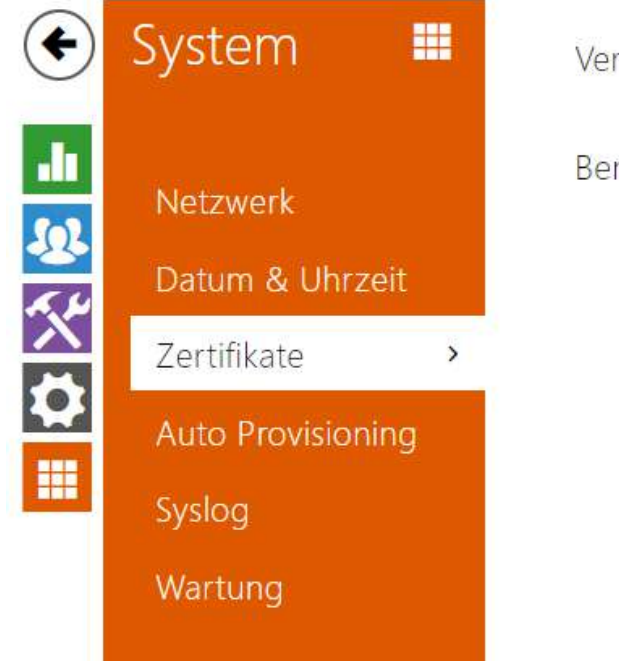

Vertrauenswürdiges Zertifikat >

Benutzerzertifikate >

Einige Netzwerkdienste verwenden den **2N® Indoor Compact** für die Kommunikation Sichern Sie TLS mit anderen Geräten im Netzwerk. Dieses Protokoll verhindert das Abhören durch Dritte. Gegebenenfalls den Kommunikationsinhalt ändern. Beim Herstellen einer Verbindung mit dem TLS-Protokoll wird eine einseitige oder einseitige Verbindung hergestellt. Beidseitige Authentifizierung, für die Zertifikate und private Schlüssel erforderlich sind.

Die Dienste des **2N® Indoor Compact**, die das TLS-Protokoll verwenden:

- a. Webserver (HTTPS-Protokoll)
- b. 802.1x (EAP-TLS-Protokoll)
- c. SIPs

Mit **2N® Indoor Compact** können Sie bis zu 3 Sätze von Zertifizierung stellen zertifikaten hochladen, um die Identität des Gerätes zu überprüfen, mit dem kommuniziert wird und gleichzeitig 3 persönliche Zertifikate und private Schlüssel hochladen, um die Kommunikation zu verschlüsseln.

Sie können jedem Gerätedienst, für den Zertifikate erforderlich sind, einen der Zertifikatsätze zuweisen. Weitere Informationen finden Sie im Kapitel [3.2.4.4 Web-Server.](#page-73-0) Die Zertifikate können durch mehrere Dienste geteilt werden.

Der **2N® Indoor Compact** akzeptiert Zertifikate in den Formaten DER (ASN1) und PEM.

Beim ersten Anschließen des Gerätes **2N® Indoor Compact** werden die so genannten **selbstsignierten Zertifikate** und der **Private Schlüssel**, der für **Webserver** und **E-Mail** verwendet werden kann, generiert, ohne dass Sie Ihr eigenes Zertifikat und Ihren privaten Schlüssel hochladen müssen.

#### **Anmerkung**

• *Falls Sie das Self Signiertes Zertifikat zum Verschlüsseln der Kommunikation zwischen dem Webserver 2N® Indoor Compact und dem Browser. Die Kommunikation ist jedoch gesichert, der Browser warnt Sie, dass die Vertrauenswürdigkeit des Zertifikates 2N® Indoor Compact nicht überprüft werden kann.*

Die aktuelle Liste der hochgeladenen CA-Zertifikate und persönlichen Zertifikate wird in zwei Tabellen angezeigt:

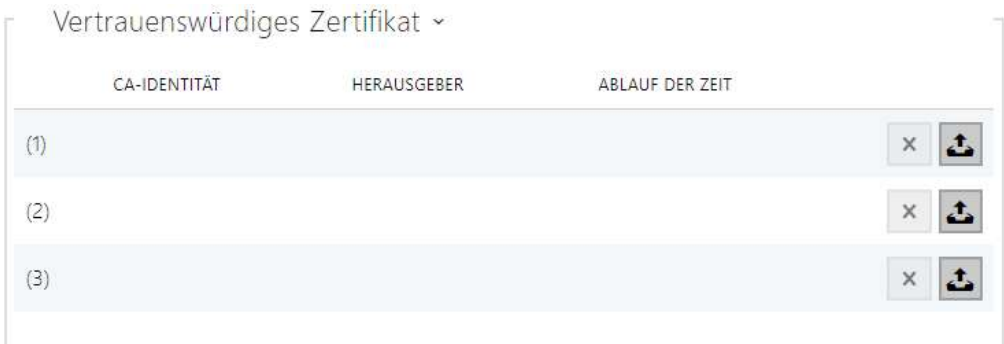

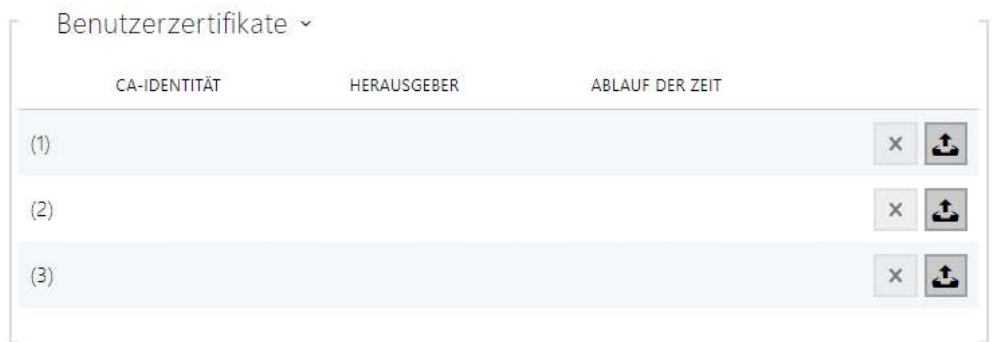

Drücken Sie ... um das auf Ihrem PC gespeicherte Zertifikat auf das Gerät hochzuladen. Wählen Sie im Dialogfenster die Datei mit dem Zertifikat (ggf. dem privaten Schlüssel) und drücken Sie die Taste **Hochladen**. Drücken Sie , um das Zertifikat aus **2N® Indoor Compact** zu entfernen.

# • Es ist möglich, dass ein Zertifikat mit einem längeren privaten RSA-Schlüssel als **A** Hinweis 2048 Bit abgelehnt wird. In diesem Fall erscheint die Meldung: **Die Datei des privaten Schlüssels bzw. das Passwort des privaten Schlüssels**

- **wurde vom Gerät nicht akzeptiert!**
- Im Fall der Zertifikate, die von elliptischen Kurven ausgehen, kann man nur die Kurven secp256r1 (aka prime256v1 aka NIST P-256) und secp384r1 (aka NIST P-384) verwenden.

# <span id="page-98-0"></span>3.2.6.5 Auto Provisioning

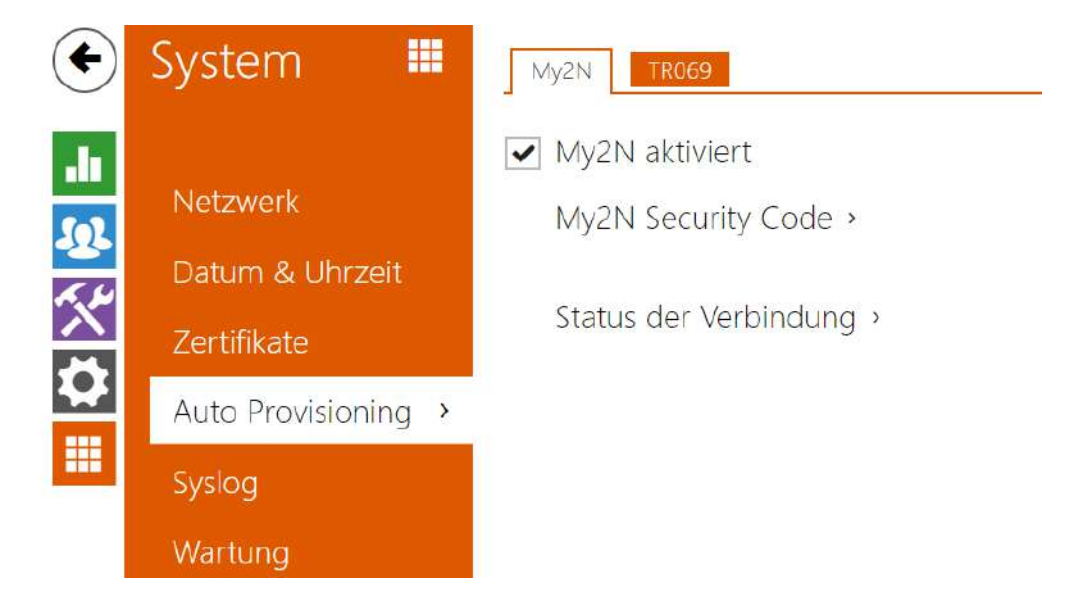

### Registerkarte My2N

Die My2N-Cloud-Plattform wird für die Fernverwaltung und -konfiguration von 2N IP-Geräten verwendet und ermöglicht eine Fernverbindung zur Webschnittstelle des Geräts.

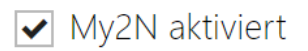

• **My2N aktiviert** – erlaubt den Anschluss an den Dienst My2N ggf. an einen anderen ACS-Server.

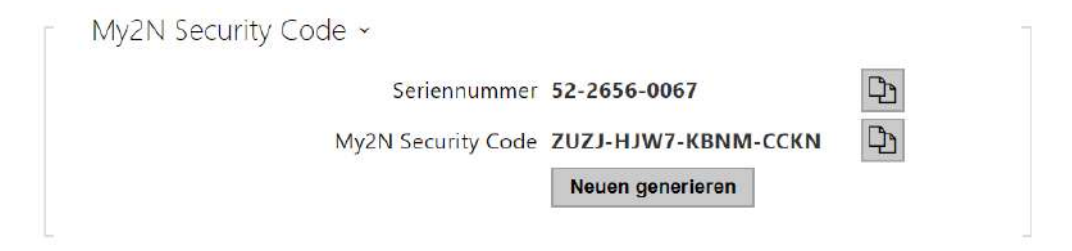

- **Seriennummer**  zeigt die Seriennummer des Geräts an, für das der My2N-Code gültig ist.
- **My2N Security Code**  Ein Code, mit dem My2N ein Gerät hinzugefügt wird.
- **Neuen generieren** Der aktuelle My2N-Sicherheitscode wird ungültig und ein neuer wird generiert.

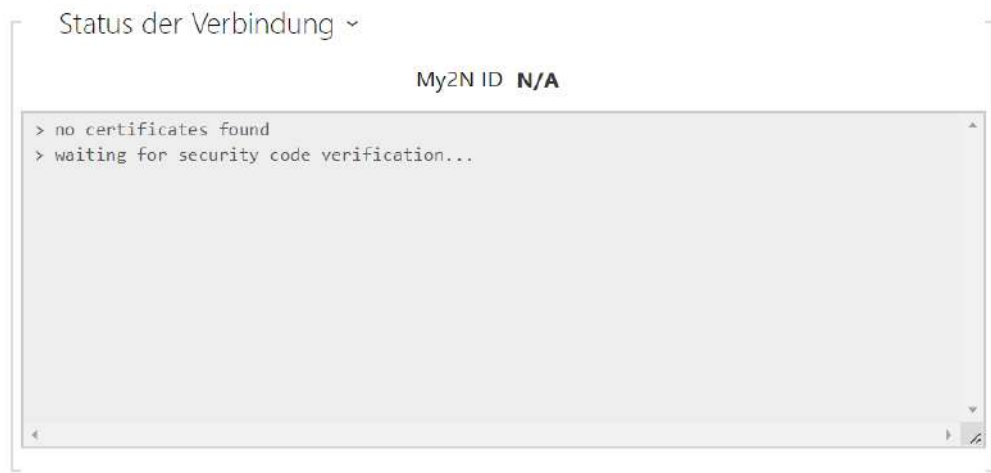

Zeigt Informationen zum Verbindungsstatus des Geräts zu My2N an.

• **My2N ID** – vom My2N-Portal erstellte eindeutige Unternehmenskennung.

#### Registerkarte TR069

Auf dieser Registerkarte wird die Remote-Geräteverwaltung mithilfe des TR-069-Protokolls aktiviert und konfiguriert. Mit dem TR-069-Protokoll können Sie die Intercom-Parameter zuverlässig konfigurieren, die Konfiguration wiederherstellen oder die Konfiguration sichern. Aktualisieren Sie die Firmware des Gerätes.

Das Protokoll TR-069 wird durch den Cloud-Dienst My2N genutzt. Für den ordnungsgemäßen Betrieb von Geräten mit My2N müssen Sie den TR-069-Dienst aktivieren und den Parameter Aktives Profil auf My2N setzen. Danach meldet sich das Gerät regelmäßig beim My2N-Dienst an, der es konfigurieren kann.

Mit dieser Funktion können Sie Geräte mit Ihrem eigenen ACS (Auto Configuration Server) verbinden. In diesem Fall wird die Verbindung zu My2N auf Ihrem Gerät deaktiviert.

My2N / TR069 aktiviert

• **My2N/TR069 aktiviert**  – Aktiviert die Verbindung zum My2N-Dienst bzw. zu einem anderen ACS-Server.

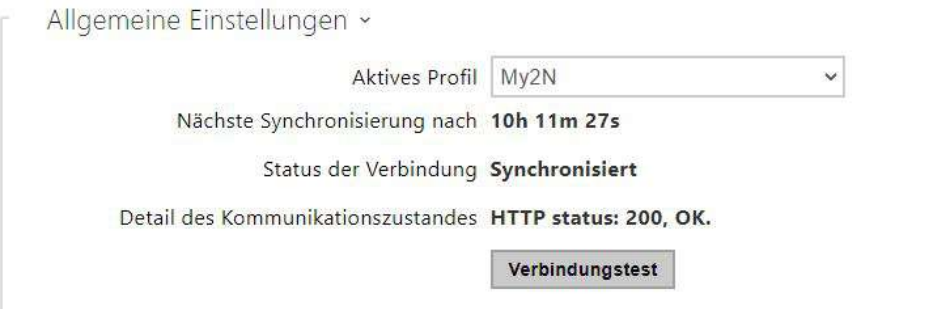

- **Aktives Profil**  ermöglicht die Auswahl eines der voreingestellten Profile (ACS-Server). Wählen Sie Ihre eigenen Einstellungen und konfigurieren Sie die ACS-Serververbindung manuell.
- **Nächste Synchronisierung nach**  Zeigt an, wie lange es dauern wird, den Remote-ACS-Server zu kontaktieren.
- **Status der Verbindung** zeigt den aktuellen Staus des Anschlusses an den ACS-Server ggf. die Beschreibung des Fehlerstatus an.
- **Detail des Kommunikationszustandes**  Server-Kommunikationsfehlercode oder HTTP-Statuscode.
- **Verbindungstest**  Testet die Verbindung zum TR069-Dienst gemäß dem festgelegten Profil (siehe Aktives Profil). Das Testergebnis wird im Feld Status der Verbindung angezeigt.

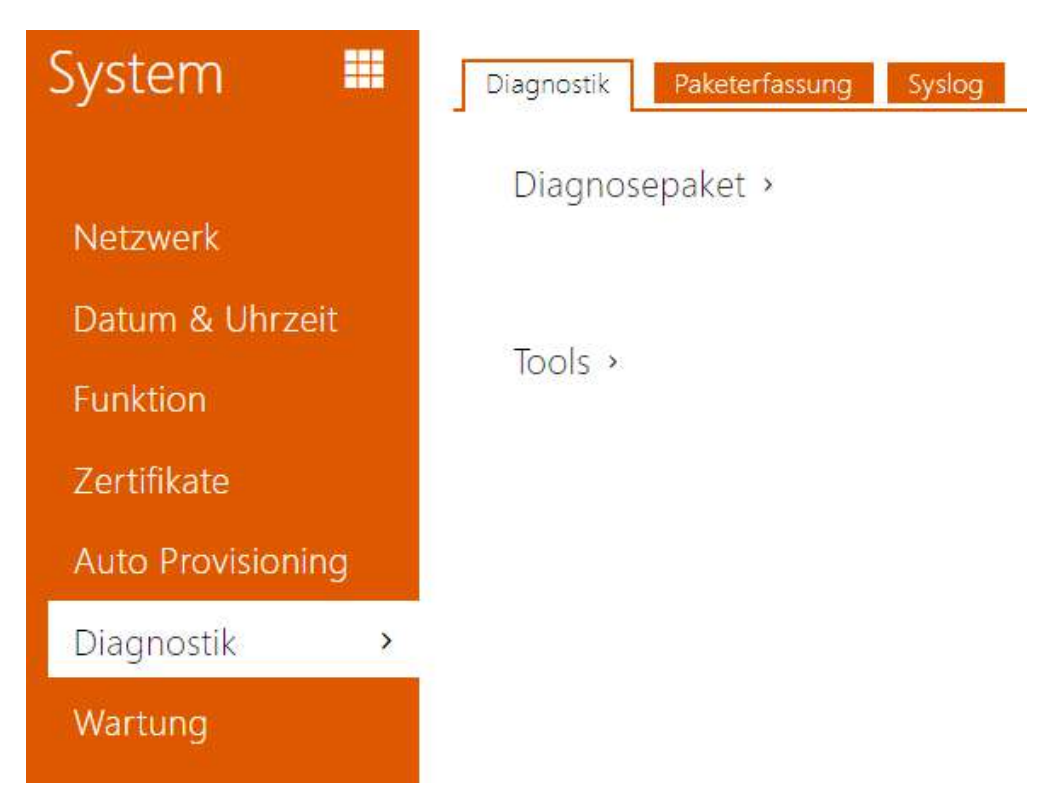

# <span id="page-101-0"></span>3.2.6.6 Diagnostik

### Registerkarte Diagnostik

Die Schnittstelle ermöglicht die Erfassung von Diagnoseprotokollen, die dann heruntergeladen und an den technischen Support gesendet werden können. Die erfassten Diagnoseprotokolle helfen bei der Identifizierung und Behebung der gemeldeten Probleme. Die Protokolle enthalten Informationen über das Gerät, seine Konfiguration, den Netzwerkverkehr, das Crash-Protokoll und die Speicherstatistik.

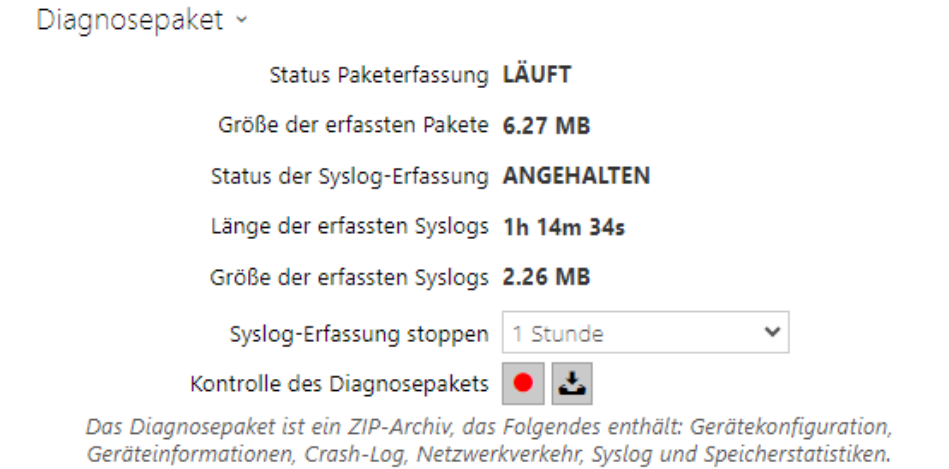

- **Status Paketerfassung** zeigt an, ob die Paketerfassung im Bookmark Paketaufzeichnung läuft.
- **Größe der erfassten Pakete** zeigt an, wie viele Pakete erfasst wurden.
- **Status der Syslog-Erfassung** zeigt an, ob die Erfassung von Syslog-Nachrichten im Bookmark Syslog läuft.
- **Länge der erfassten Syslogs** zeigt an, wie lange Syslog-Nachrichten im Bookmark Syslog erfasst werden.
- **Größe der erfassten Syslogs** zeigt an, wie viele Syslog-Meldungen erfasst sind.
- **Syslog-Erfassung stoppen**  legt den Zeitraum fest, für den die Daten erfasst werden sollen.

Die Erfassung wird mit der Aufnahmetaste gestartet **.** Beim erneuten Drücken der Aufnahmetaste wird die Erfassung neu gestartet und läuft erneut. Die Datei mit den erfassten

Paketen kann über die Taste heruntergeladen werden.

#### **A** Hinweis

• Beim Starten der Diagnosedatenerfassung wird die Paketerfassung neu gestartet, wenn sie bereits läuft.

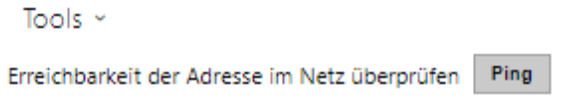

• **Erreichbarkeit der Adresse im Netz überprüfen** – dient der Überprüfung der Verfügbarkeit der jeweiligen Adresse im Netz als Befehl "Ping" in üblichen Operationssystemen. Nach dem Drücken der Taste "Ping" erscheint ein Dialog, in dem man diese IP-Adresse oder den Domainnamen eingeben und durch das Drücken der Taste "Ping" Prüfdaten an diese Adresse absenden kann. Wenn die eingegebene IP-Adresse oder der Domainname ungültig sind, wird ein Hinweis angezeigt und die Taste "Ping" ist solange inaktiv, solange die eingegebene Adresse nicht gültig wird.

Im Dialog werden ferner der Status der Funktion und das Ergebnis angezeigt. Der Status "Fehlgeschlagen" ("Failed") kann entweder die Nichterreichbarkeit der eingegebenen Adresse innerhalb von 10 Sekunden oder die Unmöglichkeit den Domainnamen in die Adresse zu übersetzen bedeuten. Wenn eine gültige Antwort empfangen wird, werden die IP-Adresse, von der diese Antwort kam, und die Länge des Wartens auf die Antwort in Millisekunden angezeigt.

Durch erneutes Drücken der Taste "Ping" wird eine weitere Anfrage an die gleiche Adresse geschickt

#### Registerkarte Paketerfassung

In der Registerkarte Paketerfassung können Sie das Abfangen der eingehenden und ausgehenden Pakete auf der Netzschnittstelle des Interkoms starten. Erfasste Pakete können lokal im Puffer der4-MB-IP-Sprechanlage, oder remote auf dem PC des Benutzers gespeichert werden.

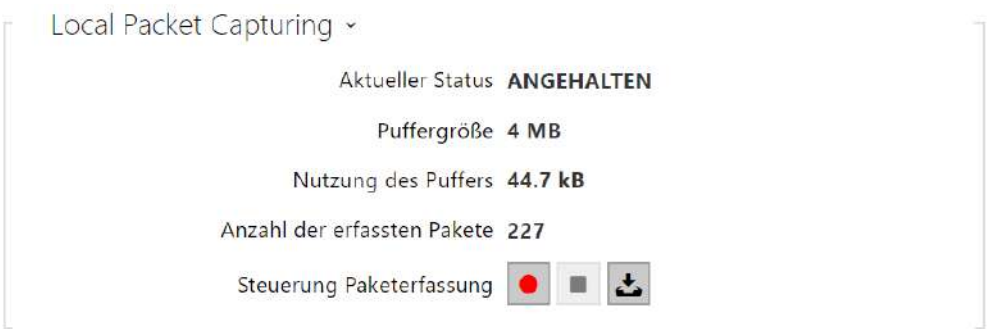

Wenn der Puffer während der lokalen Erfassung voll ist, werden die ältesten gespeicherten Pakete automatisch überschrieben. Beim lokalen Erfassen von Paketen empfehlen wir, die Bitrate der Videoübertragung auf unter 512 kbps zu reduzieren. Sie können das Abfangen mittels

der Taste **C** starten, mittels der Taste **Solution** stoppen und die Datei mit den abgefangenen Paketen mittels der Taste herunterladen.

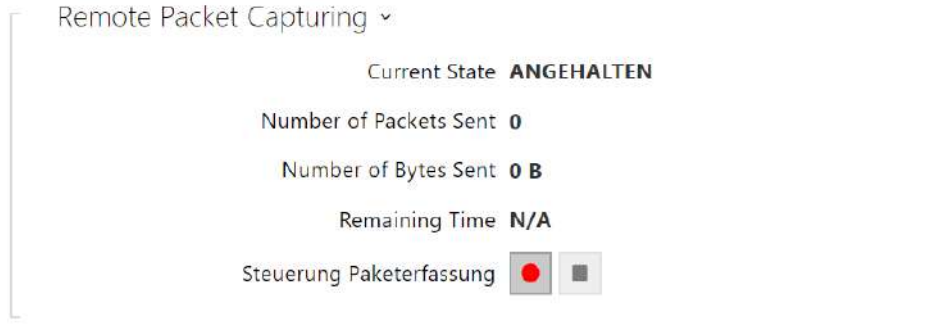

Mit der Taste **II** können Sie die Fernaufnahme starten. Es ist notwendig, die Zeit (s) anzugeben, während der ein- und ausgehende Pakete erfasst werden sollen. Nach Ablauf des eingestellten Zeitwerts wird die Datei mit den erfassten Paketen automatisch auf den PC des

Benutzers heruntergeladen. Sie können die Aufnahme mit der Taste **Bundersteralen** stoppen.

### Registerkarte Syslog

Mit **2N® Indoor Compact** können Sie Systemnachrichten mit wichtigen Inhalten senden, die Informationen über den Status und die Prozesse des Gerätes auf dem Syslog-Server enthalten, in denen diese Meldungen aufgezeichnet und zur weiteren Analyse und Prüfung des überwachten Gerätes verwendet werden können. Es ist nicht erforderlich, diesen Dienst während des normalen Betriebes des Gerätes zu konfigurieren.

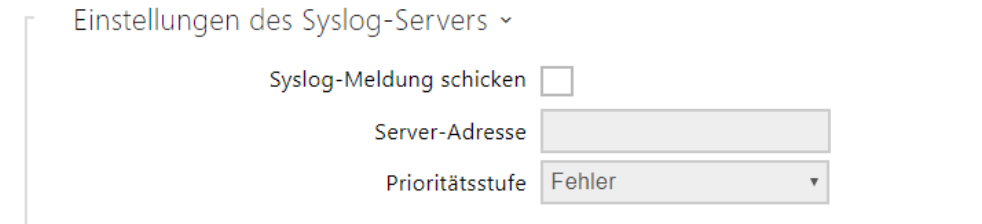

- **Syslog-Meldung schicken**  Erlaubt das Absenden von Systemnachrichten an den Syslog-Server. Für die richtige Funktion muss die gültige Serveradresse eingestellt sein.
- **Server-Adresse**  legen Sie die IP[:Port] oder MAC-Adresse des Servers fest, auf dem die Anwendung läuft, um Syslog-Nachrichten zu erfassen.
- **Prioritätsstufe**  Legen Sie die Detailstufe für ausgehende Nachrichten fest (Error, Warning, Notice, Info, Debug 1–3). Das Niveau der Nachrichten Debug 1–3 ist nur dann empfehlenswert einzustellen, wenn es die Lokalisierung des Problems laut technischer Unterstützung erfordert.

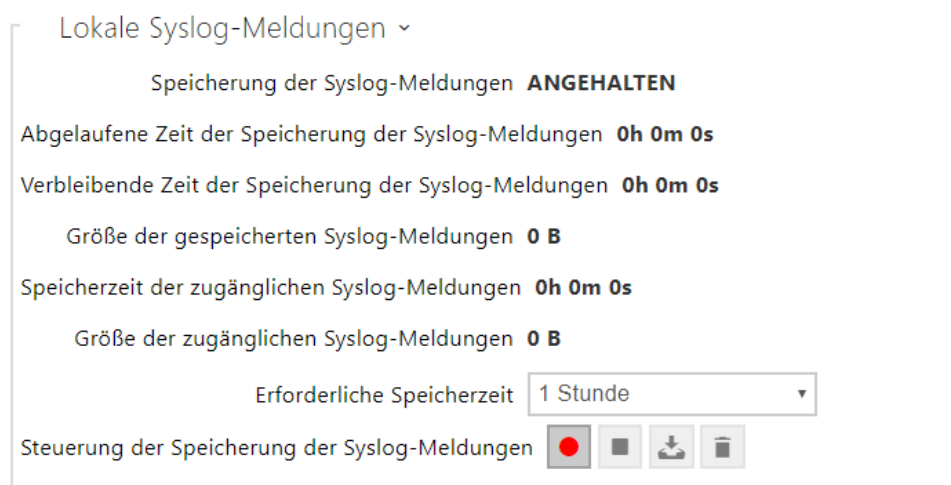

Allgemeine Übersicht über lokale Syslog-Meldungen.

### <span id="page-105-0"></span>3.2.6.7 Wartung

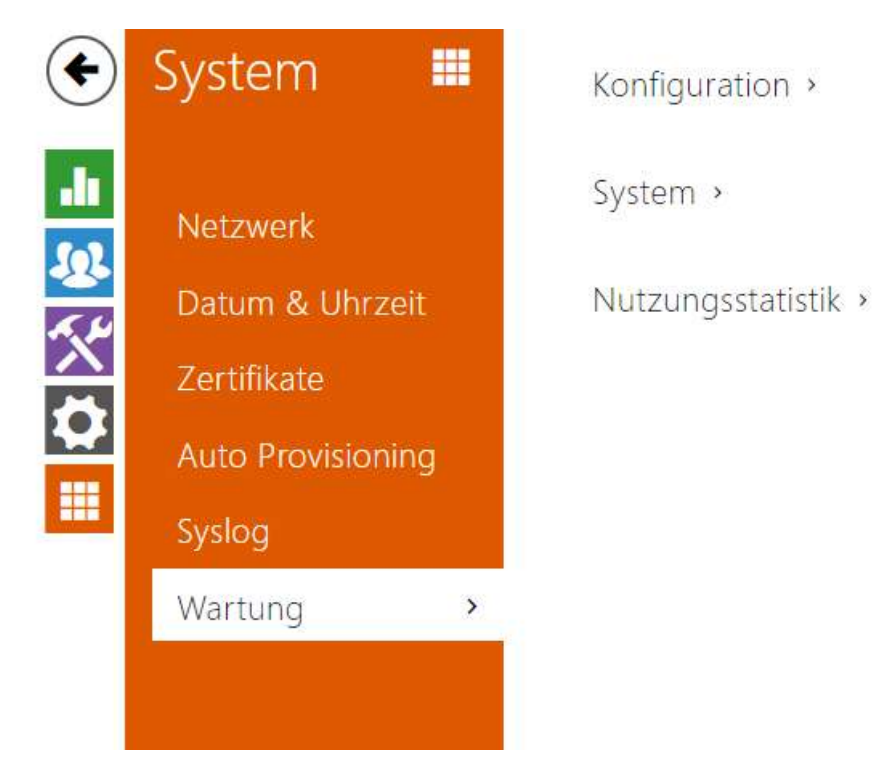

Verwenden Sie dieses Menü, um die Gerätekonfiguration und Firmware zu verwalten. Es ermöglicht die Sicherung und Wiederherstellung der Einstellungen aller Parameter sowie die Aktualisierung der Gerätefirmware. Setzen Sie alle Geräteparameter auf ihren Standardzustand zurück.

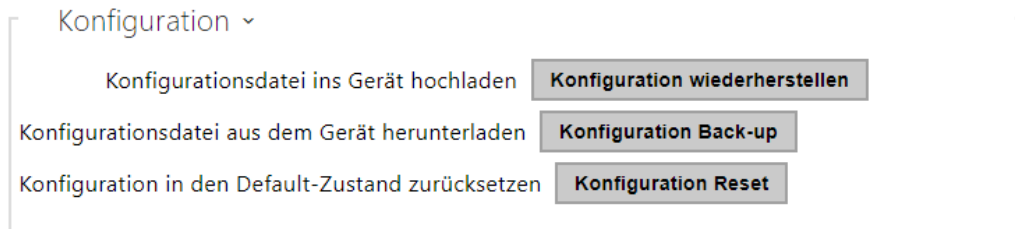

- **Konfiguration wiederherstellen**  Dient der Wiederherstellung der Konfiguration aus der vorherigen Sicherheitskopie. Nach dem Drücken der Taste wird ein Dialogfenster angezeigt, in dem Sie die Datei mit der Konfiguration wählen und in die Anlage hochladen können. Vor dem Hochladen einer Datei auf das Gerät können Sie in der Konfigurationsdatei auswählen, ob die Netzwerkeinstellungen und die SIP-Verbindungseinstellungen angewendet werden sollen.
- **Konfiguration Back-up**  Sichert die aktuelle vollständige Gerätekonfiguration. Klicken Sie auf die Schaltfläche, um die vollständige Konfiguration herunterzuladen, die Sie auf Ihrem PC speichern können.

#### **A** Hinweis

- *Ihre Gerätekonfiguration enthält möglicherweise vertrauliche Informationen wie Benutzer-Telefonnummern und-Passwörter. Gehen Sie daher vorsichtig mit der Datei um.*
- **Konfiguration Reset**  Setzt alle Geräteparameter mit Ausnahme der Netzwerkeinstellungen auf die Standardeinstellungen zurück. Verwenden Sie den entsprechenden Anschluss oder die Reset-Taste, um das Gerät in den Ausgangszustand zurückzusetzen.

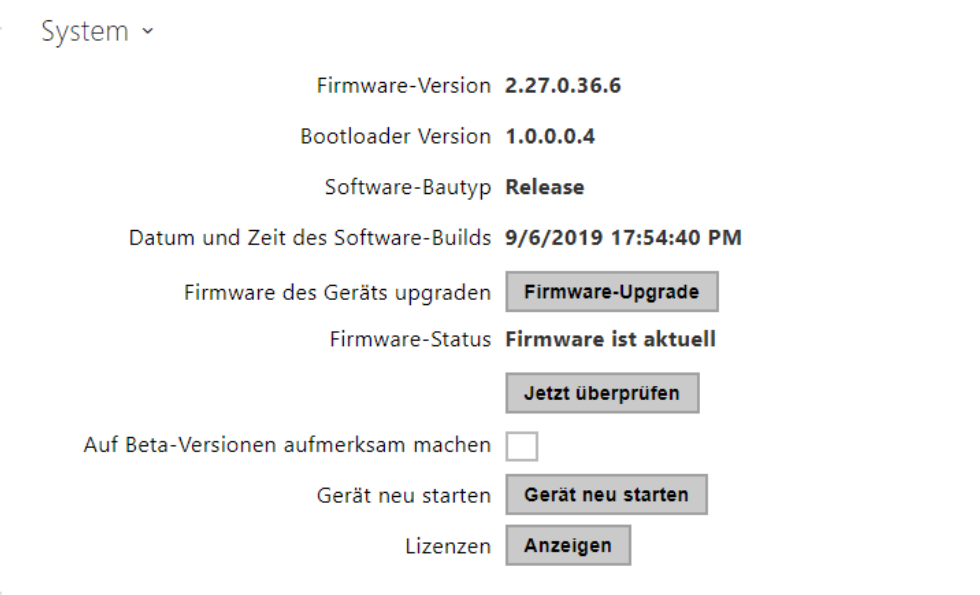

#### **Bemerkung**

- Die Funktionalität, Zuverlässigkeit und Sicherheit des Geräts hängen von der installierten Firmware ab. Das regelmäßige Aktualisieren der Firmware auf die aktuelle Version ist Teil der Nutzungsbedingungen des Produkts. Fehler, die durch die Verwendung einer veralteten Firmware-Version verursacht werden, können nicht reklamiert werden. Die aktuelle Firmware setzt Kundenerfahrungen und Anforderungen im Bereich der Sicherheit von personenbezogenen Daten um.
- **Firmware des Geräts upgrade**  Lädt neue Firmware auf das Gerät hoch. Wenn Sie die Taste drücken, wird ein Dialogfeld angezeigt, in dem Sie die Firmware-Datei für Ihr Gerät auswählen können. Nach erfolgreichem Firmware-Upload wird das Gerät automatisch neu

gestartet. Nach dem Neustart ist es voll mit der neuen Firmware verfügbar. Der ganze Aktualisierungsprozess dauert weniger als eine Minute. Die neueste Firmware-Version für Ihr Gerät erhalten Sie unter [www.2n.com](http://www.2n.cz/). Die Firmwareaktualisierung beeinflusst nicht die Konfiguration. Das Gerät überprüft die Firmware-Datei und kann keine falsche oder beschädigte Datei hochladen.

- **Firmware prüfen**  Online auf neuere Firmware prüfen. Wenn eine neue Firmware verfügbar ist, wird diese zum Herunterladen angeboten, gefolgt von einer automatischen Aktualisierung des Gerätes.
- **Auf Beta-Version aufmerksam machen**  Aktivieren Sie das Kontrollkästchen, um das Nachverfolgen und Herunterladen der neuesten Betaversion der Firmware zu ermöglichen.
- **Gerät neu starten**  Startet das Gerät neu. Der gesamte Neustart dauert ca. 30 Sekunden. Nachdem der Neustart abgeschlossen ist und das Gerät eine eigene IP-Adresse erhält, wird automatisch das Anmeldefenster angezeigt.
- **Lizenzen**  Durch Klicken auf die Schaltfläche Anzeigen wird ein Dialogfeld mit einer Liste der verwendeten Lizenzen und Bibliotheken von Drittanbietern geöffnet. Es enthält auch den Link zum EULA-Dokument.

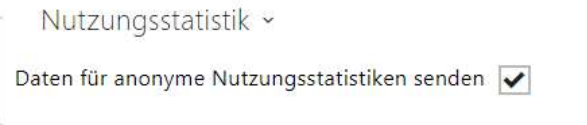

• **Daten für anonyme Netzungsstatistiken senden** – Erlaubt das Absenden von anonymen statistischen Daten über die Nutzung der Anlage an den Hersteller. Diese Daten enthalten keine empfindlichen Informationen, wie z.B. Passwörter, Zutrittscodes und auch keine Telefonnummern. Die 2N TELEKOMUNIKACE a.s. verwendet diese Informationen zur Verbesserung der Qualität, Zuverlässigkeit und Leistungsfähigkeit der Software. Die Teilnahme ist freiwillig und sie können das Absenden der statistischen Daten jederzeit widerrufen.

### 3.3 Verwendete Ports

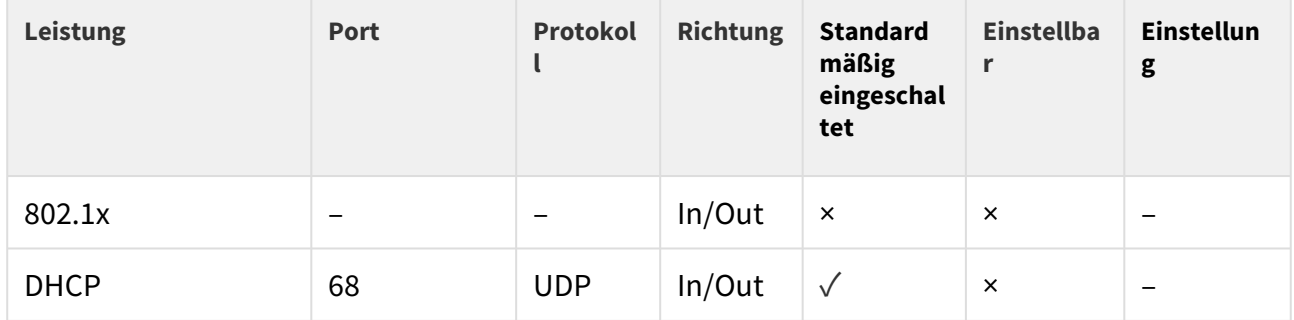
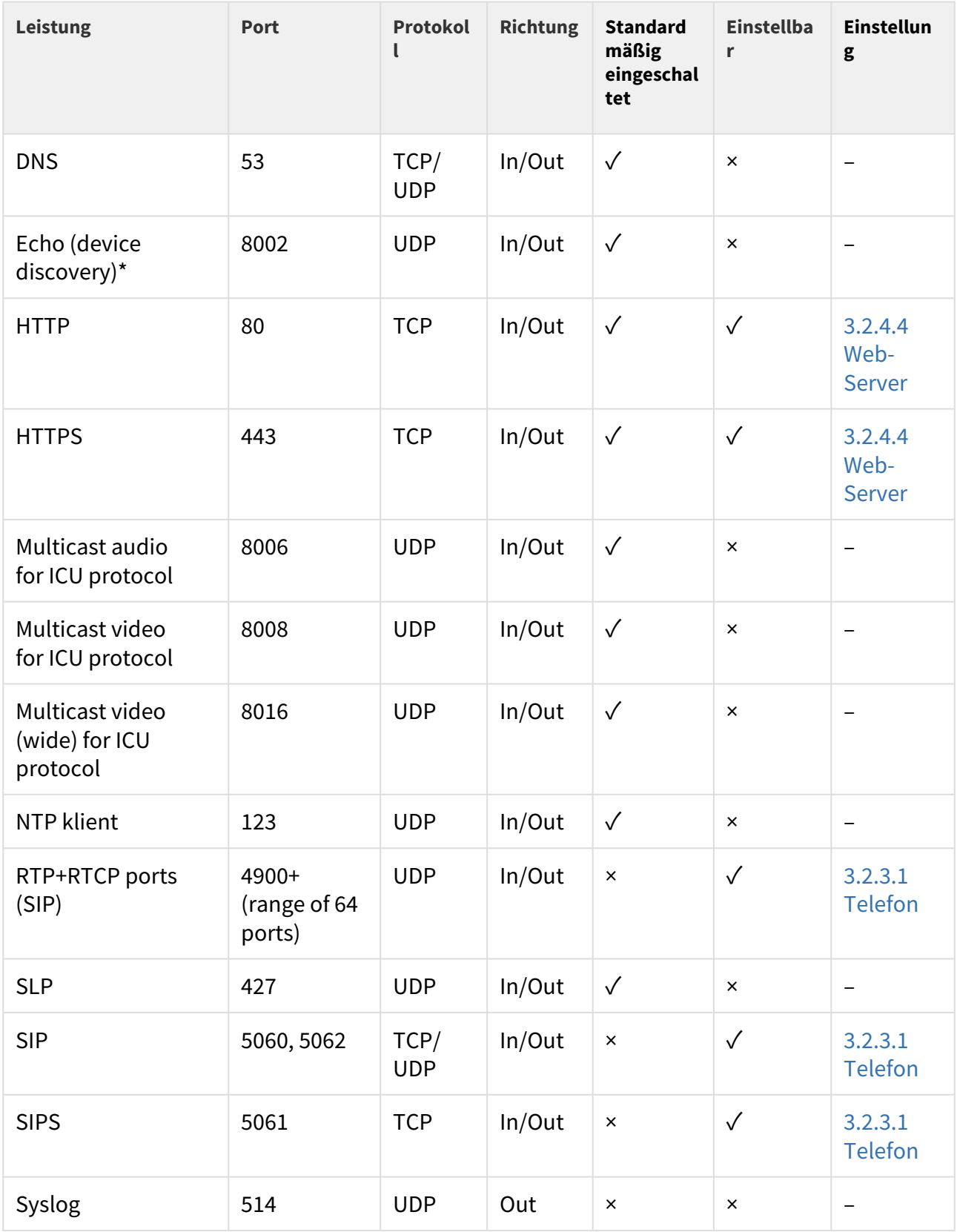

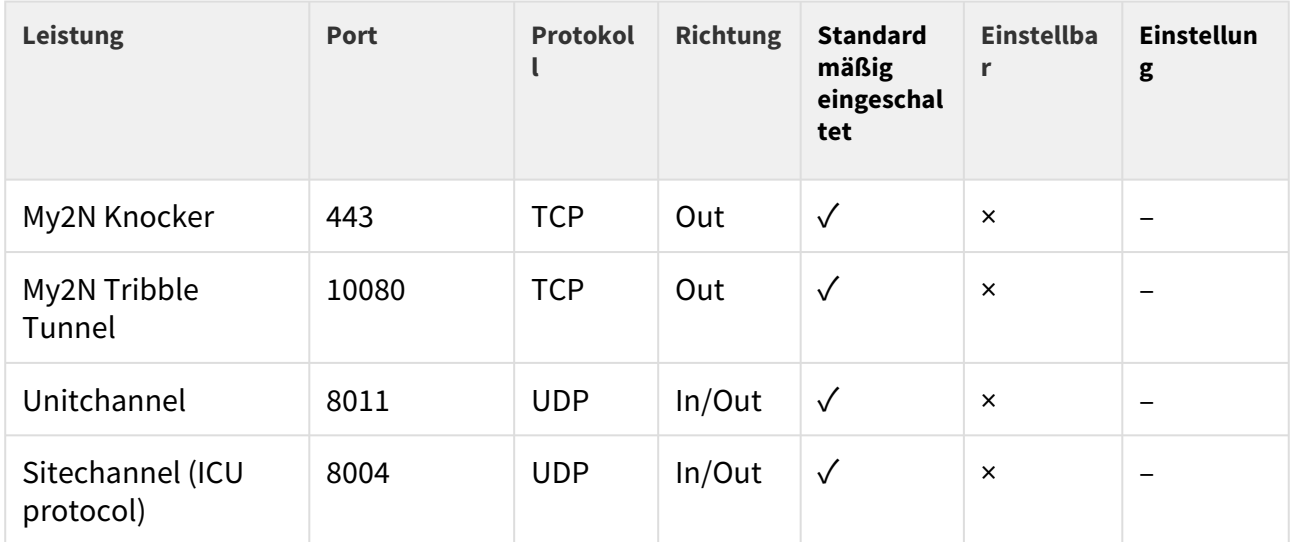

\*Echo – proprietäres Protokoll für das Suchen der Interkoms im Netz. Bestandteil der Produkte **2N® IP Network Scanner**, **2N® IP Eye**, **2N® Access Commander**.

### 4. Steuerung des Gerätes über das Display

Die hintergrundbeleuchteten MENU-Tasten rechts und links dienen zur Steuerung des Gerätes über das Display. Die MENU-Tasten dienen zum Bewegen und Bestätigen von Funktionen im ausgewählten Anzeigemenü. Allgemein gilt es, dass die MENU-Tasten auf der rechten Seite zur Verschiebung nach oben und unten im gewählten Menü dienen. Die Taste links unten dient zur Bestätigung der Wahl und die Taste links oben dient zum Rückkehr im Menü um einen Schritt mit jedem weiteren Drücken, oder zum Rückkehr auf Homebildschirm. Die Konfiguration des Geräts ermöglicht es, eine Türkontakt-Statusmeldung auf dem Startbildschirm anzuzeigen.

Die detaillierten Einstellungen des Gerätes werden in den folgenden Unterabschnitten beschrieben.

- [4.1 Adressbuch](#page-113-0)
- [4.2 Anrufliste](#page-114-0)
- [4.3 Nicht stören](#page-116-0)
- [4.4 Einstellungen](#page-116-1)

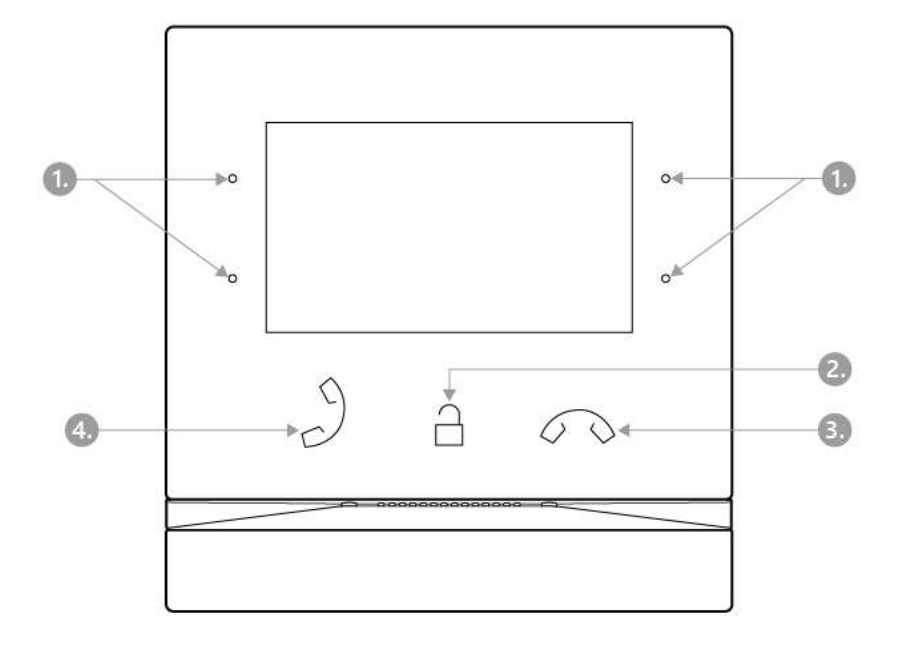

- 1. MENÜ-Taste
- 2. Schloss-Taste
- 3. Gespräch-beenden-Taste
- 4. Taste für die Annahme eines Gespräches

#### **Verwendete Symbole auf dem Display**

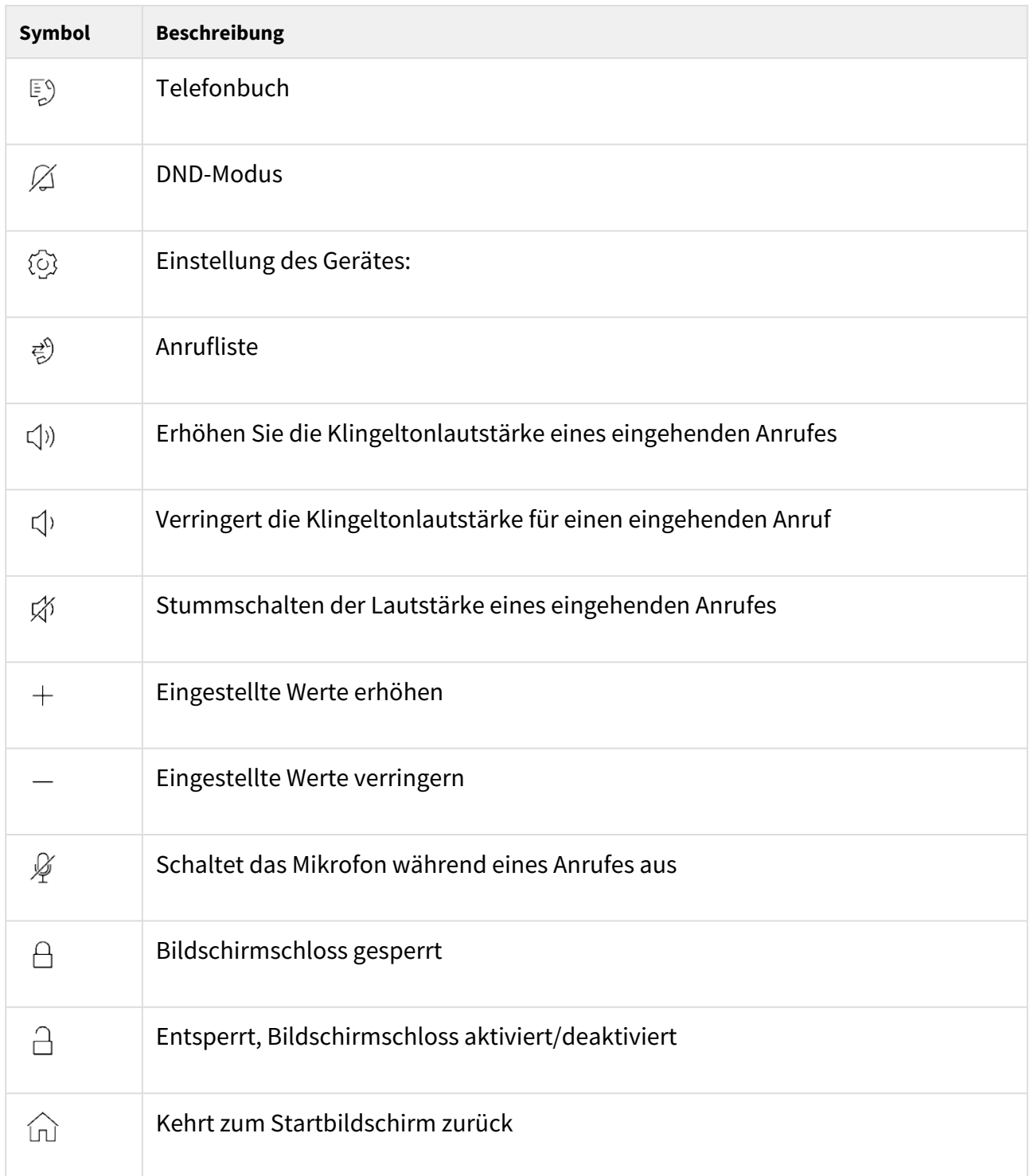

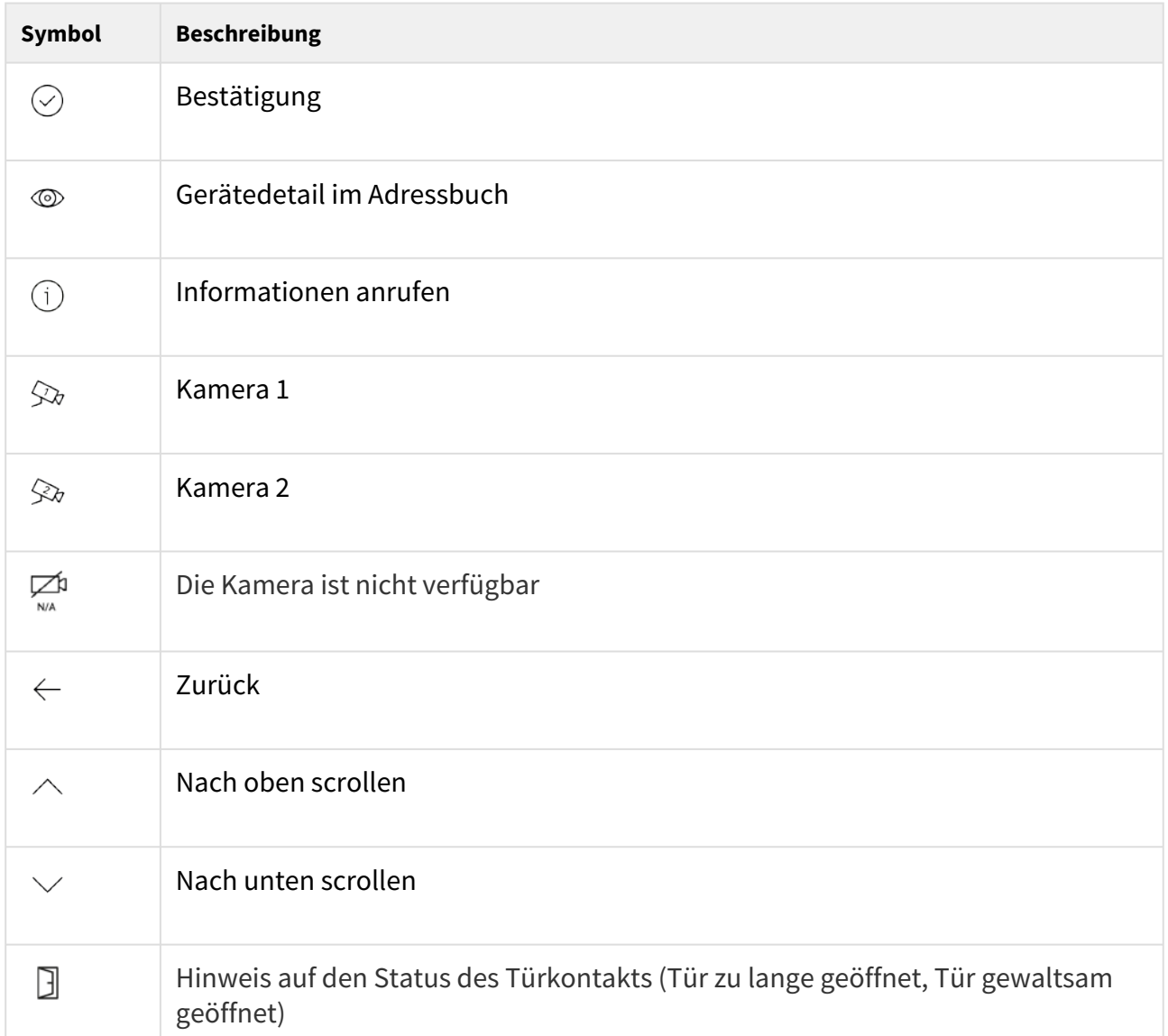

### <span id="page-113-0"></span>4.1 Adressbuch

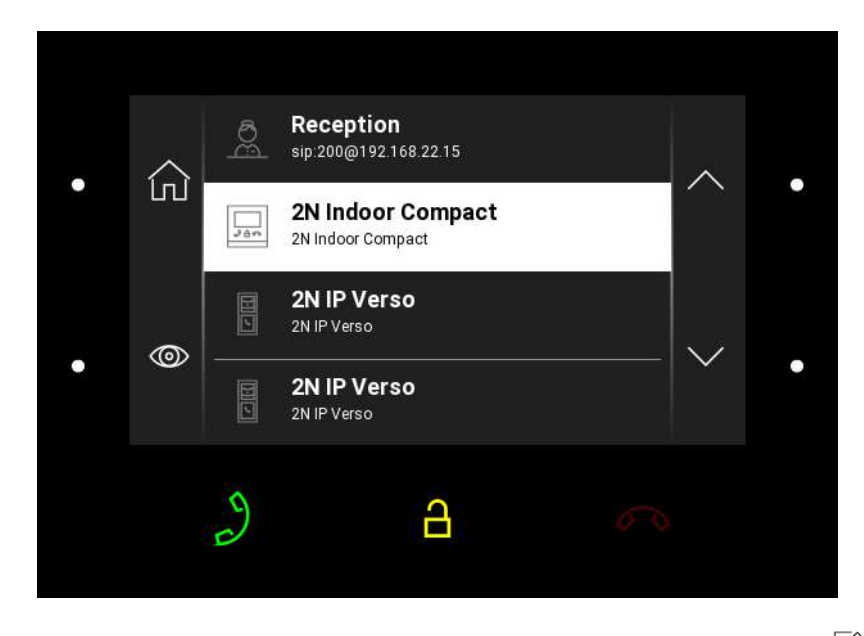

Wenn Sie die obere linke Taste neben dem Symbol drücken,  $\overline{\mathbb{F}}^3$  wird die Adressbuchliste angezeigt. Das Menü zeigt eine Übersicht der Ziele, die angerufen werden können. Die Anrufziele zeigen die Namen und installierte Gerätetypen an. Ziele, an denen Aktionen (Anrufe) möglich sind, werden weiß hervorgehoben. Andere Ziele sind ausgegraut.

Verwenden Sie die beleuchteten oberen rechten und unteren MENU-Tasten, um durch die

 $\circledcirc$ Adressbuchliste zu navigieren. Durch Drücken der unteren linken Taste neben dem Symbol wird eine Vorschau der Kamera angezeigt, wenn das Gerät damit ausgestattet ist. Zusammen mit der Vorschau werden, falls verfügbar, der Gerätetyp, der Name und das Symbol detailliert angezeigt. Die Konfiguration des Geräts ermöglicht die Anzeige von Warnmeldungen in der Aufzeichnungsübersicht und die Aufzeichnung von Details über den Status des Türkontakts (Tür zu lange offen, Tür gewaltsam geöffnet).

Drücken Sie die Antworttaste, um einen Anruf an das ausgewählte Gerät oder den ausgewählten Benutzer zu tätigen. Drücken Sie die Schloss-Taste, um die Tür des ausgewählten Gerätes für eingehende und ausgehende Anrufe zu öffnen.

Während des Anrufes können Sie bei der Vorschau der Intercom-Kamera auf dem Display **2N® Indoor Compact** zwischen den folgenden Aktionen wählen:

- **Schaltet die Kamera** mit der MENU-Taste oben links neben dem Symbol <sup>→</sup> / <sup>→</sup> um.
- **Schaltet das Mikrofon in einem Anruf** mit der linken unteren MENU-Taste neben dem Symbol  $\frac{1}{2}$  aus.
- $\bm{\cdot}$  Erhöht die Lautstärke mit der MENU-Taste oben rechts neben  $\mathsf{\Psi}'$  .
- **Verringert die Lautstärke** mit der unteren rechten MENU-Taste neben dem Symbol 「Ч'.
- $\cdot$  **Öffnet die Tür** mit der Schloss-Taste  $\Box$  .
- $\bullet\,$  **Anruf beenden** mit der Taste zum Beenden des Anrufes  $\,^{\circ}\,$   $^{\circ}\,$  .

#### **A** Hinweis

• Die Kamera-Umschaltfunktion wird nur für Interkoms angezeigt, bei denen sie aktiviert und richtig eingestellt ist.

Die Adressbucheinstellungen finden Sie im Bereich Adressbuch/Gerät der Weboberfläche des Gerätes. Das Hinzufügen eines Gerätes kann manuell erfolgen, indem Sie auf das Symbol

klicken, um ein neues Gerät zu erstellen  $\left[\mathbf{E}\right]$ , oder indem Sie das Netzwerk automatisch

durchsuchen, indem Sie auf das Symbol klicken, um nach registrierten Geräten zu suchen  $\frac{18}{16}$ . Wenn Sie das ausgewählte Gerät in der angezeigten Liste markieren, wird es automatisch zur Adressbuchliste hinzugefügt. In den Details sind die Werte in den Standardeinstellungen ausgefüllt. Wenn Sie ein Gerät oder einen Benutzer manuell zum Verzeichnis hinzufügen, werden die Standardeinstellungen nicht automatisch ausgefüllt und müssen ausgefüllt werden. Der Parameter im Bereich Anzeige muss so eingestellt sein, dass er auf dem Display des aufgerufenen Gerätes angezeigt wird. Auf diese Weise kann der Benutzer jedes Gerät auf dem Display auswählen und anrufen. Weitere Informationen finden Sie unter [3.2.2 Verzeichnis](#page-42-0).

#### <span id="page-114-0"></span>4.2 Anrufliste

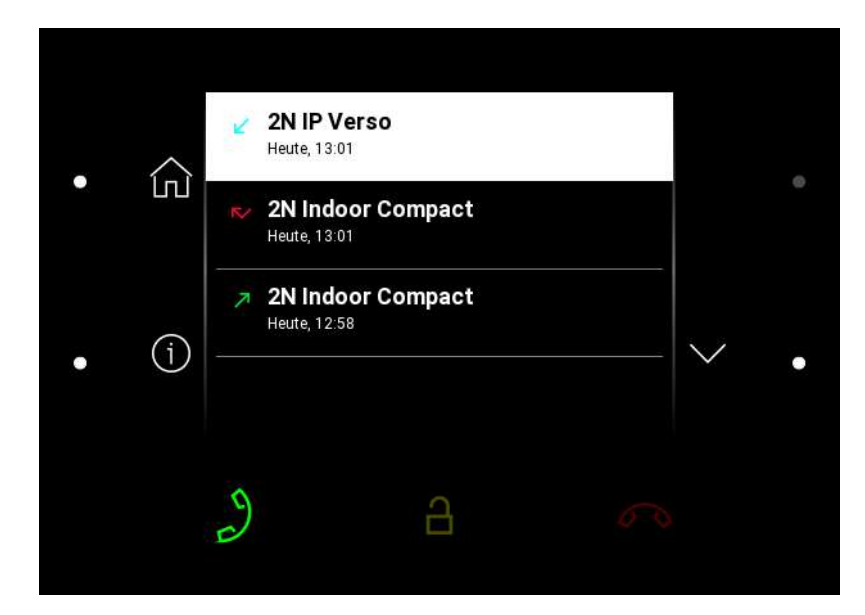

Durch Drücken der linken unteren Taste neben dem Symbol  $\vec{e}$  wird die Anrufliste angezeigt. Das Menü zeigt eine Übersicht aller erfolgten Anrufen an, mit Datum, Zeit, Status (ausgehende, eingehende, vermisste), sowie Info, wo der Anruf erstellt wurde und welches Ziel angerufen wurde. Der Anruf, bei dem eine Aktion möglich ist, ist weiß, die anderen sind grau. Die maximale Anzahl von Einträgen beträgt 20 Anrufe. Die Konfiguration des Geräts ermöglicht die Anzeige von Warnmeldungen in der Aufzeichnungsübersicht und die Aufzeichnung von Details über den Status des Türkontakts (Tür zu lange offen, Tür gewaltsam geöffnet).

In der Liste der angezeigten Anrufe des **2N® Indoor Compact** können Sie aus den folgenden Aktionen auswählen:

- $\boldsymbol{\cdot}$  Kehrt mit der Taste MENU oben links neben dem Symbol  $\ \boldsymbol{\ulcorner\!\!\!\!\perp}\ \boldsymbol{\lbrack}$  zum **Startbildschirm** zurück.
- **Anzeigen des Details** des Anrufes mit der MENÜ-Taste unten links neben dem

Detailsymbol  $\overline{1}$ . Zeigt den Snapshot aus der Kamera an, falls vorhanden, Erkennung des Anrufers und die Anrufzeit.

- L**öschen eines Eintrags** mit der unteren MENÜ-Taste neben dem Symbol <sup>ш.</sup> .
- Blättert mit der oberen MENU-Taste neben **dem Symbol in der Liste nach oben**.
- Blättert mit der unteren MENU-Taste **neben dem Symbol**  $\hspace{0.1cm}^{\vee}$  **durch die Liste**.

#### **A** Hinweis

• Durch einen Neustart des Gerätes wird die Liste aller Anrufe gelöscht.

#### <span id="page-116-0"></span>4.3 Nicht stören

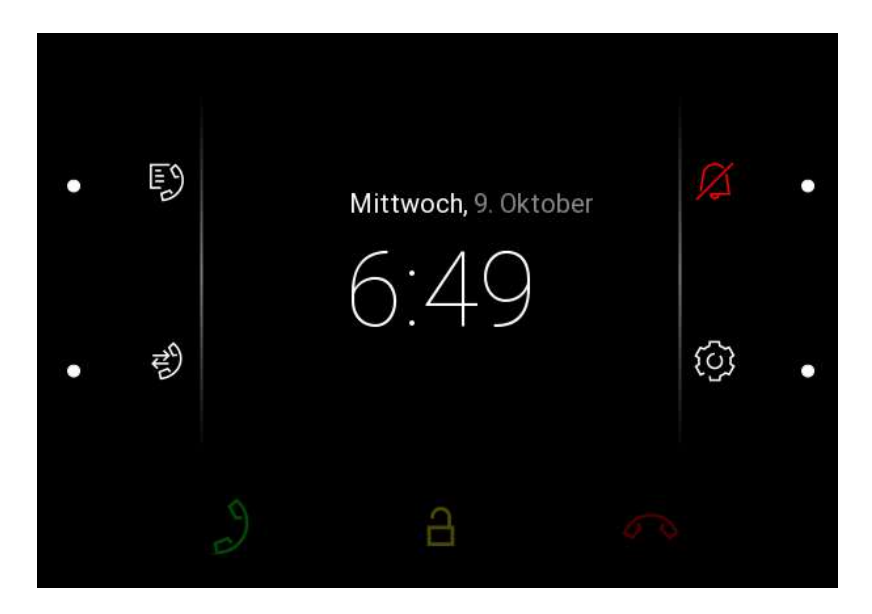

Drücken Sie die obere rechte MENU-Taste neben dem Symbol  $\varnothing$  , um den DND-Modus zu aktivieren/deaktivieren. Wenn der DND-Modus aktiv ist, befindet sich das Gerät im Basis-Ruhezustand, das Symbol ist rot hinterleuchtet. Wenn Sie einen Anruf erhalten, klingelt das Gerät nicht mit der ausgewählten Melodie. Der Bildschirm zeigt die Kameraansicht, falls vorhanden, Erkennung des Anrufers und die Meldung Eingehender Anruf an.

#### <span id="page-116-1"></span>4.4 Einstellungen

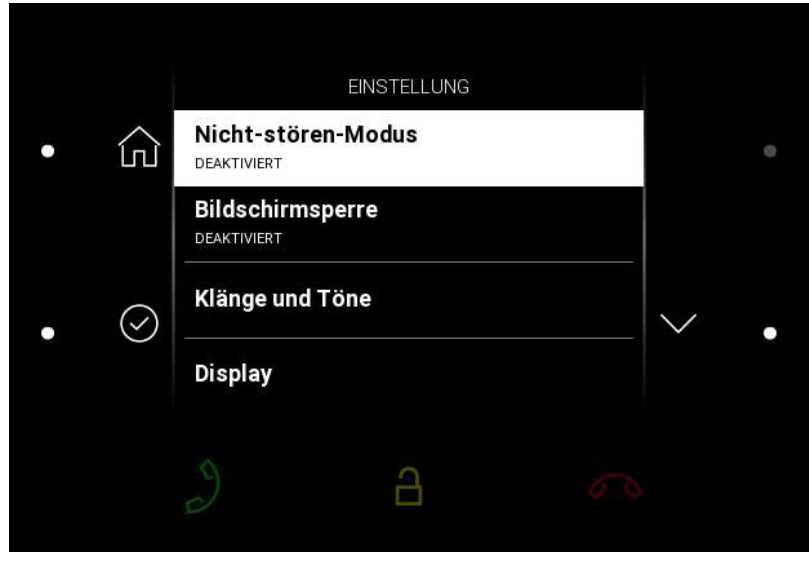

Durch das Drücken der rechten unteren Taste neben dem Symbol  $\widetilde{\mathbb{Q}}$  wird der Abschnitt Geräteeinstellungen angezeigt. In diesem Bereich können Sie den DND-Modus, die

Bildschirmsperre, die Geräusche und Töne des Gerätes sowie die Anzeige- und Systemeigenschaften einstellen.

#### **Nicht-stören-Modus**

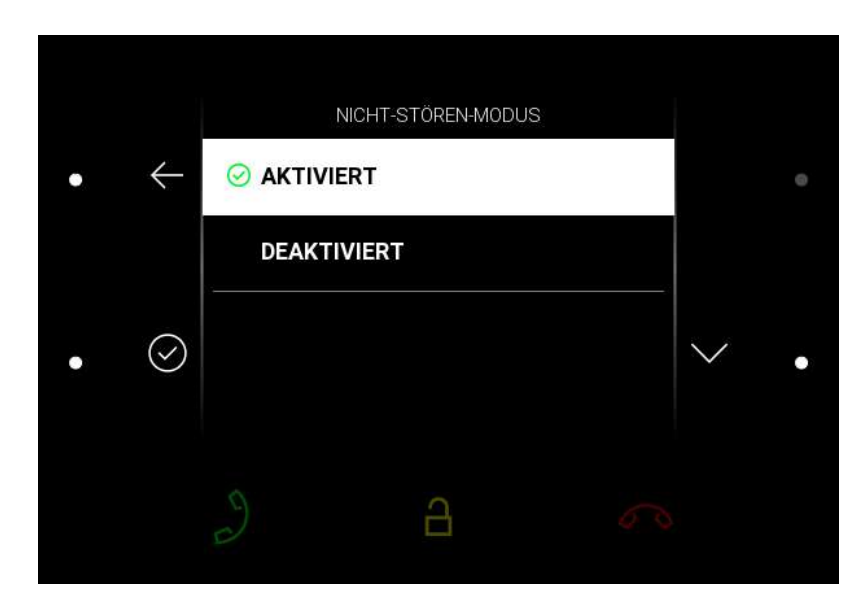

Der Nicht-stören-Modus, der sogenannte DND-Modus, kann nach Bestätigung der Auswahl mit der unteren linken Taste ein- oder ausgeschaltet werden. Wenn der DND-Modus aktiviert ist,

wird ein  $\boxtimes$  rot hinterleuchtetes Symbol auf dem Startbildschirm angezeigt. Wenn Sie einen Anruf erhalten, klingelt das Gerät nicht mit der ausgewählten Melodie. Der Bildschirm zeigt die Kameraansicht, falls vorhanden, Erkennung des Anrufers und die Meldung Eingehender Anruf an.

#### **Bildschirmsperre**

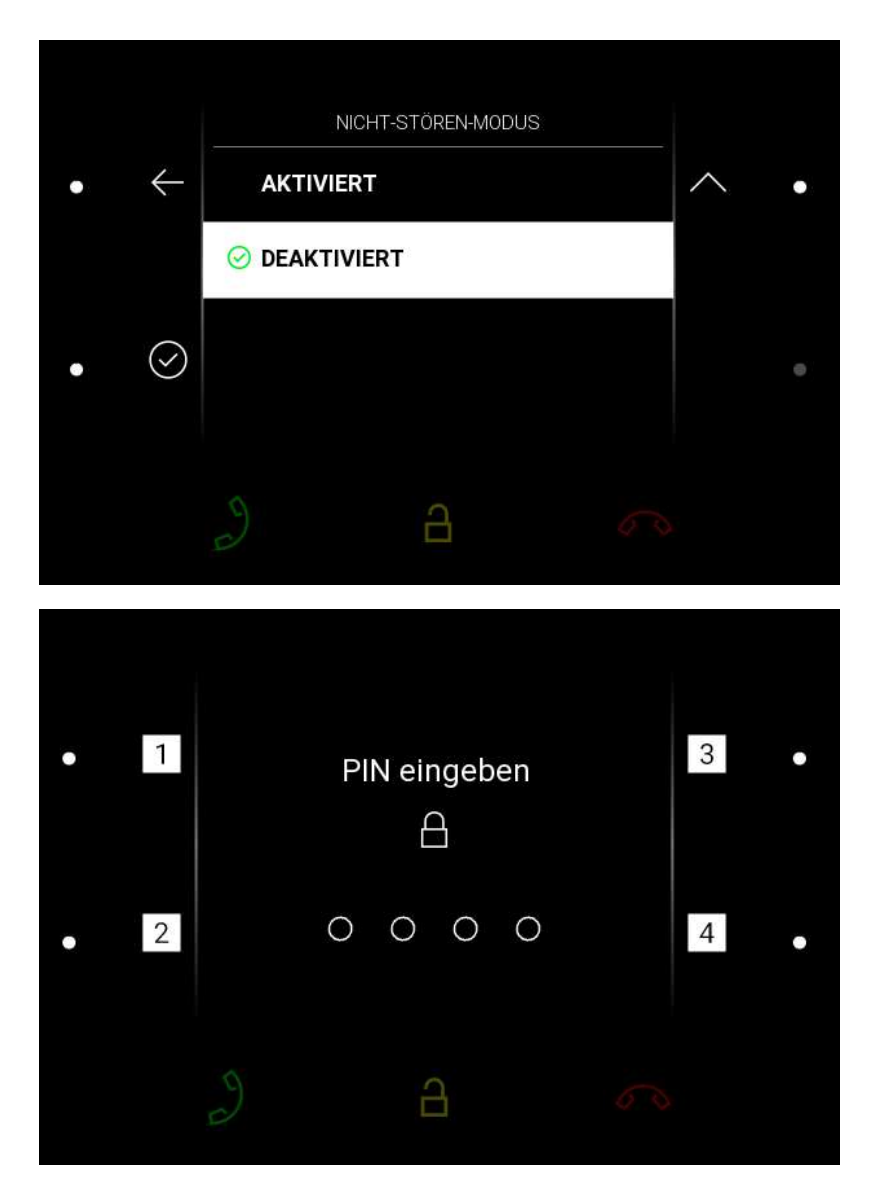

Die Bildschirmsperre, auch als Kindersicherung bezeichnet, kann nach Bestätigung der Auswahl mit der unteren linken Taste ein- oder ausgeschaltet werden. Wenn Sie die Bildschirmsperre aktivieren, müssen Sie einen PIN eingeben, um den Bildschirm zu sperren. Der gleiche PIN-Code wird zum Entsperren des Bildschirms benötigt.

#### **Klänge und Töne**

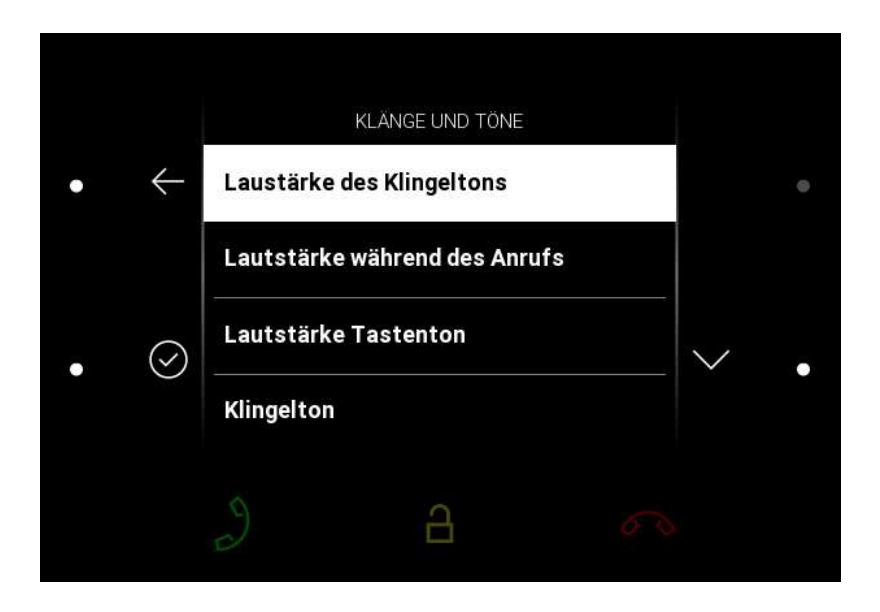

Durch das Drücken der rechten unteren Taste neben dem Symbol  $\heartsuit$  Der Bereich Geräusche und Töne wird angezeigt. In diesem Bereich können Sie die Klingel- und Anruflautstärke, den Klingelton und den Türklingelton einstellen.

#### **Laustärke des Klingeltons**

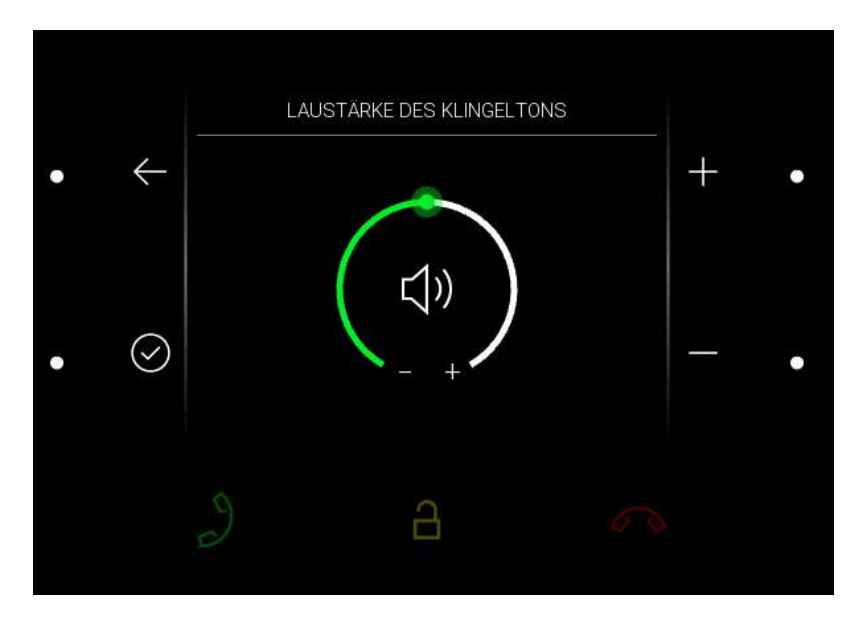

Durch Drücken der oberen rechten oder unteren Taste wird die Ruftonlautstärke erhöht oder verringert. Die gewählte Ruftonlautstärke muss mit der unteren linken Taste bestätigt werden. Wenn Sie ohne Bestätigung zum Menü zurückkehren, wird die Änderung nicht gespeichert.

#### **Lautstärke während des Anrufs**

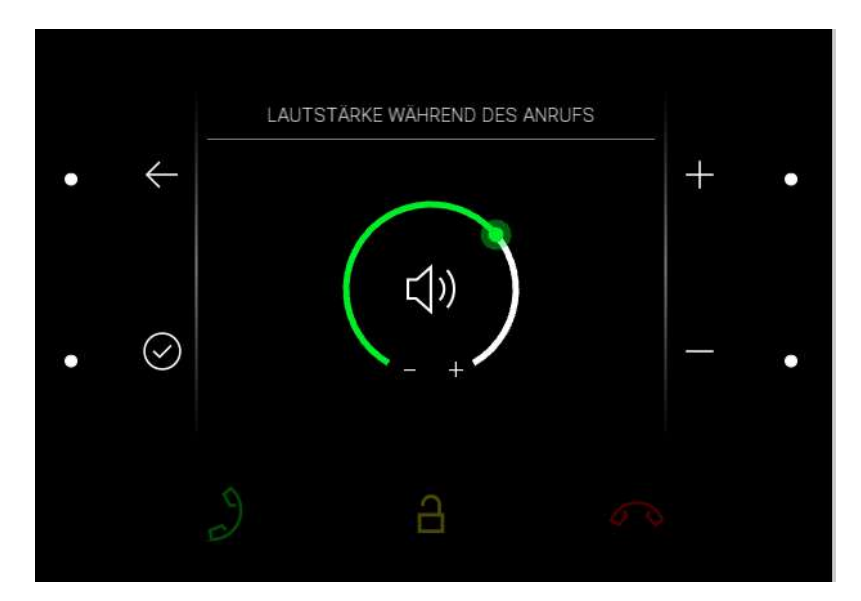

Drücken Sie die obere rechte oder untere Taste, um die Anruflautstärke zu erhöhen oder zu verringern. Die gewählte Gesprächslautstärke muss mit der unteren linken Taste bestätigt werden. Wenn Sie ohne Bestätigung zum Menü zurückkehren, wird die Änderung nicht gespeichert.

#### **Lautstärke Tastenton**

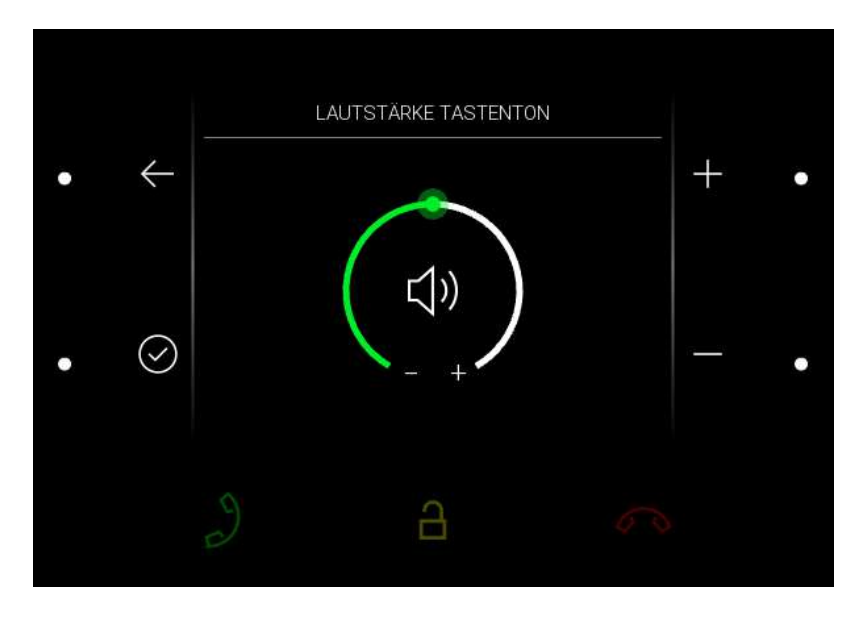

Durch Drücken der oberen rechten oder unteren Taste wird die Signaltonlautstärke beim Drücken einer Taste erhöht oder verringert. Die gewählte Signaltonlautstärke muss mit der unteren linken Taste bestätigt werden. Wenn Sie ohne Bestätigung zum Menü zurückkehren, wird die Änderung nicht gespeichert.

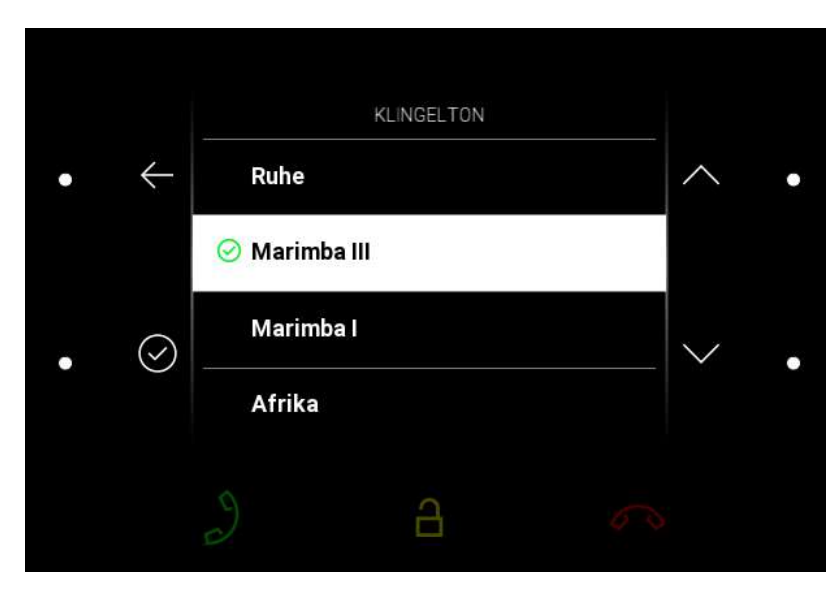

#### **Klingelton**

Blättert durch Drücken der oberen rechten oder unteren Taste durch die Liste der verfügbaren Klingeltöne. Der ausgewählte Klingelton muss mit der unteren linken Taste bestätigt werden. Wenn Sie ohne Bestätigung zum Menü zurückkehren, wird die Änderung nicht gespeichert.

#### **Türklingelton**

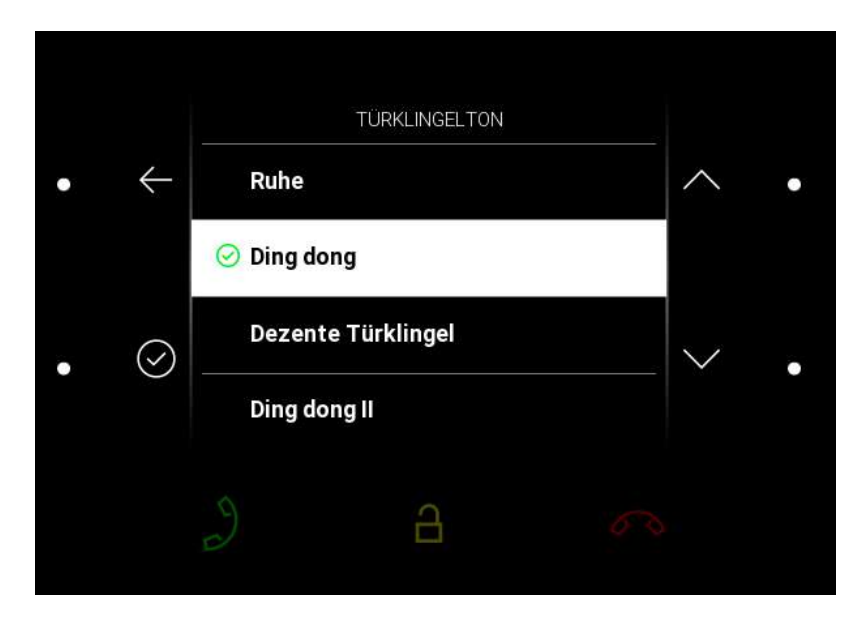

Durch Drücken der oberen rechten oder unteren Taste können Sie durch die Liste der verfügbaren Türklingeltöne blättern. Der gewählte Ton muss mit der unteren linken Taste bestätigt werden. Wenn Sie ohne Bestätigung zum Menü zurückkehren, wird die Änderung nicht gespeichert.

### **Display**

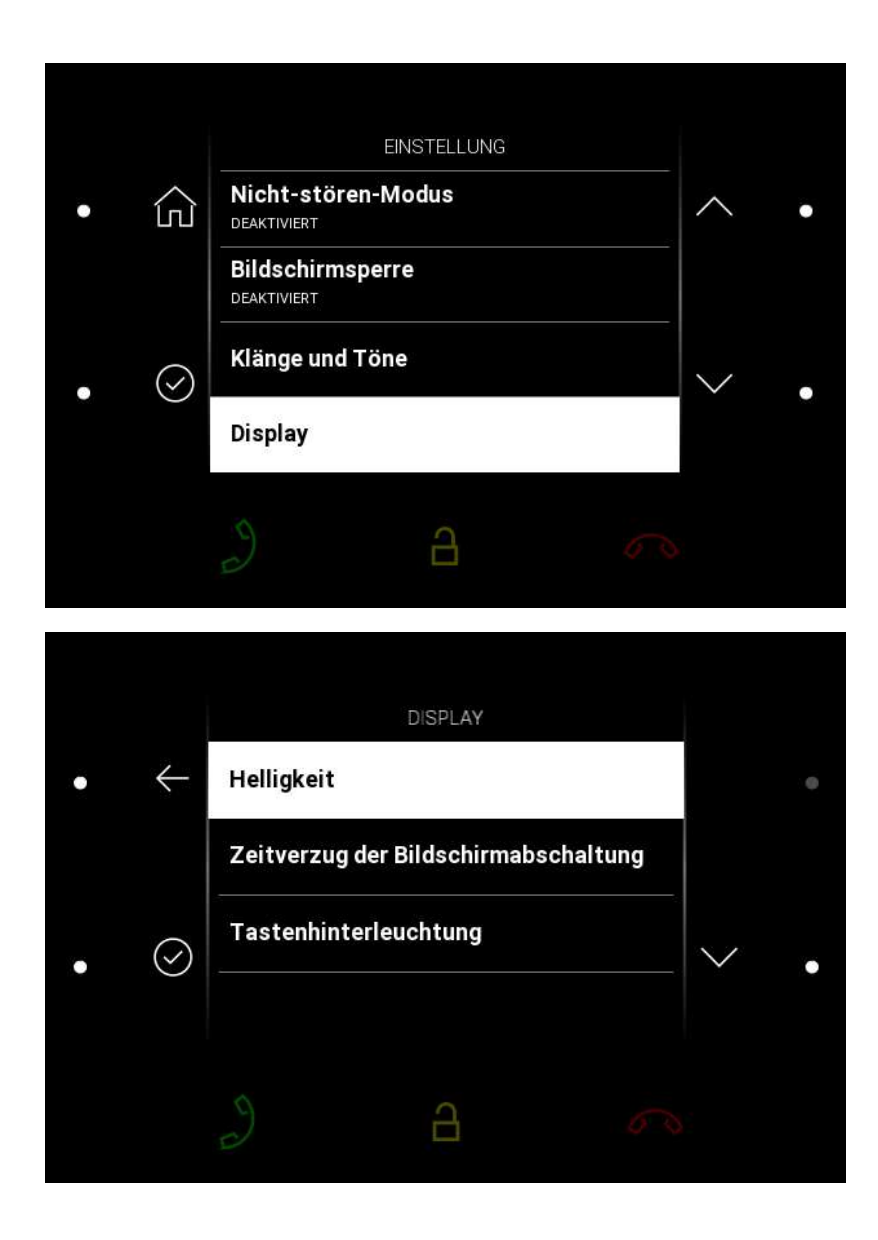

Durch das Drücken der rechten unteren Taste neben dem Symbol  $\heartsuit$  Der Anzeigebereich wird angezeigt. In diesem Abschnitt können Sie die Helligkeit, das Zeitlimit für die Anzeige und die Tastenbeleuchtung einstellen.

#### **Helligkeit**

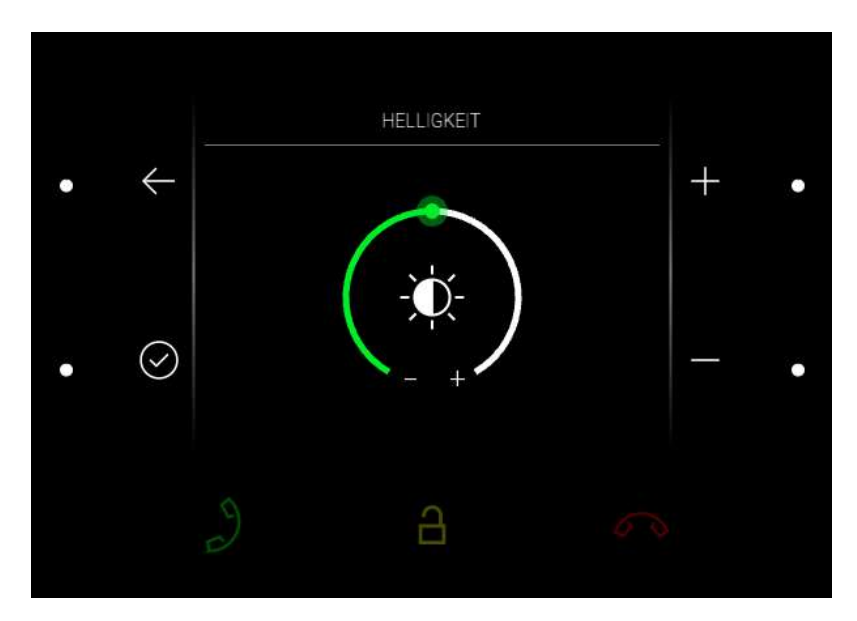

Drücken Sie die obere rechte oder untere Taste, um die Helligkeit des Displays zu erhöhen oder zu verringern. Die ausgewählte Helligkeitsstufe muss mit der unteren linken Taste bestätigt werden. Wenn Sie ohne Bestätigung zum Menü zurückkehren, wird die Änderung nicht gespeichert.

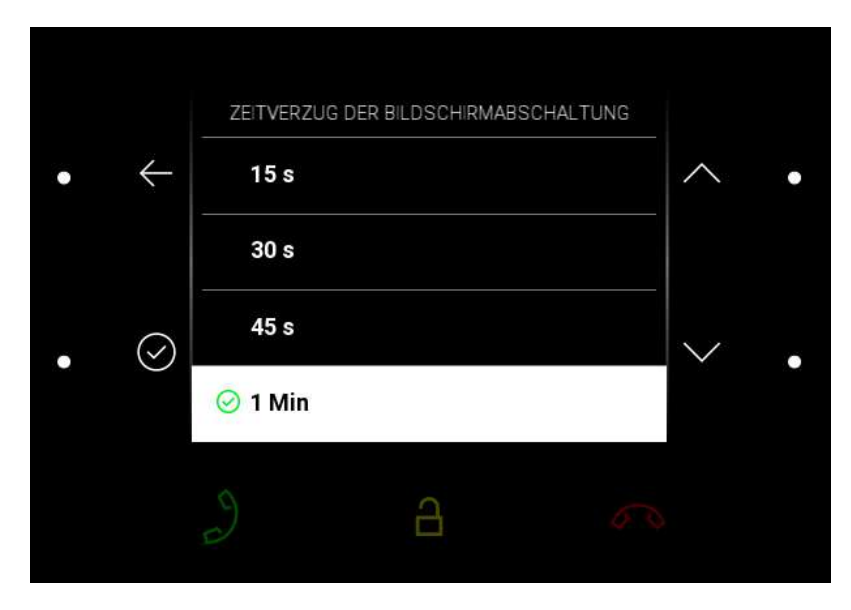

#### **Zeitverzug der Bildschirmabschaltung**

Die Ausschaltverzögerung legt die maximale Inaktivitätszeit des Benutzers fest (d. h., wenn der Benutzer das Gerät nicht bedient), nach der der Modus automatisch in den Stand by Modus umschaltet. Durch Drücken der rechten oberen oder unteren Taste können Sie durch die Liste

der angebotenen Zeitwerte scrollen. Wenn Sie ohne Bestätigung zum Menü zurückkehren, wird die Änderung nicht gespeichert.

#### **Tastenhinterleuchtung**

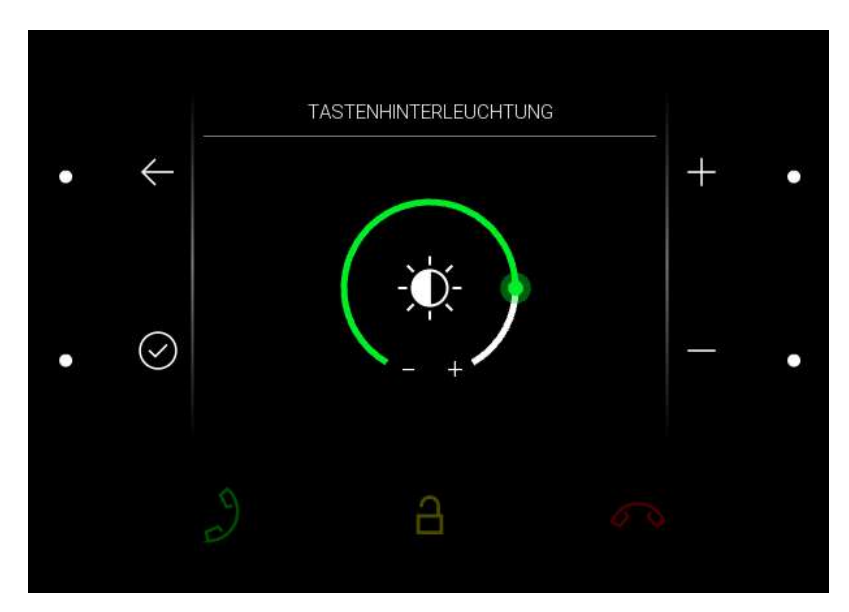

Durch Drücken der oberen rechten oder unteren Taste wird die Tastenbeleuchtung erhöht oder verringert. Die gewählte Hintergrundbeleuchtung muss mit der unteren linken Taste bestätigt werden. Wenn Sie ohne Bestätigung zum Menü zurückkehren, wird die Änderung nicht gespeichert.

#### **System**

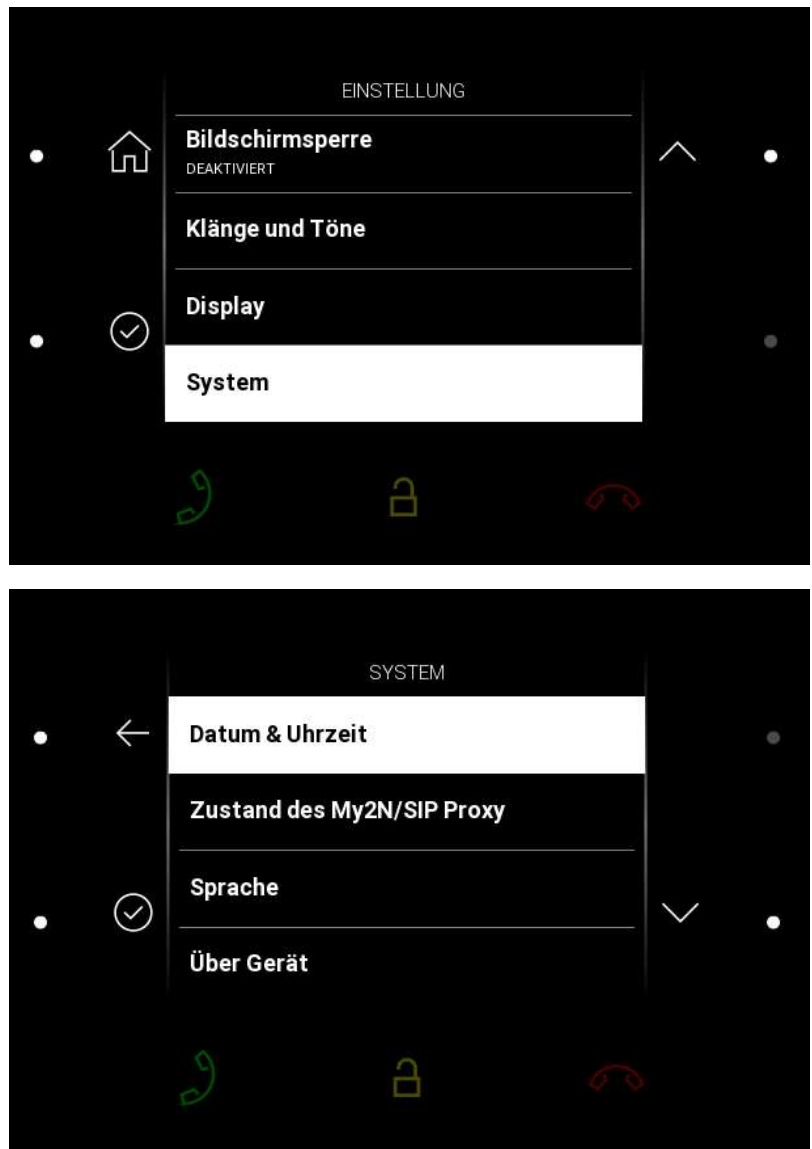

Durch das Drücken der rechten unteren Taste neben dem Symbol  $\heartsuit$  Der Abschnitt System wird angezeigt. In diesem Abschnitt können Sie Datum und Uhrzeit, den My2N/SIP-Proxy-Status sowie die Sprache festlegen und grundlegende Geräteinformationen abrufen.

#### **Datum & Uhrzeit**

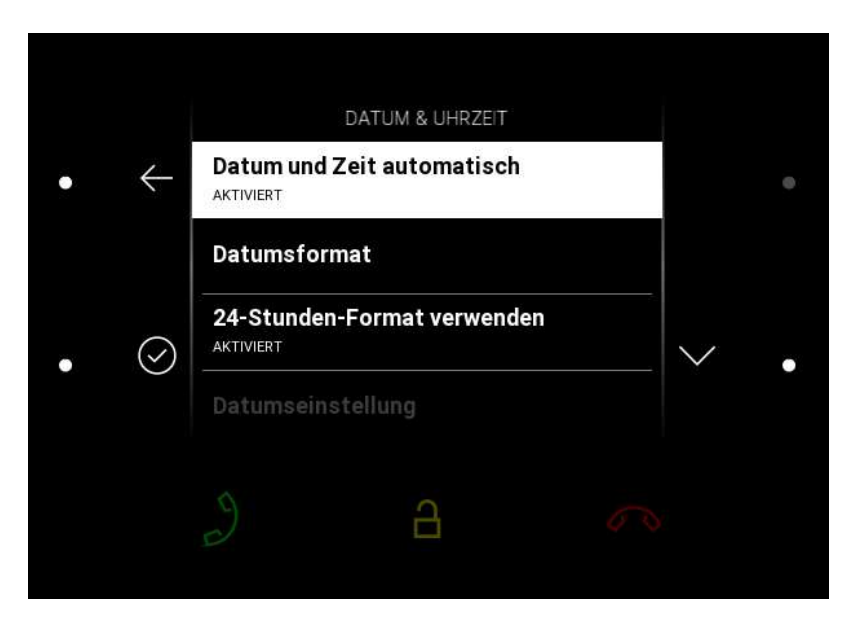

- **Datum und Zeit automatisch** Ermöglicht die Verwendung des NTP-Servers, um die interne Uhrzeit des Gerätes automatisch zu synchronisieren.
- **Datumsformat** Bietet 3 Varianten der Datumsanzeige (z. B. 31.12.2019, 31.12.2019, 2019.12.31)
- **24-Stunden-Format verwenden** Aktivieren/Deaktivieren des 24-Stunden-Zeitformats
- **Datumseinstellung** Stellen Sie das Datum manuell ein, wenn die automatische Datumssynchronisierung nicht eingestellt ist.
- **Uhrzeiteinstellung** Stellen Sie die Uhrzeit manuell ein, wenn die automatische Uhrzeitsynchronisierung nicht eingestellt ist.
- **Zeitzone** Legt die Zeitzone für den Installationsort des Gerätes fest. Die Einstellung bestimmt die Zeitverschiebung und die Wechsel zwischen Sommerzeit und Winterzeit.

#### **A** Hinweis

• Beim Rückkehr in das Menü ohne Bestätigung der Einstellung wird die Änderung nicht gespeichert.

#### **My2N/SIP-Proxy-Status**

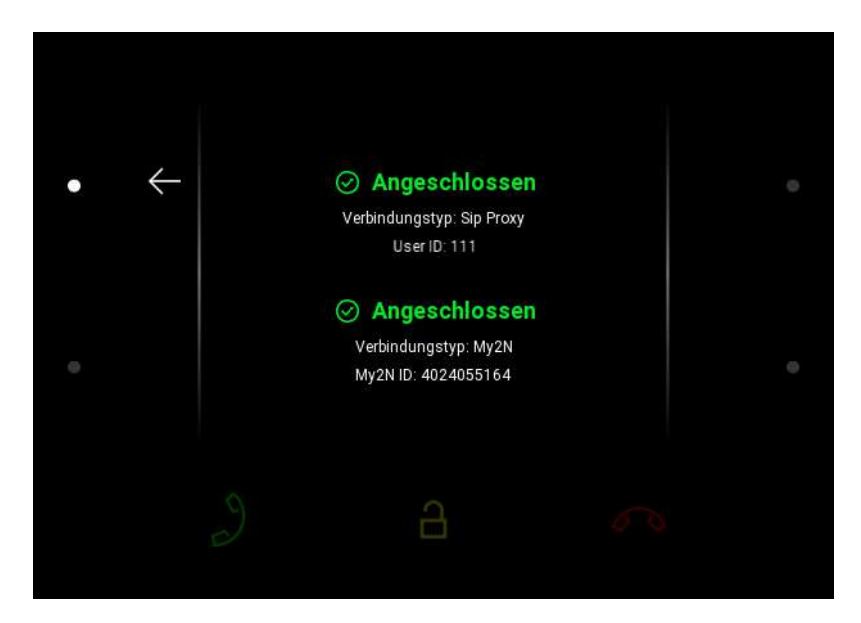

Der Abschnitt "My2N/SIP-Proxy-Status" zeigt den aktuellen Status der My2N- und SIP-Proxy-Verbindung an.

#### **Sprache**

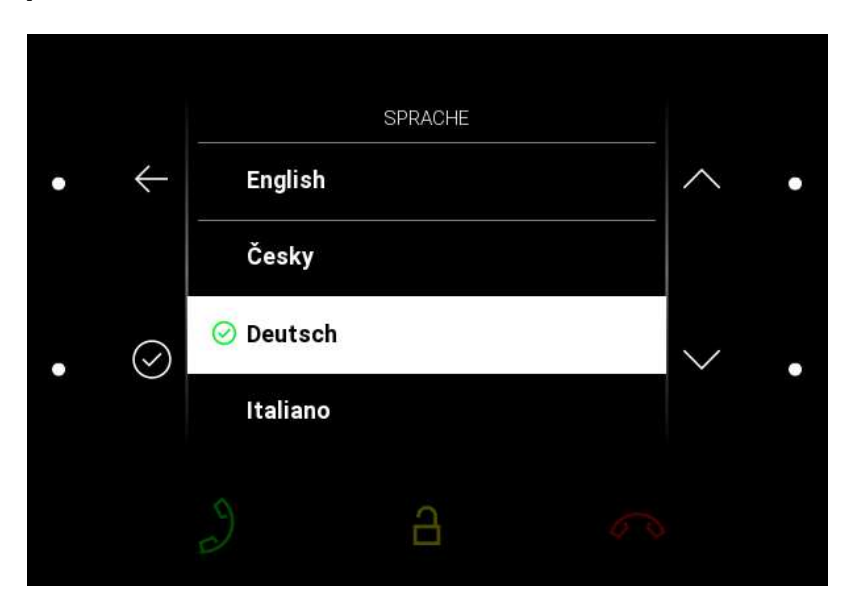

Durch Drücken der oberen rechten oder unteren Taste wird durch die Liste der verfügbaren Sprachen geblättert. Es kann eine von acht vordefinierten Sprachen ausgewählt werden (CZ, EN, DE, NL, FR, ES, IT, RU). Wenn Sie ohne Bestätigung zum Menü zurückkehren, wird die Änderung nicht gespeichert.

#### **Über Gerät**

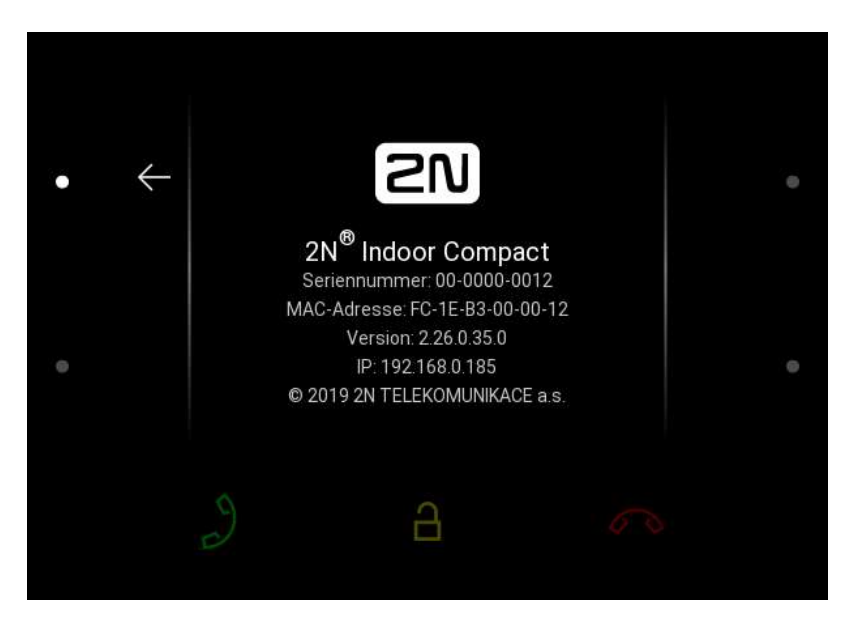

In diesem Abschnitt werden grundlegende Geräteinformationen angezeigt (Seriennummer, MAC-Adresse, Firmware-Version, Geräte-IP-Adresse).

Zum Einstellen des Anschlussmodus der Netzwerkschnittstelle, der bei der automatischen Aushandlung (Autonegotiation) angeboten wird, die untere rechte Taste drücken und gedrückt halten. Die Auswahl des Modus ist nur möglich, wenn der gewünschte Port-Modus automatisch ermittelt wird, siehe [3.2.6.1 Netzwerk.](#page-85-0)

### 5. Betriebszustände

Eine grundlegende Beschreibung der Benutzerszenarien und bedingungen, die bei der Verwendung des Gerätes auftreten können. Eine Liste der Optionen, über die der Benutzer in den angegebenen Status verfügt und das erwartete Ergebnis dieser Aktionen.

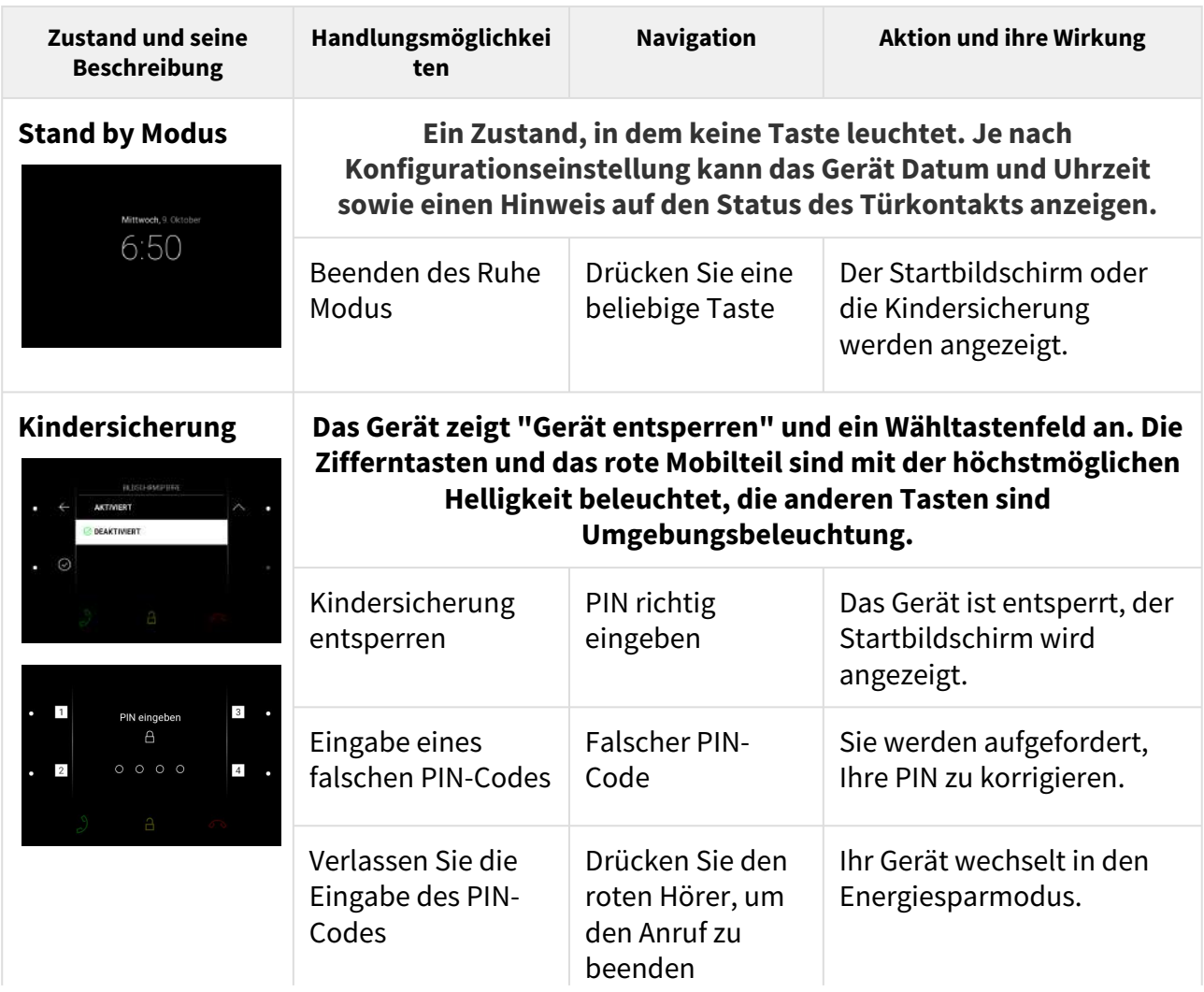

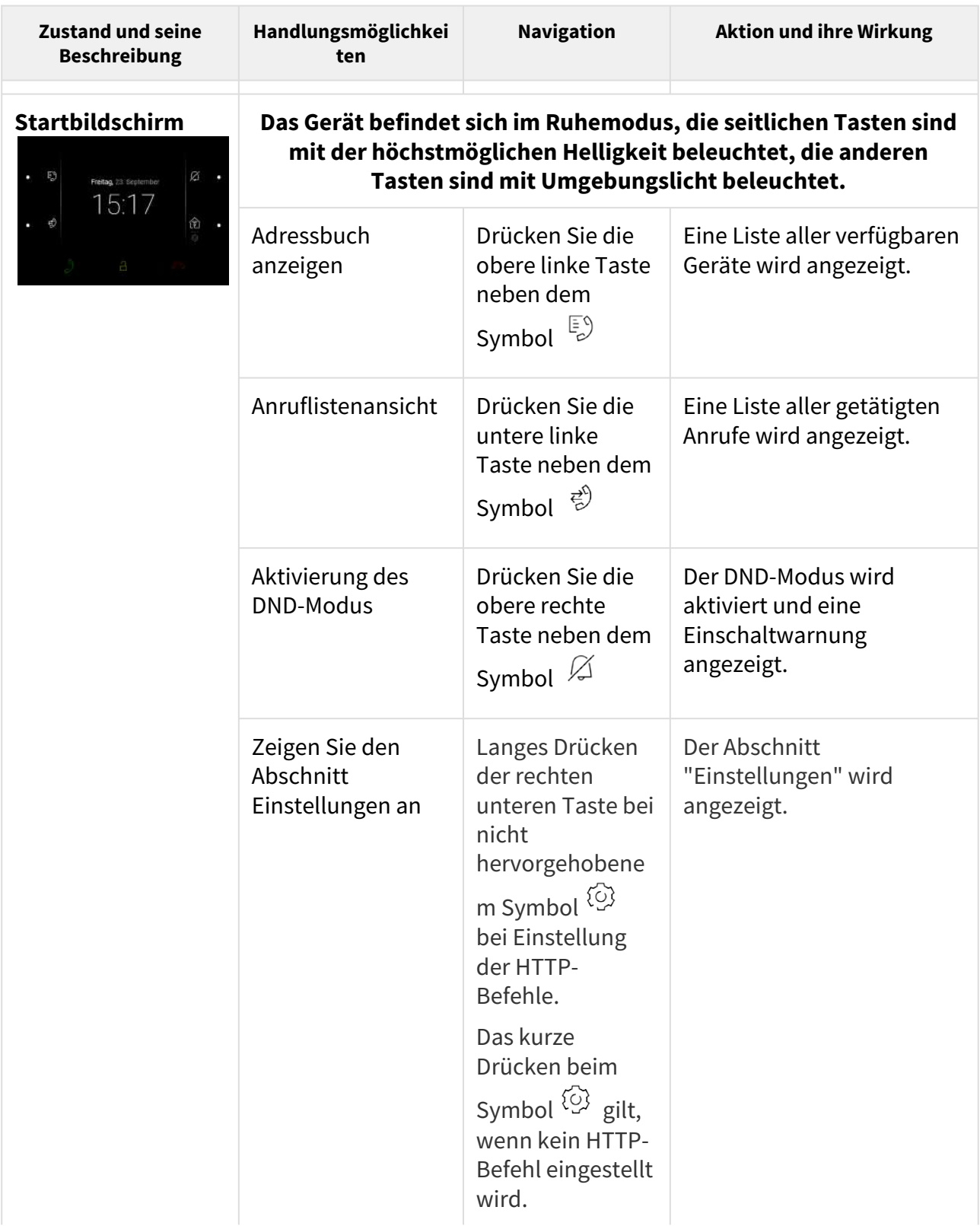

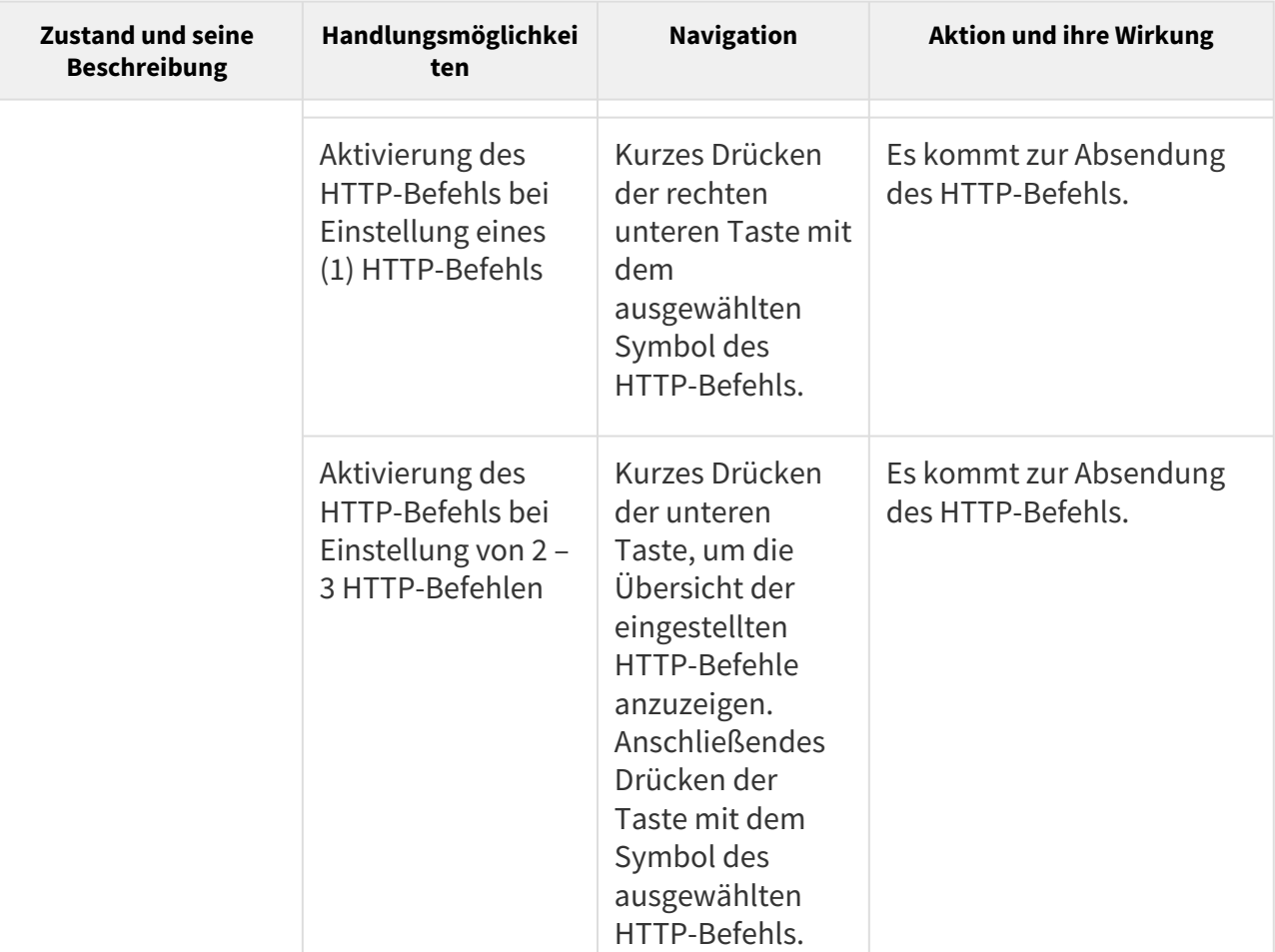

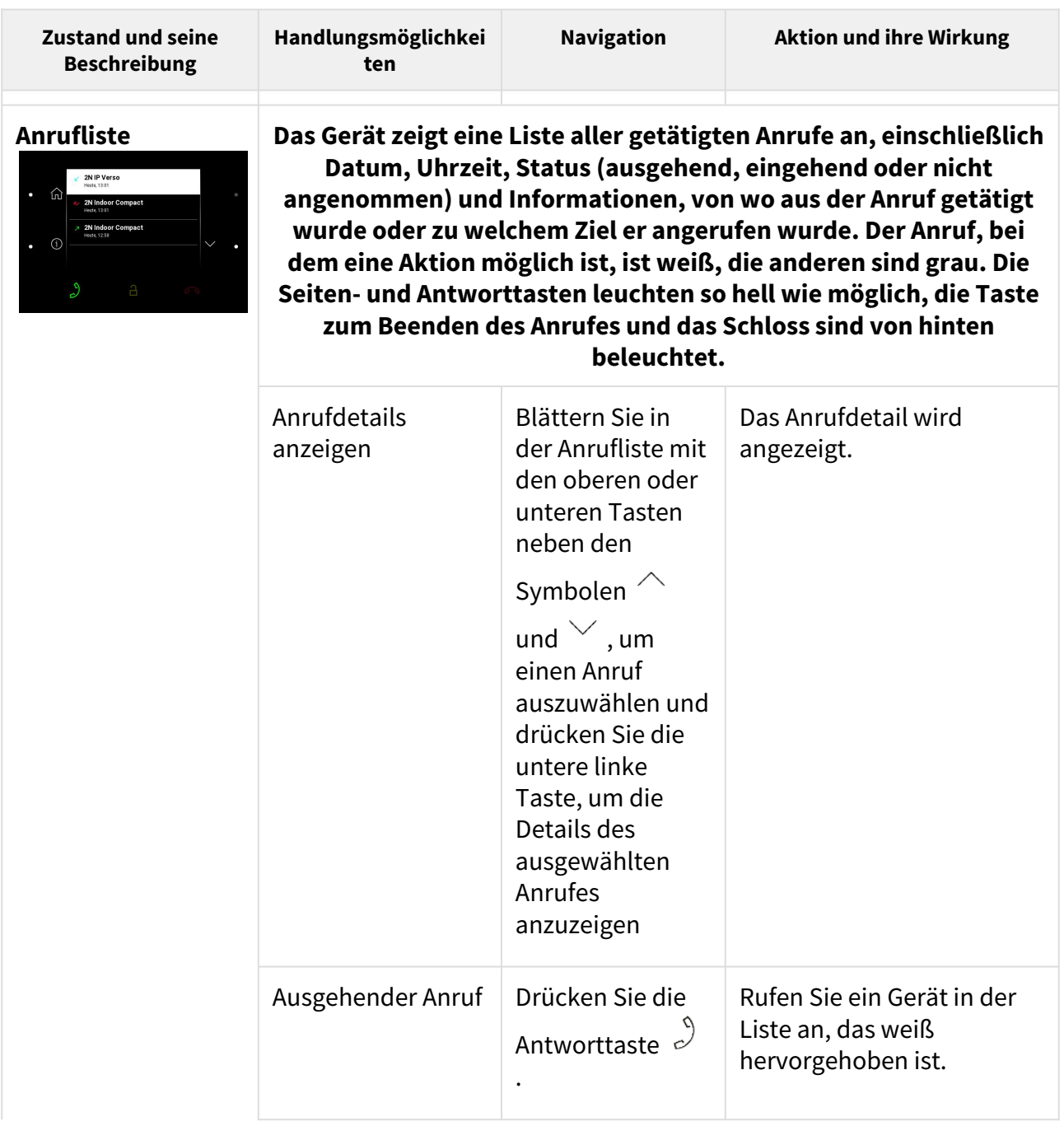

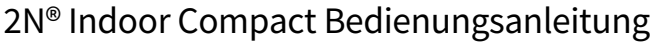

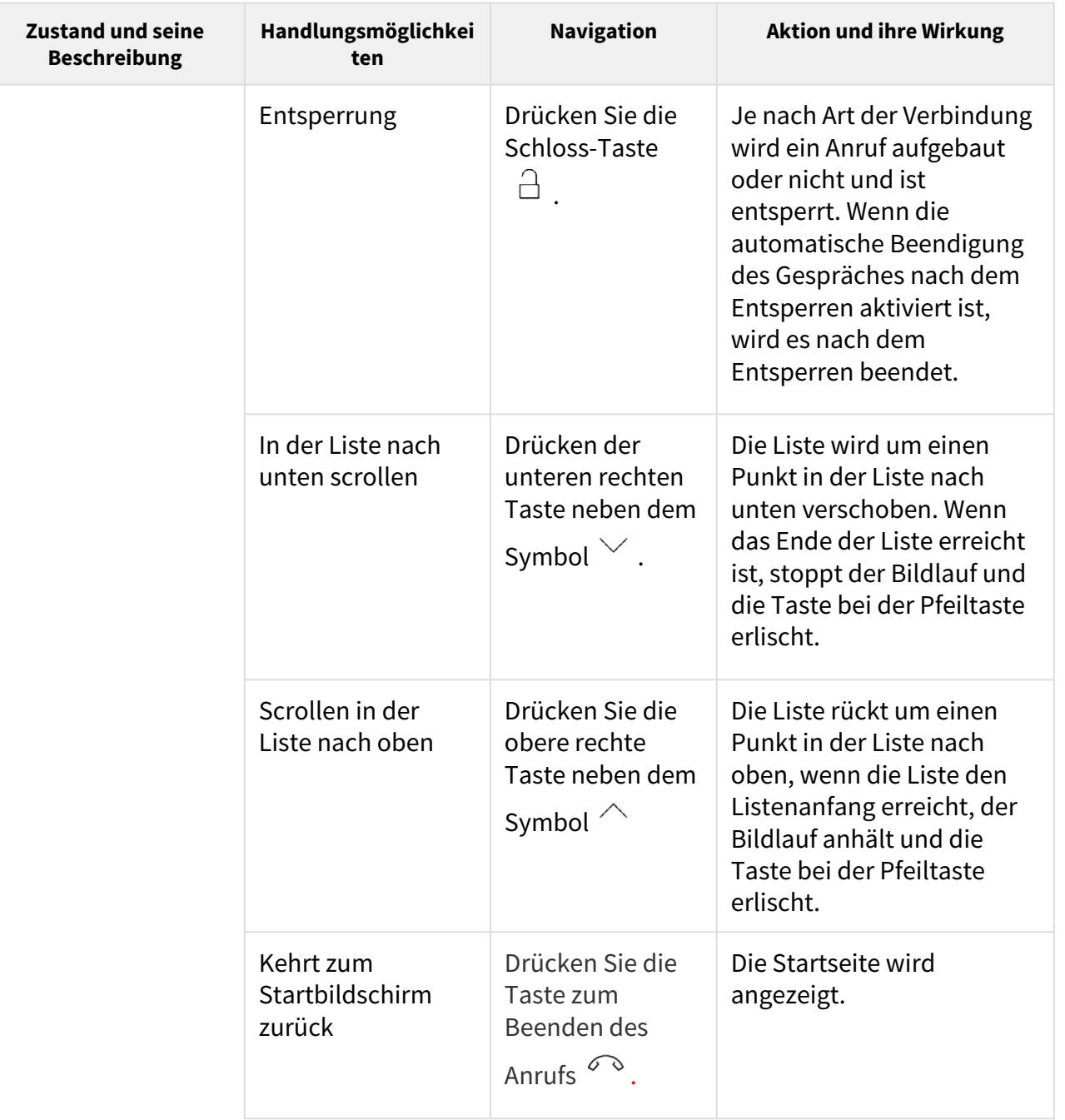

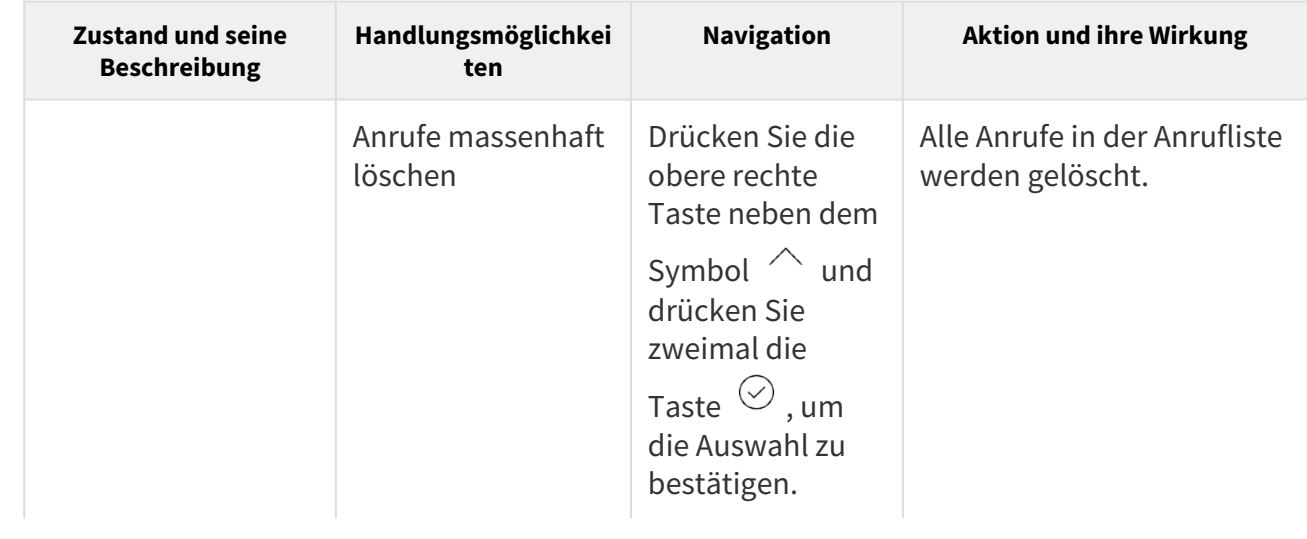

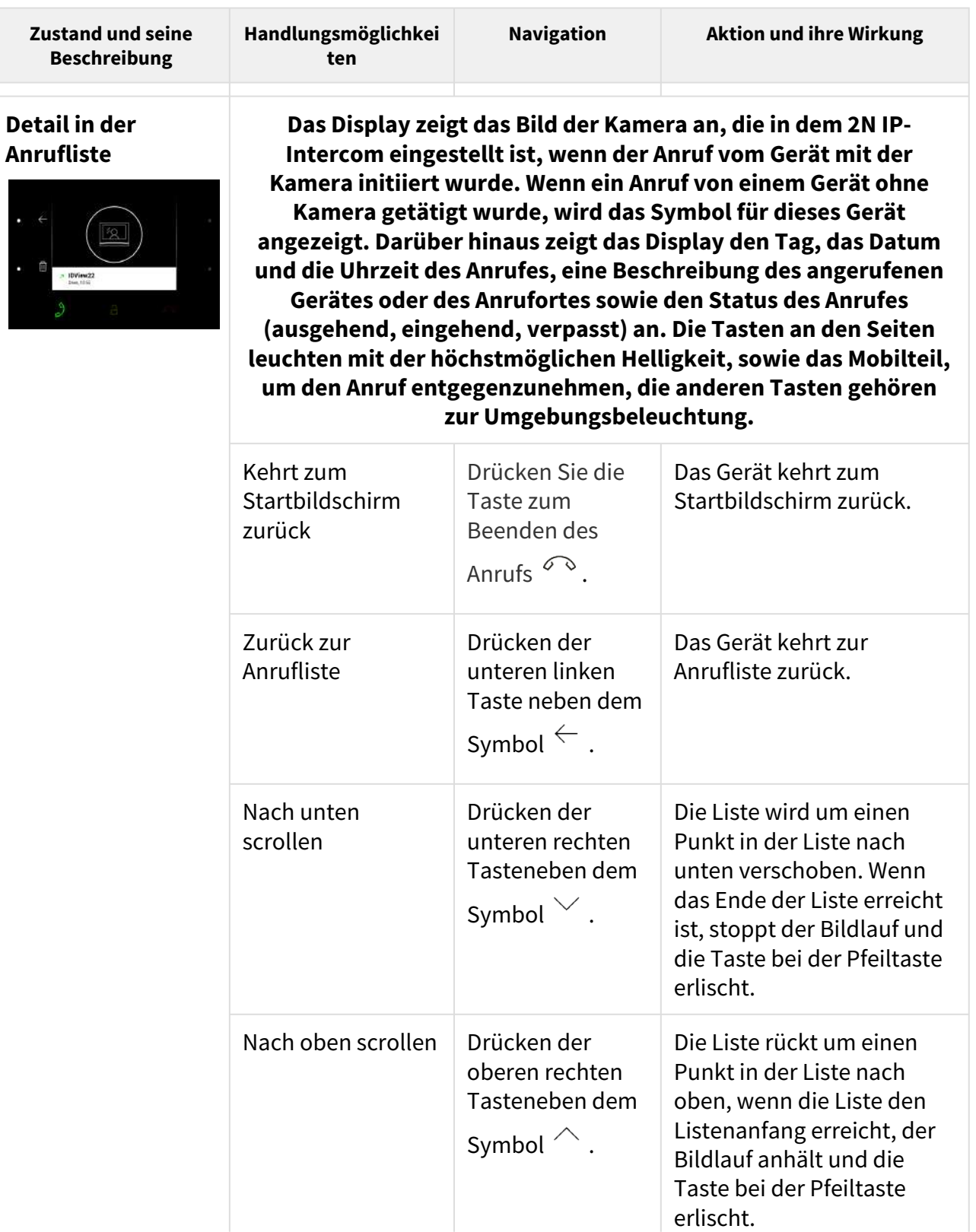

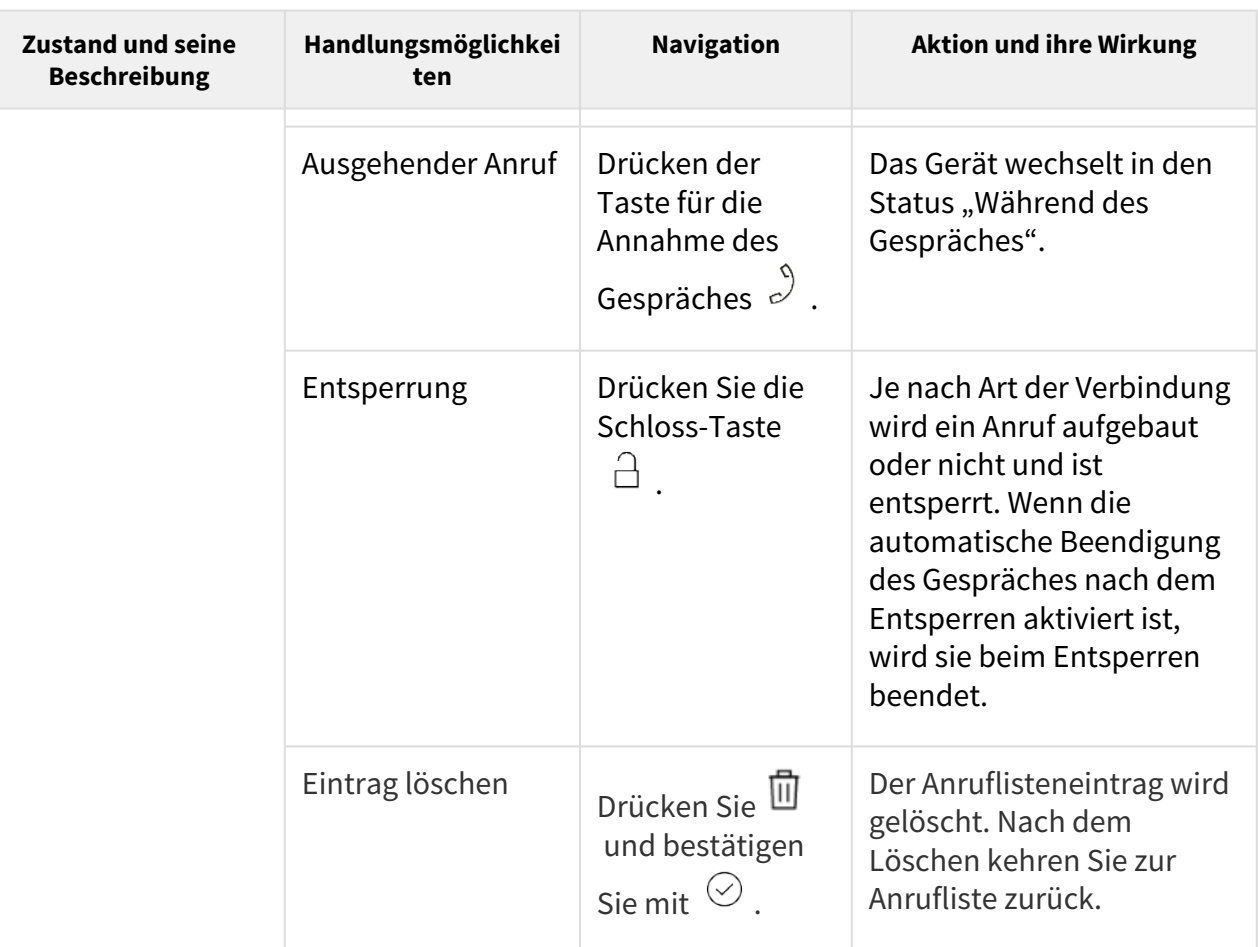

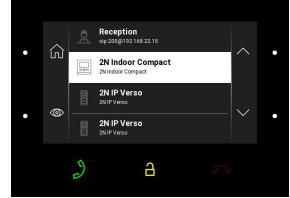

**Telefonbuch Das Gerät zeigt auf dem Display eine Übersicht der Ziele an, die angerufen werden können. Die Anrufziele zeigen die Namen und installierte Gerätetypen an. Ziele mit aktuell möglichen Aktionen (Anrufe) werden weiß hervorgehoben. Andere Ziele sind ausgegraut. Die seitlichen Tastenlinksund die Antworttaste für die höchste Helligkeitsstufe leuchten auf. Die Schloss-Taste leuchtet in der höchsten Helligkeitsstufe des 2N-IP-Intercom-Gerätes (LANoder My2N- oder Proxy-Gerät, für das DTMF-Codes festgelegt wurden). Sofern es sich nicht um ein Gerät des aufgelisteten Typs handelt, ist die Schloss-Taste leicht beleuchtet.**

> Kehrt zum Startbildschirm zurück

Drücken Sie die Taste zum Beenden des

Die Startseite wird angezeigt.

Anrufs  $\infty$ .

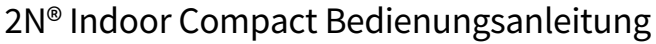

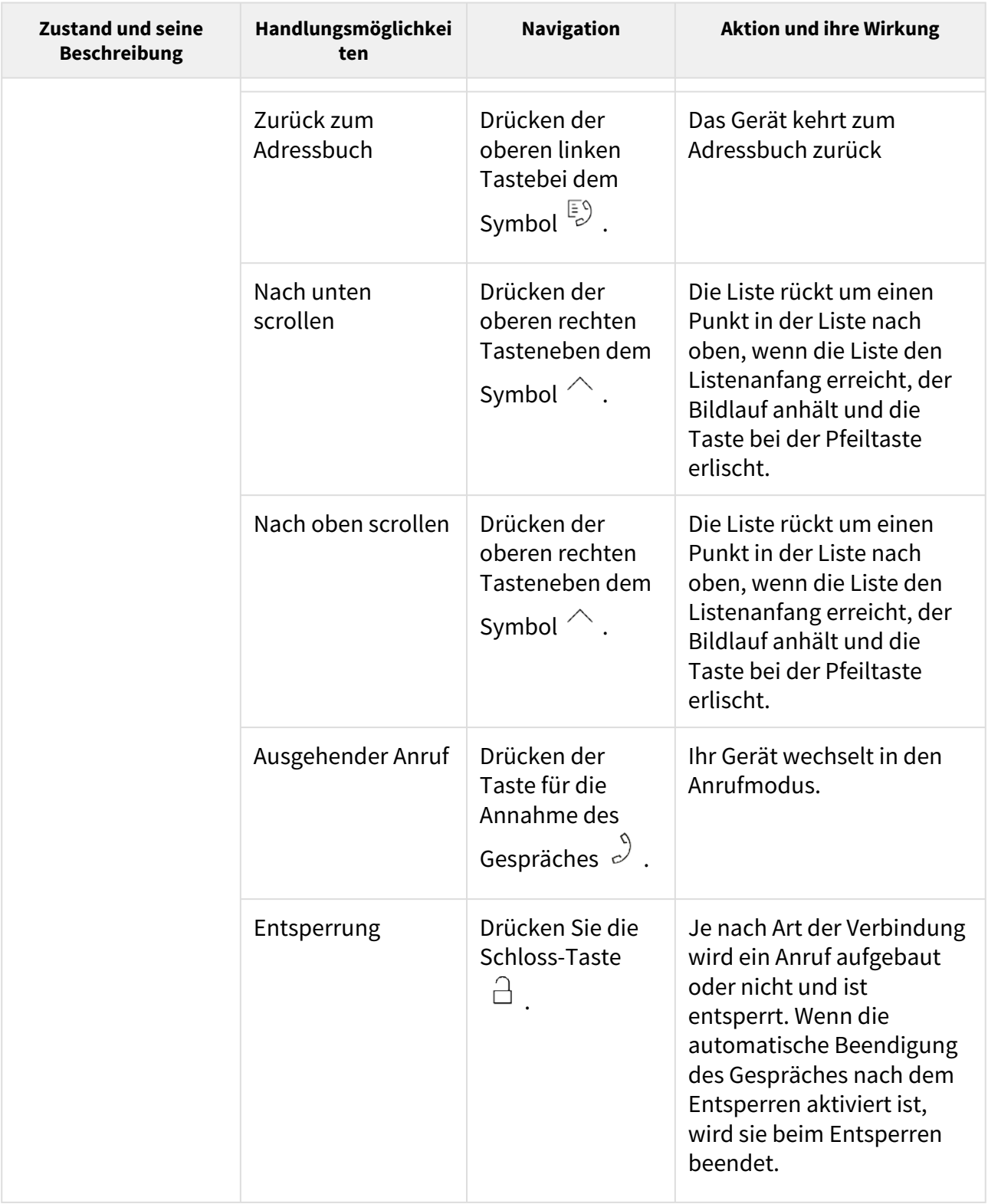

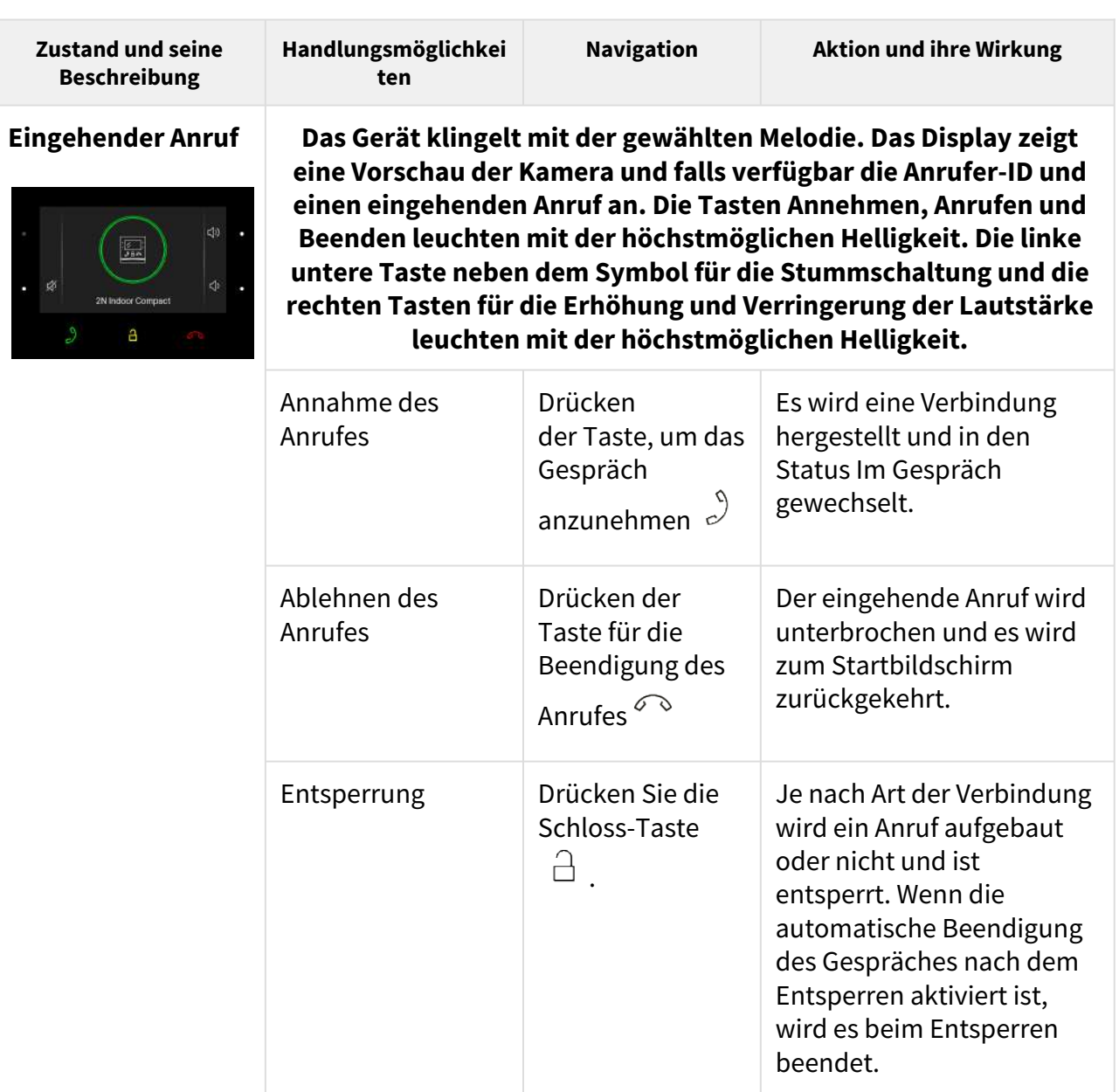

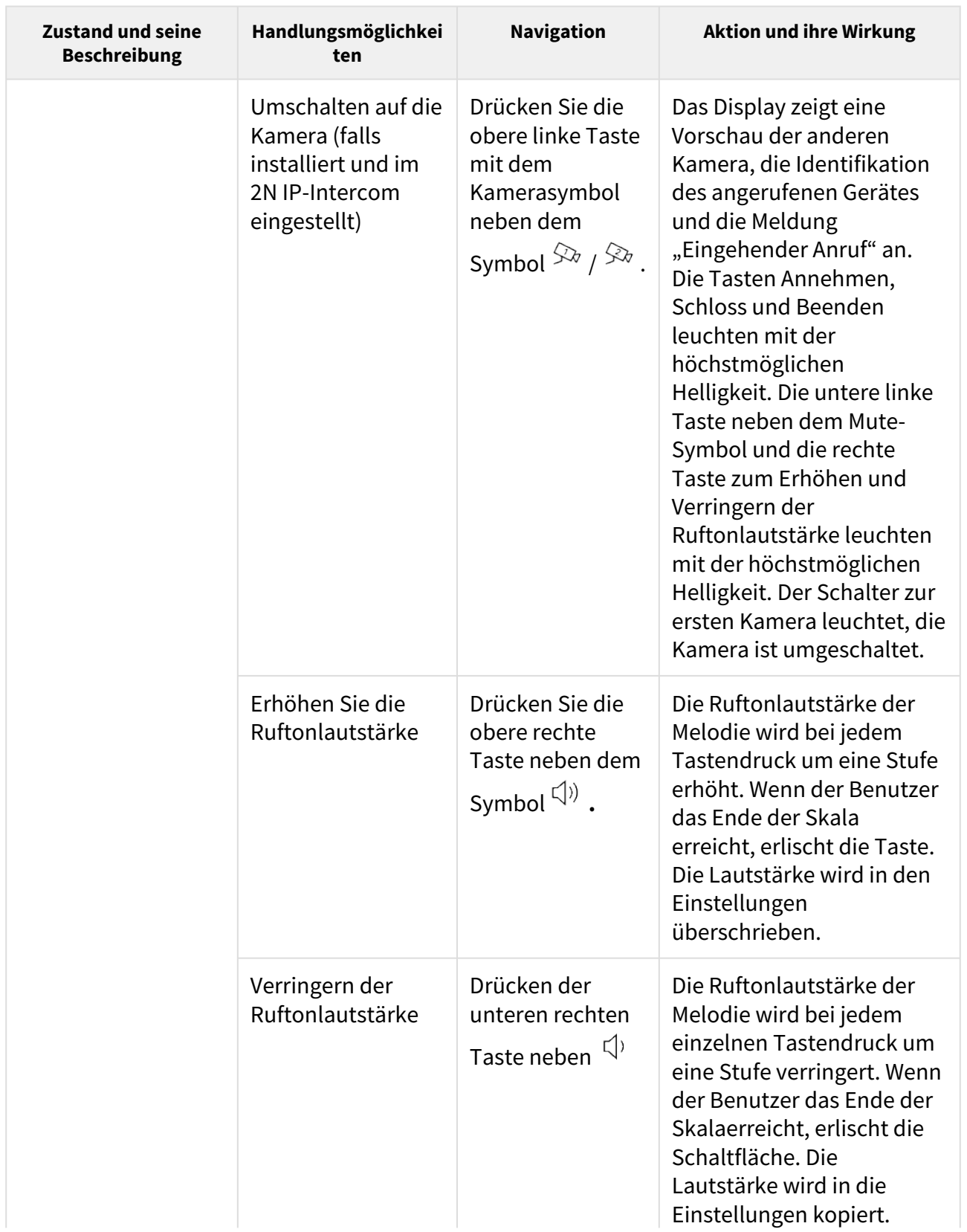

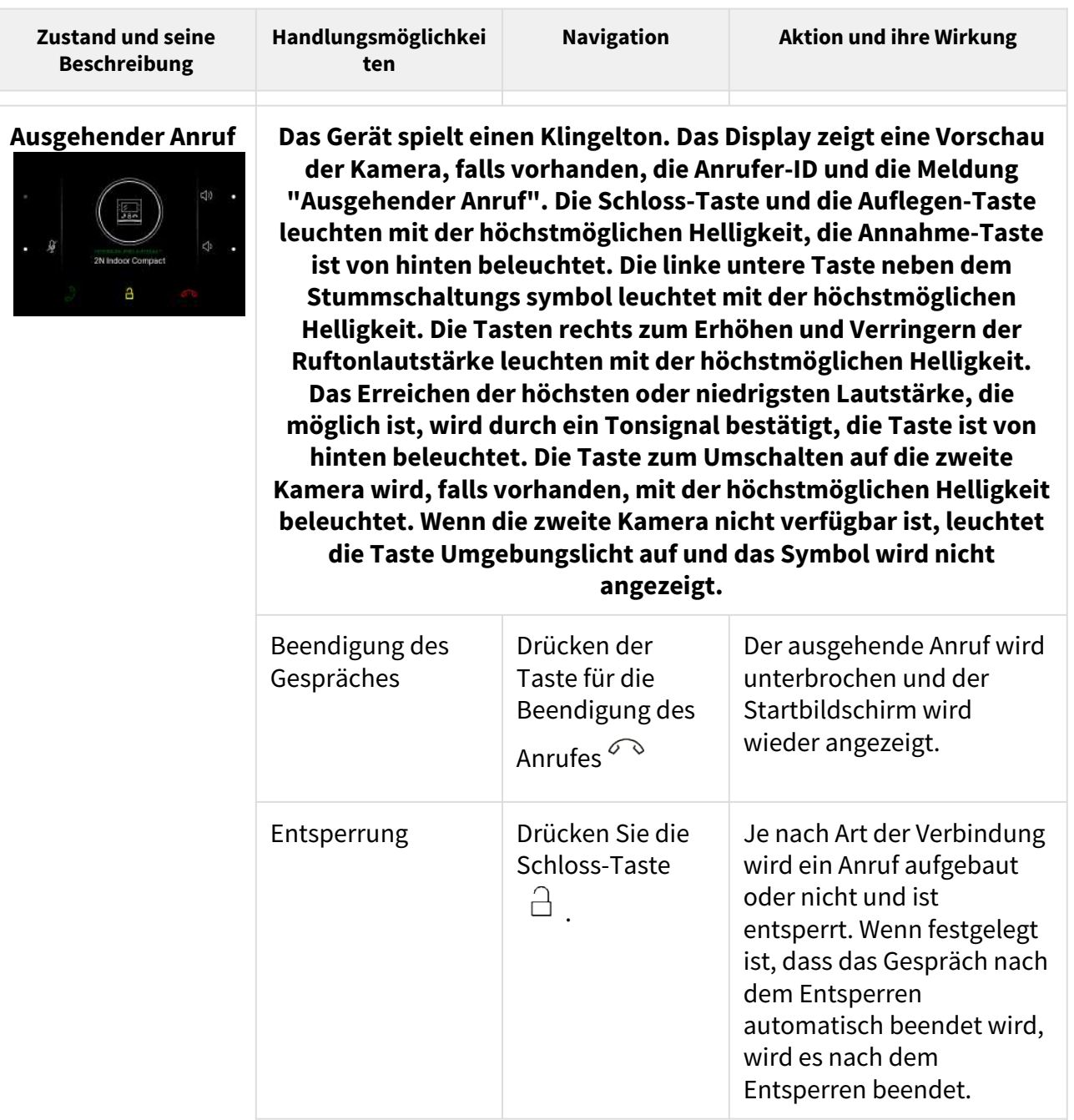

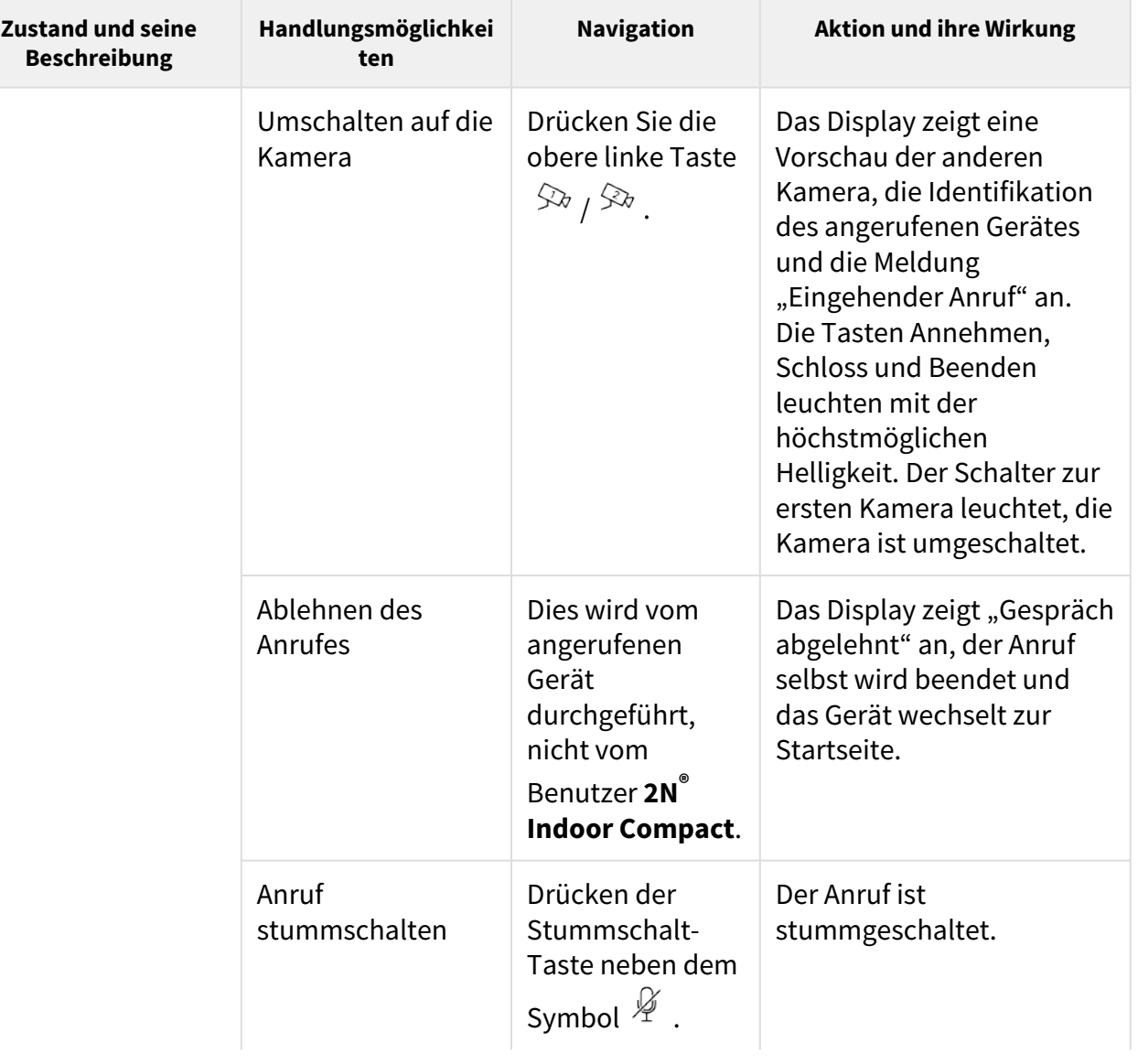

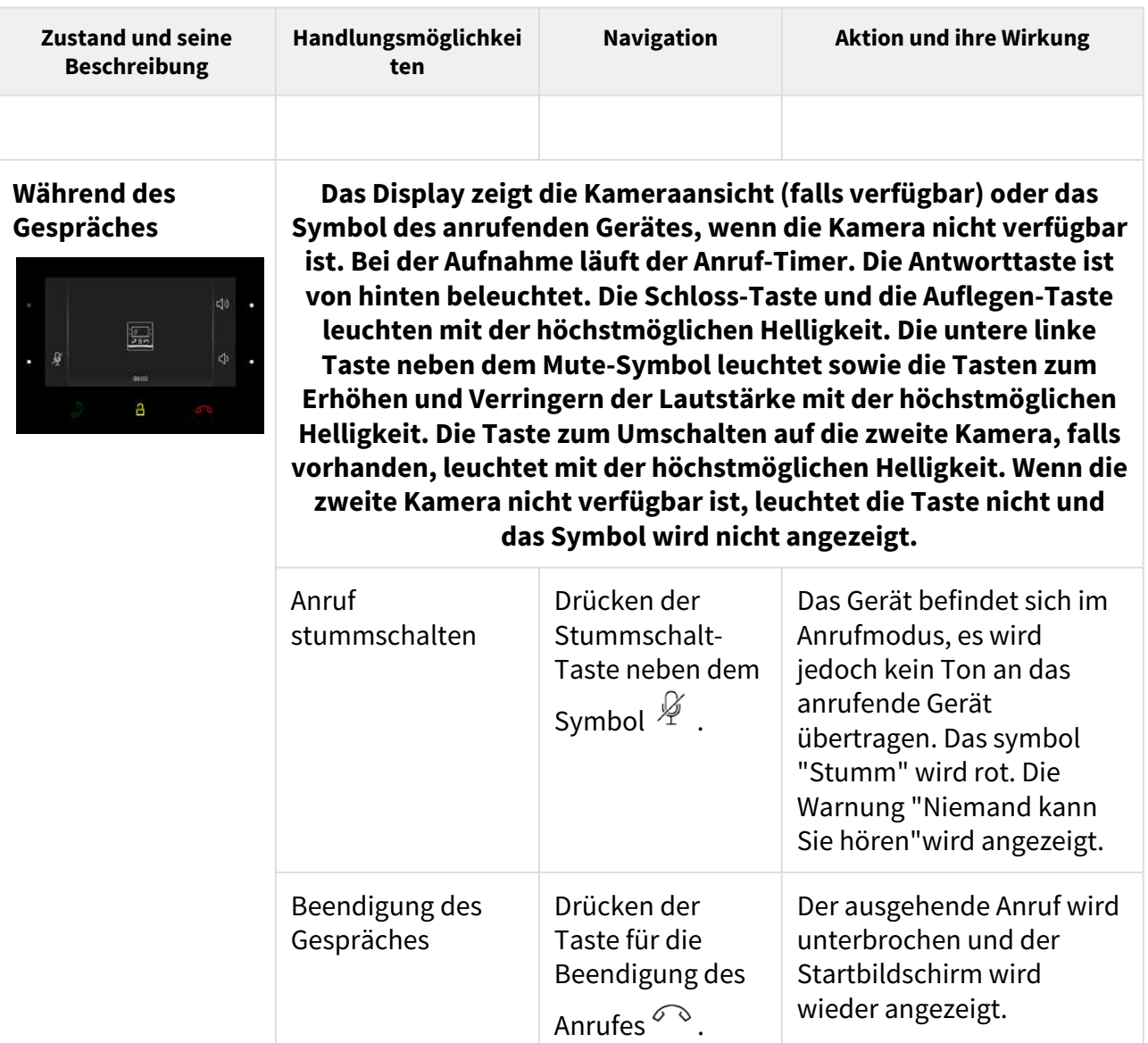

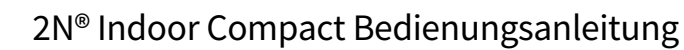

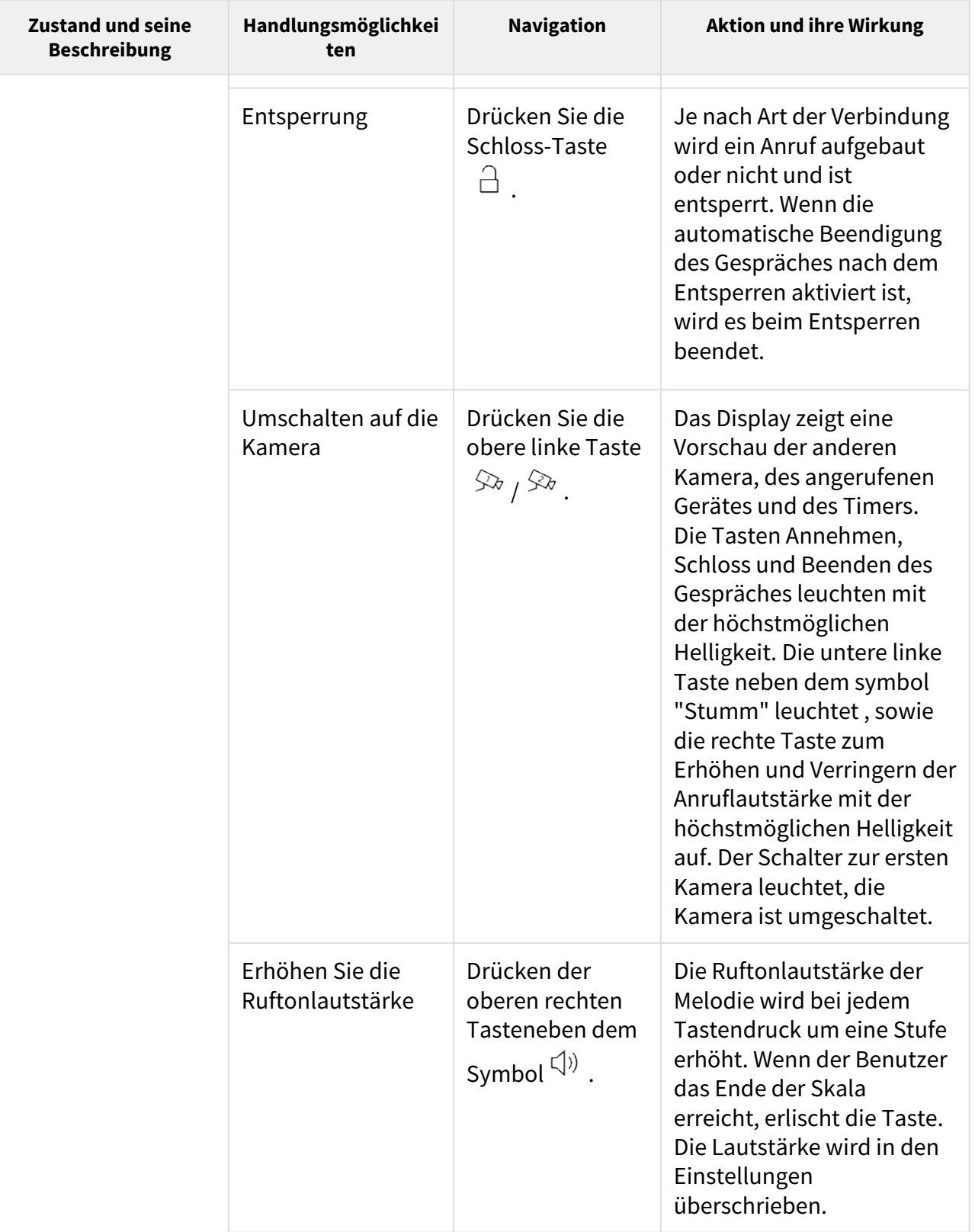
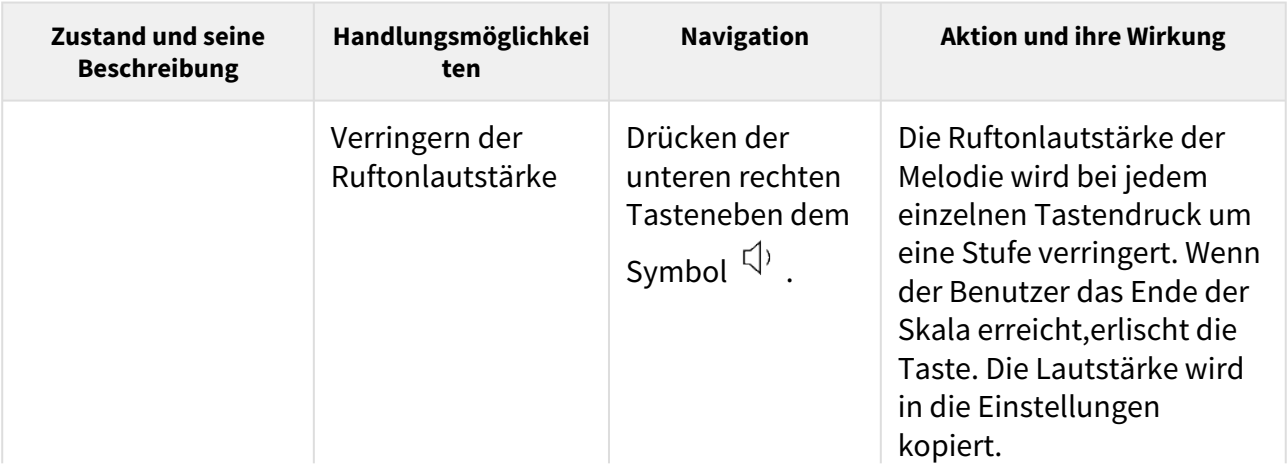

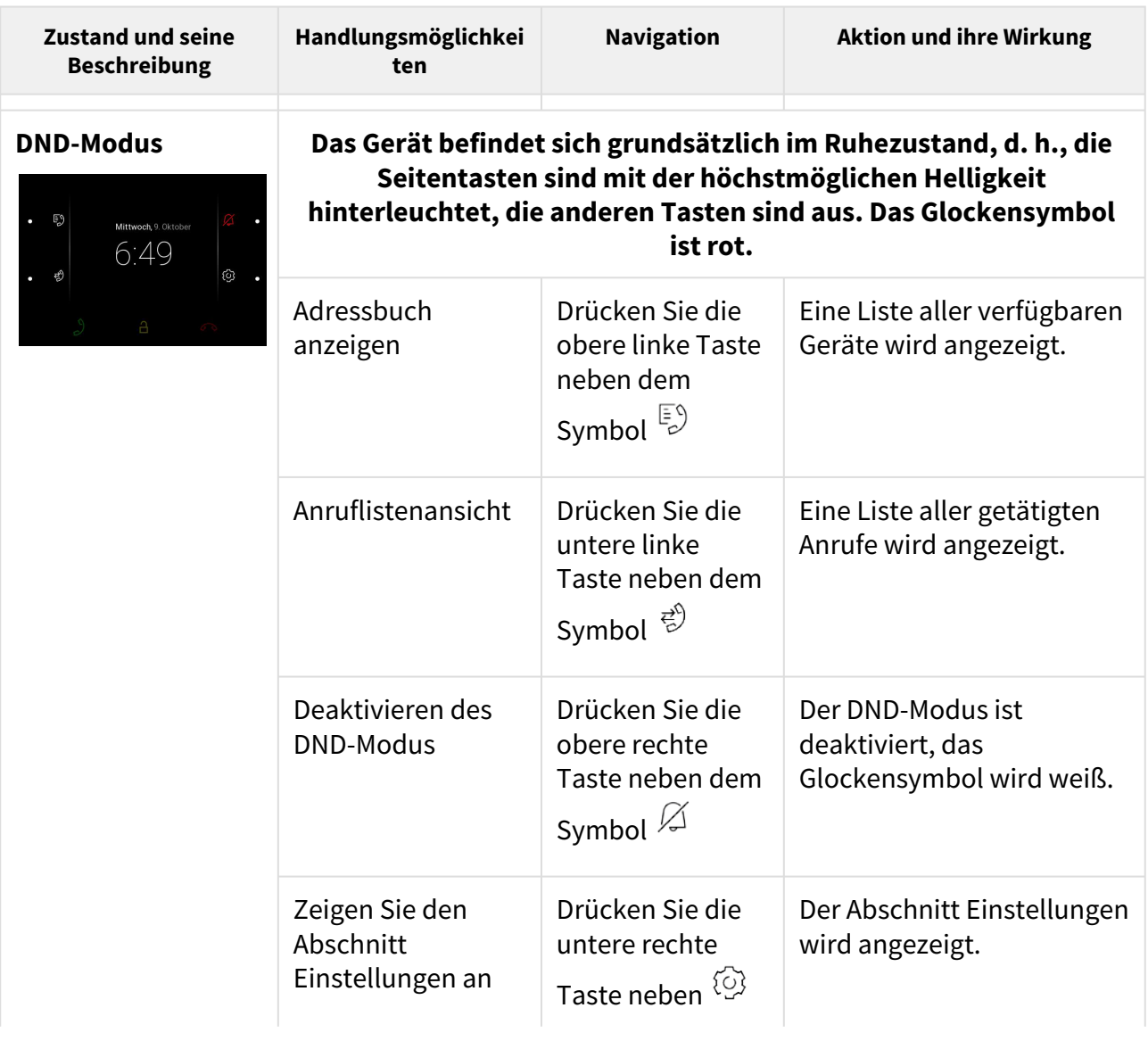

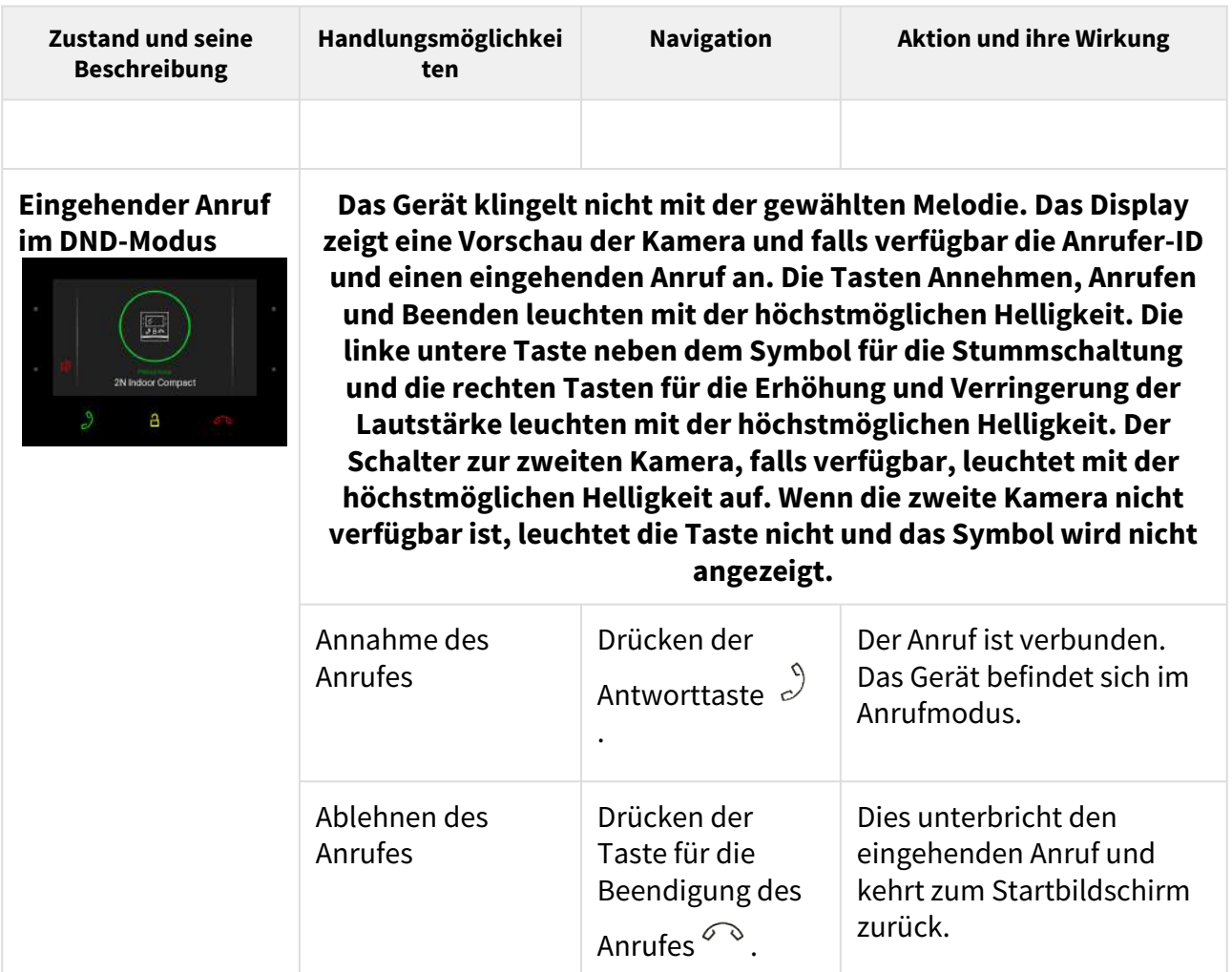

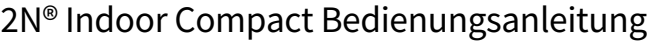

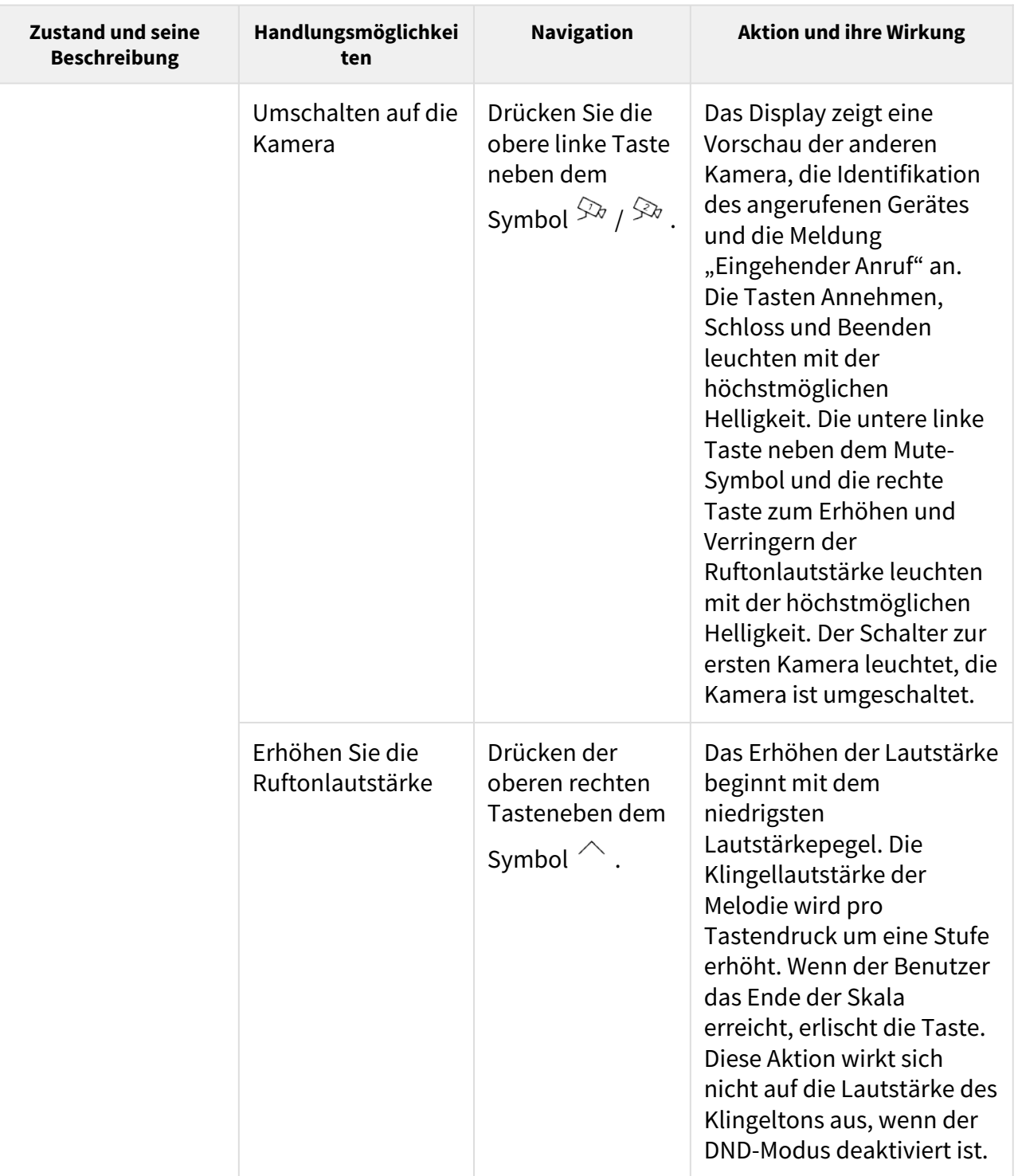

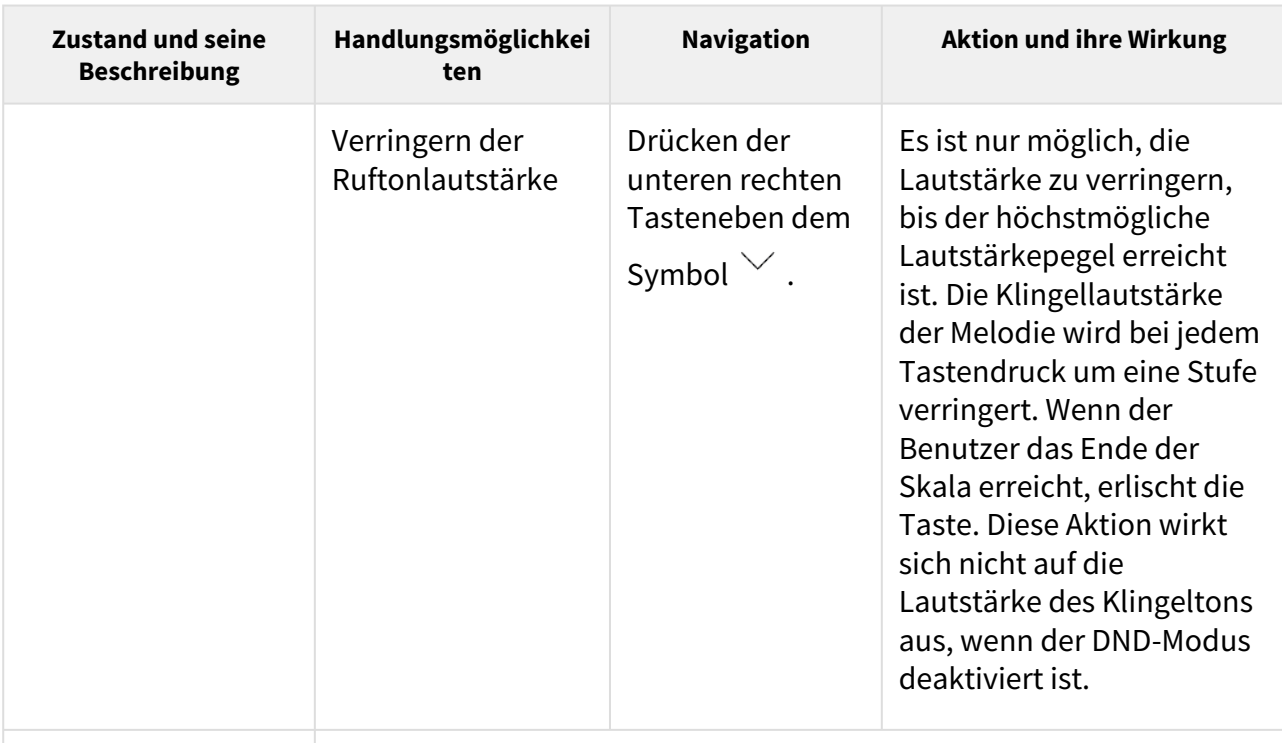

**Eingehender Anruf, wenn die Kindersicherung aktiviert ist**

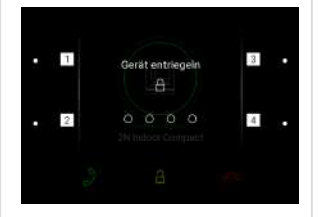

**Das Gerät klingelt mit der gewählten Melodie. Das Display zeigt eine Vorschau der Kamera und falls verfügbar die Anrufer-ID und einen eingehenden Anruf an. Die Tasten Annehmen, Anrufen und Beenden leuchten mit der höchstmöglichen Helligkeit. Die linke untere Taste neben dem Symbol für die Stummschaltung und die rechten Tasten für die Erhöhung und Verringerung der Lautstärke leuchten mit der höchstmöglichen Helligkeit. Nach Drücken einer beliebigen Taste wird die Anweisung zum Deaktivieren der Kindersicherung angezeigt. Im Hintergrund wird eine Vorschau des Anrufes angezeigt, die Taste zum Beenden des Anrufes leuchtet mit der höchstmöglichen Helligkeit auf und stellt den Status eines eingehenden Anrufes in der Kindersicherung wieder her (d. h., die Deaktivierung der Kindersicherung und der Wähltasten verschwinden).**

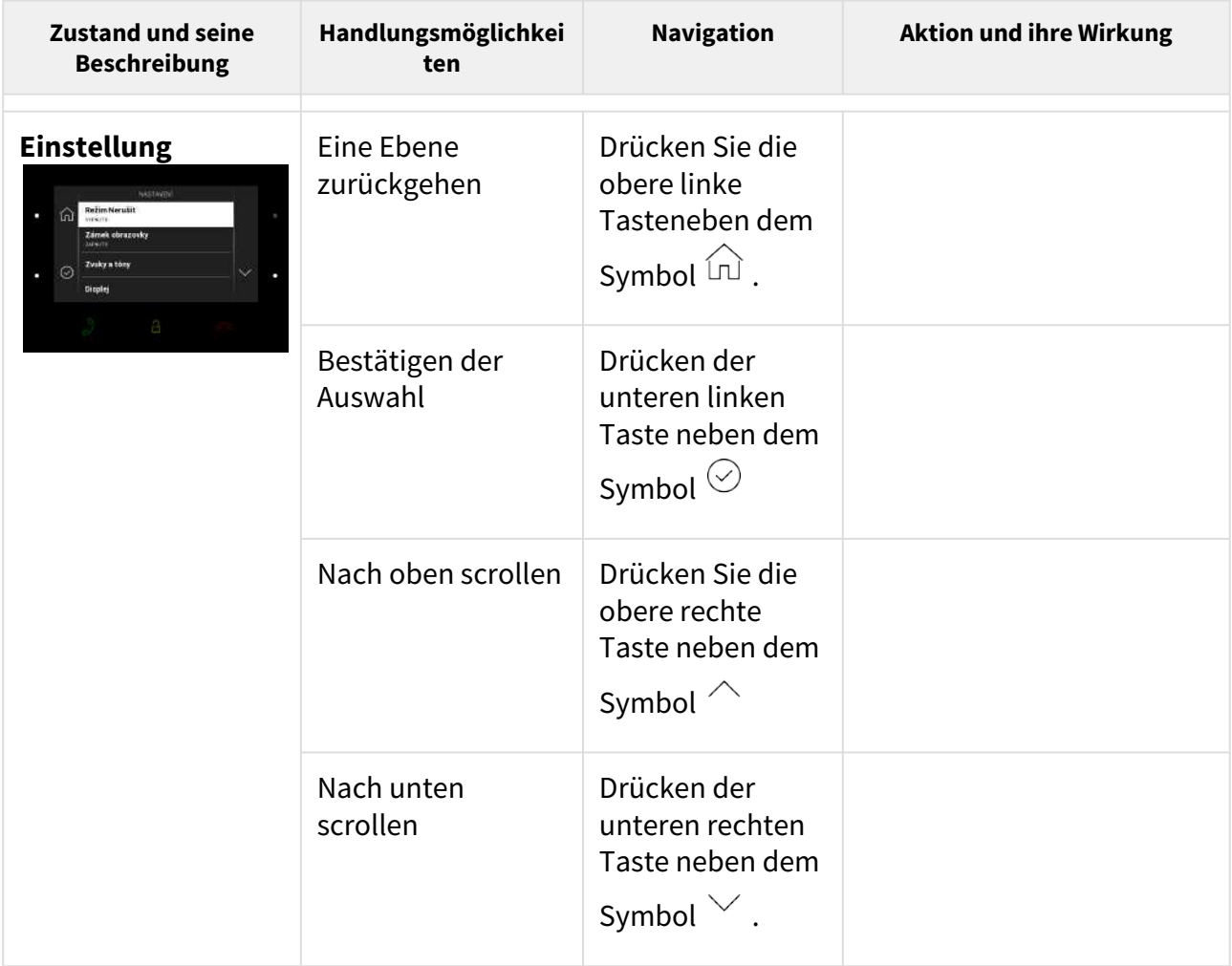

## 6. Wartung – Reinigung

Beim Gebrauch kommt zur Oberflächenverschmutzung. Zur Entfernung des Schmutzes genügt meistens ein weiches Tuch mit reinem Wasser befeuchtet.

#### **Bei der Reinigung empfehlen wir folgende Grundsätze einzuhalten:**

Keine aggressiven Reinigungsmittel (Reinigungspulver, chlorhaltige Mittel, usw.) benutzen. Zur Reinigung nehmen Sie Mittel her, die für Brillen, Optik, Bildschirme usw. geeignet sind. Reiniger auf Alkoholbasis dürfen nicht angewendet werden. Geeignet sind Reinigungstücher für IT-Technik.

## 7. Technische Parameter

#### **Stromversorgung**

#### **A** Hinweis

Die Stromversorgung muss dem Ausgang der Klasse PS1 entsprechen.

- **Typ:** 12 V DC +/−10% Adapter oder PoE 802.3af
- **Empfohlenes Netzteil:** 12 V / 1 A
- **Umpolungsschutz:** Ja

#### **Stromverbrauch**

- **Ruheleistung:**
	- **12 V:** 1,2 W 0,1 A
	- **PoE:** 1,9 W
- **Maximaler Energieverbrauch:** 12 W / 1 A

#### **Benutzeroberfläche**

- **Bedienung:** 7 kapazitive Tasten mit weißer und RGB-LED-Hintergrundbeleuchtung
- **Display:** 4,3´´ mit einer Auflösung von 480 x 272 Pixel
- **Service:** RESET-Taste mit Langdruckfunktion für Werkseinstellung, 3 Status-LEDs

#### **Signalisierungs-Protokoll**

• **SIP (UDP, TCP, TLS)**

#### **Audio**

- **Mikrofon:** integriert
- **Lautsprecher:** 2 W integriert
- **Induktionsschleifenausgang:** 600 mV RMS

#### **Audiostream**

- **Protokolle:** RTP/RTSP
- **Codecs:** G.711, G.729, G.722, L16/16kHz

#### **Videostream**

- **Protokolle:** RTP/RTSP/HTTP, MJPEG
- **Codecs:** H.264, M-JPEG

#### **Schnittstelle**

• **LAN:** 10/100BaseT, RJ-45; Cat5e oder höher

#### **Eingang der Klingel**

- **Eingabetyp:** Schließer (Taster oder Relais)
- **Kontakttyp:** normalerweise offen (NEIN)
- **Kontaktparameter:** max. 50 V / 5 mA, DC

#### **Mechanische Parameter**

- **Abmessungen (B x H x T):** 152 x 153 x 50 mm
- **Gewicht:** 387 g
- **Betriebstemperatur:** 0 bis 50 °C
- **Rel. Luftfeuchtigkeit während des Betriebes:** 10 bis 90 % nicht kondensierend
- **Lagertemperatur:** −20 bis 70 °C
- **Empfohlene Höhe:** 0–2000 m

## 8. Zusatzinformationen

Dieses Kapitel enthält zusätzliche Informationen zu **2N® Indoor Compact**.

Folgendes finden Sie in diesem Kapitel:

- [8.1 Fehlerbehebung](#page-153-0)
- [8.2 Richtlinien, Gesetze und Verordnungen Allgemeine Anweisungen und](#page-153-1)  Vorsichtsmaßnahmen

## <span id="page-153-0"></span>8.1 Fehlerbehebung

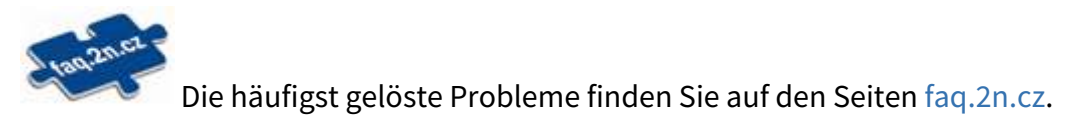

<span id="page-153-1"></span>8.2 Richtlinien, Gesetze und Verordnungen - Allgemeine Anweisungen und Vorsichtsmaßnahmen

**2N® Indoor Compact** steht in Übereinstimmung mit folgenden Richtlinien und Bestimmungen:

- 2014/35/EU über die Bereitstellung elektrischer Betriebsmittel zur Verwendung innerhalb bestimmter Spannungsgrenzen
- 2014/30/EU über die elektromagnetische Verträglichkeit
- 2011/65/EU zur Beschränkung der Verwendung bestimmter gefährlicher Stoffe in Elektround Elektronikgeräten
- 2012/19/EU über Elektro- und Elektronik-Altgeräte

### Industry Canada

Dieses Gerät der Klasse B entspricht den Anforderungen des kanadischen Standards ICES/ NMB-003.

### FCC

Dieses Gerät wurde gemäß den Anforderungen für ein digitales Gerät der Klasse B, gemäß Abschnitt 15 der FCC-Bestimmungen zertifiziert.

ANM.: Der Zweck dieser Anforderungen besteht darin, einen angemessenen Schutz gegen schädliche Störungen in einer Wohnanlage zu schaffen. Dieses Gerät erzeugt, verwendet und strahlt möglicherweise Hochfrequenzenergie aus. Wenn es nicht gemäß den Anweisungen installiert und verwendet wird, kann es zu schädlichen Funkstörungen kommen.

Es kann jedoch nicht garantiert werden, dass es bei der gegebenen Installation zu keinen Störungen kommt. Wenn dieses Gerät eine schädliche Störung des Radio- oder Fernsehempfangs verursacht, was durch Aus- und Einschalten des Geräts festgestellt werden kann, kann der Benutzer versuchen, die Störung durch eine der folgenden Maßnahmen zu korrigieren:

- Die Empfangsantenne oder -leitung umleiten oder verlegen
- Den Abstand zwischen dem Gerät und dem Empfänger vergrößern
- Das Gerät an eine Steckdose aschließen, die sich in einem anderen Stromkreis befindet als der, an den der Empfänger angeschlossen ist
- Wenden Sie sich an den Händler oder einen erfahrenen Radio- / Fernsehtechniker

Änderungen oder Modifikationen an diesem Gerät, die nicht ausdrücklich von der für die Einhaltung verantwortlichen Partei genehmigt wurden, können zum Erlöschen der Betriebsberechtigung für dieses Gerät des Benutzers führen.

#### **A** Hinweis

#### **Warnung**

Um volle Funktionsfähigkeit und garantierte Leistung zu erzielen, empfehlen wir ausdrücklich, die Aktualität der benutzter Version des Produkts oder Geräts schon bei der Installierung zu prüfen. Der Kunde nimmt hiermit zur Kenntnis, dass das Produkt oder Gerät nur in dem Fall die garantierte Leistung erzielen und voll funktionsfähig werden kann, wenn die neueste Version des Produktes oder Geräts verwendet wird, die auf volle Interoperabilität getestet wurde und vom Hersteller nicht als inkompatibel mit bestimmten Versionen anderer Produkte bezeichnet wurde, alles das nur in Übereinstimmung mit Hinweisen, Anleitungen oder Empfehlungen des Herstellers und nur in Verbindung mit geeigneten Produkten und Geräten anderer Hersteller. Die neuesten Versionen sind auf Internetseiten https://www.2n.com/cs\_CZ/ zu finden, ggf. erlauben die einzelnen Geräte nach ihrer technischen Möglichkeiten eine Aktualisierung in der Konfigurationsschnittstelle. Falls der Kunde eine andere als die neueste Version des Produktes oder Geräts verwendet, oder eine Version, die der Hersteller als inkompatibel mit bestimmten Versionen anderer Produkte bezeichnet hat, oder wenn der Kunde das Produkt oder Gerät in Widerspruch mit Hinweisen, Anleitungen oder Empfehlungen des Herstellers verwendet, oder in Kombination mit ungeeigneten Produkten oder Geräten anderer Hersteller, ist er mit allen eventuellen Funktionsbeschränkungen solches Produkts oder Geräts und damit verbundenen Folgen einverstanden. Durch Verwendung einer anderen als neuesten Version des Produkts oder Geräts, ggf. einer Version, die der Hersteller als inkompatibel mit bestimmten Versionen anderer Produkte bezeichnet hat, oder durch Verwendung des Produkts oder Geräts in Widerspruch mit Hinweisen, Anleitungen oder Empfehlungen des Herstellers, oder durch Verwendung zusammen mit ungeeigneten Produkten oder Geräten anderer Hersteller, stimmt der Kunde zu, dass die Gesellschaft 2N TELEKOMUNIKACE a.s. für keine Beschränkung der Funktionsfähigkeit solches Produkts oder keinen mit der eventuell Funktionsbeschränkung verbundenen Schaden verantwortlich ist.

Vor dem Gebrauch dieses Erzeugnisses lesen Sie, bitte, diese Gebrauchsanweisung aufmerksam durch und richten Sie sich nach den darin enthaltenen Hinweisen und Empfehlungen.

Verwendung des Produktes in Widerspruch zu dieser Gebrauchsanweisung kann zur ihrer mangelhafter Funktion oder Beschädigung oder Zerstörung führen.

Der Hersteller trägt keine Verantwortung für mögliche Schäden, verursacht durch eine andere Verwendung als in dieser Anleitung aufgeführt ist, also besonders durch falsche Verwendung, Nichteinhaltung der Hinweise und Warnungen.

Jede andere Verwendung oder Schaltanordnung als die in dieser Anleitung eingegebene Verfahren und Schaltungen ist als falsche betrachtet und der Hersteller trägt keine Verantwortung für die dadurch entstandene Folgen.

Der Hersteller haftet weiter nicht für eine Beschädigung, bzw. Zerstörung des Produktes, verursachte durch ungeeigneten Standort, Installierung, Bedienung oder Verwendung des Produktes in Widerspruch zu dieser Anleitung.

Der Hersteller trägt keine Verantwortung für mangelhafte Funktion, Beschädigung oder Zerstörung des Produktes infolge unsachgemäßen Austausches der Teilen oder Verwendung nicht originaler Ersatzteile.

Der Hersteller trägt keine Verantwortung für einen Verlust oder Beschädigung des Produktes durch eine Naturkatastrophe oder andere Natureinflüsse.

Der Hersteller trägt keine Verantwortung für eine Beschädigung des Produktes während des Transportes.

Der Hersteller gewährt keine Garantie für einen Datenverlust oder Datenbeschädigung.

Der Hersteller trägt keine Verantwortung für direkte oder indirekte Schäden, die durch Verwendung des Produktes in Widerspruch mit dieser Anleitung oder für sein Versagen infolge Verwendung in Widerspruch mit dieser Anleitung entstanden sind.

Bei der Installation und Verwendung des Produktes müssen gesetzliche Forderungen oder Bestimmungen der technischen Normen für Elektroinstallationen eingehalten werden. Der Hersteller trägt keine Verantwortung für eine Beschädigung oder Zerstörung des Produktes oder mögliche dem Kunden entstandene Schäden, falls mit dem Produkt in Widerspruch zu erwähnten Normen umgegangen wurde.

Der Kunde ist verpflichtet, auf eigene Kosten eine Softwaresicherung des Produktes sicher zu stellen. Der Hersteller trägt keine Verantwortung für Schäden, verursacht wegen mangelnder Sicherung.

Der Kunde ist verpflichtet, unmittelbar nach der Installation das Zugangswort zum Produkt zu ändern. Der Hersteller haftet für keine Schäden, die mit der Verwendung des ursprünglichen Passwortes entstehen.

Der Hersteller haftet auch für keine Mehrkosten, die dem Kunden durch Telefongespräche auf Linien mit erhöhtem Tarif entstehen.

Umgang mit Altelektrogeräten und gebrauchten Akkumulatoren

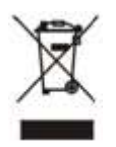

Gebrauchte Elektrogeräte und Akkumulatoren gehören nicht in den Hausmüll. Ihre ungerechte Entsorgung könnte zu Umweltschäden führen!

Die aus dem Haushalt stammende Elektrogeräte nach ihrer Brauchbarkeit, sowie gebrauchte aus Geräten herausgenommene Akkumulatoren sind in spezielle Sammelstellen abzugeben oder dem Verkäufer oder Hersteller zurückzugeben, der umweltgerechte Verarbeitung gewährleistet. Die Rückgabe ist kostenlos und an keinen Neukauf gebunden. Zurückgegebene Geräte müssen komplett sein.

Akkumulatoren niemals in Feuer werfen, weder abbauen noch kurzschließen.

2N® Indoor Compact User Manual

158 / 158